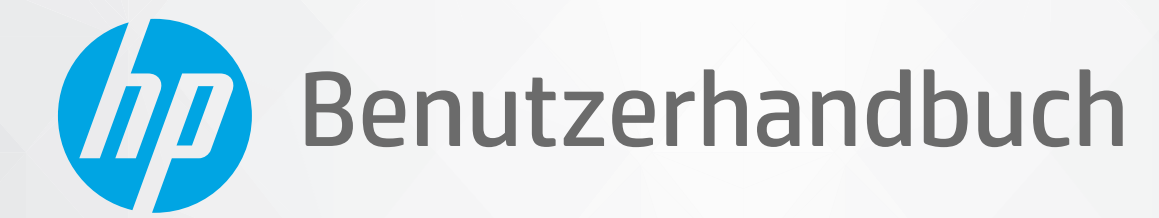

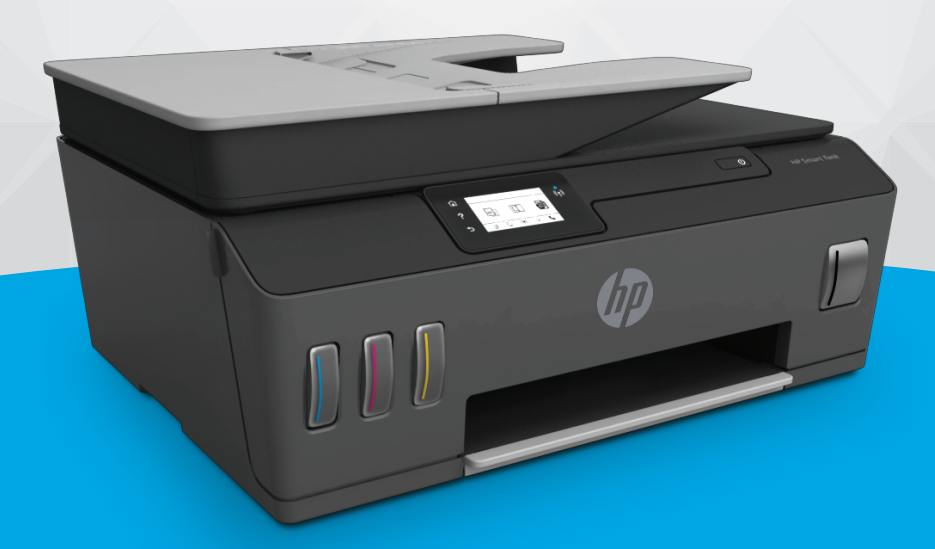

# **HP Smart Tank Plus** 650 series

#### **Hinweise von HP**

DIE INFORMATIONEN IN DIESEM DOKUMENT KÖNNEN OHNE VORHERIGE ANKÜNDIGUNG GEÄNDERT WERDEN.

ALLE RECHTE VORBEHALTEN. VERVIELFÄLTIGUNG, ADAPTION ODER ÜBERSETZUNG DIESER UNTERLAGEN SIND OHNE VORHERIGE SCHRIFTLICHE GENEHMIGUNG VON HP NUR IM RAHMEN DES URHEBERRECHTS ZULÄSSIG. DIE GARANTIEN FÜR HP PRODUKTE UND SERVICES WERDEN AUSSCHLIESSLICH IN DER ENTSPRECHENDEN, ZUM PRODUKT ODER SERVICE GEHÖRIGEN GARANTIEERKLÄRUNG BESCHRIEBEN. DIE HIER ENTHALTENEN INFORMATIONEN STELLEN KEINE ZUSÄTZLICHE GARANTIE DAR. HP HAFTET NICHT FÜR HIERIN ENTHALTENE TECHNISCHE ODER REDAKTIONELLE FEHLER ODER AUSLASSUNGEN.

© Copyright 2019 HP Development Company, L.P.

Microsoft und Windows sind eingetragene Marken oder Marken der Microsoft Corporation in den USA und/oder anderen Ländern.

Mac, OS X, macOS und AirPrint sind in den USA und/oder anderen Ländern eingetragene Marken von Apple Inc.

ENERGY STAR und das ENERGY STAR Logo sind eingetragene Marken der United States Environmental Protection Agency (EPA).

Android und Chromebook sind Marken von Google LLC.

Amazon und Kindle sind Marken von Amazon.com, Inc. oder seinen Tochterunternehmen.

iOS ist in den USA und/oder anderen Ländern eine Marke oder eingetragene Marke von Cisco und wird unter Lizenz verwendet.

## **Inhaltsverzeichnis**

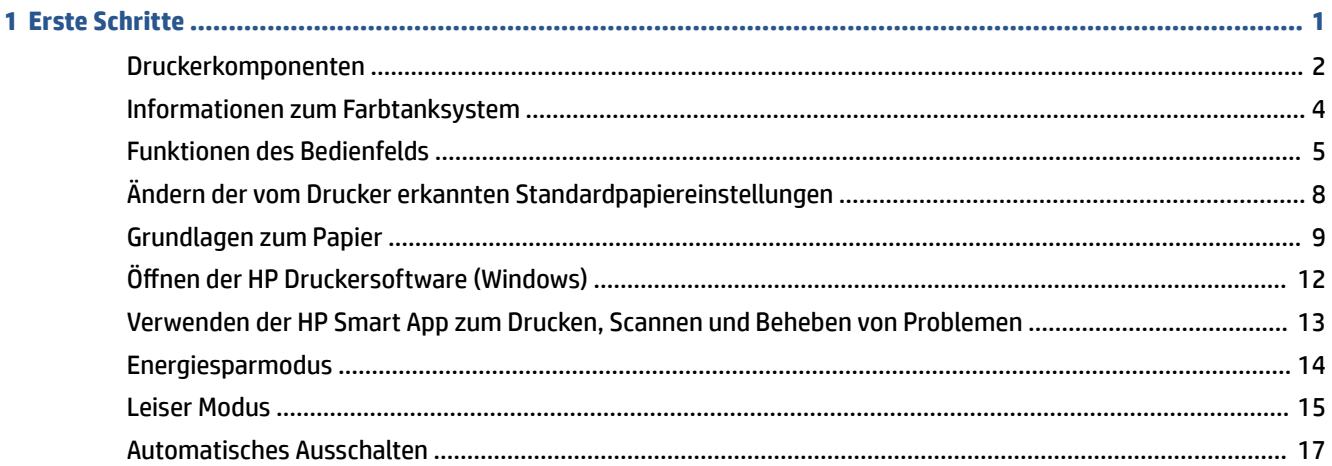

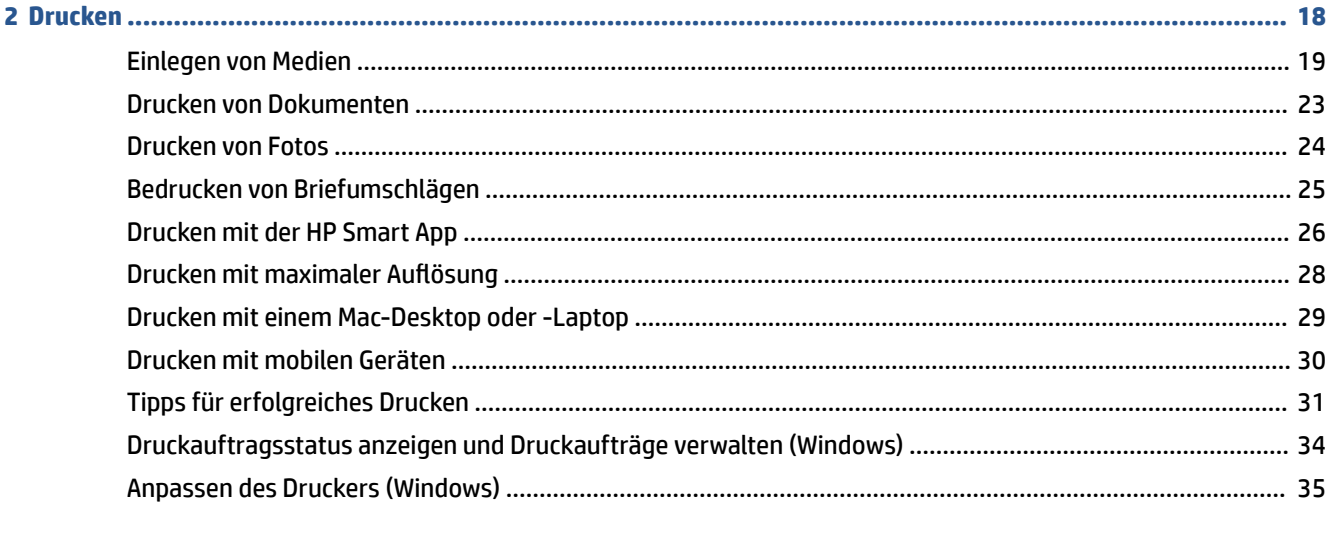

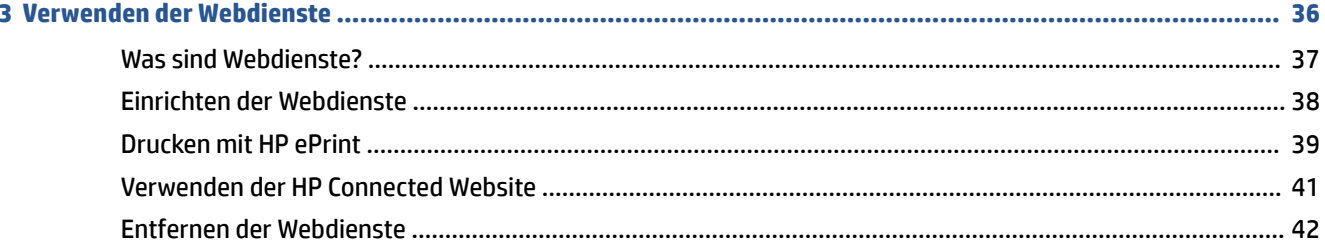

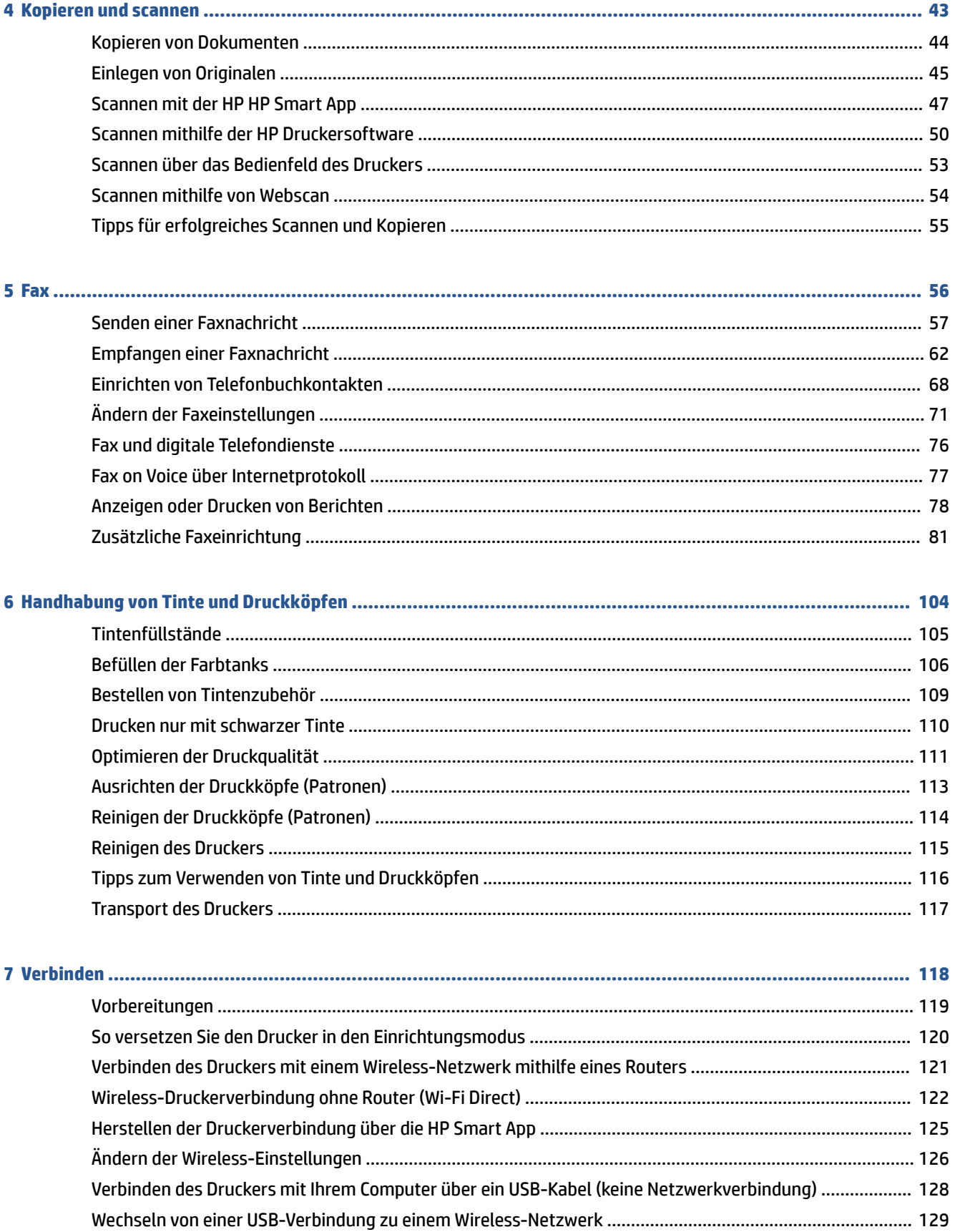

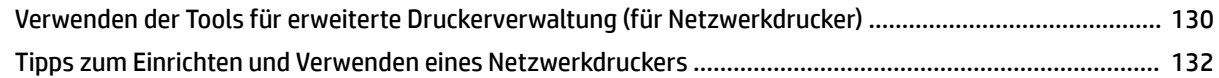

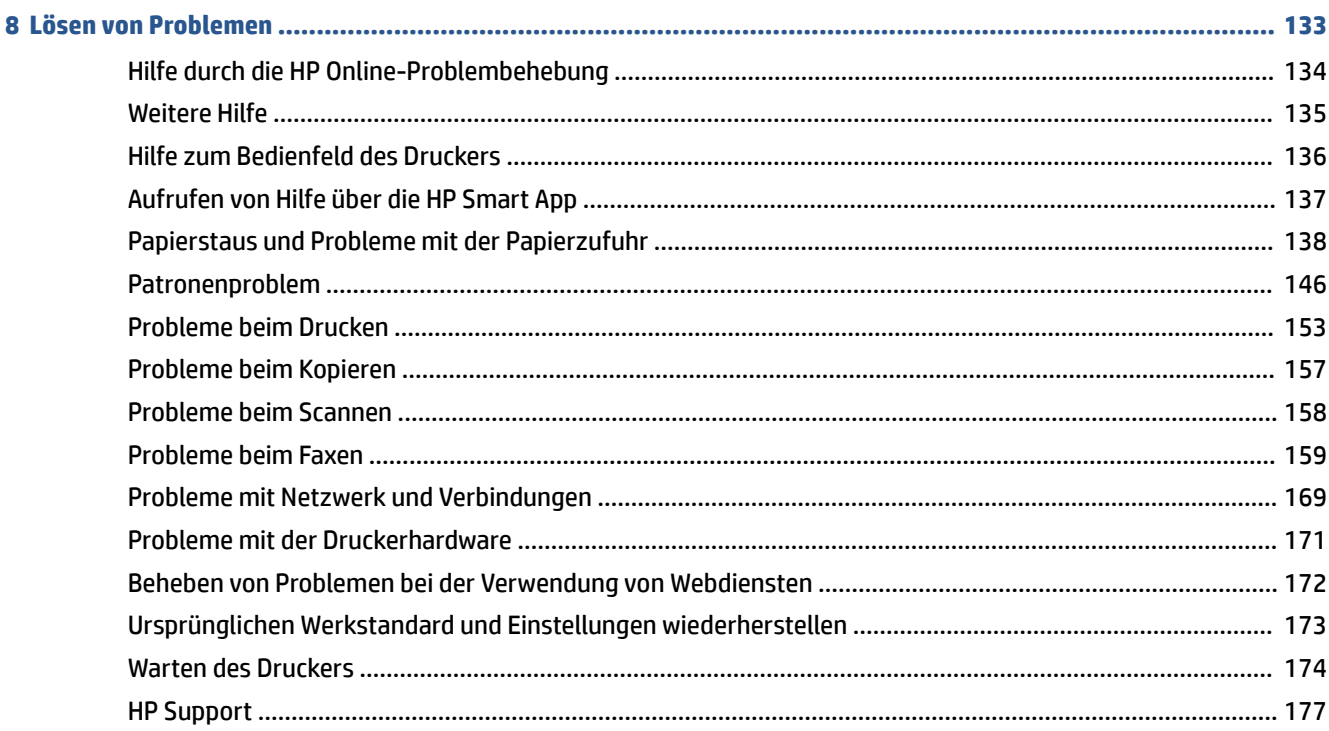

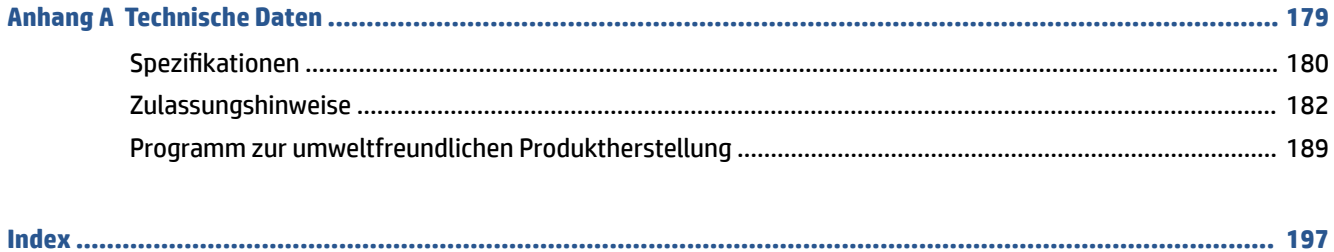

## <span id="page-6-0"></span>**1 Erste Schritte**

- [Druckerkomponenten](#page-7-0)
- [Informationen zum Farbtanksystem](#page-9-0)
- [Funktionen des Bedienfelds](#page-10-0)
- [Ändern der vom Drucker erkannten Standardpapiereinstellungen](#page-13-0)
- [Grundlagen zum Papier](#page-14-0)
- Öffnen der HP Druckersoftware (Windows)
- [Verwenden der HP Smart App zum Drucken, Scannen und Beheben von Problemen](#page-18-0)
- [Energiesparmodus](#page-19-0)
- [Leiser Modus](#page-20-0)
- [Automatisches Ausschalten](#page-22-0)

## <span id="page-7-0"></span>**Druckerkomponenten**

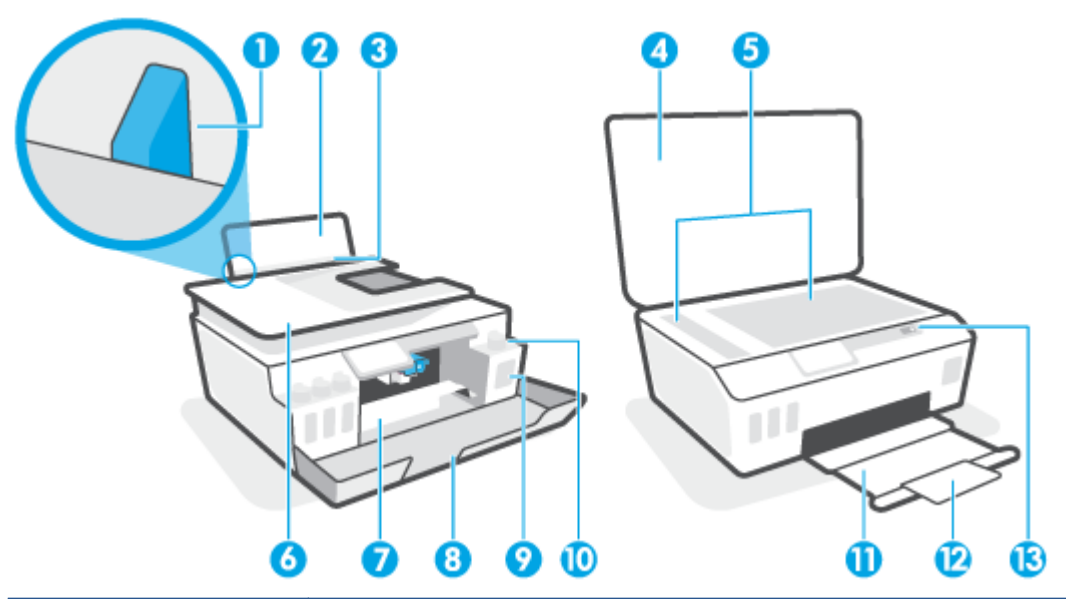

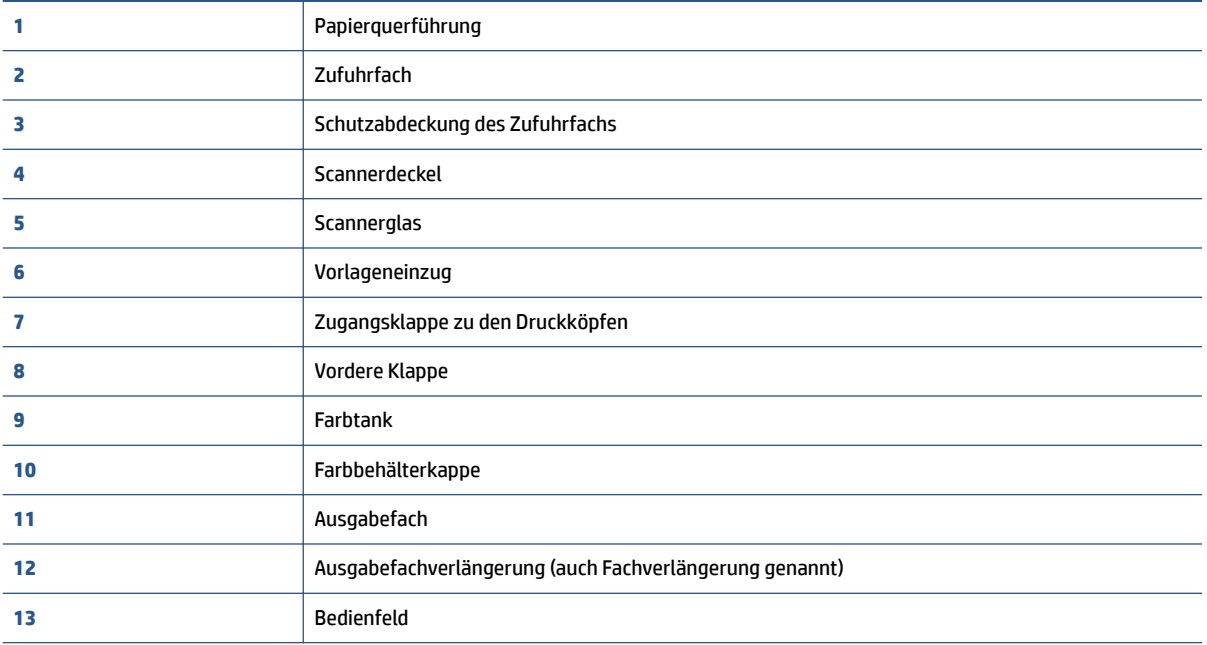

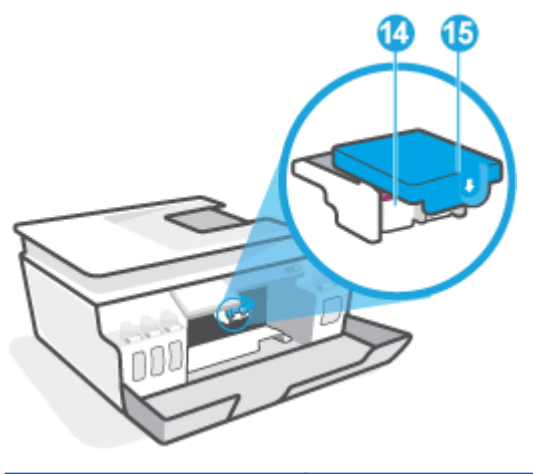

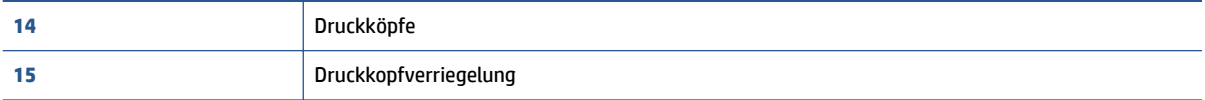

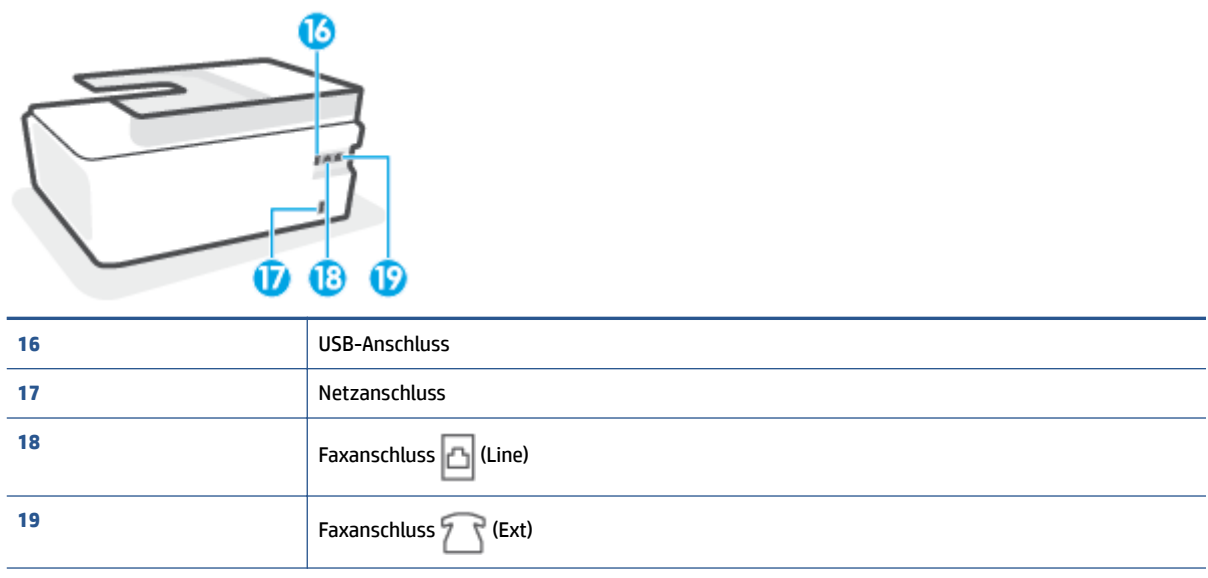

## <span id="page-9-0"></span>**Informationen zum Farbtanksystem**

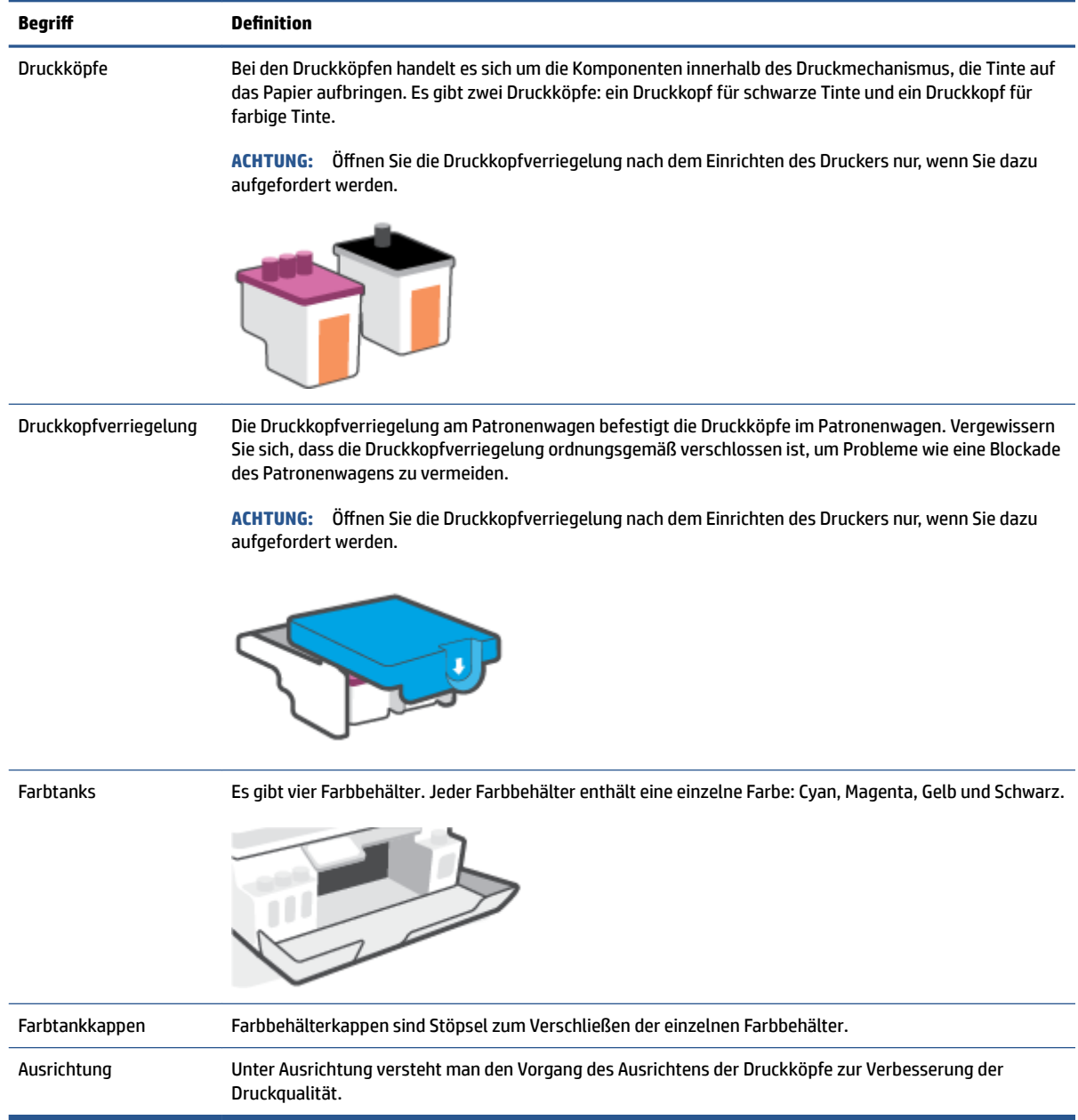

### <span id="page-10-0"></span>**Funktionen des Bedienfelds**

### **Tasten und LEDs auf einen Blick**

Die folgende Abbildung und die dazugehörige Tabelle geben eine Übersicht über das Bedienfeld des Druckers.

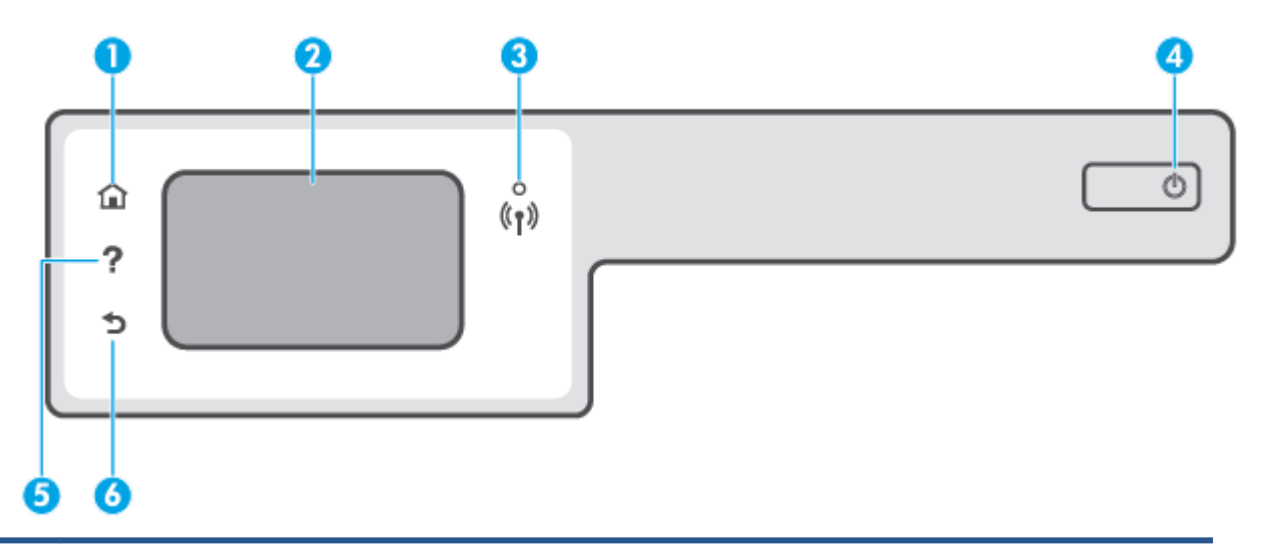

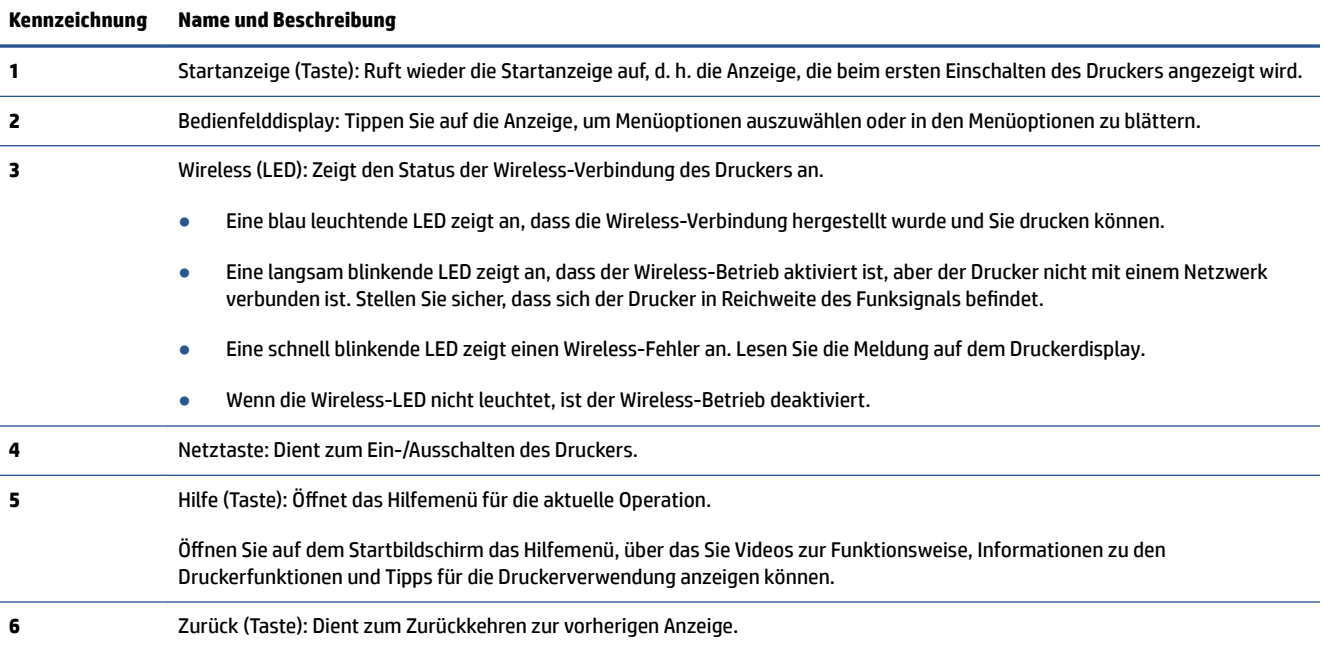

### **Symbole – Bedienfelddisplay**

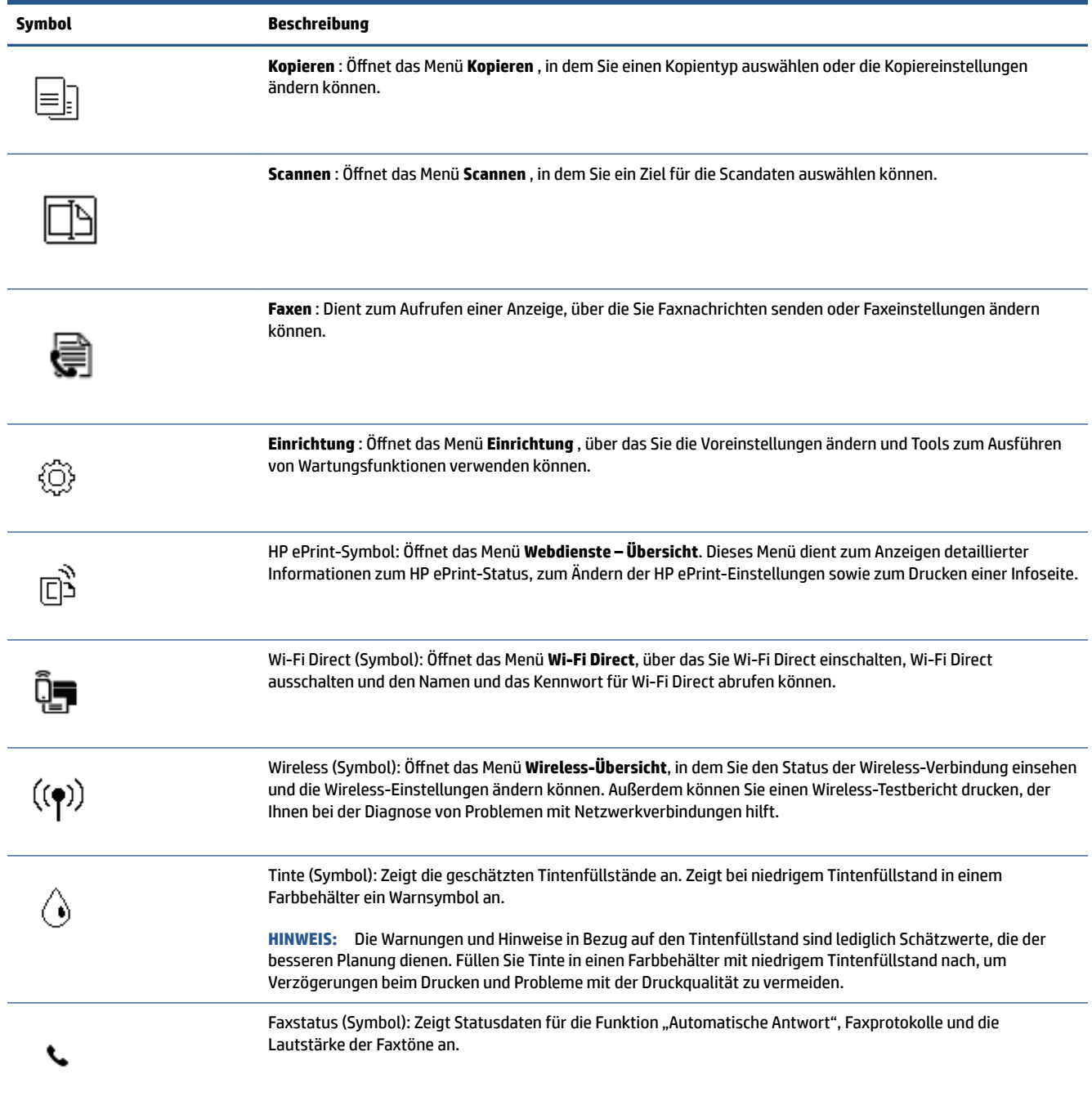

### **Ändern der Druckereinstellungen**

Über das Bedienfeld können Sie die Funktionsweise und die Einstellungen für den Drucker ändern, Berichte drucken und die Hilfetexte für den Drucker abrufen.

**TIPP:** Wenn der Drucker mit einem Computer verbunden ist, können Sie über die Tools zur Druckerverwaltung auf dem Computer auch die Druckereinstellungen ändern.

Weitere Informationen zu diesen Tools finden Sie unter [Verwenden der Tools für erweiterte](#page-135-0)  [Druckerverwaltung \(für Netzwerkdrucker\) auf Seite 130](#page-135-0).

### **So ändern Sie die Einstellungen für eine Funktion**

In der Startanzeige (Start) auf dem Bedienfelddisplay werden die für den Drucker verfügbaren Funktionen angezeigt.

- **1.** Tippen Sie auf der Bedienfeldanzeige auf dem Startbildschirm auf das Symbol der Funktion, deren Einstellungen Sie ändern möchten.
- **2.** Tippen Sie nach dem Auswählen einer Funktion auf (Einstellungen), blättern Sie durch die verfügbaren Einstellungen und tippen Sie dann auf die zu ändernde Einstellung.
- **3.** Befolgen Sie die Anweisungen auf dem Bedienfelddisplay, um die Einstellungen zu ändern.

僚 **TIPP:** Tippen Sie auf (Start), um zum Start-Bildschirm zurückzukehren.

### **So ändern Sie die Druckereinstellungen**

Über die Optionen der Anzeige **Menü "Einrichtung"** können Sie die Druckereinstellungen ändern oder Berichte drucken.

- **1.** Wischen Sie auf dem Startbildschirm der Druckerbedienfeldanzeige nach links und tippen Sie auf  $\otimes$ ( **Einrichtung** ).
- **2.** Wischen Sie auf dem Bildschirm nach oben und nach unten, um die verfügbaren Optionen anzuzeigen.
- **3.** Tippen Sie die Option an, deren Einstellungen Sie ändern möchten.
	- ※ **TIPP:** Tippen Sie auf <sub>(1)</sub> (Start), um zum Start-Bildschirm zurückzukehren.

### <span id="page-13-0"></span>**Ändern der vom Drucker erkannten Standardpapiereinstellungen**

Vom Drucker kann automatisch erkannt werden, ob Papier im Zufuhrfach eingelegt ist und ob das eingelegte Papier eine große, kleine oder mittlere Breite aufweist. Sie können das Standardformat (groß, mittel oder klein) ändern, das vom Drucker erkannt wird.

**HINWEIS:** Kommen Sie beim Einlegen von Papier der Aufforderung nach, die Papiereinstellungen auf dem Bedienfeld des Druckers an das von Ihnen verwendete Papier anzupassen.

### **So ändern Sie die Standardpapiereinstellungen über den eingebetteten Webserver (EWS)**

- **1.** Öffnen Sie den eingebetteten Webserver (EWS). Weitere Informationen finden Sie unter Öffnen des [eingebetteten Webservers auf Seite 130](#page-135-0).
- **2.** Klicken Sie auf die Registerkarte **Einstellungen**.
- **3.** Klicken Sie im links angezeigten Menü auf **Voreinstellungen** und dann auf **Fach- und Papierverwaltung**  und nehmen Sie dann die notwendigen Änderungen vor.
- **4.** Klicken Sie auf **Übernehmen**.

### <span id="page-14-0"></span>**Grundlagen zum Papier**

Der Drucker ist zur Verwendung mit den meisten Typen von Büropapier ausgelegt. Probieren Sie verschiedene Papiertypen aus, bevor Sie größere Mengen kaufen. Verwenden Sie HP Papier, um eine hohe Druckqualität zu erreichen. Auf der HP Website unter [www.hp.com](http://www.hp.com) finden Sie weitere Informationen zu HP Papier.

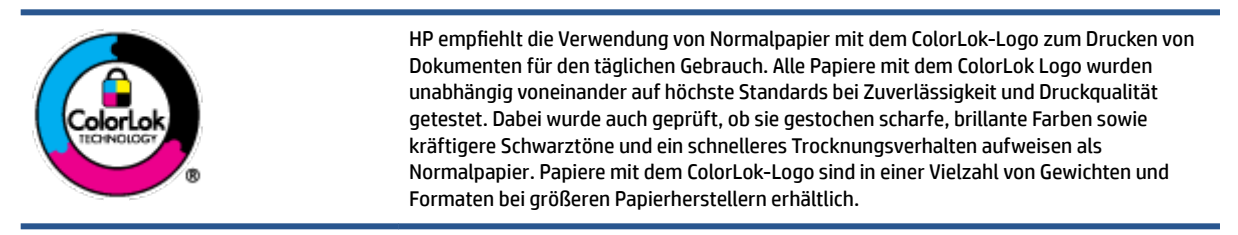

Dieser Abschnitt behandelt folgende Themen:

- **Empfohlenes Papier für den Druck**
- **[Bestellen von HP Papier](#page-16-0)**

### **Empfohlenes Papier für den Druck**

Um eine optimale Druckqualität zu erzielen, empfiehlt HP die Verwendung von HP Papier, das speziell für den Typ des zu druckenden Projekts konzipiert ist.

Je nach Land/Region sind einige dieser Papiertypen für Sie eventuell nicht verfügbar.

### **Fotodruck**

### ● **HP Premium Plus Fotopapier**

HP Premium Plus Fotopapier ist das hochwertigste HP Fotopapier für Ihre besten Fotos. Bei HP Premium Plus Fotopapier erhalten Sie exzellente Fotos, die sofort trocknen. Somit können Sie diese gleich nach dem Drucken aus dem Drucker herausnehmen und zeigen. Es ist in verschiedenen Größen, einschließlich DIN A4, 22 x 28 cm (8,5 x 11 Zoll), 10 x 15 cm (4 x 6 Zoll) und 13 x 18 cm (5 x 7 Zoll) sowie mit zwei Finishes erhältlich – glänzend und seidenmatt. Es eignet sich ideal für Einrahmungen und Ausstellungen sowie zum Verschenken Ihrer besten Fotos und Fotoprojekte. HP Premium Plus Fotopapier überzeugt durch außerordentliche Druckergebnisse, die durch professionelle Qualität und Langlebigkeit überzeugen.

#### ● **HP Advanced Fotopapier**

Dieses glänzende Fotopapier trocknet sofort und lässt sich dadurch leicht handhaben, ohne zu verschmieren. Es ist wasser- und feuchtigkeitsbeständig, wischfest und unempfindlich gegen Fingerabdrücke. Ihre Ausdrucke sehen aus, als wären sie in einem Fotolabor hergestellt worden. Es ist in verschiedenen Formaten verfügbar, einschließlich DIN A4, 22 x 28 cm (8,5 x 11 Zoll), 10 x 15 cm (4 x 6 Zoll), 13 x 18 cm (5 x 7 Zoll). Es handelt sich um säurefreies Papier für besonders langlebige Dokumente.

#### ● **HP Normales Fotopapier**

Das für den gelegentlichen Fotodruck konzipierte Papier eignet sich ideal für die Ausgabe von farbenprächtigen Schnappschüssen. Dieses preiswerte Fotopapier lässt sich dank schneller Trocknung einfach handhaben. Dieses Papier liefert gestochen scharfe Bilder bei allen Tintenstrahldruckern. Es ist in mehreren Papierformaten mit glänzendem Finish verfügbar, einschließlich DIN A4, 22 x 28 cm (8,5 x

11 Zoll), 13 x 18 cm (5 x 7 Zoll) und 10 x 15 cm (4 x 6 Zoll). Es handelt sich um säurefreies Papier für besonders langlebige Dokumente.

### ● **HP Photo Value Packs**

HP Photo Value Packs bieten durch den bequemen Paketkauf von Original HP Tintenpatronen und HP Advanced Fotopapier eine zeitsparende und einfache Möglichkeit zum Drucken preiswerter Fotos in Laborqualität mit Ihrem HP Drucker. Original HP Tinten und HP Advanced Fotopapier wurden aufeinander abgestimmt und sorgen dadurch für langlebige Fotos mit intensiven Farben. Sie eignen sich hervorragend, um alle Ihre Urlaubsfotos oder mehrere Fotos, die gemeinsam genutzt werden sollen, zu drucken.

#### **Geschäftsdokumente**

#### ● **HP Premium Präsentationspapier, 120 g, matt** oder **HP Professional Papier 120, matt**

Dabei handelt es sich um ein schweres, beidseitig bedruckbares mattes Papier, das sich perfekt für Präsentationen, Angebote, Berichte und Newsletter eignet. Das Papier sieht nicht nur eindrucksvoll aus, sondern fühlt sich auch ausgezeichnet an.

#### ● **HP Broschürenpapier, 180 g, glänzend** oder **HP Professional Papier 180, glänzend**

Dieses Papier ist beidseitig glänzend beschichtet und eignet sich dadurch zum Duplexdruck. Es ist optimal bei Reproduktionen in fotoähnlicher Qualität, Geschäftsgrafiken für Deckblätter von Geschäftsberichten, anspruchsvollen Präsentationen, Broschüren, Mailings und Kalendern.

#### ● **HP Broschürenpapier, 180 g, matt** oder **HP Professional Papier 180, matt**

Dieses Papier ist beidseitig matt beschichtet und eignet sich dadurch zum Duplexdruck. Es ist optimal bei Reproduktionen in fotoähnlicher Qualität, Geschäftsgrafiken für Deckblätter von Geschäftsberichten, anspruchsvollen Präsentationen, Broschüren, Mailings und Kalendern.

#### **Normales Drucken**

Alle Papiere, die für den alltäglichen Druck aufgelistet sind, verfügen über die ColorLok-Technologie für geringeres Verschmieren, kräftigere Schwarztöne und brillante Farben.

#### ● **HP Inkjet-Papier, hochweiß**

HP Inkjet Papier, hochweiß ermöglicht kontrastreiche Farben und gestochen scharfen Text. Das Papier ist nicht durchscheinend, sodass es sich für beidseitigen Farbdruck eignet. Es ist also die ideale Wahl für Newsletter, Berichte und Flugblätter.

### ● **HP Druckerpapier**

HP Druckerpapier ist ein hochwertiges Multifunktionspapier. Die gedruckten Dokumente wirken echter als auf Standardmultifunktionspapier oder auf Standardkopierpapier. Es handelt sich um säurefreies Papier für besonders langlebige Dokumente.

#### **• HP Officepapier**

HP Officepapier ist ein hochwertiges Multifunktionspapier. Es eignet sich für Kopien, Entwürfe, Memos und andere alltägliche Dokumente. Es handelt sich um säurefreies Papier für besonders langlebige Dokumente.

### **HP Recycling-Officepapier**

HP Recycling-Officepapier ist ein hochwertiges Multifunktionspapier, das zu 30 % aus Altpapier hergestellt wird.

### <span id="page-16-0"></span>**Bestellen von HP Papier**

Der Drucker ist für die meisten gängigen Büropapiertypen ausgelegt. Verwenden Sie HP Papier, um eine optimale Druckqualität zu erreichen.

Bestellen Sie HP Papier und anderes Zubehör auf der Website [www.hp.com](http://www.hp.com) . Derzeit sind einige Teile der HP Website nur in englischer Sprache verfügbar.

HP empfiehlt Normalpapier mit dem ColorLok Logo, um alltägliche Dokumente zu drucken und zu kopieren. Alle Papiere mit dem ColorLok Logo wurden unabhängig voneinander auf höchste Standards hinsichtlich Zuverlässigkeit und Druckqualität getestet. Dabei wurde auch geprüft, ob sie gestochen scharfe, brillante Farben sowie kräftigere Schwarztöne und kürzere Trocknungszeiten aufweisen als Normalpapier. Suchen Sie nach Papier anderer Hersteller, das das ColorLok Logo sowie verschiedene Gewichte und Formate aufweist.

### <span id="page-17-0"></span>**±ffnen der HP Druckersoftware (Windows)**

Mit der HP Druckersoftware können Sie unter anderem die Druckereinstellungen konfigurieren, die geschätzten Tintenfüllstände prüfen, Druckverbrauchsmaterial bestellen, den Drucker warten und Druckprobleme beheben. Weitere Informationen zu den verfügbaren Optionen der Druckersoftware können Sie diesem Handbuch entnehmen.

Gehen Sie nach dem Installieren der HP Druckersoftware je nach Betriebssystem wie folgt vor:

**HINWEIS:** Wenn Sie statt der Druckersoftware die HP Smart App verwenden, finden Sie weitere Informationen unter [Verwenden der HP Smart App zum Drucken, Scannen und Beheben von Problemen](#page-18-0)  [auf Seite 13](#page-18-0).

- **Windows 10**: Klicken Sie auf dem Computerdesktop auf **Start**, wählen Sie in der App-Liste **HP** und dann das Symbol mit dem Druckernamen aus.
- **Windows 8.1**: Klicken Sie auf der Startanzeige links unten auf den Pfeil nach unten und wählen Sie dann den Druckernamen aus.
- **Windows 8**: Klicken Sie mit der rechten Maustaste auf einen leeren Bereich der Startanzeige. Klicken Sie dann auf der App-Leiste auf **Alle Apps** und wählen Sie den Druckernamen aus.
- **Windows 7**: Klicken Sie auf dem Computerdesktop auf **Start** und wählen Sie **Alle Programme** aus. Klicken Sie auf **HP** und den Ordner für den Drucker und wählen Sie dann das Symbol mit dem Druckernamen aus.

### <span id="page-18-0"></span>**Verwenden der HP Smart App zum Drucken, Scannen und Beheben von Problemen**

HP Smart hilft Ihnen beim Einrichten und Verwalten Ihres HP Druckers sowie beim Scannen, Drucken und Teilen von Inhalten. Sie können Dokumente und Bilder als Anhang von E-Mails und Textnachrichten oder über gängige Cloud- und Social Media-Dienste (wie iCloud, Google Drive, Dropbox und Facebook) teilen. Sie können zudem neue HP Drucker einrichten sowie Verbrauchsmaterialien überwachen und bestellen.

**FFILM WEIS:** Die HP Smart App wird von Geräten mit iOS, Android, Windows 10, OS X 10.11, macOS 10.12 und höher unterstützt. Die App ist möglicherweise nicht in allen Sprachen verfügbar. Einige Funktionen sind möglicherweise nicht bei allen Druckermodellen verfügbar.

### **Weitere Informationen zur HP Smart App**

Grundlegende Anleitungen zum Drucken und Scannen sowie zum Beheben von Problemen mit HP Smart finden Sie unter [Drucken mit der HP Smart App auf Seite 26,](#page-31-0) [Scannen mit der HP HP Smart App](#page-52-0) [auf Seite 47](#page-52-0) und [Aufrufen von Hilfe über die HP Smart App auf Seite 137.](#page-142-0) Weitere Informationen finden Sie zudem hier:

- **iOS/Android:** [www.hp.com/go/hpsmart-help](http://www.hp.com/go/hpsmart-help)
- **Windows**: [www.hp.com/go/hpsmartwin-help](http://www.hp.com/go/hpsmartwin-help)
- **Mac**: [www.hp.com/go/hpsmartmac-help](http://www.hp.com/go/hpsmartmac-help)

### **So installieren Sie die HP Smart App und stellen eine Verbindung zum Drucker her**

**1.** Laden Sie die HP Smart App unter [123.hp.com](http://123.hp.com) herunter und installieren Sie die App.

Benutzer von iOS, Android und Windows 10 Geräten können die App auch aus dem zum Gerät gehörigen App Store herunterladen.

- **2.** Öffnen Sie die App nach der Installation.
	- **iOS/Android**: Tippen Sie auf dem Desktop des Geräts oder im App-Menü auf HP Smart.
	- **Windows 10**: Klicken Sie auf dem Computer-Desktop auf **Start** und wählen Sie dann HP Smart aus der Anwendungsliste aus.
	- **Mac**: Wählen Sie die HP Smart App über das Launchpad aus.
- **3.** Stellen Sie eine Verbindung zum Drucker her. Weitere Informationen finden Sie unter [Herstellen der](#page-130-0) [Druckerverbindung über die HP Smart App auf Seite 125.](#page-130-0)

### <span id="page-19-0"></span>**Energiesparmodus**

- Im Energiespar- oder Ruhemodus verbraucht das Produkt weniger Energie.
- Nach der anfänglichen Einrichtung des Druckers wird der Drucker nach 5-minütiger Inaktivität in den Ruhemodus versetzt.
- Die LED der Netztaste ist abgeblendet und die Bedienfeldanzeige des Druckers ist ausgeschaltet, wenn sich der Drucker im Ruhemodus befindet.
- Durch Drücken einer beliebigen Schaltfläche auf dem Bedienfeld oder das Senden eines Druck- oder Scanauftrags kann der Drucker aus dem Ruhemodus geholt werden.

### **So ändern Sie die Einstellungen für den Ruhemodus über den eingebetteten Webserver (EWS)**

- 1. Öffnen Sie den eingebetteten Webserver (EWS). Weitere Informationen finden Sie unter Öffnen des [eingebetteten Webservers auf Seite 130](#page-135-0).
- **2.** Klicken Sie auf die Registerkarte **Einstellungen**.
- **3.** Klicken Sie im Bereich **Energieverwaltung** auf **Energiesparmodus**, und wählen Sie die gewünschte Option aus.
- **4.** Klicken Sie auf **Übernehmen**.

### **So ändern Sie die Einstellungen für den Ruhemodus über das Bedienfeld des Druckers**

1. Wischen Sie auf dem Startbildschirm der Druckerbedienfeldanzeige nach links und tippen Sie auf  $\hat{\diamond}$ ? ( **Einrichtung** ).

**HINWEIS:** Wenn der Start-Bildschirm nicht angezeigt wird, tippen Sie auf (d) (Start).

**2.** Tippen Sie auf **Energieverwaltung**, anschließend auf **Ruhemodus** und dann auf die gewünschte Option.

### <span id="page-20-0"></span>**Leiser Modus**

Im stillen Modus erfolgt der Druck langsamer, um die Geräuschentwicklung zu reduzieren, ohne die Druckqualität zu beeinträchtigen. Der stille Modus funktioniert nur beim Drucken mit der Druckqualität **Normal** auf Normalpapier. Aktivieren Sie den stillen Modus, um die Druckgeräusche zu reduzieren. Deaktivieren Sie den stillen Modus, um mit normaler Geschwindigkeit zu drucken. Der stille Modus ist standardmäßig deaktiviert.

**HINWEIS:** Wenn Sie im stillen Modus Normalpapier mit der Druckqualität **Entwurf** oder **Optimal** bedrucken oder wenn Sie Fotos oder Briefumschläge drucken, arbeitet der Drucker in derselben Weise wie bei deaktiviertem stillen Modus.

**So schalten Sie den leisen Modus über das Bedienfeld des Druckers ein und aus**

- **1.** Tippen Sie auf dem Startbildschirm auf ( **Einrichtung** ).
- **2.** Tippen Sie auf **Leiser Modus**.
- **3.** Mit der Umschalt-SchaltƮ¿che können Sie den Modus ein- und ausschalten.

#### **So aktivieren bzw. deaktivieren Sie den stillen Modus über die Druckersoftware (Windows)**

- **1.** Öffnen Sie die HP Druckersoftware. Weitere Informationen finden Sie unter Öffnen der HP [Druckersoftware \(Windows\) auf Seite 12](#page-17-0).
- **2.** Klicken Sie auf die Registerkarte **Stiller Modus**.

**HINWEIS:** Die Registerkarte für den stillen Modus ist nur verfügbar, wenn die Druckerverbindung über die HP Druckersoftware hergestellt wurde.

- **3.** Klicken Sie auf **Ein** oder **Aus**.
- **4.** Klicken Sie auf **Einstellung speichern**.

#### **So aktivieren Sie den stillen Modus, während der Drucker druckt**

- **▲** Tippen Sie auf der Bedienfeldanzeige des Druckers innerhalb der Druckanzeige auf (Stiller Modus), um den stillen Modus zu aktivieren.
- **HINWEIS:** Der stille Modus wird erst aktiviert, nachdem die aktuelle Seite ausgedruckt wurde, und wird nur für den aktuellen Druckauftrag verwendet.

### **So erstellen Sie über das Bedienfeld des Druckers einen Zeitplan für den leisen Modus**

- **1.** Tippen Sie auf dem Startbildschirm auf  $\{\hat{S}\}$  (**Einrichtung**).
- **2.** Tippen Sie auf **Leiser Modus**.
- **3.** Tippen Sie neben **Leiser Modus** auf **Aus**, um den Modus einzuschalten. Tippen Sie dann zur Bestätigung auf **OK**.
- **4.** Tippen Sie neben **Zeitplan** auf **Aus**. Ändern Sie dann die Start- und die Endzeit für den Zeitplan.

### **So erstellen Sie einen Zeitplan für den stillen Modus über den eingebetteten Webserver (EWS)**

- 1. Öffnen Sie den EWS. Weitere Informationen finden Sie unter Öffnen des eingebetteten Webservers [auf Seite 130](#page-135-0).
- **2.** Klicken Sie auf die Registerkarte **Einstellungen**.
- **3.** Klicken Sie im links angezeigten Menü auf **Voreinstellungen** und dann auf **Stiller Modus**.
- **4.** Geben Sie unter **Stillen Modus planen** den Zeitpunkt an, zu dem der stille Modus aktiviert werden soll.
- **5.** Klicken Sie auf **Übernehmen**.

### <span id="page-22-0"></span>**Automatisches Ausschalten**

Bei dieser Funktion schaltet sich der Drucker nach 2-stündiger Inaktivität aus, um den Energieverbrauch zu senken. Über "Autom.-Aus" wird der Drucker vollständig ausgeschaltet. Sie müssen die Netztaste drücken, um den Drucker wieder einzuschalten.

Wenn der Drucker diese Energiesparfunktion unterstützt, wird "Autom.-Aus" je nach Druckerfunktionalität und Verbindungsoptionen automatisch aktiviert oder deaktiviert. Selbst wenn "Autom.-Aus" deaktiviert ist, wechselt der Drucker nach 5-minütiger Inaktivität zum Ruhemodus, um den Energieverbrauch zu senken.

- Autom.-Aus wird aktiviert, wenn der Drucker eingeschaltet wird, wenn der Drucker weder über Netzwerk- noch Fax- oder Wi-Fi Direct-Funktionen verfügt oder diese Funktionen nicht verwendet werden.
- Autom.-Aus wird deaktiviert, wenn die Wireless- oder Wi-Fi Direct-Funktion des Druckers eingeschaltet wird oder von einem Drucker mit Fax-, USB- oder Ethernet-Netzwerkfunktionalität eine Fax-, USB- oder Ethernet-Netzwerkverbindung hergestellt wird.
- **TIPP:** Selbst wenn der Drucker verbunden oder der Wireless-Modus aktiviert ist, können Sie Autom.- Aus aktivieren, um Akkustrom zu sparen.

## <span id="page-23-0"></span>**2 Drucken**

- [Einlegen von Medien](#page-24-0)
- [Drucken von Dokumenten](#page-28-0)
- [Drucken von Fotos](#page-29-0)
- [Bedrucken von Briefumschlägen](#page-30-0)
- [Drucken mit der HP Smart App](#page-31-0)
- Drucken mit maximaler Auflösung
- [Drucken mit einem Mac-Desktop oder -Laptop](#page-34-0)
- [Drucken mit mobilen Geräten](#page-35-0)
- [Tipps für erfolgreiches Drucken](#page-36-0)
- [Druckauftragsstatus anzeigen und Druckaufträge verwalten \(Windows\)](#page-39-0)
- [Anpassen des Druckers \(Windows\)](#page-40-0)

### <span id="page-24-0"></span>**Einlegen von Medien**

**HINWEIS:** Passen Sie nach vorheriger Aufforderung die Papiereinstellungen auf dem Bedienfeld des Druckers an das von Ihnen verwendete Papier an.

### **So legen Sie Papier ein**

**1.** Klappen Sie das Zufuhrfach hoch.

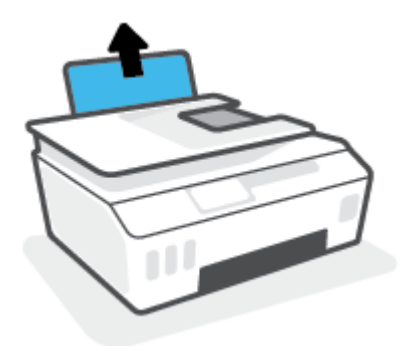

**2.** Schieben Sie die Papierquerführung nach links.

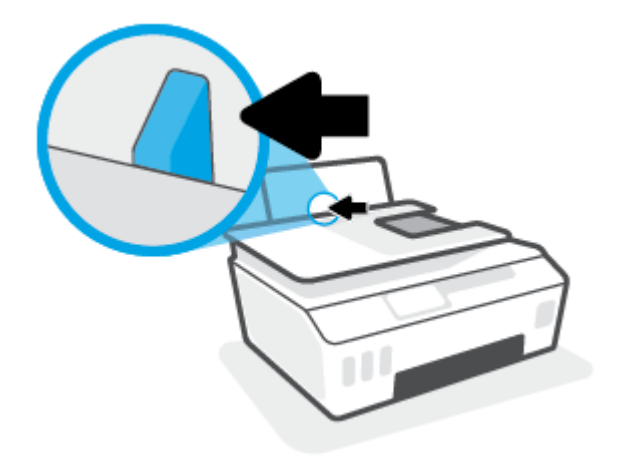

**3.** Legen Sie einen Papierstapel mit der schmalen Kante nach unten und der zu bedruckenden Seite nach oben in das Zufuhrfach ein. Schieben Sie dann den Papierstapel bis zum Anschlag nach unten.

Achten Sie beim Einlegen von kleinformatigem Papier (wie etwa Fotopapier) darauf, dass der Papierstapel rechtsbündig im Fach liegt.

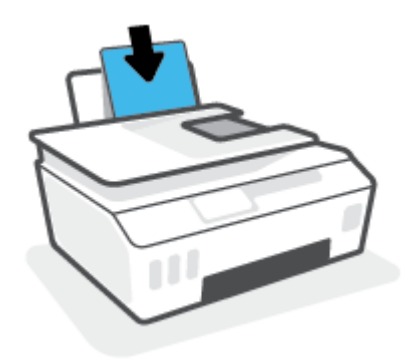

**4.** Schieben Sie die Papierquerführung nach rechts, bis diese die Papierkante berührt.

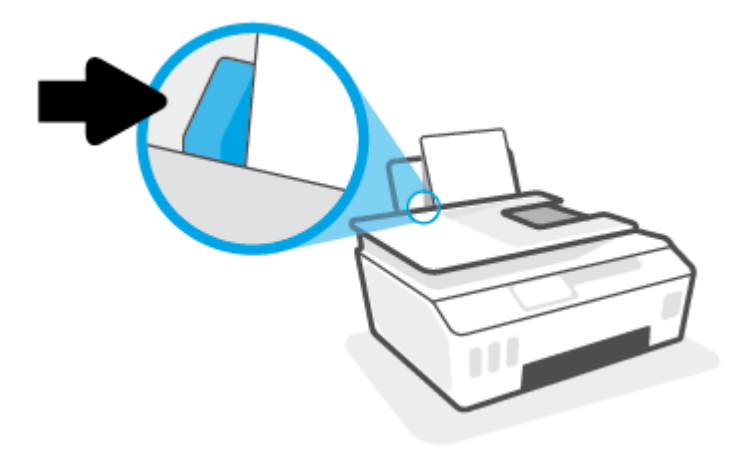

**5.** Ziehen Sie das Ausgabefach und die Verlängerung des Ausgabefachs heraus.

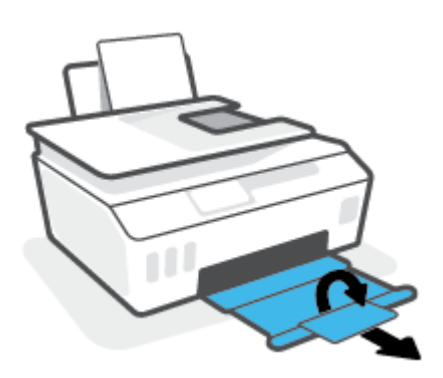

### **So legen Sie Briefumschläge ein**

**1.** Klappen Sie das Zufuhrfach hoch.

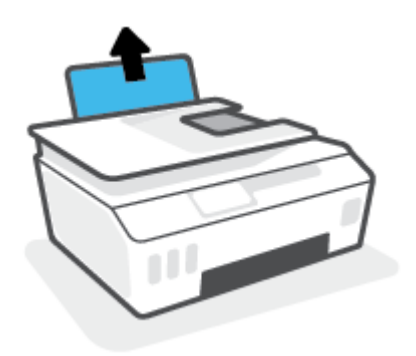

**2.** Schieben Sie die Papierquerführung nach links.

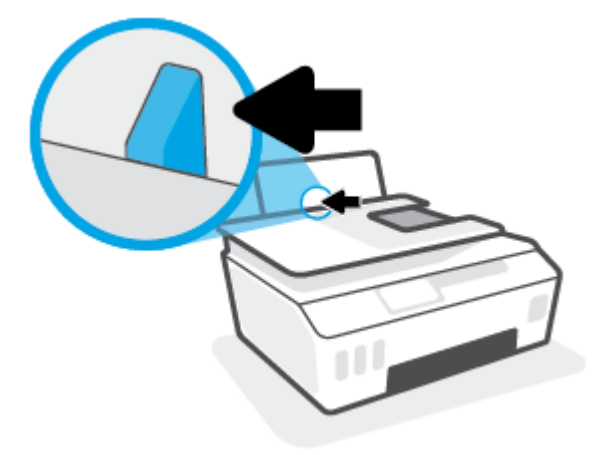

**3.** Legen Sie einen oder mehrere Briefumschläge rechtsbündig in das Zufuhrfach ein und schieben Sie den Stapel Briefumschläge bis zum Anschlag nach unten.

Die zu bedruckende Seite muss nach oben weisen.

**a.** Wenn sich die Verschlussklappe des Briefumschlags an der langen Kante befindet, legen Sie den Umschlag vertikal und mit der Verschlussklappe auf der linken Seite und nach unten zeigend ein.

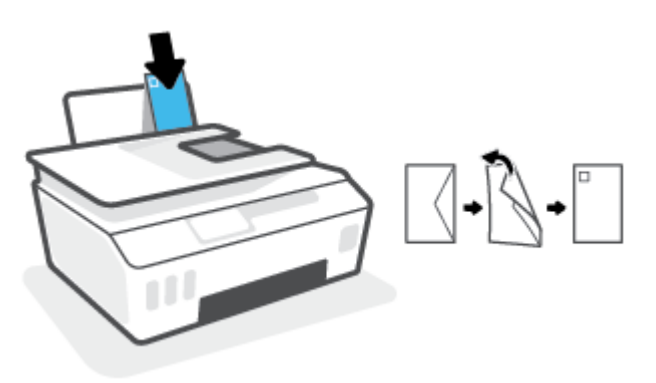

**b.** Wenn sich die Verschlussklappe des Briefumschlags an der kurzen Kante befindet, legen Sie den Umschlag vertikal und mit der Verschlussklappe oben und nach unten zeigend ein.

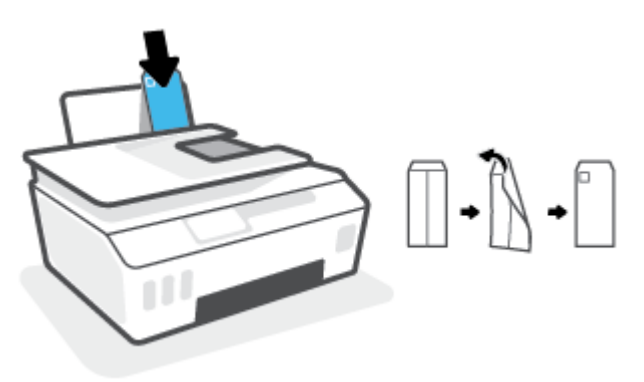

**4.** Schieben Sie die Papierquerführung nach rechts an den Umschlagstapel heran.

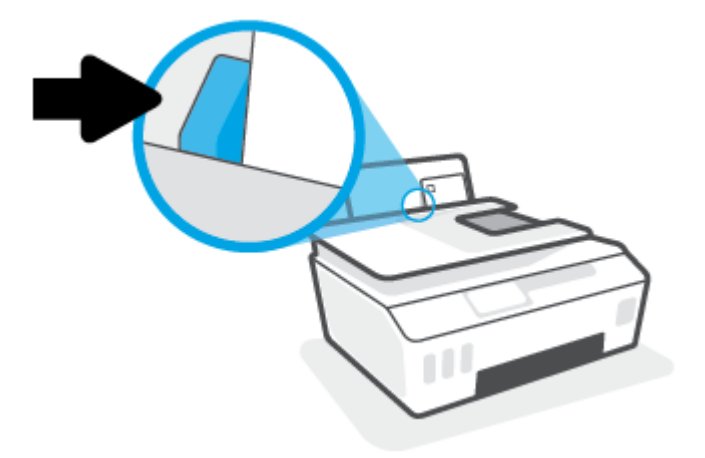

**5.** Ziehen Sie das Ausgabefach und die Verlängerung des Ausgabefachs heraus.

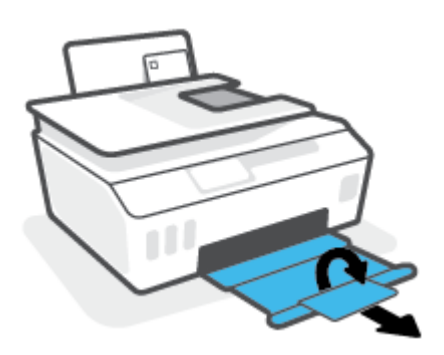

### <span id="page-28-0"></span>**Drucken von Dokumenten**

Vergewissern Sie sich vor dem Drucken von Dokumenten, dass Papier im Zufuhrfach eingelegt und das Ausgabefach geÑffnet ist. Weitere Informationen zum Einlegen von Papier finden Sie unter [Einlegen von](#page-24-0)  [Medien auf Seite 19.](#page-24-0)

### **So drucken Sie ein Dokument (Windows)**

- **1.** Wählen Sie im Menü **Datei** der Software die Option **Drucken** aus.
- **2.** Stellen Sie sicher, dass Ihr Drucker ausgewählt wurde.
- **3.** Klicken Sie auf die Schaltfläche zum Öffnen des Dialogfensters Eigenschaften.

Je nach Softwareprogramm heißt diese Schaltfläche Eigenschaften, Optionen, Druckereinrichtung, **Druckereigenschaften**, **Drucker** oder **Voreinstellungen**.

**4.** Wählen Sie die entsprechenden Optionen auf der Registerkarte **Druckaufgaben** oder **Druckaufgabe** aus.

Klicken Sie auf weitere Registerkarten, um weitere Einstellungen zu ändern.

Weitere Informationen zu den Optionen des Druckertreibers erhalten Sie, wenn Sie den Mauszeiger über die einzelnen Optionen bewegen um die entsprechenden Tooltipps anzuzeigen.

- **FINWEIS:** Wenn Sie das Papierformat ändern, stellen Sie bitte sicher, dass das korrekte Papier in das Zufuhrfach eingelegt wurde.
- **5.** Klicken Sie auf **OK**, um das Dialogfenster **Eigenschaften** zu schließen.
- **6.** Klicken Sie auf **Drucken** bzw. **OK**, um den Druckauftrag zu starten.

#### **So drucken Sie auf beiden Papierseiten (Windows)**

- **1.** Wählen Sie im Menü **Datei** der Software die Option **Drucken** aus.
- **2.** Stellen Sie sicher, dass Ihr Drucker ausgewählt wurde.
- **3.** Klicken Sie auf die Schaltfläche zum Öffnen des Dialogfensters Eigenschaften.

Je nach Softwareprogramm heißt diese SchaltƮ¿che **Eigenschaften**, **Optionen**, **Druckereinrichtung**, **Druckereigenschaften**, **Drucker** oder **Voreinstellungen**.

**4.** Wählen Sie auf der Registerkarte **Druckaufgaben** oder **Druckaufgabe** die Aufgabe **Beidseitiges Drucken (Duplex)** und dann in der Dropdown-Liste **Beidseitiges Drucken (manuell)** eine Option aus.

Klicken Sie auf weitere Registerkarten, um weitere Einstellungen zu ändern.

Weitere Informationen zu den Optionen des Druckertreibers erhalten Sie, wenn Sie den Mauszeiger über die einzelnen Optionen bewegen um die entsprechenden Tooltipps anzuzeigen.

- **HINWEIS:** Wenn Sie das Papierformat ändern, stellen Sie bitte sicher, dass das korrekte Papier in das Zufuhrfach eingelegt wurde.
- **5.** Klicken Sie auf **OK**, um das Dialogfenster **Eigenschaften** zu schließen.
- **6.** Klicken Sie auf **Drucken** bzw. **OK**, um den Druckauftrag zu starten.

### <span id="page-29-0"></span>**Drucken von Fotos**

Vergewissern Sie sich vor dem Drucken von Fotos, dass Fotopapier im Zufuhrfach eingelegt und das Ausgabefach geöffnet ist. Weitere Informationen zum [Einlegen von](#page-24-0) Papier finden Sie unter Einlegen von [Medien auf Seite 19.](#page-24-0)

### **So drucken Sie ein Foto auf Fotopapier (Windows)**

- **1.** Wählen Sie im Menü **Datei** der Software die Option **Drucken** aus.
- **2.** Stellen Sie sicher, dass Ihr Drucker ausgewählt wurde.
- **3.** Klicken Sie auf die Schaltfläche zum Öffnen des Dialogfensters Eigenschaften.

Je nach Softwareprogramm heißt diese Schaltfläche Eigenschaften, Optionen, Druckereinrichtung, **Druckereigenschaften**, **Drucker** oder **Voreinstellungen**.

**4.** Wählen Sie die entsprechenden Optionen auf der Registerkarte **Druckaufgaben** oder **Druckaufgabe** aus.

Klicken Sie auf weitere Registerkarten, um weitere Einstellungen zu ändern.

Weitere Informationen zu den Optionen des Druckertreibers erhalten Sie, wenn Sie den Mauszeiger über die einzelnen Optionen bewegen um die entsprechenden Tooltipps anzuzeigen.

- **FINWEIS:** Wenn Sie das Papierformat ändern, stellen Sie bitte sicher, dass das korrekte Papier in das Zufuhrfach eingelegt wurde.
- **5.** Klicken Sie auf **OK**, um das Dialogfenster **Eigenschaften** zu schließen.
- **6.** Klicken Sie auf **Drucken** bzw. **OK**, um den Druckauftrag zu starten.
- **HINWEIS:** Nehmen Sie nach dem Drucken nicht verwendetes Fotopapier aus dem Zufuhrfach heraus. Bewahren Sie das Fotopapier so auf, dass es sich nicht wellt, um eine stets hohe Druckqualität zu erhalten.

### <span id="page-30-0"></span>**Bedrucken von Briefumschlägen**

Vergewissern Sie sich vor dem Drucken von Briefumschlägen, dass Briefumschläge im Zufuhrfach eingelegt sind und das Ausgabefach geöffnet ist. Sie können einen oder mehrere Umschläge in das Zufuhrfach einlegen. Verwenden Sie keine glänzenden oder geprägten Umschläge bzw. Umschläge mit Klammerverschluss oder Fenster. Weitere Informationen zum Einlegen von Umschlägen finden Sie unter [Einlegen von Medien](#page-24-0)  [auf Seite 19](#page-24-0).

**HINWEIS:** Ausführliche Informationen zum Formatieren von Text für das Bedrucken von Briefumschlägen finden Sie in der Dokumentation zu der von Ihnen verwendeten Anwendung.

### **So bedrucken Sie einen Briefumschlag (Windows)**

- **1.** Wählen Sie im Menü **Datei** der Software die Option **Drucken** aus.
- **2.** Stellen Sie sicher, dass Ihr Drucker ausgewählt wurde.
- **3.** Klicken Sie auf die Schaltfläche zum Öffnen des Dialogfensters Eigenschaften.

Je nach Softwareprogramm heißt diese Schaltfläche Eigenschaften, Optionen, Druckereinrichtung, **Druckereigenschaften**, **Drucker** oder **Voreinstellungen**.

**4.** Wählen Sie die entsprechenden Optionen auf der Registerkarte **Druckaufgaben** oder **Druckaufgabe** aus.

Klicken Sie auf weitere Registerkarten, um weitere Einstellungen zu ändern.

Weitere Informationen zu den Optionen des Druckertreibers erhalten Sie, wenn Sie den Mauszeiger über die einzelnen Optionen bewegen um die entsprechenden Tooltipps anzuzeigen.

- **HINWEIS:** Wenn Sie das Papierformat ändern, stellen Sie bitte sicher, dass das korrekte Papier in das Zufuhrfach eingelegt wurde.
- **5.** Klicken Sie auf **OK**, um das Dialogfenster **Eigenschaften** zu schließen.
- **6.** Klicken Sie auf **Drucken** bzw. **OK**, um den Druckauftrag zu starten.

### <span id="page-31-0"></span>**Drucken mit der HP Smart App**

Dieser Abschnitt enthält grundlegende Anleitungen zur Verwendung der HP Smart App zum Drucken über iOS, Android, Windows und Mac Geräte. Weitere Informationen zur App finden Sie unter [Verwenden der HP Smart](#page-18-0) [App zum Drucken, Scannen und Beheben von Problemen auf Seite 13](#page-18-0).

### **So verwenden Sie die HP Smart App zum Drucken**

- **1.** Legen Sie Papier in das Zufuhrfach ein. Weitere Informationen finden Sie unter [Einlegen von Medien](#page-24-0) [auf Seite 19](#page-24-0).
- **2.** Öffnen Sie die HP Smart App auf Ihrem Gerät.
- **3.** Vergewissern Sie sich, dass auf dem Startbildschirm der HP Smart Ihr Drucker ausgewählt ist.
	- **TIPP:** Sie können einen bereits eingerichteten Drucker auf dem Startbildschirm der HP Smart auswählen. Wischen Sie dazu nach links oder rechts und wählen Sie den Drucker aus.

Wenn Sie einen anderen Drucker verwenden möchten, klicken oder tippen Sie auf dem Startbildschirm auf + (Pluszeichen) und wählen Sie dann einen anderen Drucker aus oder fügen Sie einen neuen Drucker hinzu.

### **So drucken Sie über ein Android oder iOS Gerät**

- **1.** Tippen Sie auf dem Startbildschirm von HP Smart auf eine Druckoption (zum Beispiel auf **Fotos drucken**  oder **Facebook Fotos drucken**). Sie können Fotos und Dokumente von Ihrem Gerät aus sowie über Cloud-Speicher oder Social Media-Sites drucken.
- **2.** Wählen Sie das zu druckende Foto oder Dokument aus.
- **3.** Tippen Sie auf **Drucken**.

#### **So drucken Sie über ein Windows 10-Gerät:**

- **1.** Klicken oder tippen Sie am unteren Rand des Startbildschirms von HP Smart auf **Drucken**.
- **2.** Wählen Sie **Foto drucken** aus, suchen Sie das zu druckende Foto und klicken oder tippen Sie dann auf **Fotos auswählen**.

Wählen Sie **Dokument drucken** aus, suchen Sie das zu druckende PDF-Dokument und klicken oder tippen Sie dann auf **Drucken**.

**3.** Wählen Sie die gewünschten Optionen aus. Klicken oder tippen Sie zum Anzeigen weiterer Einstellungen auf **Mehr Einstellungen**.

Weitere Informationen zu den Druckeinstellungen finden Sie unter [Tipps für erfolgreiches Drucken](#page-36-0)  [auf Seite 31](#page-36-0).

**4.** Klicken oder tippen Sie auf **Drucken** um den Druckauftrag zu starten.

#### **So drucken Sie über ein Mac Gerät**

- **1.** Klicken Sie auf dem Startbildschirm von HP Smart auf die Kachel **Drucken** und dann auf **Dokument drucken** oder **Foto drucken**.
- **2.** Suchen Sie das Dokument oder Foto im Ordner "Dokumente", in der Bilderbibliothek oder in dem Ordner, in dem die Datei gespeichert ist.
- **3.** Wählen Sie das gewünschte Foto oder Dokument aus und klicken Sie dann auf **Drucken**.
- **4.** Wählen Sie einen anderen Drucker aus oder ändern Sie Druckeinstellungen wie Papierformat oder Ausgabequalität.
- **5.** Klicken Sie auf **Drucken**.

### <span id="page-33-0"></span>**Drucken mit maximaler AuƮÑsung**

Verwenden Sie den Modus mit maximaler Auflösung (dpi), um hochwertige, gestochen scharfe Bilder auf Fotopapier zu drucken.

Das Drucken mit maximaler Auflösung dauert länger als bei den anderen Qualitätseinstellungen, und es wird sehr viel Festplattenspeicher benötigt.

Informationen zu den unterstützten Druckauflösungen finden Sie auf der Support-Website für den Drucker unter [www.support.hp.com](https://www.hp.com/embed/sfs/doc?client=IWS-eLP&lc=de&cc=de&ProductSeriesOID=26342881&TapasOnline=PRODUCT_SPECS).

#### **So drucken Sie mit maximaler AuƮÑsung (in dpi) (Windows)**

- **1.** Wählen Sie in Ihrer Software die Option **Drucken** aus.
- **2.** Vergewissern Sie sich, dass der Drucker ausgewählt wurde.
- **3.** Klicken Sie auf die Schaltfläche zum Öffnen des Dialogfensters Eigenschaften.

Je nach Softwareprogramm heißt diese Schaltfläche Eigenschaften, Optionen, Druckereinrichtung, **Druckereigenschaften**, **Drucker** oder **Voreinstellungen**.

**4.** Wählen Sie die gewünschten Optionen aus.

#### **Windows 10, Windows 8.1 und Windows 8**

- Klicken Sie auf die Registerkarte **Papier/Qualität**. Wählen Sie in der Dropdown-Liste **Papierformat**  das entsprechende Papierformat aus. Wählen Sie in der Dropdown-Liste **Papiertyp** den entsprechenden Papiertyp aus.
- Klicken Sie auf die Registerkarte **Erweitert** und wählen Sie dann **Mit max. AuƮÑsung drucken** aus.

### **Windows 7**

- Klicken Sie auf die Registerkarte **Papier/Qualität**. Wählen Sie in der Dropdown-Liste **Medien** den entsprechenden Papiertyp aus.
- Klicken Sie auf die SchaltƮ¿che **Erweitert**. Wählen Sie in der Dropdown-Liste **Papierformat** das entsprechende Papierformat aus. Wählen Sie im Bereich **Druckerfunktionen** in der Dropdown-Liste **Mit max. AuƮÑsung drucken** die Option **Ja** aus. Klicken Sie dann auf **OK**, um das Dialogfeld **Erweiterte Optionen** zu schließen.

Weitere Tipps zum Drucken finden Sie unter [Tipps zu den Druckereinstellungen auf Seite 31.](#page-36-0)

**5.** Bestätigen Sie die Ausrichtung auf der Registerkarte **Layout** und klicken Sie dann zum Drucken auf **OK**.

### <span id="page-34-0"></span>**Drucken mit einem Mac-Desktop oder -Laptop**

Anleitungen für HP AirPrint-kompatible Drucker und Mac Computer mit OS X 10.11 und macOS 10.12 und höher.

### **Mit einem Netzwerk verbundener Drucker**

Wenn der Drucker bereits eingerichtet und mit Ihrem Wireless-Netzwerk verbunden ist, können Sie das Drucken von einem Mac-Desktop oder -Laptop über das Menü **Systemeinstellungen** aktivieren.

- **1.** ±ffnen Sie **Systemeinstellungen** und wählen Sie **Drucker und Scanner** aus.
- **2.** Klicken Sie auf **Hinzufügen +**, um den Drucker auf Ihrem Mac zu einzurichten. Wählen Sie Ihren Drucker aus der angezeigten Netzwerkdruckerliste aus und klicken Sie dann auf **Hinzufügen**. Daraufhin werden die verfügbaren Druck-, Scan- oder Faxtreiber für Ihren Drucker installiert.

Diese Anleitungen ermöglichen Ihnen das Drucken von Ihrem Mac. Verwenden Sie die HP Smart App, um Tintenfüllstände zu überwachen und vom Drucker ausgegebene Benachrichtigungen zu erhalten.

### **Nicht mit einem Netzwerk verbundener Drucker**

**▲** Wenn Sie den Drucker noch nicht eingerichtet oder mit Ihrem Netzwerk verbunden haben, können Sie unter [123.hp.com](http://123.hp.com) die dafür notwendige Software herunterladen und installieren.

### <span id="page-35-0"></span>**Drucken mit mobilen Geräten**

### **Drucken von mobilen Geräten aus**

Sie können Dokumente und Fotos direkt von Ihren mobilen Geräten aus drucken, dazu gehören iOs-, Androidund Windows Mobile-Geräte sowie Chromebook und der Amazon Kindle.

**FINIMEIS:** Sie können mit der HP Smart App auch von mobilen Geräten aus drucken. Weitere Informationen finden Sie unter [Drucken mit der HP Smart App auf Seite 26.](#page-31-0)

### **So drucken Sie von mobilen Geräten aus**

- **1.** Vergewissern Sie sich, dass der Drucker und das Gerät eingeschaltet und mit demselben Netzwerk verbunden sind.
	- **TIPP:** Wenn Sie drucken möchten, ohne sich mit einem Router zu verbinden, verwenden Sie Wi-Fi Direct, um von einem mobilen Gerät aus zu drucken. Weitere Informationen finden Sie unter [Wireless-](#page-127-0)[Druckerverbindung ohne Router \(Wi-Fi Direct\) auf Seite 122](#page-127-0).
- **2.** Aktivieren Sie das Drucken auf Ihrem mobilen Gerät:
	- **iOS:** Verwenden Sie die Option **Drucken** im Menü **Freigeben**.

**HINWEIS:** Auf Geräten mit iOS 4.2 oder einer aktuelleren Version ist AirPrint® vorinstalliert.

- **Android:** Laden Sie das HP Print Service Plugin (wird von Geräten mit Android 4.4 und höher unterstützt) aus dem Google Play Store herunter und aktivieren Sie es auf Ihrem Gerät.
- **Windows Mobile:** Tippen Sie im Menü **Gerät** auf die Option **Drucken**. Es ist keine Einrichtung erforderlich, da Software vorinstalliert ist.
- **HINWEIS:** Wenn Ihr Drucker nicht aufgeführt ist, ist gegebenenfalls eine einmalige Einrichtung des Druckers mithilfe des Assistenten **Drucker hinzufügen** erforderlich.
- **Chromebook:** Laden Sie die App **HP Print for Chrome** aus dem Chrome Web Store herunter und installieren Sie sie, um sowohl über eine WLAN- als auch eine USB-Verbindung drucken zu können.
- **Amazon Kindle Fire HD9 und HDX:** Wenn Sie auf Ihrem Gerät erstmalig die Option **Drucken**  auswählen, wird der HP Print Service Plugin automatisch heruntergeladen, um den Mobildruck zu aktivieren.
- **FIGUART HINWEIS:** Detaillierte Informationen zur Aktivierung des Druckens von Ihren mobilen Geräten finden Sie auf der HP Mobile Printing-Website ( [www.hp.com/go/mobileprinting](http://www.hp.com/go/mobileprinting) ). Falls in Ihrem Land/Ihrer Region bzw. Ihrer Sprache keine lokale Version dieser Website verfügbar ist, werden Sie gegebenenfalls zur HP Mobildruck-Website eines anderen Landes/einer anderen Region bzw. Sprache weitergeleitet.
- **3.** Vergewissern Sie sich, dass das eingelegte Papier den Papiereinstellungen auf dem Drucker entspricht (siehe weitere Informationen unter [Einlegen von Medien auf Seite 19\)](#page-24-0).

Durch die korrekte Einstellung des Papierformats für das eingelegte Papier wird Ihr mobiles Gerät über das zu bedruckende Papierformat informiert.

**HINWEIS:** Informationen zum Ändern der Standardpapiereinstellungen finden Sie unter [Ändern der](#page-13-0) [vom Drucker erkannten Standardpapiereinstellungen auf Seite 8](#page-13-0).
# **Tipps für erfolgreiches Drucken**

- **Tipps zum Einlegen von Papier**
- Tipps zu den Druckereinstellungen

Um erfolgreich drucken zu können, ist es erforderlich, dass die HP Druckköpfe einwandfrei funktionieren, dass die Farbbehälter mit ausreichend Tinte befüllt sind, dass das Papier richtig eingelegt ist und dass der Drucker die richtigen Einstellungen aufweist. Weitere Informationen finden Sie unter [Tipps zum Verwenden](#page-121-0) [von Tinte und Druckköpfen auf Seite 116](#page-121-0).

Die Druckeinstellungen gelten weder für Kopier- noch für Scanaufträge.

### **Tipps zum Einlegen von Papier**

- Legen Sie einen Stapel Papier (nicht nur ein Blatt) ein. Sämtliches Papier im Stapel muss dasselbe Format und denselben Typ aufweisen, um Papierstaus zu vermeiden.
- Legen Sie Papier mit der zu bedruckenden Seite nach oben ein.
- Vergewissern Sie sich, dass das im Zufuhrfach eingelegte Papier flach aufliegt und die Kanten nicht geknickt oder eingerissen sind.
- Stellen Sie die Papierquerführung im Zufuhrfach so ein, dass sie eng am Papier anliegt. Vergewissern Sie sich, dass die Papierquerführung das Papier im Zufuhrfach nicht zusammendrückt.

Weitere Informationen finden Sie unter [Einlegen von Medien auf Seite 19.](#page-24-0)

### **Tipps zu den Druckereinstellungen**

#### **Tipps zu den Druckereinstellungen (Windows)**

- Öffnen Sie zum Ändern der Standarddruckeinstellungen die HP Druckersoftware. Klicken Sie auf **Drucken, Scannen und Faxen** und dann auf **Voreinstellungen festlegen**. Weitere Informationen zum Öffnen der Druckersoftware finden Sie unter Öffnen der HP Druckersoftware (Windows) auf Seite 12.
- **TIPP:** Weitere Informationen zu den Optionen des Druckertreibers erhalten Sie, wenn Sie den Mauszeiger über die einzelnen Optionen bewegen um die entsprechenden Tooltipps anzuzeigen.
- Sie können Druckaufgaben verwenden, um Zeit für das Festlegen gewünschter Druckvoreinstellungen einzusparen. Von einer Druckaufgabe werden die für einen bestimmten Druckauftragstyp geeigneten Einstellungen gespeichert, sodass sich alle Optionen durch einfaches Klicken auswählen lassen. Öffnen Sie zum Verwenden einer Druckaufgabe die Registerkarte **Druckaufgaben** oder **Druckaufgabe**, wählen Sie die gewünschte Aufgabe aus und klicken Sie auf **OK**.

Soll eine neue Druckaufgabe hinzugefügt werden, wählen Sie zunächst die gewünschten Druckvoreinstellungen auf der Registerkarte **Papier/Qualität**, **Layout** oder **Erweitert** aus. Wählen Sie dann die Registerkarte **Druckaufgaben** oder **Druckaufgabe** aus, klicken Sie auf **Speichern unter**, geben Sie den Namen der Aufgabe ein und klicken Sie auf **OK**.

Wählen Sie zum Löschen einer Druckaufgabe die jeweilige Druckaufgabe aus und klicken Sie auf **Löschen**.

- **HINWEIS:** Die Standarddruckaufgaben lassen sich nicht löschen.
- Erläuterungen zu Papier- und Papierfacheinstellungen:
- **Papierformat**: Wählen Sie das Papierformat aus, das dem im Zufuhrfach eingelegten Papier entspricht.
- Papierquelle: Wählen Sie das Papierfach aus, in das Sie das Papier eingelegt haben.
- **Papiertyp** oder **Medien**: Wählen Sie den von Ihnen verwendeten Papiertyp aus.
- Erläuterungen zu Einstellungen für Farb- oder Schwarzweißdruck:
	- **Farbe**: Zur Produktion von Farbdrucken wird schwarze und farbige Tinte verwendet.
	- **Schwarzweiß** oder **Nur schwarze Tinte**: Für Schwarzweißdrucke in normaler oder geringerer Qualität wird nur schwarze Tinte verwendet.
	- **Hohe Qualität Graustufen**: Zur Produktion von hochwertigen Schwarzweißdrucken mit einer breiteren Palette an Schwarz- und Grautönen wird schwarze und farbige Tinte verwendet.
- Erläuterungen zu Druckqualitätseinstellungen:

Die Druckqualität ergibt sich aus der Druckauflösung in Punkten pro Zoll (dpi). Ein höherer dpi-Wert erhöht die Schärfe und Detailgenauigkeit von Drucken, verringert aber die Druckgeschwindigkeit und erhöht möglicherweise den Tintenverbrauch.

- **Entwurf**: Niedrigste dpi-Einstellung, die normalerweise bei niedrigem Tintenfüllstand oder bei geringeren Anforderungen an die Druckqualität verwendet wird.
- **Normal**: Für die meisten Druckaufträge geeignet.
- **Optimal**: Höherer dpi-Wert als bei der Einstellung für **Normal**.
- Mit max. Auflösung drucken: Maximale dpi-Einstellung für die Druckqualität.
- HP Real Life Technologies: Mithilfe dieser Funktion werden Bilder und Grafiken geglättet und scharfgezeichnet, um eine höhere Bildqualität zu erzielen.
- Erläuterungen zu Seiten- und Layouteinstellungen:
	- **Ausrichtung**: Wählen Sie **Hochformat** für vertikale Drucke oder **Querformat** für horizontale Drucke aus.
	- **Beidseitiges Drucken (manuell)**: Drehen Sie einseitig bedrucktes Papier nach der Ausgabe manuell um, damit ein beidseitiges Bedrucken des Papiers möglich ist.
		- **Lange Seite**: Wählen Sie diese Option, wenn beim beidseitigen Drucken das Papier an der langen Seite gedreht werden soll.
		- **Kurze Seite**: Wählen Sie diese Option, wenn beim beidseitigen Drucken das Papier an der kurzen Seite gedreht werden soll.
	- **Broschürenlayout** oder **Broschüre**: Ermöglicht Ihnen, ein mehrseitiges Dokument als Broschüre zu drucken. Dadurch werden zwei Seiten auf jeweils ein Blatt gedruckt, das sich in der Mitte falten lässt, um eine Broschüre mit halber Größe des Papiers zu erhalten.
		- **Bindung links** oder **Broschüre Bindung links**: Nach dem Falten des Papiers zu einer Broschüre befindet sich die Bindung links. Wählen Sie diese Option aus, wenn von links nach rechts gelesen wird.
		- **Bindung rechts** oder **Broschüre Bindung rechts**: Nach dem Falten des Papiers zu einer Broschüre befindet sich die Bindung rechts. Wählen Sie diese Option aus, wenn von rechts nach links gelesen wird.
- **Randlos** oder **Seitenränder**: Dient zum Hinzufügen oder Entfernen von Seitenrändern, wenn ein Dokument mit mehr als zwei Seiten pro Blatt gedruckt wird.
- **Mehrfachblattlayout:** Dient zum Angeben der Reihenfolge der Seiten, wenn ein Dokument mit mehr als zwei Seiten pro Blatt gedruckt wird.
- **Zu druckende Seiten**: Dient zum Drucken nur der ungeraden, nur der geraden oder aller Seiten.
- **Umgekehrte Seitenreihenfolge** oder **Seitenreihenfolge**: Ermöglicht das Drucken von Seiten in normaler oder in umgekehrter Reihenfolge.

# **Druckauftragsstatus anzeigen und Druckaufträge verwalten (Windows)**

Öffnen Sie zum Anzeigen, Anhalten oder Abbrechen von Druckaufträgen die HP Druckersoftware (verfügbar im Menü **Start**), klicken Sie auf **Drucken, Scannen und Faxen** und dann auf **Sehen, was gedruckt wird**.

# **Anpassen des Druckers (Windows)**

Öffnen Sie zum Ändern von Druckername, Sicherheitseinstellungen oder anderen Eigenschaften die HP Druckersoftware (verfügbar im Menü **Start**), klicken Sie auf **Drucken, Scannen und Faxen** und dann auf **Drucker anpassen**.

# **3 Verwenden der Webdienste**

- [Was sind Webdienste?](#page-42-0)
- [Einrichten der Webdienste](#page-43-0)
- [Drucken mit HP ePrint](#page-44-0)
- [Verwenden der HP Connected Website](#page-46-0)
- [Entfernen der Webdienste](#page-47-0)

# <span id="page-42-0"></span>**Was sind Webdienste?**

### **HP ePrint**

● HP ePrint ist ein kostenloser Dienst von HP, mit dessen Hilfe Sie jederzeit und von jedem Standort aus auf Ihrem HP ePrint-fähigen Drucker drucken können. Senden Sie dazu einfach eine E-Mail an die E-Mail-Adresse, die dem Drucker beim Aktivieren der Webdienste auf dem Drucker zugewiesen wird. Es sind keine speziellen Treiber und keine spezielle Software erforderlich. Mithilfe von HP ePrint können Sie von jedem Standort aus drucken, von dem aus Sie E-Mails senden können.

Nach der Registrierung für ein Konto bei HP Connected ( [www.hpconnected.com](https://www.hpconnected.com) ; möglicherweise nicht in allen Ländern/Regionen verfügbar), können Sie sich anmelden, um die HP ePrint E-Mail-Adresse des Druckers anzupassen, den Kreis der zum Drucken über die E-Mail-Adresse berechtigten Personen festzulegen und Hilfe zu HP ePrint zu erhalten.

# <span id="page-43-0"></span>**Einrichten der Webdienste**

Damit Sie die Webdienste einrichten können, müssen Sie sich zunächst vergewissern, dass eine Wireless-Verbindung zum Internet besteht.

### **So richten Sie die Webdienste über das Bedienfeld des Druckers ein**

- **1.** Tippen Sie auf der Bedienfeldanzeige des Druckers auf dem Startbildschirm auf  $\{\tilde{\otimes}\}$  (**Einrichtung** ).
- **2.** Tippen Sie auf **Webdienste** .
- **3.** Tippen Sie auf **Ja**, um die Einrichtungsbedingungen für Webdienste zu akzeptieren.
- **4.** Tippen Sie auf **OK** wenn angezeigt wird, dass die Webdienste erfolgreich eingerichtet wurden.

Wenn der Drucker mit dem Server verbunden ist, wird vom Drucker eine Infoseite gedruckt und die Webdienste-Übersicht wird auf dem Display des Druckers angezeigt.

#### **So richten Sie Webdienste mithilfe des eingebetteten Webservers ein**

- **1.** Öffnen Sie den eingebetteten Webserver (EWS). Weitere Informationen finden Sie unter Öffnen des [eingebetteten Webservers auf Seite 130](#page-135-0).
- **2.** Klicken Sie auf die Registerkarte **Webdienste** .
- **3.** Klicken Sie im Bereich **Einstellungen für Webdienste** auf **Einrichtung** und **Weiter**. Befolgen Sie dann die angezeigten Anweisungen, um den Nutzungsbedingungen zuzustimmen.
	- **FINWEIS:** Wenn Sie nach den Proxy-Einstellungen gefragt werden oder wenn das Netzwerk Proxy-Einstellungen verwendet, befolgen Sie die angezeigten Anweisungen, um einen Proxy-Server einzurichten. Falls Ihnen die Proxy-Daten nicht zur Verfügung stehen, wenden Sie sich an Ihren Netzwerkadministrator oder an die Person, von der das Netzwerk eingerichtet wurde.
- **4.** Wenn der Drucker mit dem Server verbunden ist, wird vom Drucker eine Infoseite gedruckt. Stellen Sie die Einrichtung gemäß den Anweisungen auf der Infoseite fertig.

# <span id="page-44-0"></span>**Drucken mit HP ePrint**

HP ePrint ermöglicht Ihnen, jederzeit und von jedem beliebigen Standort auf Ihrem HP ePrint-fähigen Drucker zu drucken.

Zur Verwendung von HP ePrint muss der Drucker mit einem aktiven Netzwerk mit Internetzugang verbunden sein.

**So bestimmen Sie die IP-Adresse für HP ePrint**

- **1.** Tippen Sie auf der Bedienfeldanzeige des Druckers auf dem Startbildschirm auf ( **Einrichtung** ).
- **2.** Tippen Sie auf **Webdienste**.
- **3.** Tippen Sie auf **E-Mail-Adresse anzeigen**.

**HINWEIS:** Tippen Sie auf Druckinfo, um eine Informationsseite mit dem Druckercode und Anweisungen zur Anpassung der E-Mail-Adresse zu drucken.

#### **So drucken Sie Dokumente mithilfe von HP ePrint**

**1.** Vergewissern Sie sich, dass die Webdienste eingerichtet sind.

Weitere Informationen finden Sie unter [Einrichten der Webdienste auf Seite 38.](#page-43-0)

- **2.** Senden Sie das Dokument per E-Mail an den Drucker.
	- **a.**  $\ddot{\text{Off}}$ nen Sie auf dem Computer oder dem mobilen Gerät Ihre E-Mail-Anwendung.
	- **HINWEIS:** Weitere Informationen zur Verwendung der E-Mail-Anwendung auf dem Computer oder dem mobilen Gerät finden Sie in der Dokumentation, die zusammen mit der Anwendung bereitgestellt wird.
	- **b.** Verfassen Sie eine neue E-Mail und hängen Sie das zu druckende Dokument an.
	- **c.** Senden Sie die E-Mail an die E-Mail-Adresse des Druckers.

Das angehängte Dokument wird vom Drucker gedruckt.

- **HINWEIS:** Ihre E-Mail wird direkt nach deren Empfang gedruckt. Wie bei jeder E-Mail lässt sich nicht garantieren, wann und ob die E-Mail empfangen wird. Sie können den Druckstatus über HP Connected ( [www.hpconnected.com](https://www.hpconnected.com) ;) überprüfen. Diese Site steht möglicherweise nicht in allen Ländern/Regionen zur Verfügung.
- **HINWEIS:** Mit HP ePrint gedruckte Dokumente können sich vom Original unterscheiden. Stil, Formatierung und Zeilenumbrüche können vom Originaldokument abweichen. Für Dokumente, die eine höhere Druckqualität erfordern (z. B. juristische Dokumente) empfehlen wir Ihnen, über die Softwareanwendung auf dem Computer zu drucken. Dadurch haben Sie eine bessere Kontrolle über das Aussehen der ausgegebenen Druckerzeugnisse.

### **So schalten Sie HP ePrint aus**

**1.** Tippen Sie auf dem Startbildschirm der Drucker-Bedienfeldanzeige auf  $\mathbb{R}^3$  (HP ePrint) und dann auf

(Webdienste – Einst.).

**2.** Tippen Sie zum Ausschalten auf die Umschalt-Schaltfläche neben **HP ePrint**.

**HINWEIS:** Weitere Informationen zum [Entfernen der Webdienste](#page-47-0) finden Sie unter Entfernen der Webdienste [auf Seite 42](#page-47-0).

[Klicken Sie hier, um online auf weitere Informationen zuzugreifen.](https://h20180.www2.hp.com/apps/Nav?h_pagetype=s-924&h_keyword=lp70014-all&h_client=s-h-e004-01&h_lang=de&h_cc=de)

# <span id="page-46-0"></span>**Verwenden der HP Connected Website**

Melden Sie sich auf der kostenlosen HP Connected Website an, um erweiterte Sicherheitsoptionen für HP ePrint einzurichten und die E-Mail-Adressen anzugeben, von denen E-Mails an den Drucker gesendet werden dürfen. Hier erhalten Sie auch Produktaktualisierungen und weitere kostenlose Dienste.

Rufen Sie die HP Connected Website auf (ggf. nicht in allen Ländern/Regionen verfügbar), um weitere Informationen und Erläuterungen zu Begriffen und Bedingungen zu erhalten: [www.hpconnected.com](https://www.hpconnected.com) .

# <span id="page-47-0"></span>**Entfernen der Webdienste**

Entfernen Sie die Webdienste anhand der folgenden Anweisungen.

### **So entfernen Sie die Webdienste über das Bedienfeld des Druckers**

- **1.** Tippen Sie auf dem Startbildschirm der Drucker-Bedienfeldanzeige auf  $\vec{B}$  (HP ePrint) und dann auf (Webdienste – Einst.).
- **2.** Tippen Sie auf **Webdienste entfernen**.

#### **So entfernen Sie die Webdienste über den eingebetteten Webserver**

- 1. Öffnen Sie den eingebetteten Webserver (EWS). Weitere Informationen finden Sie unter Öffnen des [eingebetteten Webservers auf Seite 130](#page-135-0).
- **2.** Klicken Sie auf die Registerkarte **Webdienste**.
- **3.** Klicken Sie im links angezeigten Menü auf **Webdienste Einst.** auf **Webdienste entfernen** und befolgen Sie dann die angezeigten Anweisungen.

# **4 Kopieren und scannen**

- [Kopieren von Dokumenten](#page-49-0)
- [Einlegen von Originalen](#page-50-0)
- [Scannen mit der HP HP Smart App](#page-52-0)
- [Scannen mithilfe der HP Druckersoftware](#page-55-0)
- [Scannen über das Bedienfeld des Druckers](#page-58-0)
- [Scannen mithilfe von Webscan](#page-59-0)
- [Tipps für erfolgreiches Scannen und Kopieren](#page-60-0)

# <span id="page-49-0"></span>**Kopieren von Dokumenten**

**<sup>2</sup> HINWEIS:** Alle Dokumente werden mit normaler Druckqualität kopiert. Beim Kopieren können Sie den Druckqualitätsmodus nicht ändern.

Darüber hinaus können Sie die HP Smart App zum Kopieren von Ihrem mobilen Gerät aus verwenden. Weitere Informationen zu dieser App finden Sie im Abschnitt [Verwenden der HP Smart App zum Drucken, Scannen und](#page-18-0)  [Beheben von Problemen auf Seite 13](#page-18-0).

#### **So kopieren Sie Dokumente**

**1.** Legen Sie Papier in das Zufuhrfach ein.

Informationen zum Einlegen von Papier finden Sie unter [Einlegen von Medien auf Seite 19](#page-24-0).

- **2.** Legen Sie das Original mit der bedruckten Seite nach oben in den Vorlageneinzug oder mit der bedruckten Seite nach unten auf das Scannerglas und richten Sie es am Symbol in der Ecke des Glases aus.
- **3.** Tippen Sie auf der Bedienfeldanzeige des Druckers auf dem Startbildschirm auf **Kopieren** .
- **4.** Geben Sie die gewünschte Anzahl an Kopien an. Führen Sie zum Angeben der Anzahl einen der folgenden Schritte aus:
	- Wählen Sie innerhalb des Auswahlfeldes eine Zahl aus. Sie können innerhalb des Auswahlfeldes nach rechts oder links wischen, um die Anzahl zu erhöhen oder zu verringern.
	- Tippen Sie auf die Ziffernblock-Schaltfläche rechts neben dem Auswahlfeld, um eine bestimmte Zahl einzugeben.
- **5.** Tippen Sie auf (Einstellungen), um das Papierformat, den Papiertyp, die Qualität und weitere Einstellungen festzulegen.
- **6.** Tippen Sie auf  $\bigcirc$  (Zurück), um zum Menü "Kopieren" zurückzukehren.
- **7.** Tippen Sie auf **Start Schwarz** oder **Start Farbe**, um den Kopierauftrag zu starten.

# <span id="page-50-0"></span>**Einlegen von Originalen**

### **So legen Sie ein Original auf das Scannerglas**

**1.** Öffnen Sie die Scannerabdeckung.

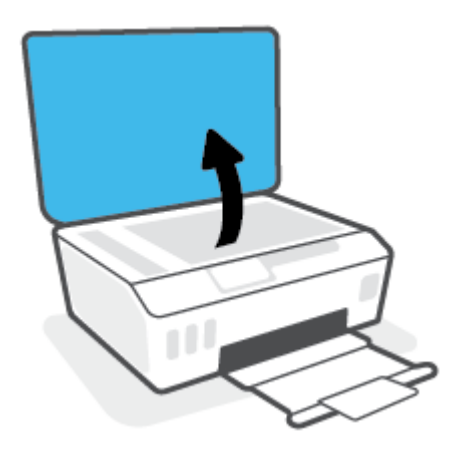

**2.** Legen Sie das Original mit der bedruckten Seite nach unten auf das Scannerglas und richten Sie es am Symbol in der Ecke des Glases aus.

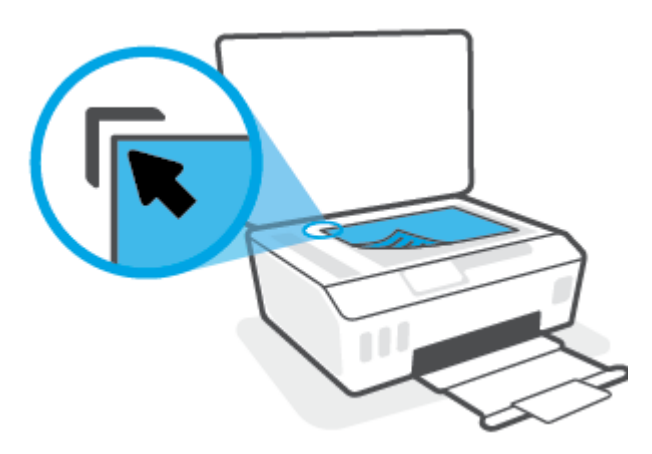

**3.** Schließen Sie die Scannerabdeckung.

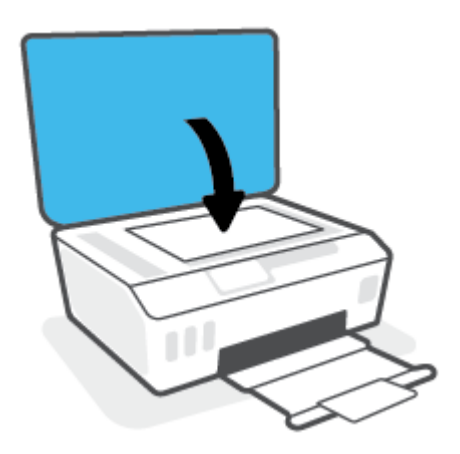

### **So legen Sie Originale in den Vorlageneinzug ein**

**1.** Schieben Sie die Papierquerführungen nach außen.

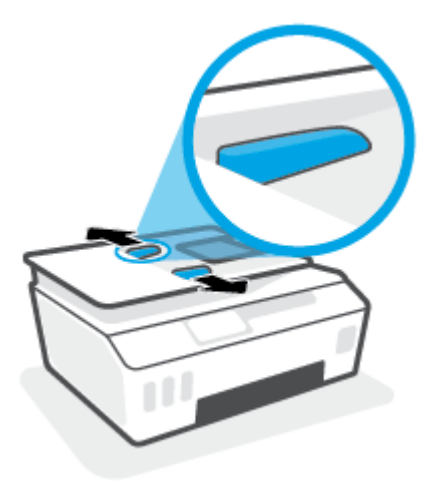

**2.** Legen Sie das Original mit der bedruckten Seite nach oben in den automatischen Vorlageneinzug ein.

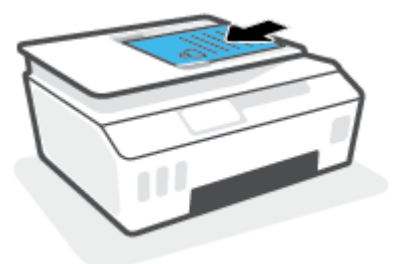

**3.** Schieben Sie die Papierquerführungen nach innen bis an die Papierkanten heran.

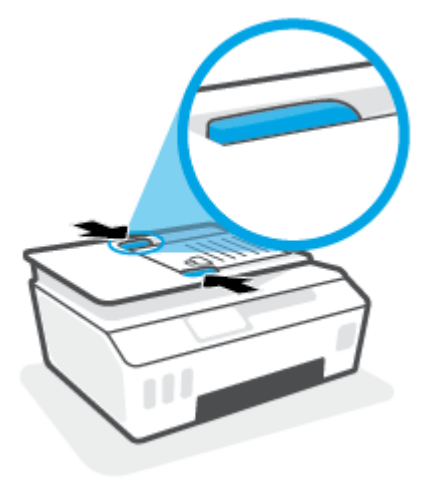

# <span id="page-52-0"></span>**Scannen mit der HP HP Smart App**

Dieser Abschnitt enthält grundlegende Anleitungen zur Verwendung der HP Smart App zum Scannen über iOS, Android, Windows und Mac Geräte. Weitere Informationen zur App finden Sie unter [Verwenden der HP Smart](#page-18-0) [App zum Drucken, Scannen und Beheben von Problemen auf Seite 13](#page-18-0).

Sie können die HP Smart App verwenden, um Dokumente oder Fotos mit der Scanfunktion des Druckers zu scannen. Sie können zum Scannen auch die Kamera des Geräts verwenden. HP Smart bietet Bearbeitungswerkzeuge, mit denen Sie das gescannte Bild vor dem Speichern oder Teilen anpassen können. Sie können Scans drucken, lokal oder in einer Cloud speichern und per E-Mail, SMS, Facebook, Instagram usw. mit anderen Personen teilen. Befolgen Sie zum Scannen mit HP Smart die Anweisungen im entsprechenden Abschnitt unten für den von Ihnen verwendeten Gerätetyp.

- Scannen über ein iOS oder Android Gerät
- Scannen vom Drucker an Ihr Mac Gerät
- [Scannen über ein Windows 10-Gerät](#page-53-0)

# **Scannen über ein iOS oder Android Gerät**

- **1.** Öffnen Sie die HP Smart App auf Ihrem Gerät.
- **2.** Vergewissern Sie sich, dass auf dem Startbildschirm der HP Smart Ihr Drucker ausgewählt ist.
	- **TIPP:** Sie können einen bereits eingerichteten Drucker auf dem Startbildschirm der HP Smart auswählen. Wischen Sie dazu nach links oder rechts und wählen Sie den Drucker aus.

Wenn Sie einen anderen Drucker verwenden möchten, klicken oder tippen Sie auf dem Startbildschirm auf (Pluszeichen) und wählen Sie dann einen anderen Drucker aus oder fügen Sie einen neuen Drucker hinzu.

- **3.** Tippen Sie auf die zu verwendende Scanoption.
	- Wenn Sie zum Scannen die Kamera des Geräts verwenden, stellen Sie sicher, dass Sie sich in einer gut ausgeleuchteten Umgebung befinden und dass sich das Foto oder Dokument von der Oberfläche abhebt, auf der es liegt.
	- Wenn Sie sich für das Scannen mit dem Scanner des Druckers entscheiden, tippen Sie auf das Symbol **Einstellungen**, wählen Sie die Scanquelle aus, passen Sie die Scaneinstellungen an und tippen Sie dann auf das Symbol **Scannen**.
	- Wenn Sie sich für die Option zum Scannen von Dateien und Fotos entscheiden, befolgen Sie die angezeigten Anweisungen, um die gewünschte Datei auszuwählen und die gewünschten Änderungen vorzunehmen und zu speichern.
- **4.** Wenn Sie mit der Anpassung des gescannten Dokuments oder Fotos fertig sind, speichern Sie es, leiten Sie es weiter oder drucken Sie es aus.

### **Scannen vom Drucker an Ihr Mac Gerät**

- **1.** Legen Sie das Original mit der bedruckten Seite nach unten auf das Scannerglas des Druckers und richten Sie es am Symbol in der Ecke des Glases aus.
- **2.** Öffnen Sie die HP Smart App auf Ihrem Gerät.
- **3.** Vergewissern Sie sich, dass Ihr Drucker auf dem Startbildschirm der HP Smart ausgewählt ist.
- <span id="page-53-0"></span>**4.** Klicken Sie auf die Kachel **Scannen**.
- **5.** Nehmen Sie im Scanfenster die gewünschten Änderungen vor und klicken Sie dann auf **Scannen**.
- **6.** Klicken Sie in der Scanvorschau auf **Bearbeiten**, um die gewünschten Änderungen vorzunehmen, und übernehmen Sie die Änderungen.
- **7.** Klicken Sie auf **Seiten hinzufügen**, um Ihrem Scanauftrag gegebenenfalls Seiten hinzuzufügen. Anschließend können Sie den Scan drucken, speichern oder teilen.

## **Scannen über ein Windows 10-Gerät**

### **So scannen Sie ein Dokument oder ein Foto mit dem Scanner des Druckers:**

- **1.** Legen Sie das Original mit der bedruckten Seite nach unten auf das Scannerglas des Druckers und richten Sie es am Symbol in der Ecke des Glases aus.
- **2.** Öffnen Sie HP Smart. Weitere Informationen finden Sie unter Verwenden der HP Smart App zum [Drucken, Scannen und Beheben von Problemen auf Seite 13](#page-18-0).
- **3.** Wählen Sie **Scannen** und dann **Scanner** aus.
- **4.** Klicken oder tippen Sie auf das Einstellungen-Symbol, um die Grundeinstellungen anzupassen.

Wählen Sie in der Dropdown-Liste Quelle die Option "Glas" aus.

- **5.** Klicken oder tippen Sie auf das Vorschau-Symbol, um das Bild in einer Vorschau anzuzeigen und gegebenenfalls anzupassen.
- **6.** Klicken oder tippen Sie auf das Scannen-Symbol.
- **7.** Nehmen Sie bei Bedarf weitere Änderungen vor:
	- Klicken oder tippen Sie auf **Seiten hinzufügen**, um weitere Dokumente oder Fotos hinzuzufügen.
	- Klicken oder tippen Sie auf **Bearbeiten**, um das Dokument oder Bild zu drehen oder zuzuschneiden oder um die Einstellungen für Kontrast, Helligkeit, Sättigung oder Winkel anzupassen.
- **8.** Wählen Sie den gewünschten Dateityp aus und klicken oder tippen Sie dann zum Speichern auf das Speichern-Symbol oder zum Teilen des Scans mit anderen Personen auf das Teilen-Symbol.

### **So scannen Sie ein Dokument oder ein Foto mit der Kamera des Geräts:**

Wenn Ihr Gerät mit einer Kamera ausgestattet ist, können Sie mit der HP Smart App ein gedrucktes Dokument oder ein Foto mit der Gerätekamera scannen. Anschließend können Sie mit HP Smart das Bild bearbeiten, speichern oder mit anderen Personen teilen.

- **1.**  $\ddot{\text{O}}$ ffnen Sie HP Smart. Weitere Informationen finden Sie unter Verwenden der HP Smart App zum [Drucken, Scannen und Beheben von Problemen auf Seite 13](#page-18-0).
- **2.** Wählen Sie **Scannen** und dann **Kamera** aus.
- **3.** Legen Sie ein Dokument oder ein Foto vor die Kamera und klicken oder tippen Sie auf die runde Taste unterhalb des Displays, um ein Bild aufzunehmen.
- **4.** Passen Sie die Ränder nach Bedarf an. Klicken oder tippen Sie auf das Übernehmen-Symbol.
- **5.** Nehmen Sie bei Bedarf weitere Änderungen vor:
- Klicken oder tippen Sie auf **Seiten hinzufügen**, um weitere Dokumente oder Fotos hinzuzufügen.
- Klicken oder tippen Sie auf **Bearbeiten**, um das Dokument oder Bild zu drehen oder zuzuschneiden oder um die Einstellungen für Kontrast, Helligkeit, Sättigung oder Winkel anzupassen.
- **6.** Wählen Sie den gewünschten Dateityp aus und klicken oder tippen Sie dann zum Speichern auf das Speichern-Symbol oder zum Teilen des Scans mit anderen Personen auf das Teilen-Symbol.

### **So bearbeiten Sie ein zuvor gescanntes Dokument oder Foto:**

HP Smart bietet Bearbeitungswerkzeuge, beispielsweise zum Zuschneiden und Drehen, mit denen Sie ein zuvor gescanntes Dokument oder Foto auf Ihrem Gerät anpassen können.

- 1. Öffnen Sie HP Smart. Weitere Informationen finden Sie unter Verwenden der HP Smart App zum [Drucken, Scannen und Beheben von Problemen auf Seite 13](#page-18-0).
- **2.** Wählen Sie **Scannen** und dann **Importieren** aus.
- **3.** Wählen Sie das anzupassende Dokument oder Foto aus und klicken oder tippen Sie dann auf **Öffnen**.
- **4.** Passen Sie die Ränder nach Bedarf an. Klicken oder tippen Sie auf das Übernehmen-Symbol.
- **5.** Nehmen Sie bei Bedarf weitere Änderungen vor:
	- Klicken oder tippen Sie auf **Seiten hinzufügen**, um weitere Dokumente oder Fotos hinzuzufügen.
	- Klicken oder tippen Sie auf **Bearbeiten**, um das Dokument oder Bild zu drehen oder zuzuschneiden oder um die Einstellungen für Kontrast, Helligkeit, Sättigung oder Winkel anzupassen.
- **6.** Wählen Sie den gewünschten Dateityp aus und klicken oder tippen Sie dann auf **Speichern** oder **Freigeben**, um die Datei zu speichern bzw. mit anderen Personen zu teilen.

# <span id="page-55-0"></span>**Scannen mithilfe der HP Druckersoftware**

- Scannen von einem Computer aus
- [Ändern der Scaneinstellungen \(Windows\)](#page-56-0)
- **[Erstellen eines neuen Scan-Shortcuts \(Windows\)](#page-56-0)**

### **Scannen von einem Computer aus**

Vor dem Scannen von einem Computer aus müssen Sie sicherstellen, dass die empfohlene HP Druckersoftware installiert ist. Der Drucker und der Computer müssen verbunden und eingeschaltet sein.

### **So scannen Sie ein Dokument oder ein Foto an eine Datei (Windows)**

- **1.** Legen Sie das Original mit der bedruckten Seite nach oben in den Vorlageneinzug oder mit der bedruckten Seite nach unten auf das Scannerglas und richten Sie es am Symbol in der Ecke des Glases aus.
- **2.** Klicken Sie in der HP Druckersoftware (verfügbar im Menü **Start**) auf **Scannen** und dann auf **Dokument oder Foto scannen** .
- **3.** Wählen Sie den gewünschten Scantyp aus und klicken Sie dann auf **Scannen** .
	- Wählen Sie **Als PDF speichern** aus, um das Dokument (oder Foto) als PDF-Datei zu speichern.
	- Wählen Sie **Als JPEG speichern** aus, um das Dokument (oder Foto) als Bilddatei zu speichern.

**EY** HINWEIS: Klicken Sie oben rechts im Dialogfenster "Scannen" auf den Link Mehr, um die Einstellungen für einen Scan zu überprüfen und zu ändern.

Weitere Informationen finden Sie unter [Ändern der Scaneinstellungen \(Windows\) auf Seite 51.](#page-56-0)

Bei Auswahl von **Viewer nach dem Scannen anzeigen** können Sie im Vorschaufenster Anpassungen am gescannten Bild vornehmen.

#### **So scannen Sie ein Dokument oder Foto an die E-Mail-Funktion (Windows)**

- **1.** Legen Sie das Original mit der bedruckten Seite nach oben in den Vorlageneinzug oder mit der bedruckten Seite nach unten auf das Scannerglas und richten Sie es am Symbol in der Ecke des Glases aus.
- **2.** Klicken Sie in der HP Druckersoftware (verfügbar im Menü **Start**) auf **Scannen** und dann auf **Dokument oder Foto scannen** .
- **3.** Wählen Sie den gewünschten Scantyp aus und klicken Sie dann auf **Scannen** .

Wählen Sie **Als PDF per E-Mail senden** oder **Als JPEG per E-Mail senden** aus, um Ihre E-Mail-Software mit der gescannten Datei als Anhang zu öffnen.

**HINWEIS:** Klicken Sie oben rechts im Dialogfenster "Scannen" auf den Link Mehr, um die Einstellungen für einen Scan zu überprüfen und zu ändern.

Weitere Informationen finden Sie unter [Ändern der Scaneinstellungen \(Windows\) auf Seite 51.](#page-56-0)

Bei Auswahl von **Viewer nach dem Scannen anzeigen** können Sie im Vorschaufenster Anpassungen am gescannten Bild vornehmen.

# <span id="page-56-0"></span>**Ändern der Scaneinstellungen (Windows)**

Sie können beliebige Scaneinstellungen zur einmaligen Verwendung ändern oder die Änderungen zur permanenten Verwendung speichern. Zu diesen Einstellungen zählen das Papierformat und die Orientierung, die ScanauƮÑsung, der Kontrast und der Speicherort des Ordners zum Speichern von Scans.

- **1.** Legen Sie das Original mit der bedruckten Seite nach oben in den Vorlageneinzug oder mit der bedruckten Seite nach unten auf das Scannerglas und richten Sie es am Symbol in der Ecke des Glases aus.
- **2.** Klicken Sie in der HP Druckersoftware (verfügbar im Menü **Start**) auf **Scannen** und dann auf **Dokument oder Foto scannen** .
- **3.** Klicken Sie oben rechts im Dialogfenster "HP Scan" auf den Link Mehr.

Der Bereich mit den detaillierten Einstellungen wird auf der rechten Seite angezeigt. In der linken Spalte wird eine Zusammenfassung der aktuellen Einstellungen für den jeweiligen Abschnitt angezeigt. In der rechten Spalte können Sie die Einstellungen im hervorgehobenen Abschnitt ändern.

**4.** Klicken Sie auf den jeweiligen Abschnitt links neben dem Bereich mit den detaillierten Einstellungen, um die Einstellungen in diesem Abschnitt zu überprüfen.

Die meisten Einstellungen lassen sich über Dropdown-Menüs überprüfen und ändern.

Einige Einstellungen bieten mehr Flexibilität, indem ein neuer Bereich angezeigt wird. Diese sind mit einem + (Pluszeichen) rechts neben der jeweiligen Einstellung markiert. Klicken Sie entweder auf **OK** , um in diesem Bereich vorgenommene Änderungen zu übernehmen, oder klicken Sie auf **Abbrechen**, um die Änderungen zu verwerfen und zum Bereich mit den detaillierten Einstellungen zurückzukehren.

- **5.** Sobald die gewünschten Einstellungen geändert wurden, führen Sie einen der folgenden Schritte aus:
	- Klicken Sie auf **Scannen** . Sie werden aufgefordert, die Änderungen für den Shortcut zu speichern oder abzulehnen, nachdem der Scanvorgang abgeschlossen wurde.
	- Klicken Sie auf das Symbol zum Speichern rechts neben dem Shortcut und dann auf **Scannen** .

# **Erstellen eines neuen Scan-Shortcuts (Windows)**

Sie können Ihren eigenen Scan-Shortcut erstellen, um sich das Scannen zu erleichtern. Sie möchten beispielsweise regelmäßig Fotos im PNG-Format und nicht im JPEG-Format scannen und speichern.

- **1.** Legen Sie das Original mit der bedruckten Seite nach oben in den Vorlageneinzug oder mit der bedruckten Seite nach unten auf das Scannerglas und richten Sie es am Symbol in der Ecke des Glases aus.
- **2.** Klicken Sie in der HP Druckersoftware (verfügbar im Menü **Start**) auf **Scannen** und dann auf **Dokument oder Foto scannen** .
- **3.** Klicken Sie auf **Neuen Scan-Shortcut erstellen** .

**4.** Geben Sie einen aussagekräftigen Namen ein, wählen Sie einen vorhandenen Shortcut als Basis für den neuen Shortcut aus und klicken Sie dann auf **Erstellen** .

Wenn Sie beispielsweise einen neuen Shortcut für Fotos erstellen, wählen Sie entweder **Als JPEG speichern** oder **Als JPEG per E-Mail senden** aus. Daraufhin werden beim Scannen die Optionen zum Bearbeiten von Grafiken bereitgestellt.

- **5.** Ändern Sie die Einstellungen für Ihren neuen Shortcut laut Ihren Anforderungen und klicken Sie dann auf das Symbol zum Speichern rechts neben dem Shortcut.
	- **EY** HINWEIS: Klicken Sie oben rechts im Dialogfenster "Scannen" auf den Link Mehr, um die Einstellungen für einen Scan zu überprüfen und zu ändern.

Weitere Informationen finden Sie unter [Ändern der Scaneinstellungen \(Windows\) auf Seite 51.](#page-56-0)

# <span id="page-58-0"></span>**Scannen über das Bedienfeld des Druckers**

### **So scannen Sie ein Original über das Bedienfeld des Druckers**

- **1.** Legen Sie das Original mit der bedruckten Seite nach oben in den Vorlageneinzug oder mit der bedruckten Seite nach unten auf das Scannerglas und richten Sie es am Symbol in der Ecke des Glases aus.
- **2.** Tippen Sie auf **Scannen** .
- **3.** Tippen Sie auf den Computer, an den der Scan gesendet werden soll.
- **4.** Wählen Sie den Typ des gewünschten Scans aus.
- **5.** Tippen Sie auf **OK**.

# <span id="page-59-0"></span>**Scannen mithilfe von Webscan**

Webscan ist eine Funktion des eingebetteten Webservers, mit der Sie Fotos und Dokumente mithilfe eines Webbrowsers mit Ihrem Drucker scannen und auf Ihrem Computer verwenden können.

Diese Funktion ist auch dann verfügbar, wenn die Druckersoftware nicht auf dem Computer installiert wurde.

**<sup>2</sup> HINWEIS:** Standardmäßig ist Webscan ausgeschaltet. Sie können diese Funktion über den EWS aktivieren.

Wenn sich Webscan im EWS nicht öffnen lässt, wurde die Funktion ggf. vom Netzwerkadministrator ausgeschaltet. Weitere Informationen erhalten Sie bei Ihrem Netzwerkadministrator oder der Person, von der das Netzwerk eingerichtet wurde.

### **So aktivieren Sie Webscan**

- 1. Öffnen Sie den eingebetteten Webserver. Weitere Informationen finden Sie unter Öffnen des [eingebetteten Webservers auf Seite 130](#page-135-0).
- **2.** Klicken Sie auf die Registerkarte **Einst.** .
- **3.** Klicken Sie im Bereich **Sicherheit** auf **Administratoreinstellungen**.
- **4.** Wählen Sie **Webscan** aus, um Webscan zu aktivieren.
- **5.** Klicken Sie auf **Übernehmen**.

#### **So scannen Sie mithilfe von Webscan:**

Beim Scannen über Webscan sind grundlegende Scanfunktionen verfügbar. Scannen Sie mithilfe der HP Druckersoftware, um zusätzliche Scanoptionen oder Funktionalität zu erhalten.

**1.** Legen Sie das Original mit der bedruckten Seite nach oben in den Vorlageneinzug oder mit der bedruckten Seite nach unten auf das Scannerglas und richten Sie es am Symbol in der Ecke des Glases aus.

Weitere Informationen finden Sie unter [Einlegen von Originalen auf Seite 45](#page-50-0).

- **2.**  $\ddot{\text{O}}$ ffnen Sie den eingebetteten Webserver. Weitere Informationen finden Sie unter Öffnen des [eingebetteten Webservers auf Seite 130](#page-135-0).
- **3.** Klicken Sie auf die Registerkarte **Scannen** .
- **4.** Klicken Sie im linken Fensterbereich auf **Webscan**, ändern Sie die Einstellungen und klicken Sie dann auf **Start Scannen** .

# <span id="page-60-0"></span>**Tipps für erfolgreiches Scannen und Kopieren**

Beachten Sie die folgenden Tipps, um erfolgreich zu kopieren und zu scannen:

- Halten Sie das Vorlagenglas und die Unterseite der Abdeckung sauber. Der Scanner interpretiert die auf dem Vorlagenglas erkannten Elemente als Teil des Bilds.
- Legen Sie das Original mit der bedruckten Seite nach unten auf das Scannerglas und richten Sie es am Symbol in der Ecke des Glases aus.
- Wenn Sie eine große Kopie eines kleinen Originals anfertigen möchten, scannen Sie das Original in den Computer ein, ändern Sie die Größe des Bilds in der Scansoftware, und drucken Sie anschließend eine Kopie des vergrößerten Bilds.
- Vergewissern Sie sich, dass die Helligkeit in der Software korrekt eingestellt ist, um falschen oder fehlenden gescannten Text zu vermeiden.
- Sie können mit der App auch von Ihrem mobilen Gerät aus scannen. Weitere Informationen zu dieser App finden Sie im Abschnitt [Verwenden der HP Smart App zum Drucken, Scannen und Beheben von](#page-18-0) [Problemen auf Seite 13.](#page-18-0)
- Achten Sie bei der Verwendung von HP Software darauf, dass Sie die korrekte Quelle zum Scannen (Vorlageneinzug oder Scannerglas) auswählen.
- Wurde ein Original korrekt in den Vorlageneinzug eingelegt, wird dies auf der Bedienfeldanzeige angezeigt.

# **5 Fax**

Sie können mit dem Drucker Faxnachrichten (auch in Farbe) senden und empfangen. Sie können das Senden von Faxnachrichten für einen späteren Zeitpunkt planen und Telefonbuchkontakte einrichten, um Faxnachrichten schnell und einfach an häufig verwendete Nummern zu senden. Über das Bedienfeld des Druckers können Sie verschiedene Faxoptionen einstellen, z. B. Auflösung und Kontrast zwischen hellen und dunklen Bereichen der zu sendenden Faxnachricht.

**HINWEIS:** Stellen Sie vor dem Senden von Faxnachrichten sicher, dass der Drucker korrekt für die Faxfunktion eingerichtet wurde. Sie können die Faxeinrichtung überprüfen, indem Sie über das Bedienfeld des Druckers den Faxeinrichtungstest ausführen.

- [Senden einer Faxnachricht](#page-62-0)
- [Empfangen einer Faxnachricht](#page-67-0)
- [Einrichten von Telefonbuchkontakten](#page-73-0)
- [Ändern der Faxeinstellungen](#page-76-0)
- [Fax und digitale Telefondienste](#page-81-0)
- [Fax on Voice über Internetprotokoll](#page-82-0)
- [Anzeigen oder Drucken von Berichten](#page-83-0)
- [Zusätzliche Faxeinrichtung](#page-86-0)

# <span id="page-62-0"></span>**Senden einer Faxnachricht**

Je nach Situation oder Bedarf können Sie Faxnachrichten mit verschiedenen Methoden senden.

- Senden einer Standardfaxnachricht
- Senden einer Standard-Faxnachricht vom Computer
- [Senden einer Faxnachricht von einem Telefon aus](#page-63-0)
- [Senden einer Faxnachricht mit Wahlüberwachung](#page-63-0)
- [Senden einer Faxnachricht aus dem Druckerspeicher](#page-64-0)
- [Senden einer Faxnachricht an mehrere Empfänger](#page-65-0)
- [Senden einer Faxnachricht im Fehlerkorrekturmodus](#page-65-0)

## **Senden einer Standardfaxnachricht**

Im Folgenden wird beschrieben, wie Sie problemlos ein- oder mehrseitige Faxnachrichten in Schwarzweiß oder Farbe über das Bedienfeld des Druckers senden können.

- **HINWEIS:** Senden Sie aus einer Seite bestehende Faxe, indem Sie diese auf das Scannerglas legen. Verwenden Sie den Vorlageneinzug, um mehrseitige Faxe zu senden.
- **HINWEIS:** Wenn Sie eine gedruckte Sendebestätigung benötigen, aktivieren Sie die entsprechende Einstellung.

#### **So senden Sie eine Standard-Faxnachricht über das Bedienfeld des Druckers:**

- **1.** Legen Sie das Original mit der bedruckten Seite nach oben in den Vorlageneinzug oder mit der bedruckten Seite nach unten auf das Scannerglas und richten Sie es am Symbol in der Ecke des Glases aus.
- **2.** Tippen Sie auf dem Bedienfelddisplay des Druckers auf **Faxen** .
- **3.** Tippen Sie auf **Jetzt senden**.
- **4.** Tippen Sie auf **Faxnummer eingeben** oder ( **Telefonbuch** ).
- **5.** Geben Sie die Faxnummer über das angezeigte Tastenfeld ein. Sie können auch einen Telefonbuchkontakt oder eine zuvor gewählte Nummer oder die Nummer eines empfangenen Anrufs auswählen.
- **TIPP:** Drücken Sie wiederholt **\***, bis ein Gedankenstrich (**-**) erscheint, um eine Pause in die eingegebene Faxnummer einzufügen.
- **6.** Tippen Sie auf **Schwarzweiß** oder **Farbe** .
- **TIPP:** Wenn der Empfänger die Qualität der von Ihnen gesendeten Faxnachricht bemängelt, ändern Sie probeweise die Auflösung oder den Kontrast der Faxnachricht.

### **Senden einer Standard-Faxnachricht vom Computer**

Sie können ein Dokument direkt von Ihrem Computer aus faxen, ohne es zuvor zu drucken.

<span id="page-63-0"></span>Vergewissern Sie sich zum Verwenden dieser Funktion, dass die HP Druckersoftware auf dem Computer installiert und der Drucker mit einer funktionierenden Telefonleitung verbunden ist. Außerdem muss die Faxfunktion eingerichtet sein und korrekt funktionieren.

#### **So senden Sie eine Standard-Faxnachricht vom Computer aus (Windows)**

- **1.**  $\ddot{\text{Off}}$  Diffurent Sie auf Ihrem Computer das Dokument, das als Fax gesendet werden soll.
- **2.** Klicken Sie in Ihrer Anwendung im Menü **Datei** auf **Drucken**.
- **3.** Wählen Sie in der Liste **Name** den Drucker aus, der im Namen die Zeichenfolge **fax** enthält.
- **4.** Zum Ändern von Einstellungen (z. B. Auswählen, dass ein Dokument als Fax in Schwarzweiß oder Farbe gesendet werden soll), klicken Sie auf die Schaltfläche, über die das Dialogfenster Eigenschaften geÑffnet wird. Je nach Softwareprogramm heißt diese SchaltƮ¿che **Eigenschaften**, **Optionen**, **Druckereinrichtung**, **Drucker** oder **Voreinstellungen**.
- **5.** Klicken Sie nach dem Ändern von Einstellungen stets auf **OK**.
- **6.** Klicken Sie auf **Drucken** oder **OK**.
- **7.** Geben Sie die Faxnummer oder andere Informationen für den Empfänger ein, ändern Sie weitere Einstellungen für die Faxnachricht und klicken Sie dann auf **Fax senden**. Der Drucker startet den Vorgang zum Wählen der Faxnummer und zum Faxen des Dokuments.

### **Senden einer Faxnachricht von einem Telefon aus**

Sie können Faxnachrichten über Ihre Nebenstellenanlage senden. Auf diese Weise können Sie mit dem beabsichtigten Empfänger sprechen, bevor Sie das Fax senden.

### **So senden Sie eine Faxnachricht von einem Nebenstellentelefon aus**

- **1.** Legen Sie das Original mit der bedruckten Seite nach oben in den Vorlageneinzug oder mit der bedruckten Seite nach unten auf das Scannerglas und richten Sie es am Symbol in der Ecke des Glases aus.
- **2.** Wählen Sie die Nummer über das Tastenfeld des Telefons, das mit dem Drucker verbunden ist.

Wenn der Empfänger das Telefongespräch annimmt, informieren Sie ihn, dass er das Fax vom Faxgerät aus entgegennehmen soll, sobald er Faxtöne hört. Wenn ein Faxgerät den Anruf entgegennimmt, hören Sie Faxtöne vom empfangenden Faxgerät.

- **3.** Tippen Sie auf dem Bedienfelddisplay des Druckers auf **Faxen** .
- **4.** Tippen Sie auf **Fax senden** .
- **5.** Wenn Sie bereit zum Senden der Faxnachricht sind, tippen Sie auf **Schwarzweiß** oder **Farbe** .

Während der Faxübertragung hören Sie Faxtöne. Wenn Sie nach der Faxübertragung weiter mit dem Empfänger sprechen möchten, bleiben Sie in der Leitung, bis der Sendevorgang abgeschlossen ist. Wenn das Gespräch mit dem Empfänger beendet ist, können Sie den Telefonhörer auflegen, sobald mit dem Übertragen der Faxnachricht begonnen wird.

### **Senden einer Faxnachricht mit Wahlüberwachung**

Wenn Sie eine Faxnachricht mit Wähltonüberwachung senden, können Sie die Wähltöne, Eingabeaufforderungen des Telefons und anderen Töne über die Lautsprecher des Druckers hören. Dadurch

<span id="page-64-0"></span>können Sie während des Wählens auf Eingabeaufforderungen reagieren und die Wählgeschwindigkeit kontrollieren.

**TIPP:** Wenn Sie eine Telefonkarte verwenden und die PIN-Nummer nicht schnell genug eingeben, sendet der Drucker die Faxtöne möglicherweise zu früh und die PIN wird nicht vom Telefonkartendienst erkannt. Wenn dies der Fall ist, erstellen Sie einen Telefonbuchkontakt, um die PIN-Nummer für Ihre Telefonkarte zu speichern.

**HINWEIS:** Stellen Sie sicher, dass der Ton eingeschaltet ist, damit Sie den Wählton hören.

### **So senden Sie eine Faxnachricht unter Verwendung der Wahlüberwachung über das Bedienfeld des Druckers:**

- **1.** Legen Sie das Original mit der bedruckten Seite nach oben in den Vorlageneinzug oder mit der bedruckten Seite nach unten auf das Scannerglas und richten Sie es am Symbol in der Ecke des Glases aus.
- **2.** Tippen Sie auf dem Bedienfelddisplay des Druckers auf **Faxen** .
- **3.** Tippen Sie auf **Jetzt senden**.
- **4.** Tippen Sie auf **Schwarzweiß** oder **Farbe** .
- **5.** Tippen Sie auf **Faxnummer eingeben** oder ( **Telefonbuch** ).
- **6.** Geben Sie die Faxnummer über das angezeigte Tastenfeld ein. Sie können auch einen Telefonbuchkontakt oder eine zuvor gewählte Nummer oder die Nummer eines empfangenen Anrufs auswählen.
- **TIPP:** Drücken Sie wiederholt **\***, bis ein Gedankenstrich (**-**) erscheint, um eine Pause in die eingegebene Faxnummer einzufügen.
- **7.** Befolgen Sie die Aufforderungen, die möglicherweise angezeigt werden.
- **TIPP:** Wenn Sie zum Senden einer Faxnachricht eine Telefonkarte verwenden und die Karten-PIN als Telefonbuchkontakt gespeichert wurde, tippen Sie bei der Aufforderung zur PIN-Eingabe auf

( **Telefonbuch** ), um den Telefonbuchkontakt für die hinterlegte PIN auszuwählen.

Das Fax wird gesendet, wenn das Gerät des Empfängers antwortet.

### **Senden einer Faxnachricht aus dem Druckerspeicher**

Sie können Schwarzweißfaxe in den Speicher einlesen und dann aus dem Speicher senden. Diese Funktion ist besonders nützlich, wenn die Faxnummer, an die Sie das Fax senden möchten, ständig belegt oder nicht erreichbar ist. Der Drucker scannt die Originale in den Speicher und sendet sie, wenn er eine Verbindung mit dem empfangenden Faxgerät herstellen kann. Sie können die Originale sofort aus dem Vorlageneinzug oder dem Scannerglas nehmen, nachdem der Drucker die Seiten in den Speicher gescannt hat.

**<sup>2</sup> HINWEIS:** Sie können Faxnachrichten aus dem Speicher nur in Schwarzweiß senden.

### **So senden Sie Faxe über den Druckerspeicher**

**1.** Vergewissern Sie sich, dass **Scan- und Faxmethode** eingeschaltet ist.

- <span id="page-65-0"></span>**a.** Tippen Sie auf dem Bedienfelddisplay des Druckers auf **Faxen** .
- **b.** Tippen Sie auf **Einrichtung** und dann auf **Voreinstellungen** .
- **c.** Schalten Sie **Scan- und Faxmethode** ein.
- **2.** Legen Sie das Original mit der bedruckten Seite nach oben in den Vorlageneinzug oder mit der bedruckten Seite nach unten auf das Scannerglas und richten Sie es am Symbol in der Ecke des Glases aus.
- **3.** Tippen Sie auf dem Bedienfelddisplay des Druckers auf **Faxen** .
- **4.** Tippen Sie auf **Jetzt senden**.
- **5.** Tippen Sie auf **Faxnummer eingeben** oder  $\left|\frac{1}{2}\right|$  (**Telefonbuch**).
- **6.** Geben Sie die Faxnummer über das angezeigte Tastenfeld ein. Sie können auch einen Telefonbuchkontakt oder eine zuvor gewählte Nummer oder die Nummer eines empfangenen Anrufs auswählen.
	- **TIPP:** Drücken Sie wiederholt **\***, bis ein Gedankenstrich (**-**) erscheint, um eine Pause in die eingegebene Faxnummer einzufügen.
- **7.** Tippen Sie auf **Schwarzweiß** .

Der Drucker sendet das Fax, wenn das empfangende Faxgerät verfügbar ist.

## **Senden einer Faxnachricht an mehrere Empfänger**

Sie können ein Fax an mehrere Empfänger senden, indem Sie einen Gruppen-Telefonbuchkontakt erstellen, der sich aus mindestens zwei Einzelempfängern zusammensetzt.

### **So senden Sie eine Faxnachricht mithilfe eines Gruppen-Telefonbuchkontakts**

- **1.** Legen Sie das Original mit der bedruckten Seite nach oben in den Vorlageneinzug oder mit der bedruckten Seite nach unten auf das Scannerglas und richten Sie es am Symbol in der Ecke des Glases aus.
- **2.** Tippen Sie auf dem Bedienfelddisplay des Druckers auf **Faxen** .
- **3.** Tippen Sie auf **Jetzt senden**.
- **4.** Tippen Sie auf  $\left[\frac{12}{5}\right]$  (**Telefonbuch**).
- **5.** Tippen Sie auf **Gruppenkontakte**.
- **6.** Tippen Sie auf den Namen für den Gruppen-Telefonbuchkontakt.
- **7.** Tippen Sie auf **Fax senden** .
- **TIPP:** Wenn der Empfänger die Qualität der von Ihnen gesendeten Faxnachricht bemängelt, ändern Sie probeweise die Auflösung oder den Kontrast der Faxnachricht.

## **Senden einer Faxnachricht im Fehlerkorrekturmodus**

**Fehlerkorrekturmodus** (ECM) verhindert Datenverluste aufgrund von schlechten Telefonverbindungen, indem Übertragungsfehler erkannt und automatisch ein erneutes Senden der fehlerhaften Daten angefordert wird. Die Telefongebühren sind hiervon nicht betroffen oder werden sogar reduziert, wenn gute Telefonverbindungen verwendet werden. Schlechte Telefonverbindungen führen aufgrund der Fehlerkorrektur zu längeren Übertragungszeiten und höheren Telefongebühren, die Daten werden jedoch mit größerer Zuverlässigkeit gesendet. Die Standardeinstellung ist **Ein** . Deaktivieren Sie die Fehlerkorrektur nur, wenn die Telefongebühren erheblich steigen und Sie die schlechtere Qualität für geringere Gebühren in Kauf nehmen.

Wenn Sie ECM deaktivieren, hat dies folgende Auswirkungen:

- Die Qualität und die Übertragungsgeschwindigkeit beim Senden und Empfangen von Faxnachrichten ändert sich.
- Die Option **Geschwindigkeit** wird automatisch auf **Mittel** eingestellt.
- Faxe können nicht mehr in Farbe gesendet oder empfangen werden.

### **So aktivieren oder deaktivieren Sie den Fehlerkorrekturmodus über das Bedienfeld:**

- **1.** Tippen Sie auf dem Bedienfelddisplay des Druckers auf **Faxen** .
- **2.** Tippen Sie auf **Einrichtung** .
- **3.** Tippen Sie auf **Voreinstellungen** .
- **4.** Blättern Sie zu **Fehlerkorrekturmodus** und tippen Sie darauf, um die Funktion ein- oder auszuschalten.

# <span id="page-67-0"></span>**Empfangen einer Faxnachricht**

Faxnachrichten können automatisch oder manuell empfangen werden. Wenn Sie die Option **Autom. Empfang**  deaktivieren, müssen Sie Faxnachrichten manuell entgegennehmen. Wenn Sie die Option **Autom. Empfang**  aktivieren (Standardeinstellung), nimmt der Drucker automatisch eingehende Anrufe entgegen und empfängt nach der mit **Töne bis Antwort** festgelegten Anzahl von Ruftönen die Faxnachrichten. (Der Standardwert der Einstellung **Töne bis Antwort** ist fünf Ruftöne.)

Wenn Sie ein Fax im Format Legal oder größer empfangen und der Drucker momentan nicht auf das Legal-Format eingestellt ist, wird das Fax auf das Format des eingelegten Papiers verkleinert. Wenn die Option **Autom. Verkl.** deaktiviert ist, wird das Fax auf zwei Seiten gedruckt.

**HINWEIS:** Wenn Sie gerade ein Dokument kopieren, während ein Fax eingeht, wird das Fax im Speicher des Druckers gespeichert, bis der Kopiervorgang abgeschlossen ist.

- Manuelles Empfangen einer Faxnachricht
- [Einrichten von Faxsicherung](#page-68-0)
- [Erneutes Drucken empfangener Faxnachrichten aus dem Speicher](#page-68-0)
- [Weiterleiten von Faxnachrichten an eine andere Nummer](#page-69-0)
- [Einstellen der automatischen Verkleinerung für eingehende Faxe](#page-69-0)
- [Sperren unerwünschter Faxnummern](#page-70-0)
- [Empfangen von Faxnachrichten mithilfe von HP Digitales Fax](#page-71-0)

### **Manuelles Empfangen einer Faxnachricht**

Wenn Sie ein Telefongespräch führen, kann der andere Teilnehmer Ihnen ein Fax senden, während die Verbindung weiterhin besteht. Sie können das Handset aufnehmen, um ein Gespräch zu führen oder zu hören, ob Faxtöne übermittelt werden.

Sie können Faxnachrichten manuell über ein Telefon empfangen, das direkt an den Anschluss  $\mathcal{T}$  am Drucker angeschlossen ist.

### **So empfangen Sie eine Faxnachricht manuell:**

- **1.** Stellen Sie sicher, dass der Drucker eingeschaltet ist und Papier im Hauptfach eingelegt wurde.
- **2.** Entfernen Sie alle Originale aus dem Vorlageneinzug.
- **3.** Legen Sie für die Einstellung **Töne bis Antwort** einen hohen Wert fest, damit Sie den Anruf vor dem Drucker entgegennehmen können. Sie können auch die Einstellung **Autom. Empfang** deaktivieren, damit der Drucker Anrufe nicht automatisch entgegennimmt.
- **4.** Wenn Sie mit dem Absender telefonieren, bitten Sie ihn, an seinem Faxgerät **Start** zu drücken.
- **5.** Wenn Sie Faxtöne von einem sendenden Faxgerät hören, gehen Sie folgendermaßen vor:
	- **a.** Tippen Sie auf dem Bedienfelddisplay des Druckers auf **Faxen** , **Senden und empfangen** und dann auf **Jetzt empfangen**.
	- **b.** Nachdem der Faxempfang vom Drucker gestartet wurde, können Sie den Hörer auflegen oder in der Leitung bleiben. Während der Faxübertragung hören Sie Faxtöne.

# <span id="page-68-0"></span>**Einrichten von Faxsicherung**

Je nach Ihren Voreinstellungen und Sicherheitsanforderungen können Sie den Drucker so einrichten, dass alle empfangenen Faxnachrichten, nur die Faxnachrichten, die bei Vorliegen einer Fehlerbedingung empfangen werden, oder keine Faxnachrichten gespeichert werden.

### **So richten Sie die Faxsicherung über das Bedienfeld des Druckers ein:**

- **1.** Tippen Sie auf dem Bedienfelddisplay des Druckers auf **Faxen** .
- **2.** Tippen Sie auf **Einrichtung** .
- **3.** Tippen Sie auf **Voreinstellungen** .
- **4.** Tippen Sie auf **Faxempfang sichern**.
- **5.** Tippen Sie auf die erforderliche Einstellung.

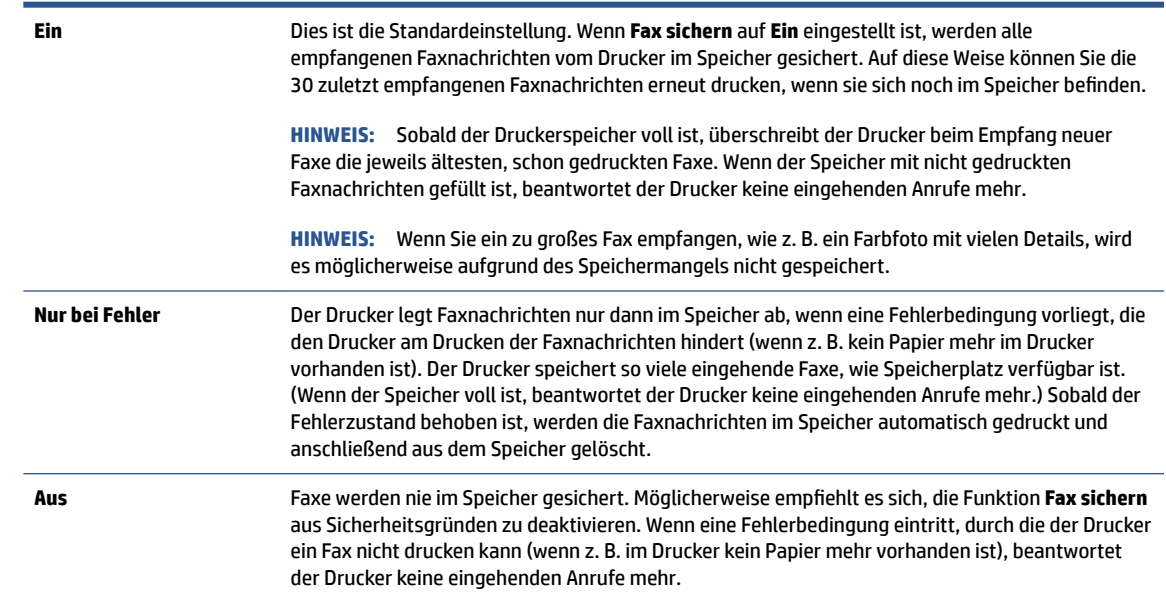

## **Erneutes Drucken empfangener Faxnachrichten aus dem Speicher**

Empfangene, aber nicht ausgedruckte Faxnachrichten werden im Speicher abgelegt.

**HINWEIS:** Sobald der Faxspeicher voll ist, können vom Drucker keine weiteren Faxnachrichten mehr empfangen werden, bis Faxnachrichten aus dem Speicher gedruckt oder gelöscht werden. Es ist auch aus Sicherheits- und Datenschutzgründen ratsam, die Faxnachrichten aus dem Speicher zu löschen.

Sie können eine bestimmte oder alle zuletzt empfangenen Faxnachrichten (bis zu 30) erneut drucken, wenn sie sich noch im Speicher befinden. Dies ist beispielsweise hilfreich, wenn der letzte Ausdruck verloren gegangen ist.

#### **So drucken Sie Faxe aus dem Speicher erneut über das Bedienfeld des Druckers:**

- **1.** Stellen Sie sicher, dass sich im Hauptpapierfach Papier befindet. Weitere Informationen finden Sie unter [Einlegen von Medien auf Seite 19](#page-24-0).
- **2.** Tippen Sie auf dem Bedienfelddisplay des Druckers auf **Faxen** .

### <span id="page-69-0"></span>**3.** Tippen Sie auf **Erneut drucken**.

Die Faxe werden in der umgekehrten Reihenfolge ausgedruckt, in der sie empfangen wurden, d. h. das zuletzt empfangene Fax wird zuerst gedruckt.

**4.** Tippen Sie auf das gewünschte Fax und anschließend auf **Drucken**.

### **Weiterleiten von Faxnachrichten an eine andere Nummer**

Sie können den Drucker so einrichten, dass Faxnachrichten an eine andere Faxnummer weitergeleitet werden. Alle Faxe werden in Schwarzweiß weitergeleitet. Dies geschieht unabhängig davon, wie sie ursprünglich gesendet wurden.

HP empfiehlt deshalb, zu überprüfen, ob die Nummer funktioniert, an die Faxnachrichten weitergeleitet werden. Senden Sie ein Testfax, um sich zu vergewissern, dass das Faxgerät Ihre weitergeleiteten Faxnachrichten empfangen kann.

#### **So leiten Sie Faxnachrichten über das Bedienfeld des Druckers weiter:**

- **1.** Tippen Sie auf dem Bedienfelddisplay des Druckers auf **Faxen** .
- **2.** Tippen Sie auf **Einrichtung** .
- **3.** Tippen Sie auf **Voreinstellungen** .
- **4.** Tippen Sie auf **Fax-Weiterleitung**.
- **5.** Tippen Sie auf **Ein (Drucken und Weiterleiten)**, um das Fax zu drucken und weiterzuleiten. Oder wählen Sie **Ein (Weiterleiten)** aus, um das Fax weiterzuleiten.
	- **HINWEIS:** Wenn der Drucker das Fax nicht an das entsprechende Empfängergerät weiterleiten kann (weil dieses beispielsweise ausgeschaltet ist), druckt der Drucker das Fax. Wenn der Drucker für das Drucken von Fehlerberichten zu empfangenen Faxnachrichten konfiguriert wurde, wird auch ein Fehlerbericht gedruckt.
- **6.** Geben Sie bei Aufforderung die Faxnummer des Faxgeräts ein, an das die Faxnachrichten weitergeleitet werden sollen, und tippen Sie dann auf **Fertig** . Nehmen Sie die erforderlichen Angaben für jede der folgenden Eingabeaufforderungen vor: Anfangsdatum, Anfangszeit, Enddatum und Endzeit.
- **7.** Die Faxweiterleitung ist aktiviert. Tippen Sie auf **OK** , um die Einstellungen zu bestätigen.

Für den Fall, dass bei aktivierter Faxweiterleitung die Stromversorgung des Druckers unterbrochen wird, speichert der Drucker die Einstellungen und die Telefonnummer der Faxweiterleitung. Wenn der Drucker wieder mit Strom versorgt wird, ist die Einstellung zu Faxweiterleitung weiterhin auf **Ein** gesetzt.

**HINWEIS:** Sie können die Faxweiterleitung abbrechen, indem Sie im Menü **Faxweiterleitung** die Option **Aus** auswählen.

## **Einstellen der automatischen Verkleinerung für eingehende Faxe**

Die Einstellung **Autom. Verkl.** bestimmt, wie der Drucker vorgeht, wenn ein Fax empfangen wird, das für das eingelegte Papierformat zu groß ist. Diese Einstellung ist standardmäßig aktiviert. Die eingehende Faxnachricht wird bei dieser Einstellung so verkleinert, dass sie möglichst auf eine Seite passt. Wenn diese Funktion deaktiviert ist, werden die Daten, die nicht auf die erste Seite passen, auf eine zweite Seite gedruckt. **Autom. Verkl.** ist hilfreich, wenn Sie ein Fax im Format Legal empfangen, im Hauptfach jedoch Papier im Format Letter oder A4 eingelegt ist.

#### <span id="page-70-0"></span>**So legen Sie die automatische Verkleinerung über das Bedienfeld des Druckers fest:**

- **1.** Tippen Sie auf dem Bedienfelddisplay des Druckers auf **Faxen** .
- **2.** Tippen Sie auf **Einrichtung** .
- **3.** Tippen Sie auf **Voreinstellungen** .
- **4.** Tippen Sie zum Ein- oder Ausschalten auf **Autom. Verkl.** .

**HINWEIS:** Wenn Sie die automatische Verkleinerung ausschalten, wird auch der beidseitige Druck ausgeschaltet.

### **Sperren unerwünschter Faxnummern**

Wenn Sie über Ihr Telekommunikationsunternehmen einen Anrufer-ID-Dienst abonnieren, können Sie bestimmte Faxnummern blockieren, damit der Drucker keine von diesen Nummern empfangenen Faxnachrichten mehr empfängt. Bei eingehenden Faxnachrichten vergleicht der Drucker die Nummer mit der Liste mit Junk-Faxnummern, um den Anruf ggf. zu blockieren. Wenn die Nummer mit einer der Nummern in der Liste mit den geblockten Faxnummern übereinstimmt, wird die Faxnachricht nicht empfangen. (Die maximale Anzahl an blockierbaren Faxnummern variiert je nach Modell.)

- **HINWEIS:** Diese Funktion wird nicht in allen Ländern/Regionen unterstützt. Ist dies in Ihrem Land/Ihrer Region der Fall, wird die Option **Junk-Fax-Sperre** nicht im Menü **Voreinstellungen** angezeigt.
- **HINWEIS:** Wenn keine Telefonnummern zur Liste der Anrufer-IDs hinzugefügt wurden, wird davon ausgegangen, dass kein Dienst zur Anrufererkennung freigeschaltet ist.

Sie können bestimmte Faxnummern blockieren, indem Sie diese zur Junk-Fax-Liste hinzufügen. Sie können die Blockade wieder aufheben, indem Sie diese Nummern aus der Junk-Fax-Liste entfernen. Außerdem besteht die Möglichkeit, eine Liste mit den geblockten Junk-Faxnummern zu drucken.

#### **So fügen Sie eine Nummer zur Junk-Faxliste hinzu:**

- **1.** Tippen Sie auf dem Bedienfelddisplay des Druckers auf **Faxen** .
- **2.** Tippen Sie auf **Einrichtung** .
- **3.** Tippen Sie auf **Voreinstellungen** .
- **4.** Tippen Sie auf **Junk-Fax-Sperre** .
- **5.** Tippen Sie auf das **+** (Pluszeichen).
- **6.** Gehen Sie dazu wie folgt vor.
	- Soll eine Faxnummer aus der Anrufverlaufsliste blockiert werden, tippen Sie auf ← (Empfangene Anrufe – Verlauf).
	- Nach der Eingabe einer zu blockierenden Faxnummer tippen Sie auf **Hinzufügen**.
- **W** HINWEIS: Geben Sie die Faxnummer unbedingt so ein, wie sie auf dem Bedienfelddisplay zu sehen ist, und nicht, wie sie in der Kopfzeile der empfangenen Faxnachricht angezeigt wird. Diese Nummern können sich unterscheiden.

#### <span id="page-71-0"></span>**So entfernen Sie Nummern aus der Junk-Fax-Liste**

Wenn eine Faxnummer nicht mehr blockiert werden soll, können Sie diese aus der Junk-Fax-Liste entfernen.

- **1.** Tippen Sie auf dem Bedienfelddisplay des Druckers auf **Faxen** .
- **2.** Tippen Sie auf **Einrichtung** .
- **3.** Tippen Sie auf **Voreinstellungen** .
- **4.** Tippen Sie auf **Junk-Fax-Sperre** .
- **5.** Wählen Sie die zu entfernende Nummer und anschließend **Entfernen** aus.

### **So drucken Sie eine Junk-Fax-Liste**

- **1.** Tippen Sie auf der Bedienfeldanzeige des Druckers auf **Faxen** .
- **2.** Tippen Sie auf **Einrichtung** und dann auf **Berichte** .
- **3.** Tippen Sie auf **Faxberichte drucken** .
- **4.** Tippen Sie auf **Junk-Fax-Bericht**.
- **5.** Tippen Sie auf **Drucken**, um den Druckvorgang zu starten.

### **Empfangen von Faxnachrichten mithilfe von HP Digitales Fax**

Mithilfe der Funktion "HP Digitales Fax" können Sie Faxnachrichten automatisch direkt auf Ihrem Computer empfangen und speichern. Das spart Papier und Tinte.

Empfangene Faxe werden als Dateien im Format TIFF (Tagged Image File Format) oder PDF (Portable Document Format) gespeichert.

Die Dateien werden mit der folgenden Methode benannt: XXXX\_YYYYYYYY\_ZZZZZZ.tif, X steht dabei für die Daten des Absenders, Y für das Datum und Z für den Zeitpunkt des Faxempfangs.

**FINWEIS:** Mit der Funktion "An Computer faxen" lassen sich nur Schwarzweißfaxe empfangen. Farbfaxe werden gedruckt.

#### **Anforderungen für HP Digitales Fax**

- Der Zielordner auf dem Computer muss jederzeit verfügbar sein. Faxe können nicht gespeichert werden, wenn sich der Computer im Ruhezustand befindet.
- In das Zufuhrfach muss Papier eingelegt werden. Weitere Informationen finden Sie unter [Einlegen von](#page-24-0) [Medien auf Seite 19.](#page-24-0)

#### **So richten Sie HP Digitales Fax ein bzw. passen es an (Windows)**

- **1.** Öffnen Sie die HP Druckersoftware. Weitere Informationen finden Sie unter Öffnen der HP [Druckersoftware \(Windows\) auf Seite 12](#page-17-0).
- **2.** Klicken Sie in der Druckersoftware unter **Drucken, Scannen und Faxen** auf **Faxen** und dann auf **Einrichtungsassistent für digitales Faxen** .
- **3.** Befolgen Sie die angezeigten Anweisungen.
# **So schalten Sie HP Digitales Fax aus**

- **1.** Tippen Sie auf der Bedienfeldanzeige des Druckers auf **Faxen** .
- **2.** Tippen Sie auf **Einrichtung** .
- **3.** Tippen Sie auf **Voreinstellungen** und dann auf **HP Digitales Fax**.
- **4.** Tippen Sie auf **HP Digitales Fax ausschalten**.
- **5.** Tippen Sie auf **Ja**.

# **Einrichten von Telefonbuchkontakten**

Für häufig verwendete Faxnummern können Sie Telefonbuchkontakte einrichten. Dies ermöglicht das schnelle Wählen der Nummern über das Bedienfeld des Druckers.

- **TIPP:** Neben der Möglichkeit zum Erstellen und Verwalten von Telefonbuchkontakten über das Bedienfeld des Druckers können Sie auch die auf dem Computer verfügbaren Tools verwenden, z. B. die mit dem Drucker gelieferte HP Software und den EWS des Druckers. Weitere Informationen hierzu finden Sie unter [Verwenden](#page-135-0)  [der Tools für erweiterte Druckerverwaltung \(für Netzwerkdrucker\) auf Seite 130](#page-135-0).
	- Erstellen und Bearbeiten eines Telefonbuchkontakts
	- [Erstellen und Bearbeiten eines Telefonbuch-Gruppenkontakts](#page-74-0)
	- [So löschen Sie Telefonbuchkontakte](#page-74-0)

# **Erstellen und Bearbeiten eines Telefonbuchkontakts**

Sie können Faxnummern als Telefonbuchkontakte speichern.

## **So richten Sie Telefonbuchkontakte ein**

- **1.** Tippen Sie auf dem Bedienfelddisplay des Druckers auf **Faxen** .
- **2.** Tippen Sie auf **Telefonbuch**.
- **3.** Tippen Sie auf **Kontakte** .
- **4.** Tippen Sie auf  $+$  (Pluszeichen), um einen Kontakt hinzuzufügen.
- **5.** Tippen Sie auf **Name** und geben Sie den Namen für den Telefonbuchkontakt ein. Tippen Sie dann auf **Fertig** .
- **6.** Tippen Sie auf **Nummer**, geben Sie die Faxnummer für den Telefonbuchkontakt ein und tippen Sie dann auf **OK**.
- **HINWEIS:** Achten Sie darauf, Pausen bzw. andere erforderliche Ziffern einzufügen, z. B. Vorwahlnummern, bei Nebenstellenanlagen die Amtskennung für Nummern außerhalb der Nebenstellenanlage (in der Regel 9 oder 0) oder internationale Vorwahlnummern.
- **7.** Tippen Sie auf **Hinzufügen**.

## **So ändern Sie Telefonbuchkontakte**

- **1.** Tippen Sie auf dem Bedienfelddisplay des Druckers auf **Faxen** .
- **2.** Tippen Sie auf **Telefonbuch**.
- **3.** Tippen Sie auf **Kontakte**.
- **4.** Tippen Sie auf den zu bearbeitenden Telefonbuchkontakt.
- **5.** Tippen Sie auf **Name** und bearbeiten Sie den Namen für den Telefonbuchkontakt. Tippen Sie dann auf **Fertig** .
- **6.** Tippen Sie auf **Nummer** und bearbeiten Sie die Faxnummer für den Telefonbuchkontakt. Tippen Sie dann auf **OK**.
- <span id="page-74-0"></span>**FINWEIS:** Achten Sie darauf, Pausen bzw. andere erforderliche Ziffern einzufügen, z. B. Vorwahlnummern, bei Nebenstellenanlagen die Amtskennung für Nummern außerhalb der Nebenstellenanlage (in der Regel 9 oder 0) oder internationale Vorwahlnummern.
- **7.** Tippen Sie auf **Fertig** .

# **Erstellen und Bearbeiten eines Telefonbuch-Gruppenkontakts**

Gruppen von Faxnummern können als Gruppen-Telefonbuchkontakte gespeichert werden.

## **So richten Sie Gruppen-Telefonbuchkontakte ein**

**HINWEIS:** Damit Sie einen Gruppen-Telefonbuchkontakt erstellen können, muss zuvor mindestens ein Telefonbuchkontakt erstellt worden sein.

- **1.** Tippen Sie auf dem Bedienfelddisplay des Druckers auf **Faxen** .
- **2.** Tippen Sie auf **Telefonbuch**.
- **3.** Tippen Sie auf **Gruppenkontakte**.
- **4.** Tippen Sie auf  $+$  (Pluszeichen), um eine Gruppe hinzuzufügen.
- **5.** Tippen Sie auf **Name** und geben Sie den Namen für die Gruppe ein. Tippen Sie dann auf **Fertig** .
- **6.** Tippen Sie auf **Nummer**, wählen Sie die Telefonbuchkontakte aus, die in die Gruppe aufgenommen werden sollen, und tippen Sie dann auf **Auswählen**.
- **7.** Tippen Sie auf **Erstellen**.

## **So ändern Sie Gruppen-Telefonbuchkontakte**

- **1.** Tippen Sie auf dem Bedienfelddisplay des Druckers auf **Faxen** .
- **2.** Tippen Sie auf **Telefonbuch**.
- **3.** Tippen Sie auf **Gruppenkontakte**.
- **4.** Tippen Sie auf den zu bearbeitenden Gruppen-Telefonbuchkontakt.
- **5.** Tippen Sie auf **Name** und bearbeiten Sie den Namen für den Gruppen-Telefonbuchkontakt. Tippen Sie dann auf **Fertig** .
- **6.** Tippen Sie auf **Nummer**.
- **7.** Heben Sie die Auswahl der Telefonbuchkontakte auf, die aus der Gruppe gelöscht werden sollen, oder tippen Sie auf + (Pluszeichen), um einen Kontakt zur Gruppe hinzuzufügen.
- **8.** Tippen Sie auf **Fertig** .

# **So löschen Sie Telefonbuchkontakte**

Sie können Telefonbuchkontakte oder Gruppen-Telefonbuchkontakte löschen.

- **1.** Tippen Sie auf dem Bedienfelddisplay des Druckers auf **Faxen** .
- **2.** Tippen Sie auf **Telefonbuch**.
- **3.** Tippen Sie auf **Kontakte** oder **Gruppenkontakte**.
- **4.** Wählen Sie den Namen des zu löschenden Telefonbuch- bzw. Gruppenkontakts aus.
- **5.** Tippen Sie auf **Löschen**.
- **6.** Tippen Sie zur Bestätigung auf **Ja**.

# **Ändern der Faxeinstellungen**

Wenn alle Schritte in dem mit dem Drucker gelieferten Leitfaden zur Inbetriebnahme ausgeführt wurden, führen Sie die folgenden Schritte durch, um die Anfangseinstellungen zu ändern oder um weitere Faxoptionen zu konfigurieren.

- Verwalten von Faxeinstellungen
- Einrichten der Faxkopfzeile
- [Einstellen des Antwortmodus \(Autom. Annehmen\)](#page-77-0)
- [Einstellen der Ruftonanzahl bis zur Rufannahme](#page-77-0)
- [Ändern des Ruftonmusters zur Ruftonunterscheidung](#page-77-0)
- [Einstellen des Wähltyps](#page-78-0)
- [Einstellen der Wahlwiederholungsoptionen](#page-79-0)
- [Einstellen der Faxgeschwindigkeit](#page-79-0)
- [Einstellen der Lautstärke für Faxtöne](#page-80-0)

# **Verwalten von Faxeinstellungen**

Über die HP Druckersoftware können Sie Faxeinstellungen wie die Junk-Fax-Sperre und Antwortoptionen verwalten und den Faxverlauf anzeigen.

### **So ändern Sie die Faxeinstellungen (Windows)**

- **1.** Klicken Sie in der HP Druckersoftware (verfügbar im Menü **Start**) im oberen Fensterbereich auf **Drucken, Scannen und Faxen** .
- **2.** Klicken Sie im Bereich **Fax** auf **Faxeinstellungen verwalten**.
- **3.** Klicken Sie auf die gewünschten Optionen und befolgen Sie dann die angezeigten Anweisungen.

# **Einrichten der Faxkopfzeile**

Mit der Faxkopfzeile werden Ihr Name und Ihre Faxnummer oben auf jedes gesendete Fax gedruckt. HP empfiehlt, dass Sie die Faxkopfzeile in der mit dem Drucker gelieferten HP Software einrichten. Sie können die Faxkopfzeile jedoch auch wie hier beschrieben über das Bedienfeld des Druckers einrichten.

**HINWEIS:** In einigen Ländern/Regionen sind die Informationen in der Faxkopfzeile gesetzlich vorgeschrieben.

### **So legen Sie die Faxkopfzeile fest bzw. ändern Sie diese:**

- **1.** Tippen Sie auf dem Bedienfelddisplay des Druckers auf **Faxen** .
- **2.** Tippen Sie auf **Einrichtung** und dann auf **Voreinstellungen** .
- **3.** Tippen Sie auf **Faxkopfzeile**.
- **4.** Geben Sie Ihren eigenen oder Ihren Firmennamen ein, und tippen Sie auf **Fertig** .
- **5.** Geben Sie die Faxnummer ein und tippen Sie auf **OK**.

# <span id="page-77-0"></span>**Einstellen des Antwortmodus (Autom. Annehmen)**

Mit dem Antwortmodus legen Sie fest, ob eingehende Anrufe vom Drucker entgegengenommen werden.

- Aktivieren Sie die Option **Autom. Empfang** , wenn der Drucker Faxnachrichten **automatisch**  entgegennehmen soll. Der Drucker nimmt dann alle eingehenden Anrufe und Faxnachrichten entgegen.
- Deaktivieren Sie die Option **Autom. Empfang** , wenn Sie Faxnachrichten **manuell** entgegennehmen möchten. Sie müssen dann alle eingehenden Faxanrufe persönlich entgegennehmen.

## **So stellen Sie den Antwortmodus ein:**

- **1.** Tippen Sie auf dem Bedienfelddisplay des Druckers auf **Faxen** .
- **2.** Tippen Sie auf **Einrichtung** und dann auf **Voreinstellungen** .
- **3.** Tippen Sie auf die Umschalt-Schaltfläche neben Autom. Empfang, um die Funktion ein- oder auszuschalten.

Sie können auch auf diese Funktion zugreifen, indem Sie auf dem Startbildschirm auf (Symbol) "Faxstatus") tippen.

# **Einstellen der Ruftonanzahl bis zur Rufannahme**

Wenn Sie die Option **Autom. Empfang** aktivieren, können Sie die Anzahl der Ruftöne festlegen, nach denen eingehende Anrufe automatisch entgegengenommen werden.

Die Einstellung **Töne bis Antwort** ist wichtig, wenn Sie einen Anrufbeantworter an derselben Telefonleitung wie den Drucker verwenden, da in diesem Fall der Anrufbeantworter den Anruf vor dem Drucker entgegennehmen soll. Die Anzahl der Ruftöne bis zur Entgegennahme eines Anrufs müssen für den Drucker also höher sein als für den Anrufbeantworter.

Stellen Sie den Anrufbeantworter auf eine niedrigere Ruftonanzahl und den Drucker auf die maximal unterstützte Ruftonanzahl ein. (Die maximale Ruftonanzahl variiert je nach Land/Region.) In diesem Fall nimmt der Anrufbeantworter eingehende Anrufe entgegen, wobei der Drucker die Leitung auf Faxtöne überwacht. Wenn der Drucker Faxtöne erkennt, nimmt er das Fax entgegen. Wenn es sich bei einem Anruf um einen Telefonanruf handelt, zeichnet der Anrufbeantworter die eingehende Nachricht auf.

## **So stellen Sie die Anzahl der Ruftöne bis zur Beantwortung ein:**

- **1.** Tippen Sie auf dem Bedienfelddisplay des Druckers auf **Faxen** .
- **2.** Tippen Sie auf **Einrichtung** und dann auf **Voreinstellungen** .
- **3.** Tippen Sie auf **Töne bis Antwort** .
- **4.** Tippen Sie auf die Anzahl der Rufsignale.
- **5.** Tippen Sie auf **Fertig** , um die Einstellung zu übernehmen.

# **Ändern des Ruftonmusters zur Ruftonunterscheidung**

Viele Telefongesellschaften bieten verschiedene Spezialtonfolgen an, mit deren Hilfe Sie mehrere Telefonnummern auf einer Leitung unterscheiden können. Wenn Sie diesen Dienst nutzen, wird jeder Telefonnummer eine andere Ruftonfolge zugewiesen. Sie können den Drucker so einstellen, dass er nur Anrufe entgegennimmt, die eine bestimmte Tonfolge aufweisen.

<span id="page-78-0"></span>Wenn Sie der Drucker an eine Leitung anschließen, die einen Spezialtondienst unterstützt, lassen Sie die Telefongesellschaft den Sprachanrufen und Faxanrufen je eine Spezialtonfolge zuweisen. Für eine Faxnummer empfiehlt HP doppelte oder dreifache Ruftöne. Wenn der Drucker die Spezialtonfolge erkennt, nimmt er den Anruf und das Fax an.

**TIPP:** Sie können die Ruftonunterscheidung auch mit der Funktion "Sonderrufton" am Bedienfeld des Druckers einstellen. Bei dieser Funktion wird das Ruftonmuster eines eingehenden Anrufs vom Drucker erkannt und aufgezeichnet. Dieser Anruf dient zur automatischen Erkennung des Ruftonmusters, das von Ihrer Telefongesellschaft für Faxanrufe zugeordnet wurde.

Wenn Sie nicht über einen Spezialtondienst verfügen, behalten Sie das Standardruftonmuster ( **Alle Ruftöne** ) bei.

**HINWEIS:** Der Drucker kann keine Faxe empfangen, wenn bei der Haupttelefonnummer der Hörer nicht aufgelegt ist.

## **Ändern des Ruftonmusters für Spezialtonfolge**

**1.** Stellen Sie sicher, dass der Drucker auf automatischen Faxempfang eingestellt ist.

Weitere Informationen finden Sie unter [Einstellen des Antwortmodus \(Autom. Annehmen\) auf Seite 72.](#page-77-0)

- **2.** Tippen Sie auf der Bedienfeldanzeige des Druckers auf **Faxen** .
- **3.** Tippen Sie auf **Einrichtung** und wählen Sie dann **Voreinstellungen** aus.
- **4.** Tippen Sie auf **Spezialton** .
- **5.** In einer Meldung wird mitgeteilt, dass diese Einstellung nicht geändert werden darf, sofern die Telefonleitung nicht für mehrere Nummern verwendet wird. Tippen Sie zum Fortfahren auf **Ja** .
- **6.** Wählen Sie das Rufsignalmuster aus, das von Ihrem Telekommunikationsanbieter Faxanrufen zugeordnet wurde.

Wenn Sie das zugeordnete Rufsignalmuster nicht kennen oder es nicht in der Liste enthalten ist, tippen Sie auf **Rufsignalmusterkennung** und befolgen Sie die angezeigten Anweisungen.

- **FIGUART HINWEIS:** Falls das Ruftonmuster nicht erkannt werden konnte oder wenn Sie die Erkennungsfunktion unterbrechen, wird das Ruftonmuster automatisch auf die Standardeinstellung **Alle Ruftöne** gesetzt.
- **HINWEIS:** Wenn Sie eine Nebenstellenanlage verwenden, von der verschiedene Ruftonmuster für interne und externe Anrufe verwendet werden, müssen Sie die Faxnummer von einer externen Nummer aus anrufen.

# **Einstellen des Wähltyps**

Verwenden Sie dieses Verfahren, um den Tonwahl- oder Impulswahlmodus einzustellen. Die werkseitige Standardeinstellung ist **Ton**. Ändern Sie die Einstellung nur, wenn die Tonwahl von Ihrer Telefonleitung nicht unterstützt wird.

**<sup>2</sup> HINWEIS:** Die Impulswahloption ist nicht in allen Ländern/Regionen verfügbar.

## **So legen Sie den Wähltyp fest:**

- **1.** Tippen Sie auf dem Bedienfelddisplay des Druckers auf **Faxen** .
- **2.** Tippen Sie auf **Einrichtung** und dann auf **Voreinstellungen** .
- <span id="page-79-0"></span>**3.** Tippen Sie auf **Wähltyp**.
- **4.** Tippen Sie auf **Ton** oder **Impulswahl**, um die jeweilige Option auszuwählen.

# **Einstellen der Wahlwiederholungsoptionen**

Wenn vom Drucker kein Fax gesendet werden konnte, weil das empfangende Faxgerät nicht antwortete oder belegt war, versucht der Drucker, gemäß den Einstellungen für die Wahlwiederholung erneut zu wählen. Gehen Sie wie folgt vor, um die Optionen zu aktivieren bzw. zu deaktivieren.

- **Besetzt WH**: Ist diese Option aktiviert, wählt der Drucker automatisch erneut, wenn er ein Besetztzeichen empfängt. Die Standardeinstellung ist **Ein** .
- Keine Antw. WH: Wenn diese Option aktiviert ist, erfolgt eine automatische Wahlwiederholung durch den Drucker, wenn das empfangende Faxgerät nicht antwortet. Die Standardeinstellung ist **Aus** .
- **Verbindungsproblem, Wahlwiederh.**: Ist diese Option eingeschaltet, wird vom Drucker automatisch erneut gewählt, wenn ein Problem beim Verbinden mit dem empfangenden Faxgerät aufgetreten ist. Diese Funktion ist nur beim Senden von Faxnachrichten aus dem Speicher verfügbar. Die Standardeinstellung ist **Ein** .

## **So legen Sie die Wahlwiederholungsoptionen fest:**

- **1.** Tippen Sie auf dem Bedienfelddisplay des Druckers auf **Faxen** .
- **2.** Tippen Sie auf **Einrichtung** und dann auf **Voreinstellungen** .
- **3.** Tippen Sie auf **Automatisch neu wählen** .
- **4.** Tippen Sie auf **Wahlwiederh. wenn besetzt** , **Keine Verb.: Wahlwiederholung** oder **Verbindungsproblem, Wahlwiederh.** .

# **Einstellen der Faxgeschwindigkeit**

Sie können die Faxgeschwindigkeit für die Kommunikation des Druckers mit anderen Faxgeräten beim Senden und Empfangen einstellen.

Bei Verwendung der folgenden Geräte/Dienste kann möglicherweise eine geringere Faxgeschwindigkeit erforderlich sein:

- Einen Internet-Telefondienst
- Nebenstellenanlage (PBX Private Branch Exchange)
- Fax on Voice über Internetprotokoll (VoIP)
- ISDN-Dienst

Wenn Probleme beim Senden und Empfangen von Faxnachrichten auftreten, versuchen Sie einen niedrigeren Wert für **Geschwindigkeit** zu verwenden. In der folgenden Tabelle sind die verfügbaren Einstellungen für die Faxgeschwindigkeit aufgeführt.

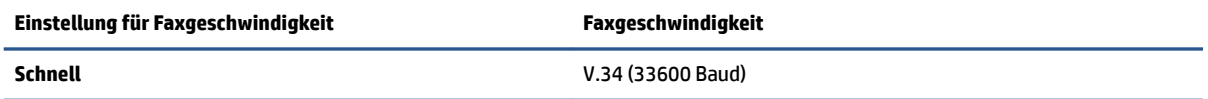

<span id="page-80-0"></span>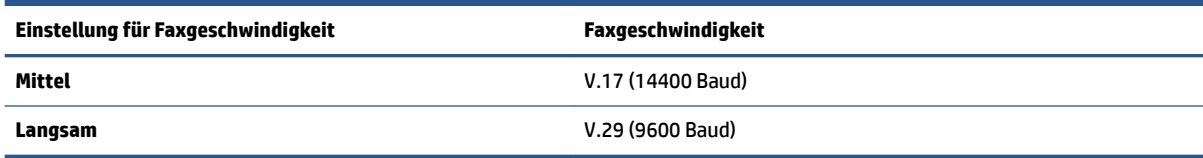

## **So stellen Sie die Faxgeschwindigkeit ein:**

- **1.** Tippen Sie auf dem Bedienfelddisplay des Druckers auf **Faxen** .
- **2.** Tippen Sie auf **Einrichtung** und dann auf **Voreinstellungen** .
- **3.** Tippen Sie auf **Geschwindigkeit** .
- **4.** Tippen Sie, um eine Option auszuwählen.

# **Einstellen der Lautstärke für Faxtöne**

Sie können die Lautstärke von Faxtönen ändern.

# **So stellen Sie die Faxlautstärke ein:**

- **1.** Tippen Sie auf dem Bedienfelddisplay des Druckers auf **Faxen** .
- **2.** Tippen Sie auf **Einrichtung** und dann auf **Voreinstellungen** .
- **3.** Tippen Sie auf **Lautstärke**.
- **4.** Tippen Sie, um **Leise**, **Laut** oder **Aus** auszuwählen.

Sie können auch auf diese Funktion zugreifen, indem Sie auf dem Startbildschirm auf < (Symbol "Faxstatus") tippen.

# **Fax und digitale Telefondienste**

Viele Telefongesellschaften bieten ihren Kunden digitale Telefondienste an, beispielsweise:

- DSL: DSL-Dienst Ihrer Telefongesellschaft. (DSL wird in Ihrem Land/Ihrer Region möglicherweise als ADSL bezeichnet.)
- PBX: Nebenstellenanlage (PBX Private Branch Exchange)
- ISDN: Diensteintegrierendes digitales Telekommunikationsnetz (Integrated Services Digital Network ISDN)
- VoIP: Preiswerter Telefondienst, der es Ihnen ermöglicht, mit dem Drucker Faxnachrichten über das Internet zu senden und zu empfangen. Diese Methode wird als Fax on Voice über Internetprotokoll (Fax over Internet Protocol, VoIP) bezeichnet.

Weitere Informationen hierzu finden Sie unter [Fax on Voice über Internetprotokoll auf Seite 77](#page-82-0).

HP Drucker sind für den Betrieb mit herkömmlichen analogen Telefondiensten ausgelegt. Wenn Sie eine digitale Telefonumgebung nutzen (z. B. DSL/ADSL, Nebenstellenanlage oder ISDN), benötigen Sie zum Einrichten der Faxfunktionen des Druckers möglicherweise Filter oder Konverter für die Digital-Analog-Umsetzung.

**FFILINMEIS:** HP gibt keine Garantie, dass der Drucker mit allen DSL-Leitungen oder -Anbietern, in allen digitalen Umgebungen oder mit allen Digital-Analog-Konvertern funktioniert. Es empfiehlt sich immer, direkt bei der Telefongesellschaft die richtigen Einrichtungsoptionen anhand der von ihr bereitgestellten Leitungsdienste zu erfragen.

# <span id="page-82-0"></span>**Fax on Voice über Internetprotokoll**

Sie haben ggf. die Möglichkeit, gegen eine geringe Gebühr einen Telefondienst zu nutzen, der es Ihnen ermöglicht, mit dem Drucker Faxnachrichten über das Internet zu senden und zu empfangen. Diese Methode wird als Fax on Voice über Internetprotokoll (Fax over Internet Protocol, VoIP) bezeichnet.

Die folgenden Indizien zeigen, dass Sie wahrscheinlich einen VoIP-Dienst verwenden.

- Wenn Sie zusätzlich zur Faxnummer einen speziellen Zugriffscode wählen.
- Wenn Sie über einen IP-Konverter, der die Herstellung einer Internetverbindung ermöglicht und analoge Telefonanschlüsse für die Faxverbindung bereitstellt, verfügen.
- **HINWEIS:** Das Senden und Empfangen von Faxnachrichten ist nur möglich, wenn ein Telefonkabel am Anschluss  $\Box$  des Druckers angeschlossen ist. Ihre Verbindung zum Internet muss folglich über einen Konverter (der analoge Standardtelefonbuchsen für Faxverbindungen bereitstellt) oder über Ihren Telekommunikationsanbieter erfolgen.
- **TIPP:** Die Unterstützung für herkömmliche Faxübertragung über Telefonsysteme auf Basis des Internet-Protokolls ist oft eingeschränkt. Wenn Probleme bei der Faxübertragung auftreten, versuchen Sie, die Faxgeschwindigkeit zu reduzieren oder den Fax-Fehlerkorrekturmodus (ECM) zu deaktivieren. Bei deaktivierter Fehlerkorrektur (ECM) können Sie allerdings keine farbigen Faxnachrichten senden und empfangen.

Bei Fragen zum Faxen über das Internet wenden Sie sich an Ihre Supportabteilung für Internetfaxdienste oder an Ihren lokalen Dienstanbieter.

# **Anzeigen oder Drucken von Berichten**

Sie können den Drucker so einrichten, dass er automatisch Fehlerberichte und Bestätigungsberichte für jedes Fax druckt, das Sie senden und empfangen. Bei Bedarf können Sie manuell Systemberichte drucken, die wertvolle Systeminformationen über den Drucker liefern.

Standardmäßig ist der Drucker so eingestellt, dass nur dann ein Bericht gedruckt wird, wenn beim Senden oder Empfangen von Faxnachrichten ein Problem auftritt. Nach jedem Faxvorgang wird kurz eine Bestätigungsmeldung in der Bedienfeldanzeige angezeigt, die angibt, ob das Fax erfolgreich gesendet wurde.

**HINWEIS:** Wenn die Berichte nicht lesbar sind, überprüfen Sie die geschätzten Tintenfüllstände auf dem Bedienfeld oder mit der HP Software. Weitere Informationen finden Sie unter [Tintenfüllstände auf Seite 105](#page-110-0).

**HINWEIS:** Die Warnungen und Hinweise in Bezug auf den Tintenfüllstand sind lediglich Schätzwerte, die der besseren Planung dienen. Füllen Sie Tinte in einen Farbbehälter mit niedrigem Tintenfüllstand nach, um Verzögerungen beim Drucken und Probleme mit der Druckqualität zu vermeiden.

**HINWEIS:** Vergewissern Sie sich, dass die Druckköpfe korrekt eingesetzt sind und die Farbbehälter gefüllt sind. Weitere Informationen finden Sie unter ["Handhabung von Tinte und Druckköpfen" auf Seite 104.](#page-109-0)

Dieser Abschnitt behandelt folgende Themen:

- Drucken von Faxbestätigungsberichten
- [Drucken von Faxfehlerberichten](#page-84-0)
- [Drucken und Anzeigen des Faxprotokolls](#page-84-0)
- [Entfernen der Daten aus dem Faxprotokoll](#page-85-0)
- [Drucken der Details der letzten Faxtransaktion](#page-85-0)
- **[Drucken eines Anrufer-ID-Berichts](#page-85-0)**
- [Anzeigen des Anrufverlaufs](#page-85-0)

# **Drucken von Faxbestätigungsberichten**

Sie können einen Bestätigungsbericht drucken, wenn ein Fax gesendet oder empfangen wurde. Die Standardeinstellung lautet **Ein (Faxversand)**. Ist diese Funktion ausgeschaltet, wird kurz eine Bestätigungsmeldung auf dem Bedienfeld angezeigt, nachdem das Fax gesendet oder empfangen wurde.

### **So aktivieren Sie die Faxbestätigung:**

- **1.** Tippen Sie auf dem Bedienfelddisplay des Druckers auf **Faxen** .
- **2.** Tippen Sie auf **Einrichtung** .
- **3.** Tippen Sie auf **Berichte** und dann auf **Faxbestätigung** .
- **4.** Tippen Sie, um eine der folgenden Optionen auszuwählen.

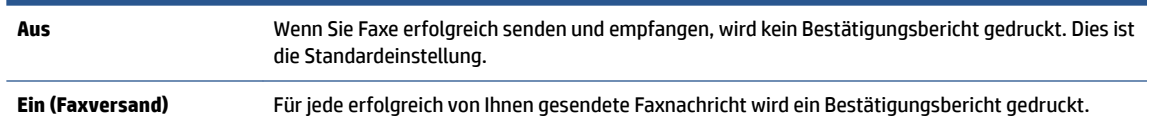

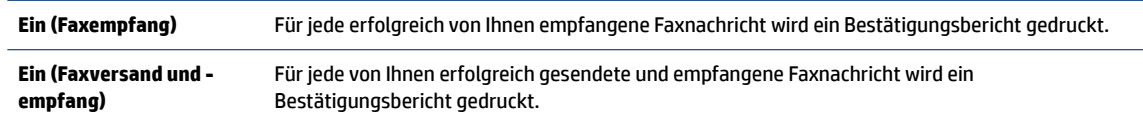

#### <span id="page-84-0"></span>**So übernehmen Sie ein Bild eines Fax in den Bericht:**

- **1.** Tippen Sie auf dem Bedienfelddisplay des Druckers auf **Faxen** .
- **2.** Tippen Sie auf **Einrichtung** .
- **3.** Tippen Sie auf **Berichte** und dann auf **Faxbestätigung** .
- **4.** Tippen Sie auf **Ein (Faxversand)** , **Ein (Faxempfang)** oder **Ein (Faxversand und -empfang)** .
- **5.** Tippen Sie auf **Bestätigung mit Bild**.
- **6.** Tippen Sie auf **OK**.

# **Drucken von Faxfehlerberichten**

Sie können den Drucker so konfigurieren, dass er automatisch einen Bericht druckt, wenn während einer Faxübertragung ein Fehler auftritt.

### **So stellen Sie den Drucker für den automatischen Druck von Faxfehlerberichten ein:**

- **1.** Tippen Sie auf dem Bedienfelddisplay des Druckers auf **Faxen** .
- **2.** Tippen Sie auf **Einrichtung** .
- **3.** Tippen Sie auf **Berichte** und dann auf **Faxfehlerberichte**.
- **4.** Tippen Sie, um eine der folgenden Optionen auszuwählen.

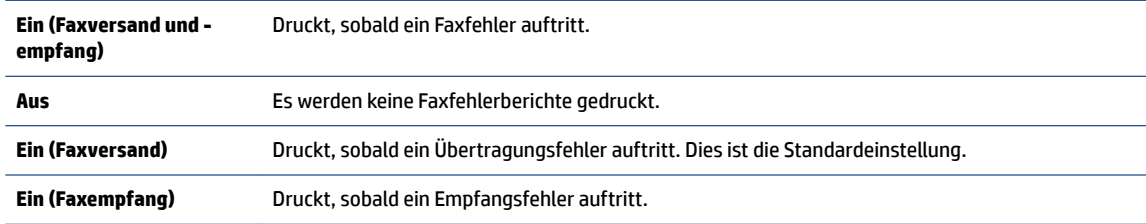

# **Drucken und Anzeigen des Faxprotokolls**

Sie können ein Protokoll für die Faxnachrichten drucken, die mit dem Drucker gesendet oder empfangen wurden.

### **So drucken Sie das Faxprotokoll über das Bedienfeld des Druckers:**

- **1.** Tippen Sie auf dem Bedienfelddisplay des Druckers auf **Faxen** .
- **2.** Tippen Sie auf **Einrichtung** und dann auf **Berichte** .
- **3.** Tippen Sie auf **Faxberichte drucken** .
- **4.** Tippen Sie auf **Letzte 30 Transaktionen Faxprotokolle** .
- **5.** Tippen Sie auf **Drucken**, um den Druckvorgang zu starten.

# <span id="page-85-0"></span>**Entfernen der Daten aus dem Faxprotokoll**

Beim Löschen des Faxprotokolls werden auch alle im Speicher abgelegten Faxnachrichten gelöscht.

## **So löschen Sie das Faxprotokoll:**

- **1.** Tippen Sie auf dem Bedienfelddisplay des Druckers auf **Faxen** .
- **2.** Tippen Sie auf **Einrichtung** und dann auf **Extras**.
- **3.** Tippen Sie auf **Faxprotokolle leeren**.

# **Drucken der Details der letzten Faxtransaktion**

Der Bericht zur letzten Faxtransaktion enthält die Details der letzten auszuführenden Faxtransaktion. Dazu zählen die Faxnummer, die Seitenanzahl und der Faxstatus.

### **So drucken Sie den Bericht zur letzten Faxtransaktion:**

- **1.** Tippen Sie auf dem Bedienfelddisplay des Druckers auf **Faxen** .
- **2.** Tippen Sie auf **Einrichtung** und dann auf **Berichte** .
- **3.** Tippen Sie auf **Faxberichte drucken** .
- **4.** Wählen Sie **Letzte Transaktion** aus und tippen Sie dann auf **Drucken**.

# **Drucken eines Anrufer-ID-Berichts**

Sie können eine Liste mit Anrufer-ID-Faxnummern drucken.

## **So drucken Sie einen Anrufer-ID-Bericht:**

- **1.** Tippen Sie auf dem Bedienfelddisplay des Druckers auf **Faxen** .
- **2.** Tippen Sie auf **Einrichtung** und dann auf **Berichte** .
- **3.** Tippen Sie auf **Faxberichte drucken** .
- **4.** Tippen Sie auf **Anrufer-ID-Bericht**.
- **5.** Tippen Sie auf **Drucken**, um den Druckvorgang zu starten.

# **Anzeigen des Anrufverlaufs**

Sie können sich eine Liste aller vom Drucker aus getätigten Anrufe anzeigen lassen.

**HINWEIS:** Der Anrufverlauf lässt sich nicht drucken.

### **So zeigen Sie den Anrufverlauf an**

- **1.** Tippen Sie auf dem Bedienfelddisplay des Druckers auf **Faxen** .
- **2.** Tippen Sie auf **Jetzt senden**.
- **3.** Tippen Sie auf  $\left[\frac{12}{5}\right]$  (**Telefonbuch**).
- **4.** Tippen Sie auf **Anrufverlauf** .

# **Zusätzliche Faxeinrichtung**

Nach dem Ausführen aller Schritte im Leitfaden zur Inbetriebnahme können Sie mithilfe der Anweisungen in diesem Abschnitt die Faxfunktion einrichten. Bewahren Sie den Leitfaden zur Inbetriebnahme auf.

In diesem Abschnitt wird das Einrichten der Faxfunktion des Druckers erläutert, damit diese mit Geräten und Diensten, die über eine einzelne Telefonleitung angeschlossen sind, verwendet werden kann.

**TIPP:** Sie können auch den Faxeinrichtungsassistenten (Windows) verwenden, um schnell wichtige Faxeinstellungen wie den Antwortmodus und die Faxkopfzeile einzurichten. Auf diese Tools können Sie über die HP Software zugreifen, die mit dem Drucker installiert wurde. Befolgen Sie nach dem Ausführen dieser Tools die Arbeitsschritte in diesem Abschnitt, um die Faxeinrichtung fertig zu stellen.

Dieser Abschnitt behandelt folgende Themen:

- **Einrichten der Faxfunktion**
- Testen der Faxeinrichtung

# **Einrichten der Faxfunktion**

Dieser Abschnitt behandelt folgende Themen:

- Auswählen der richtigen Faxeinrichtung für Privathaushalte oder Büros
- [Szenario A: Separater Faxanschluss \(es werden keine Telefongespräche empfangen\)](#page-88-0)
- [Szenario B: Einrichten des Druckers für DSL](#page-89-0)
- [Szenario C: Einrichten des Druckers für ein PBX-System oder einen ISDN-Anschluss](#page-90-0)
- [Szenario D: Faxfunktion mit Sonderruftondienst am gleichen Anschluss](#page-91-0)
- [Szenario E: Gemeinsamer Anschluss für Telefon-/Faxanrufe](#page-92-0)
- [Szenario F: Gemeinsamer Anschluss für Telefon-/Faxanrufe mit Voicemail-Dienst](#page-93-0)
- [Szenario G: Gemeinsamer Anschluss für Fax und Computermodem \(kein Empfang von Telefonanrufen\)](#page-94-0)
- [Szenario H: Gemeinsamer Anschluss für Telefon-/Faxanrufe mit Computermodem](#page-97-0)
- [Szenario I: Gemeinsamer Anschluss für Telefon-/Faxanrufe mit Anrufbeantworter](#page-100-0)
- [Szenario J: Gemeinsamer Anschluss für Telefon-/Faxanrufe mit Computermodem und Anrufbeantworter](#page-101-0)
- [Szenario K: Gemeinsamer Anschluss für Telefon-/Faxanrufe mit Einwahlmodem und Voicemail-Dienst](#page-105-0)

# **Auswählen der richtigen Faxeinrichtung für Privathaushalte oder Büros**

Um erfolgreich Faxe senden und empfangen zu können, müssen Sie herausfinden, welche Geräte und Dienste gegebenenfalls über die gleiche Telefonleitung laufen wie der Drucker. Dies ist wichtig, da Sie einige der vorhandenen Geräte direkt an den Drucker anschließen und auch einige Faxeinstellungen ändern müssen, bevor Sie die Faxfunktionen nutzen können.

**1.** Wählen Sie die Kombination aus Ausstattung und Diensten aus, die die Faxleitung gemeinsam verwenden.

- DSL: DSL-Dienst Ihrer Telefongesellschaft. (DSL wird in Ihrem Land/Ihrer Region möglicherweise als ADSL bezeichnet.)
- PBX: Nebenstellenanlage (PBX Private Branch Exchange).
- ISDN: ISDN-System (Integrated Services Digital Network).
- Spezialtondienst: Über einen Spezialtondienst Ihrer Telefongesellschaft werden mehrere Telefonnummern mit unterschiedlichen Ruftonmustern bereitgestellt.
- Telefonanrufe: Telefonanrufe werden über dieselbe Telefonnummer entgegengenommen, über die auch Faxanrufe von Ihrem Drucker entgegengenommen werden.
- Computerwählmodem: Es wird an derselben Telefonleitung, an der der Drucker angeschlossen ist, ein Computerwählmodem verwendet. Wenn Sie eine der folgenden Fragen mit "Ja" beantworten, verwenden Sie ein Computerwählmodem:
	- Können Sie Faxe über eine DFÜ-Verbindung direkt in einer Softwareanwendung empfangen bzw. aus einer Softwareanwendung senden?
	- Senden und empfangen Sie E-Mail-Nachrichten auf Ihrem Computer über eine Einwählverbindung?
	- Greifen Sie von Ihrem Computer über eine Einwählverbindung auf das Internet zu?
- Anrufbeantworter: Es wird an derselben Telefonleitung, an der der Drucker Faxanrufe entgegennimmt, ein Anrufbeantworter verwendet.
- Voicemail-Dienst: Es wird an derselben Telefonleitung, an der der Drucker Faxanrufe entgegennimmt, ein Voicemail-Dienst Ihrer Telefongesellschaft verwendet.
- **2.** Wählen Sie aus der unten stehenden Tabelle die Geräte und Dienste aus, die Ihrer Situation zu Hause oder im Büro entsprechen. Ermitteln Sie danach die empfohlene Faxeinrichtung. Zu jedem dieser Fälle erhalten Sie in den folgenden Abschnitten schrittweise Anweisungen.
- **HINWEIS:** Sie müssen das Telefonkabel ggf. an den Adapter für Ihr Land/Ihre Region anschließen.

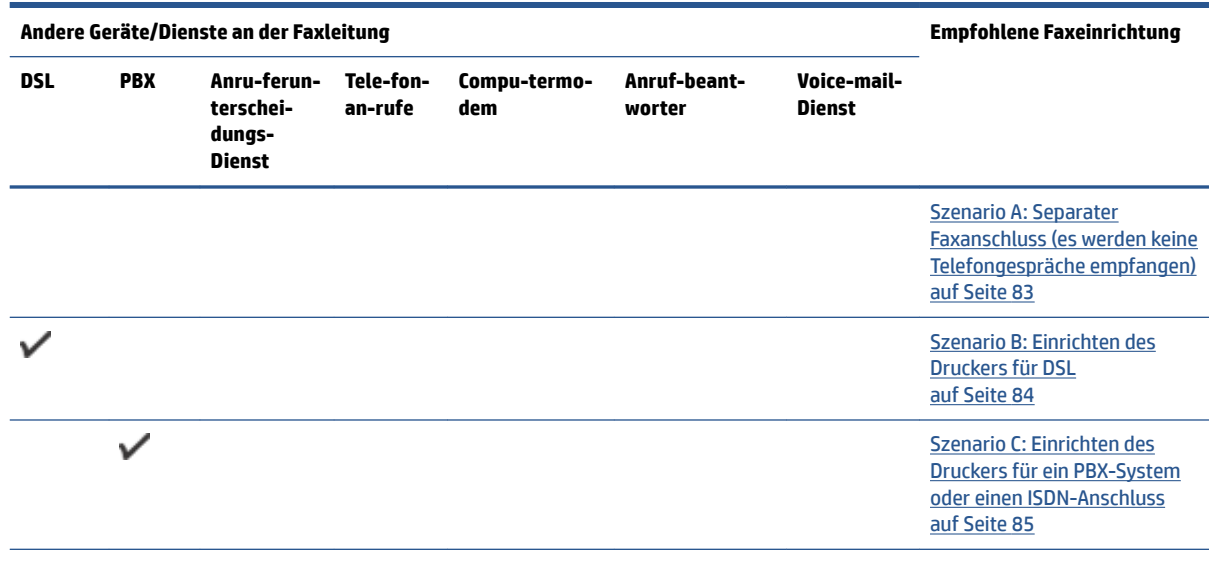

<span id="page-88-0"></span>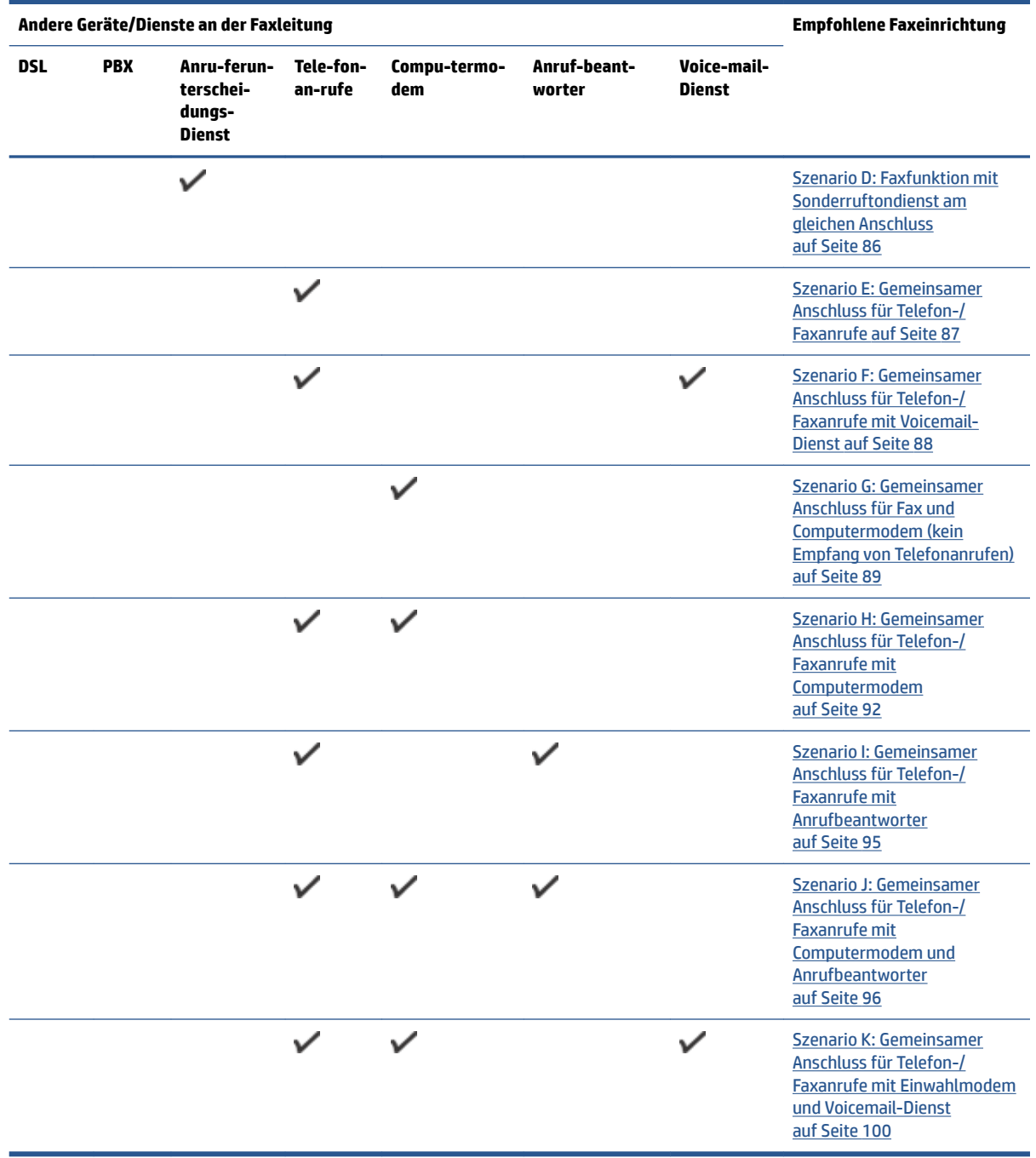

# **Szenario A: Separater Faxanschluss (es werden keine Telefongespräche empfangen)**

Wenn Sie eine separate Telefonleitung besitzen, auf der Sie keine Telefonanrufe empfangen und an die keine weiteren Geräte angeschlossen sind, richten Sie den Drucker wie in diesem Abschnitt beschrieben ein.

## <span id="page-89-0"></span>**Abbildung 5-1** Rückansicht des Druckers

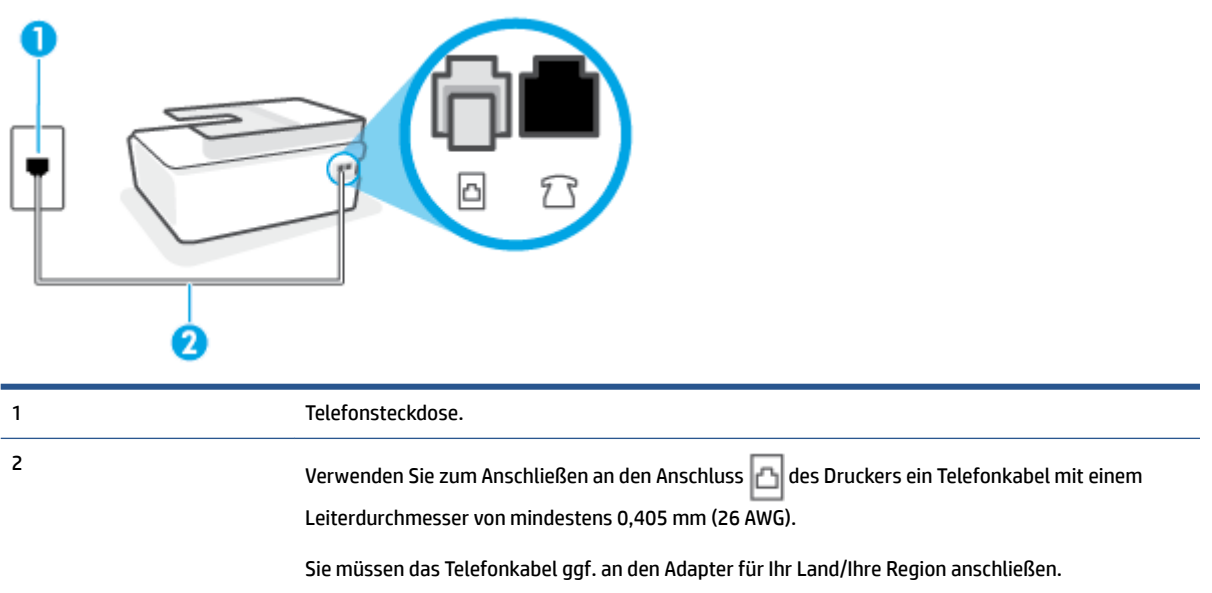

### **So richten Sie den Drucker für einen separaten Faxanschluss ein:**

- 1. Schließen Sie ein Ende des Telefonkabels an die Telefonsteckdose und das andere am Anschluss **[**1] auf der Rückseite des Druckers an.
- **<sup>2</sup> HINWEIS:** Sie müssen das Telefonkabel ggf. an den Adapter für Ihr Land/Ihre Region anschließen.
- **2.** Aktivieren Sie die Einstellung **Autom. Empfang** .
- **3.** (Optional) Ändern Sie die Einstellung **Töne bis Antwort** in die niedrigste Einstellung (2 Ruftöne).
- **4.** Testen Sie die Faxfunktion.

Wenn das Telefon klingelt, nimmt der Drucker den Anruf nach der mit der Einstellung **Töne bis Antwort**  festgelegten Anzahl an Ruftönen automatisch entgegen. Danach werden Faxempfangstöne an das Faxgerät des Absenders gesendet, und die Faxnachricht wird empfangen.

# **Szenario B: Einrichten des Druckers für DSL**

Wenn Sie über einen DSL-Dienst Ihrer Telefongesellschaft verfügen und keine weitere Ausstattung an den Drucker anschließen, finden Sie im folgenden Abschnitt Anweisungen zum Anschließen eines DSL-Filters zwischen der Telefonsteckdose und dem Drucker. Der DSL-Filter filtert das Digitalsignal, das Ihren Drucker daran hindert, ordnungsgemäß mit der Telefonleitung zu kommunizieren. (DSL wird in Ihrem Land/Ihrer Region möglicherweise als ADSL bezeichnet.)

**HINWEIS:** Wenn Sie über einen DSL-Anschluss verfügen und keinen DSL-Filter anschließen, können mit dem Drucker keine Faxe gesendet und empfangen werden.

<span id="page-90-0"></span>**Abbildung 5-2** Rückansicht des Druckers

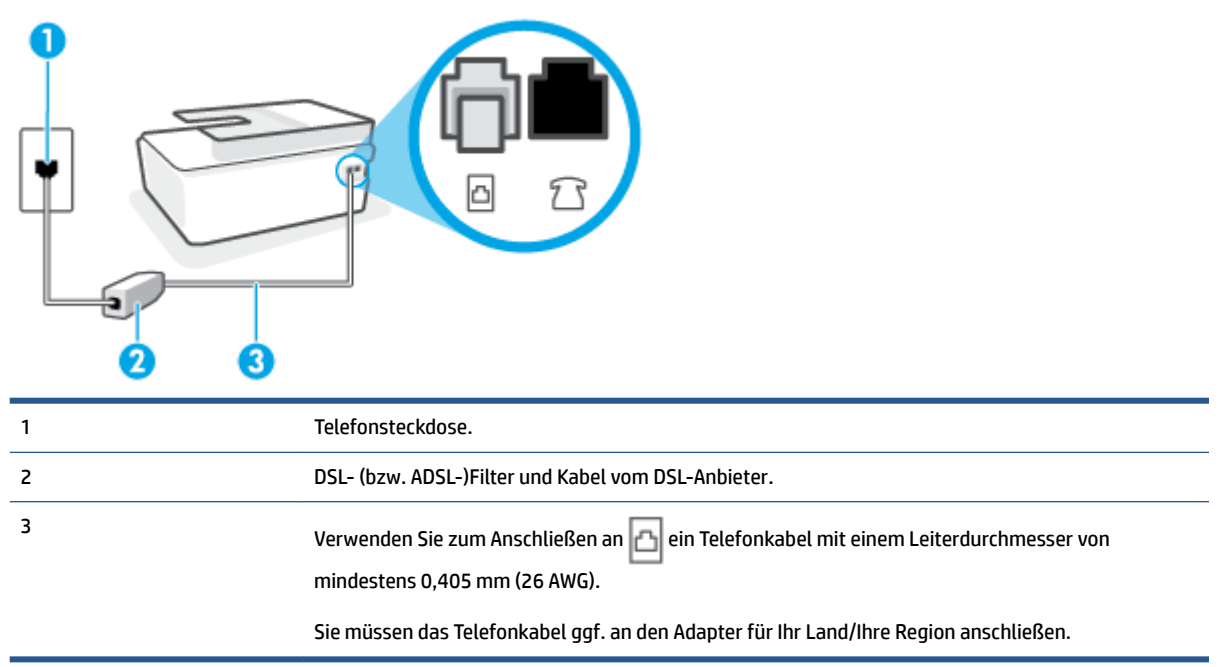

## **So richten Sie den Drucker für DSL ein:**

- **1.** Besorgen Sie sich einen DSL-Filter von Ihrem DSL-Provider.
- **2.** Schließen Sie ein Ende des Telefonkabels an den freien Anschluss des DSL-Filters und das andere Ende am Anschluss  $\mathbb{E}$  des Druckers an.
- **HINWEIS:** Sie müssen das Telefonkabel ggf. an den Adapter für Ihr Land/Ihre Region anschließen.

Beschaffen Sie sich für diese Einrichtung ggf. weitere Telefonkabel. Sie können Telefonkabel in Elektronikfachgeschäften erwerben, die Telefonzubehör vertreiben.

- **3.** Schließen Sie den DSL-Filter mit einem weiteren Telefonkabel an die Telefonsteckdose an.
- **4.** Testen Sie die Faxfunktion.

Sollten Probleme beim Einrichten des Druckers mit der optionalen Ausstattung auftreten, bitten Sie Ihren lokalen Dienstanbieter oder Händler um Unterstützung.

## **Szenario C: Einrichten des Druckers für ein PBX-System oder einen ISDN-Anschluss**

Wenn Sie eine Nebenstellenleitung (PBX-System) oder einen ISDN-Konverter/-Anschlussadapter verwenden, gehen Sie wie folgt vor:

Wenn Sie einen PBX- oder ISDN-Konverter/-Anschlussadapter verwenden, schließen Sie den Drucker an den Anschluss an, der für Fax- und Telefongeräte eingerichtet ist. Stellen Sie außerdem sicher, dass der Adapter auf den richtigen Schaltertyp für Ihr Land/Ihre Region eingestellt ist, falls möglich.

- <span id="page-91-0"></span>**<sup>2</sup> HINWEIS:** Bei einigen ISDN-Systemen können die Anschlüsse für spezielle Telekommunikationsgeräte konfiguriert werden. Sie können beispielsweise einen Anschluss für Telefon und Faxgeräte der Gruppe 3 und einen anderen Anschluss für verschiedene Zwecke konfigurieren. Wenn beim Anschließen von Geräten am Fax-/Telefonanschluss des ISDN-Konverters Probleme auftreten, können Sie versuchen, diese an den Multifunktionsanschluss anzuschließen. Dieser Anschluss trägt oft Bezeichnungen wie "Multi" oder "Kombi".
- Wenn Sie ein PBX-System verwenden, setzen Sie das Anklopfsignal auf "Aus".
- **HINWEIS:** Bei vielen digitalen Nebenstellenanlagen ist das Anklopfsignal standardmäßig aktiviert. Der Anklopfton stört die Faxübertragung, und es lassen sich keine Faxe mit dem Drucker senden oder empfangen. Anweisungen zum Deaktivieren des Anklopfsignals finden Sie in der Dokumentation zu Nebenstellenanlage.
- Wählen Sie bei Nebenstellenanlagen die Nummer für eine externe Rufnummer, bevor Sie die Faxnummer wählen.
- Sie müssen das Telefonkabel ggf. an den Adapter für Ihr Land/Ihre Region anschließen.

Sollten Probleme beim Einrichten des Druckers mit der optionalen Ausstattung auftreten, bitten Sie Ihren lokalen Dienstanbieter oder Händler um Unterstützung.

# **Szenario D: Faxfunktion mit Sonderruftondienst am gleichen Anschluss**

Wenn Sie einen Spezialtondienst Ihres Telekommunikationsanbieters nutzen, der mehrere Telefonnummern mit unterschiedlichen Ruftonfolgen an einer Telefonleitung unterstützt, richten Sie den Drucker wie in diesem Abschnitt beschrieben ein.

**Abbildung 5-3** Rückansicht des Druckers

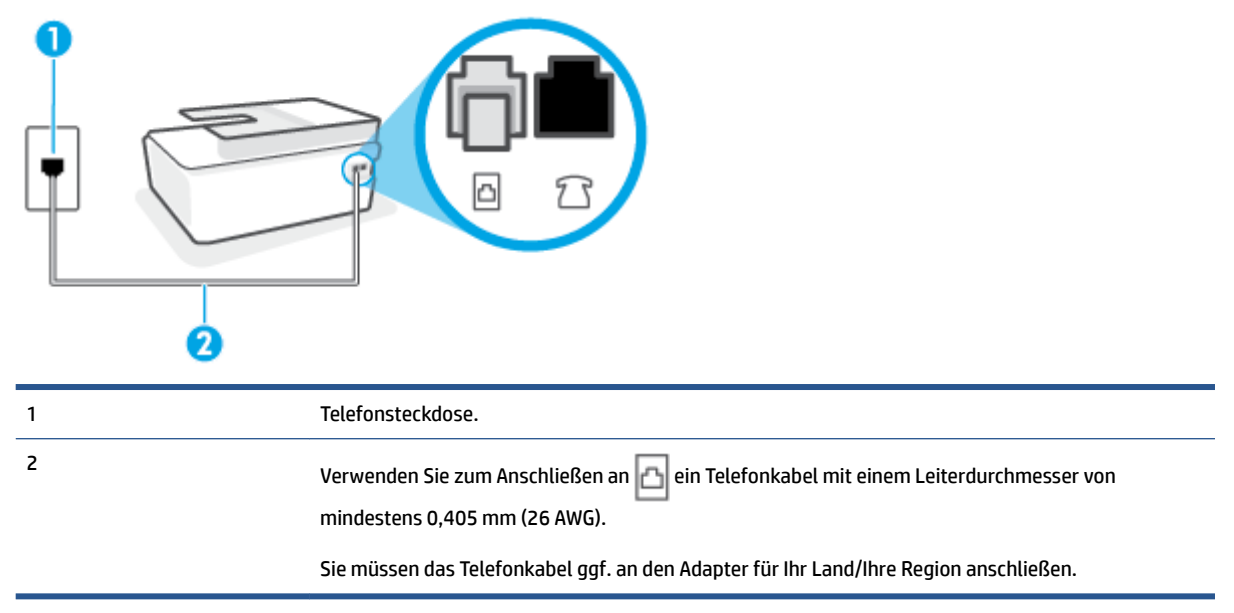

### **Einrichten des Druckers bei einem Spezialtondienst**

**1.** Schließen Sie ein Ende des Telefonkabels an die Telefonsteckdose und das andere am Anschluss **[4]** des Druckers an.

- <span id="page-92-0"></span>**HINWEIS:** Sie müssen das Telefonkabel ggf. an den Adapter für Ihr Land/Ihre Region anschließen.
- **2.** Aktivieren Sie die Einstellung **Autom. Empfang** .
- **3.** Ändern Sie die Einstellung **Spezialton** in das Muster, das Ihrer Faxnummer von der Telefongesellschaft zugewiesen wurde.
- **HINWEIS:** Standardmäßig ist der Drucker für die Beantwortung aller Ruftonmuster eingestellt. Wenn Sie die Option **Spezialton** nicht auf das Muster einstellen, das der Faxnummer von der Telefongesellschaft zugewiesen wurde, beantwortet der Drucker möglicherweise sowohl Telefon- als auch Faxanrufe oder nimmt überhaupt keine Anrufe entgegen.
- **※ TIPP:** Sie können die Ruftonunterscheidung auch mit der Funktion "Sonderrufton" am Bedienfeld des Druckers einstellen. Bei dieser Funktion wird das Ruftonmuster eines eingehenden Anrufs vom Drucker erkannt und aufgezeichnet. Dieser Anruf dient zur automatischen Erkennung des Ruftonmusters, das von Ihrer Telefongesellschaft für Faxanrufe zugeordnet wurde. Weitere Informationen finden Sie unter [Ändern des Ruftonmusters zur Ruftonunterscheidung auf Seite 72](#page-77-0).
- **4.** (Optional) Ändern Sie die Einstellung **Töne bis Antwort** in die niedrigste Einstellung (2 Ruftöne).
- **5.** Testen Sie die Faxfunktion.

Der Drucker nimmt nun automatisch eingehende Anrufe mit dem ausgewählten Ruftonmuster (Einstellung **Spezialton** ) nach der festgelegten Anzahl von Ruftönen (Einstellung **Töne bis Antwort** ) entgegen. Danach werden Faxempfangstöne an das Faxgerät des Absenders gesendet, und die Faxnachricht wird empfangen.

Sollten Probleme beim Einrichten des Druckers mit der optionalen Ausstattung auftreten, bitten Sie Ihren lokalen Dienstanbieter oder Händler um Unterstützung.

# **Szenario E: Gemeinsamer Anschluss für Telefon-/Faxanrufe**

Wenn Sie unter derselben Telefonnummer sowohl Telefon- als auch Faxanrufe empfangen und diese Leitung für keine anderen Bürogeräte (oder für Voicemail) verwendet wird, richten Sie den Drucker wie in diesem Abschnitt beschrieben ein.

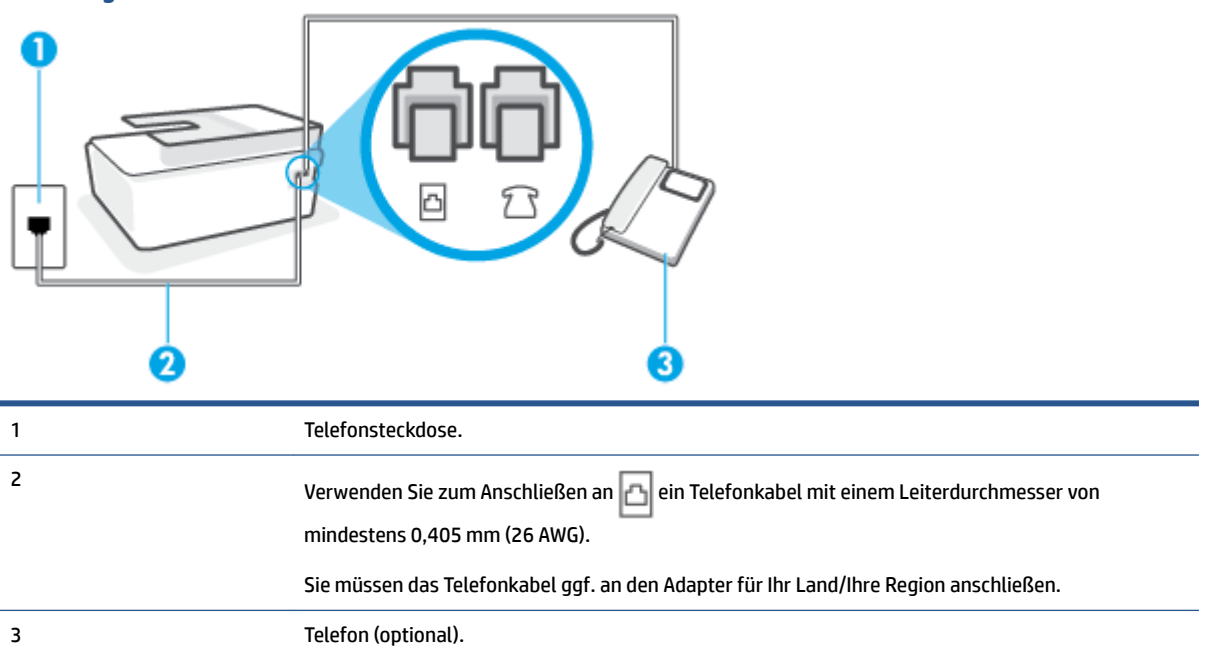

**Abbildung 5-4** Rückansicht des Druckers

## <span id="page-93-0"></span>**So richten Sie den Drucker für die Verwendung eines gemeinsamen Telefon-/Faxanschlusses ein**

- **1.** Schließen Sie ein Ende des Telefonkabels an die Telefonsteckdose und das andere am Anschluss **[**4] des Druckers an.
	- **HINWEIS:** Sie müssen das Telefonkabel ggf. an den Adapter für Ihr Land/Ihre Region anschließen.
- **2.** Nun müssen Sie festlegen, ob Sie Anrufe mit dem Drucker automatisch oder manuell entgegennehmen möchten.
	- Wenn Sie den Drucker für die **automatische** Beantwortung von Anrufen einrichten, beantwortet er alle eingehenden Anrufe und nimmt Faxe entgegen. In diesem Fall kann der Drucker nicht zwischen Fax- und Telefonanrufen unterscheiden. Wenn Sie einen Telefonanruf erwarten, müssen Sie diesen entgegennehmen, bevor der Drucker auf den Anruf reagiert. Sie können den Drucker für die automatische Annahme von Anrufen konfigurieren, indem Sie die Einstellung **Autom. Empfang**  aktivieren.
	- Wenn Sie den Drucker für die **manuelle** Beantwortung von Faxen einrichten, müssen Sie die Anrufe selbst entgegennehmen, da der Drucker in diesem Fall die Faxe nicht automatisch empfangen kann. Um den Drucker für die manuelle Entgegennahme eingehender Anrufe zu konfigurieren, deaktivieren Sie die Einstellung **Autom. Empfang** .
- **3.** Testen Sie die Faxfunktion.

Wenn Sie den Anruf vor dem Drucker entgegennehmen und Faxtöne von einem sendenden Faxgerät hören, müssen Sie den Faxempfang manuell einleiten.

Sollten Probleme beim Einrichten des Druckers mit der optionalen Ausstattung auftreten, bitten Sie Ihren lokalen Dienstanbieter oder Händler um Unterstützung.

# **Szenario F: Gemeinsamer Anschluss für Telefon-/Faxanrufe mit Voicemail-Dienst**

Wenn Sie unter derselben Telefonnummer sowohl Telefon- als auch Faxanrufe empfangen und außerdem einen Voicemail-Dienst Ihres Telekommunikationsanbieters nutzen, richten Sie den Drucker wie in diesem Abschnitt beschrieben ein.

**HINWEIS:** Faxsendungen können nicht automatisch empfangen werden, wenn Sie einen Voicemail-Dienst für dieselbe Telefonnummer nutzen, die Sie für den Faxempfang verwenden. Sie müssen eingehende Faxanrufe demnach manuell entgegennehmen. Wenn Sie Faxnachrichten automatisch empfangen möchten, wenden Sie sich für die Einrichtung eines Rufzeichenmusters oder eines separaten Faxanschlusses an Ihren Telekommunikationsanbieter.

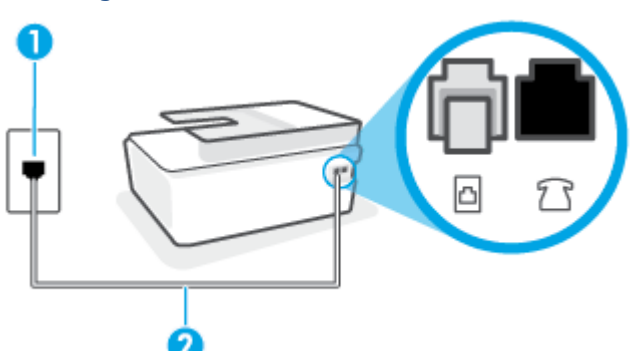

### **Abbildung 5-5** Rückansicht des Druckers

<span id="page-94-0"></span>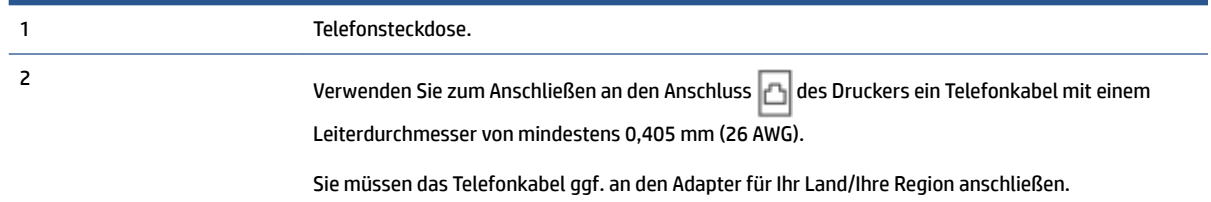

### **So richten Sie den Drucker für die Verwendung mit einem Voicemail-Dienst ein:**

**1.** Schließen Sie ein Ende des Telefonkabels an die Telefonsteckdose und das andere am Anschluss **der die Step** des Druckers an.

## **HINWEIS:** Sie müssen das Telefonkabel ggf. an den Adapter für Ihr Land/Ihre Region anschließen.

- **2.** Deaktivieren Sie die Einstellung **Autom. Empfang** .
- **3.** Testen Sie die Faxfunktion.

Sie müssen die eingehenden Faxanrufe selbst entgegennehmen, da der Drucker andernfalls keine Faxnachrichten empfangen kann. Sie müssen den manuellen Faxempfang einleiten, bevor der Anrufbeantworter den Anruf entgegennimmt.

Sollten Probleme beim Einrichten des Druckers mit der optionalen Ausstattung auftreten, bitten Sie Ihren lokalen Dienstanbieter oder Händler um Unterstützung.

# **Szenario G: Gemeinsamer Anschluss für Fax und Computermodem (kein Empfang von Telefonanrufen)**

Wenn Sie eine Faxleitung verwenden, auf der Sie keine Telefonanrufe empfangen, und außerdem ein Computermodem an diese Leitung angeschlossen ist, richten Sie den Drucker wie in diesem Abschnitt beschrieben ein.

- **EX** HINWEIS: Wenn Sie ein Computermodem verwenden, wird die Telefonleitung gemeinsam vom Modem und vom Drucker verwendet. Sie können das Modem und den Drucker nicht gleichzeitig verwenden. Sie können beispielsweise keine Faxe mit dem Drucker senden, wenn Sie gerade das Computermodem zum Senden von E-Mail-Nachrichten oder zum Zugreifen auf das Internet verwenden.
	- Einrichten des Druckers für die Verwendung mit einem Computermodem
	- [Einrichten des Druckers für die Verwendung mit einem DSL-/ADSL-Modem](#page-96-0)

## **Einrichten des Druckers für die Verwendung mit einem Computermodem**

Wenn Sie die gleiche Telefonleitung für das Senden von Faxnachrichten und für ein Computermodem verwenden, befolgen Sie diese Anweisungen, um den Drucker einzurichten.

## **Abbildung 5-6** Rückansicht des Druckers

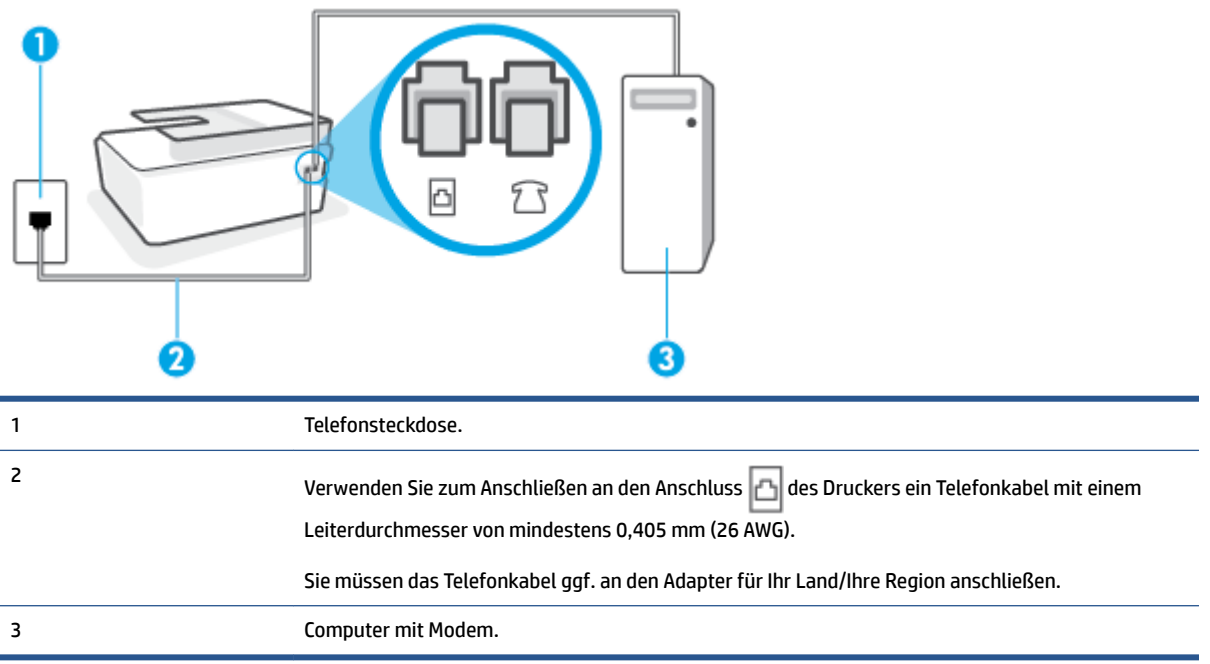

### **So richten Sie den Drucker für die Verwendung mit einem Computermodem ein:**

- **1.** Ziehen Sie den weißen Stecker aus dem Anschluss  $\widehat{A}$  am Drucker.
- **2.** Suchen Sie das Telefonkabel, das von der Rückseite Ihres Computers (bzw. Computermodem) zur Telefonsteckdose führt. Ziehen Sie das Kabel aus der Telefonsteckdose und schließen Sie es an den Anschluss  $\widehat{A}$  am Drucker an.
- **3.** Schließen Sie ein Ende des Telefonkabels an die Telefonsteckdose und das andere am Anschluss  $\Box$  des Druckers an.

**HINWEIS:** Sie müssen das Telefonkabel ggf. an den Adapter für Ihr Land/Ihre Region anschließen.

- **4.** Wenn die Modemsoftware für den automatischen Faxempfang auf dem Computer konfiguriert ist, müssen Sie die Einstellung deaktivieren.
- **<sup>2</sup> HINWEIS:** Wenn Sie die Einstellung für den automatischen Faxempfang in der Modemsoftware nicht deaktivieren, kann der Drucker keine Faxnachrichten empfangen.
- **5.** Aktivieren Sie die Einstellung **Autom. Empfang** .
- **6.** (Optional) Ändern Sie die Einstellung **Töne bis Antwort** in die niedrigste Einstellung (2 Ruftöne).
- **7.** Testen Sie die Faxfunktion.

Wenn das Telefon klingelt, nimmt der Drucker den Anruf nach der mit der Einstellung **Töne bis Antwort**  festgelegten Anzahl an Ruftönen automatisch entgegen. Danach werden Faxempfangstöne an das Faxgerät des Absenders gesendet, und die Faxnachricht wird empfangen.

Sollten Probleme beim Einrichten des Druckers mit der optionalen Ausstattung auftreten, bitten Sie Ihren lokalen Dienstanbieter oder Händler um Unterstützung.

### <span id="page-96-0"></span>**Einrichten des Druckers für die Verwendung mit einem DSL-/ADSL-Modem**

Wenn Sie über einen DSL-Anschluss verfügen und diese Telefonleitung auch für das Senden von Faxnachrichten verwenden, befolgen Sie diese Anweisungen, um die Faxfunktion einzurichten.

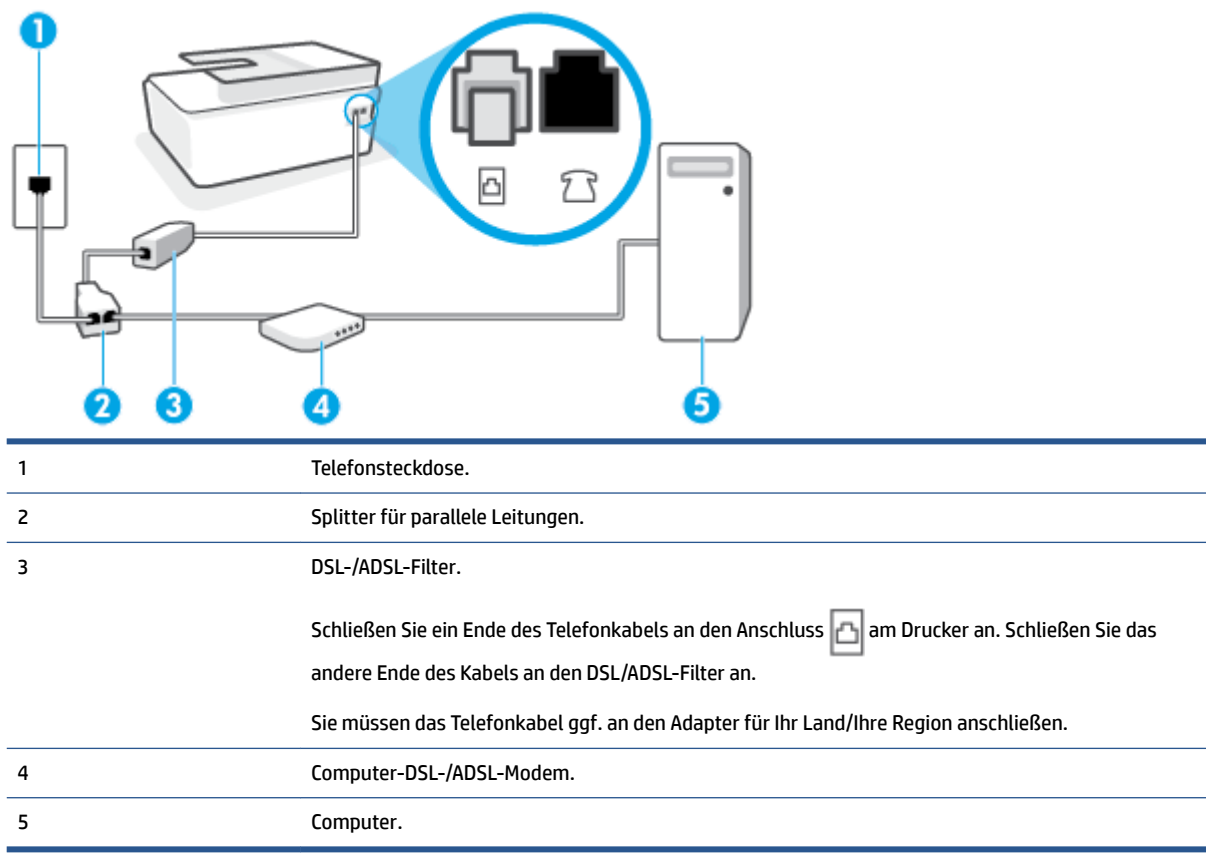

**HINWEIS:** Sie benötigen einen Splitter für parallele Leitungen. Ein Splitter für parallele Leitungen verfügt über einen RJ-11-Anschluss auf der Vorderseite und zwei RJ-11-Anschlüsse auf der Rückseite. Verwenden Sie keinen Telefonsplitter für zwei Leitungen, seriellen Splitter oder Splitter für parallele Leitungen mit zwei RJ-11-Anschlüssen an der Vorderseite und einem Stecker an der Rückseite.

**Abbildung 5-7** Beispiel für einen Splitter für parallele Leitungen

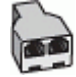

## **So richten Sie den Drucker für die Verwendung mit einem DSL-/ADSL-Modem ein**

- **1.** Einen DSL-Filter bekommen Sie bei Ihrem DSL-Provider.
- **2.** Schließen Sie ein Ende des Telefonkabels an den DSL-Filter und das andere Ende an den Anschluss **1** am Drucker an.

**HINWEIS:** Sie müssen das Telefonkabel ggf. an den Adapter für Ihr Land/Ihre Region anschließen.

- **3.** Schließen Sie den DSL-Filter an den Splitter für parallele Leitungen an.
- **4.** Schließen Sie das DSL-Modem an den Splitter für parallele Leitungen an.
- <span id="page-97-0"></span>**5.** Schließen Sie den Splitter für parallele Leitungen an die Telefonsteckdose an.
- **6.** Führen Sie einen Faxtest aus.

Wenn das Telefon klingelt, nimmt der Drucker den Anruf nach der mit der Einstellung **Töne bis Antwort**  festgelegten Anzahl an Ruftönen automatisch entgegen. Danach werden Faxempfangstöne an das Faxgerät des Absenders gesendet, und die Faxnachricht wird empfangen.

Sollten Probleme beim Einrichten des Druckers mit der optionalen Ausstattung auftreten, bitten Sie Ihren lokalen Dienstanbieter oder Händler um Unterstützung.

# **Szenario H: Gemeinsamer Anschluss für Telefon-/Faxanrufe mit Computermodem**

Je nach Anzahl der Telefonanschlüsse am Computer können Sie den Drucker auf zwei verschiedene Arten mit Ihrem Computer einrichten. Überprüfen Sie zunächst, ob Ihr Computer über einen oder zwei Telefonanschlüsse verfügt.

- Gemeinsame Leitung für Telefon-/Faxanrufe und DFÜ-Modem
- [Gemeinsame Leitung für Telefon-/Faxanrufe und DSL-/ADSL-Modem](#page-99-0)

# **Gemeinsame Leitung für Telefon-/Faxanrufe und DFÜ-Modem**

Wenn Sie Ihre Telefonleitung für Telefon- und Faxanrufe sowie ein DFÜ-Modem verwenden, befolgen Sie diese Anweisungen, um die Faxfunktion einzurichten.

Je nach Anzahl der Telefonanschlüsse am Computer können Sie den Drucker auf zwei verschiedene Arten mit Ihrem Computer einrichten. Überprüfen Sie zunächst, ob Ihr Computer über einen oder zwei Telefonanschlüsse verfügt.

**HINWEIS:** Wenn Ihr Computer nur über einen Telefonanschluss verfügt, müssen Sie einen Splitter für parallele Leitungen (auch Koppler genannt) verwenden, wie in der Abbildung gezeigt. (Ein Splitter für parallele Leitungen verfügt über einen RJ-11-Anschluss auf der Vorderseite und zwei RJ-11-Anschlüsse auf der Rückseite. Verwenden Sie keinen Telefonsplitter für zwei Leitungen, seriellen Splitter oder Splitter für parallele Leitungen mit zwei RJ-11-Anschlüssen an der Vorderseite und einem Stecker an der Rückseite.)

**Abbildung 5-8** Beispiel für einen Splitter für parallele Leitungen

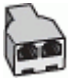

## **Abbildung 5-9** Rückansicht des Druckers

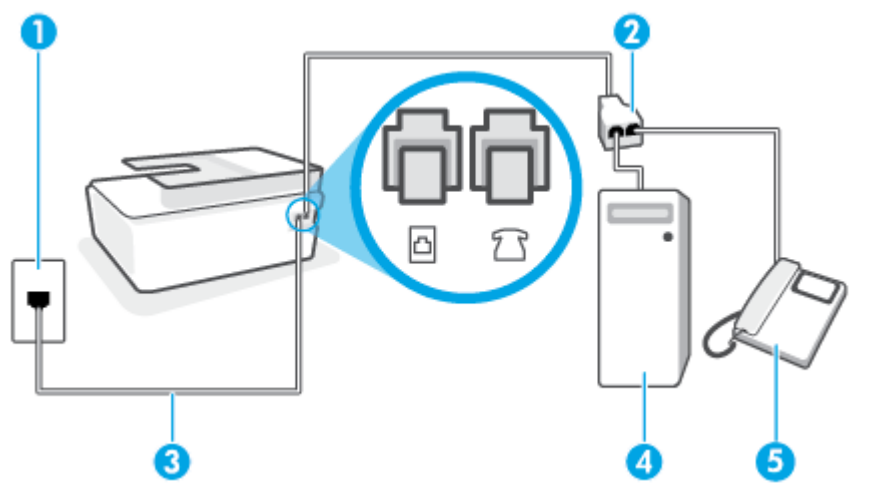

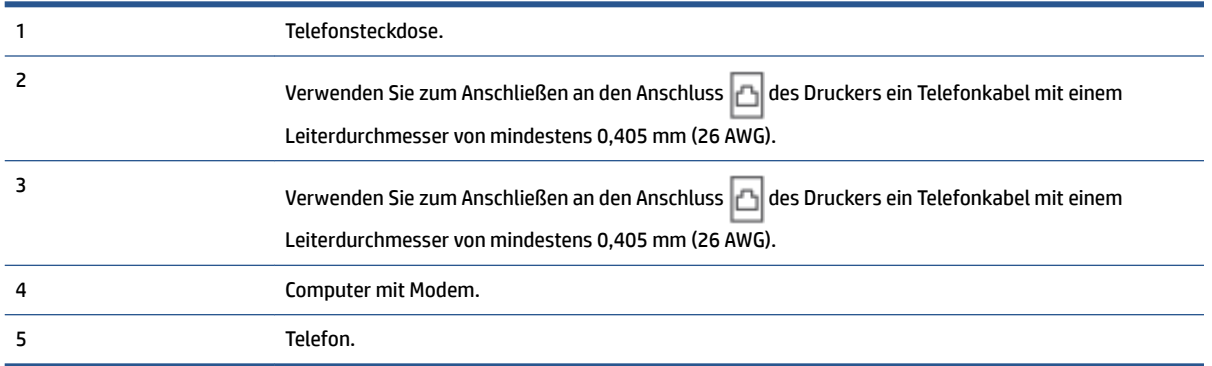

## **So richten Sie den Drucker für denselben Telefonanschluss ein, der von einem Computer mit zwei Telefonsteckdosen verwendet wird**

- **1.** Ziehen Sie den weißen Stecker aus dem Anschluss  $\overline{a}$  am Drucker.
- **2.** Suchen Sie das Telefonkabel, das von der Rückseite Ihres Computers (bzw. Computermodems) zur Telefonsteckdose führt. Ziehen Sie das Kabel aus der Telefonsteckdose und schließen Sie es an den Anschluss  $\frac{1}{2}$  am Drucker an.
- **3.** Schließen Sie ein Telefon am OUT-Anschluss (Ausgang) auf der Rückseite des Computermodems an.
- 4. Schließen Sie ein Ende des Telefonkabels an die Telefonsteckdose und das andere am Anschluss  $\Box$  des Druckers an.

**HINWEIS:** Sie müssen das Telefonkabel ggf. an den Adapter für Ihr Land/Ihre Region anschließen.

- **5.** Wenn die Modemsoftware für den automatischen Faxempfang auf dem Computer konfiguriert ist, müssen Sie die Einstellung deaktivieren.
- **<sup>2</sup> HINWEIS:** Wenn Sie die Einstellung für den automatischen Faxempfang in der Modemsoftware nicht deaktivieren, kann der Drucker keine Faxnachrichten empfangen.
- **6.** Nun müssen Sie festlegen, ob Sie Anrufe mit dem Drucker automatisch oder manuell entgegennehmen möchten.
	- Wenn Sie den Drucker für die **automatische** Beantwortung von Anrufen einrichten, beantwortet er alle eingehenden Anrufe und nimmt alle Faxnachrichten entgegen. Der Drucker kann in diesem Fall nicht zwischen Telefon- und Faxanrufen unterscheiden. Wenn Sie vermuten, dass es sich bei einem Anruf um einen Telefonanruf handelt, müssen Sie das Telefon abnehmen, bevor der Drucker den Anruf annimmt. Sie können den Drucker für die automatische Annahme von Anrufen konfigurieren, indem Sie die Einstellung **Autom. Empfang** aktivieren.
	- Wenn Sie den Drucker für die **manuelle** Beantwortung von Faxnachrichten einrichten, müssen Sie die Anrufe selbst entgegennehmen, da der Drucker in diesem Fall die Faxnachrichten nicht automatisch empfangen kann. Um den Drucker für die manuelle Entgegennahme eingehender Anrufe zu konfigurieren, deaktivieren Sie die Einstellung **Autom. Empfang** .
- **7.** Führen Sie einen Faxtest aus.

Wenn Sie den Anruf vor dem Drucker entgegennehmen und Faxtöne von einem sendenden Faxgerät hören, müssen Sie den Faxempfang manuell initialisieren.

Sollten Probleme beim Einrichten des Druckers mit der optionalen Ausstattung auftreten, bitten Sie Ihren lokalen Dienstanbieter oder Händler um Unterstützung.

### <span id="page-99-0"></span>**Gemeinsame Leitung für Telefon-/Faxanrufe und DSL-/ADSL-Modem**

Wenn Sie Ihre Telefonleitung für Telefon- und Faxanrufe sowie ein DSL/ADSL-Modem verwenden, befolgen Sie diese Anweisungen, um die Faxfunktion einzurichten.

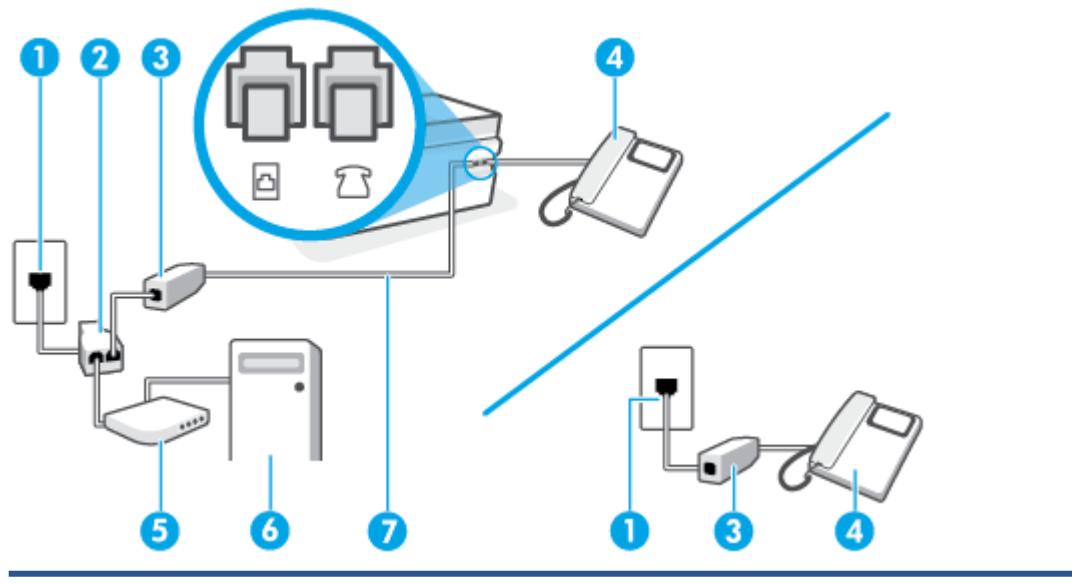

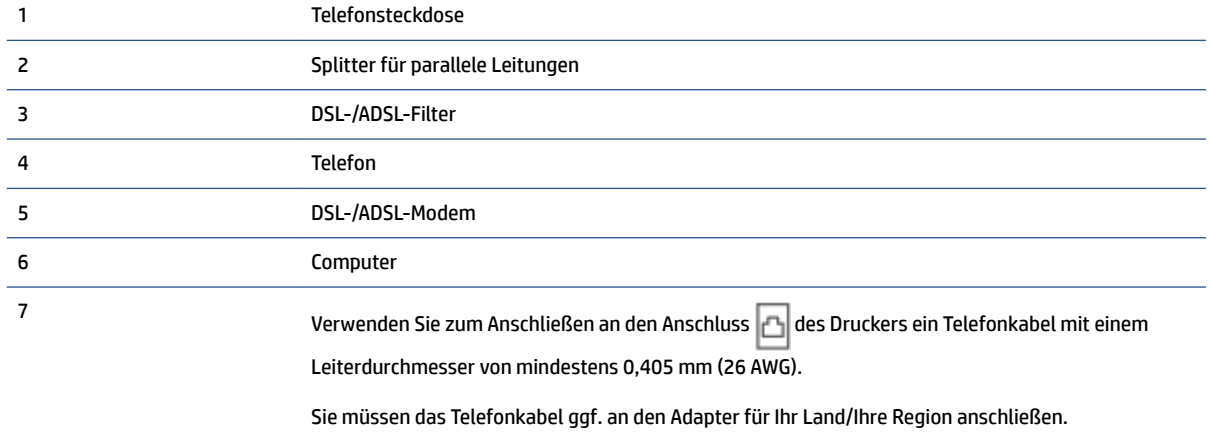

**<sup>2</sup> HINWEIS:** Sie benötigen einen Splitter für parallele Leitungen. Ein paralleler Splitter besitzt einen RJ-11-Anschluss auf der Vorderseite und zwei RJ-11-Anschlüsse auf der Rückseite. Verwenden Sie keinen Telefonsplitter für zwei Leitungen, seriellen Splitter oder Splitter für parallele Leitungen mit zwei RJ-11- Anschlüssen auf der Vorderseite und einem Stecker auf der Rückseite.

**Abbildung 5-10** Beispiel für einen Splitter für parallele Leitungen

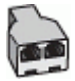

## **So richten Sie den Drucker für die Verwendung mit einem DSL-/ADSL-Modem ein:**

**1.** Besorgen Sie sich einen DSL-Filter von Ihrem DSL-Provider.

- <span id="page-100-0"></span>**<sup>2</sup> HINWEIS:** Andere Telefone im Haushalt/Büro, die dieselbe Rufnummer wie der DSL-Dienst besitzen, müssen an zusätzliche DSL-Filter angeschlossen werden, um Rauschen beim Führen von Sprachanrufen zu verhindern.
- **2.** Schließen Sie ein Ende des Telefonkabels an den DSL-Filter und dann das andere Ende an den Anschluss am Drucker an.

**HINWEIS:** Sie müssen das Telefonkabel ggf. an den Adapter für Ihr Land/Ihre Region anschließen.

- **3.** Wenn ein paralleles Telefonsystem vorhanden ist, schließen Sie ein Telefon an den Anschluss  $\frac{1}{2}$  des Druckers an.
- **4.** Schließen Sie den DSL-Filter an den Splitter für parallele Leitungen an.
- **5.** Schließen Sie das DSL-Modem an den Splitter für parallele Leitungen an.
- **6.** Schließen Sie den Splitter für parallele Leitungen an die Telefonsteckdose an.
- **7.** Testen Sie die Faxfunktion.

Wenn das Telefon klingelt, nimmt der Drucker den Anruf nach der mit der Einstellung **Töne bis Antwort**  festgelegten Anzahl an Ruftönen automatisch entgegen. Danach werden Faxempfangstöne an das Faxgerät des Absenders gesendet, und die Faxnachricht wird empfangen.

Sollten Probleme beim Einrichten des Druckers mit der optionalen Ausstattung auftreten, bitten Sie Ihren lokalen Dienstanbieter oder Händler um Unterstützung.

# **Szenario I: Gemeinsamer Anschluss für Telefon-/Faxanrufe mit Anrufbeantworter**

Wenn Sie unter derselben Telefonnummer sowohl Telefon- als auch Faxanrufe empfangen und darüber hinaus diese Telefonleitung für einen Anrufbeantworter verwenden, richten Sie den Drucker wie in diesem Abschnitt beschrieben ein.

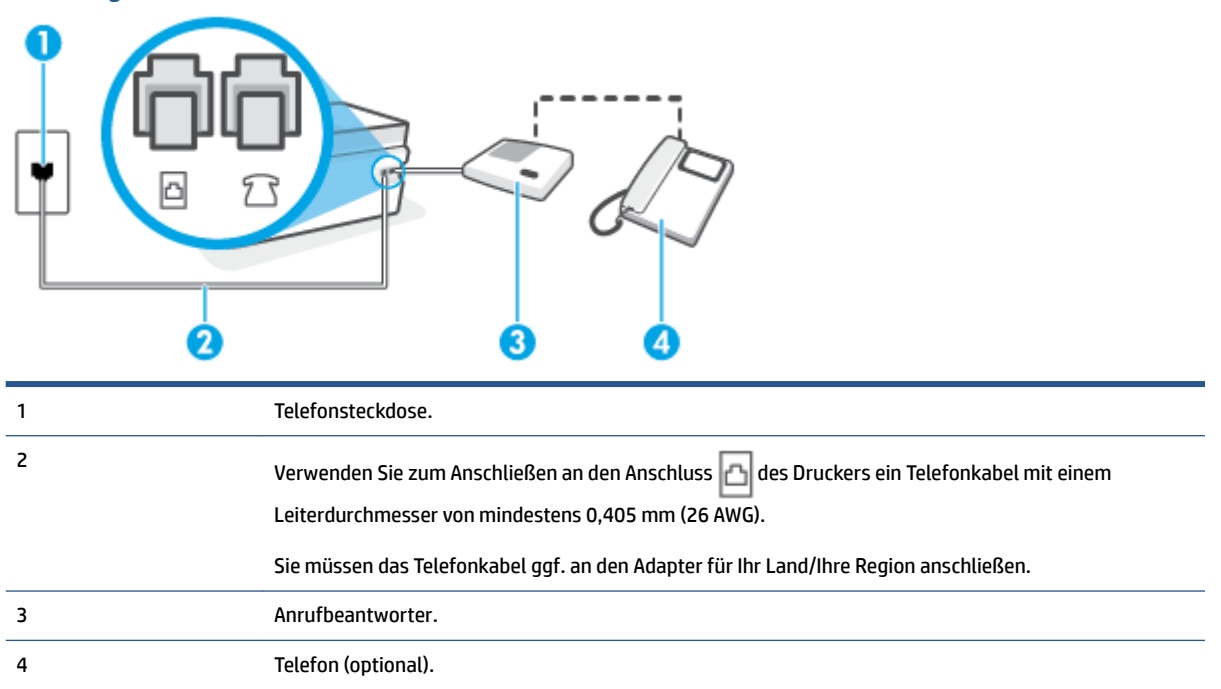

**Abbildung 5-11** Rückansicht des Druckers

### <span id="page-101-0"></span>**So richten Sie den Drucker mit einer gemeinsamen Leitung für Gespräche, Faxe und Anrufbeantworter ein**

- **1.** Ziehen Sie den weißen Stecker aus dem Anschluss  $\overline{7}$  am Drucker.
- **2.** Ziehen Sie das Kabel des Anrufbeantworters aus der Telefonsteckdose und schließen Sie ihn am Anschluss  $\frac{1}{2}$  des Druckers an.
- 3. Schließen Sie ein Ende des Telefonkabels an die Telefonsteckdose und das andere am Anschluss  $\Box$  des Druckers an.

**<sup>2</sup> HINWEIS:** Sie müssen das Telefonkabel ggf. an den Adapter für Ihr Land/Ihre Region anschließen.

- **4.** (Optional) Wenn in Ihrem Anrufbeantworter kein Telefon integriert ist, empfiehlt es sich, ein Telefon an den Anschluss OUT auf der Rückseite des Anrufbeantworters anzuschließen.
	- **HINWEIS:** Wenn Ihr Anrufbeantworter keinen Anschluss an ein externes Telefon ermöglicht, können Sie einen Splitter bzw. Koppler für parallele Leitungen erwerben, um sowohl den Anrufbeantworter als auch das Telefon an den Drucker anzuschließen. Für diese Verbindungen können Sie Standardkabel verwenden.
- **5.** Aktivieren Sie die Einstellung **Autom. Empfang** .
- **6.** Stellen Sie den Anrufbeantworter auf eine niedrigere Ruftonanzahl für die Rufannahme ein.
- **7.** Ändern Sie die Einstellung **Töne bis Antwort** auf dem Drucker in die maximal unterstützte Ruftonanzahl. (Die maximale Ruftonanzahl variiert je nach Land/Region.)
- **8.** Führen Sie einen Faxtest aus.

Wenn es klingelt, wird der Anrufbeantworter nach der festgelegten Anzahl Ruftöne aktiviert, und die aufgezeichnete Ansage wird wiedergegeben. Der Drucker überwacht den Anruf währenddessen auf Faxtöne. Werden eingehende Faxtöne erkannt, gibt der Drucker Signaltöne für den Faxempfang aus und empfängt die Faxnachricht. Werden keine Faxtöne erkannt, beendet der Drucker die Überwachung der Leitung, und der Anrufbeantworter kann eine Nachricht aufzeichnen.

Sollten Probleme beim Einrichten des Druckers mit der optionalen Ausstattung auftreten, bitten Sie Ihren lokalen Dienstanbieter oder Händler um Unterstützung.

# **Szenario J: Gemeinsamer Anschluss für Telefon-/Faxanrufe mit Computermodem und Anrufbeantworter**

Wenn Sie unter derselben Telefonnummer sowohl Telefon- als auch Faxanrufe empfangen und darüber hinaus diese Telefonleitung für ein Computermodem und einen Anrufbeantworter verwenden, richten Sie den Drucker wie in diesem Abschnitt beschrieben ein.

**HINWEIS:** Da das Computermodem und der Drucker an derselben Telefonleitung angeschlossen sind, können Sie das Computermodem und den Drucker nicht gleichzeitig verwenden. Sie können beispielsweise keine Faxe mit dem Drucker senden, wenn Sie gerade das Computermodem zum Senden von E-Mail-Nachrichten oder zum Zugreifen auf das Internet verwenden.

- [Gemeinsame Leitung für Telefon-/Faxanrufe, Computermodem und Anrufbeantworter](#page-102-0)
- [Gemeinsame Leitung für Telefon-/Faxanrufe, DSL-/ADSL-Modem und Anrufbeantworter](#page-104-0)

### <span id="page-102-0"></span>**Gemeinsame Leitung für Telefon-/Faxanrufe, Computermodem und Anrufbeantworter**

Je nach Anzahl der Telefonanschlüsse am Computer können Sie den Drucker auf zwei verschiedene Arten mit Ihrem Computer einrichten. Überprüfen Sie zunächst, ob Ihr Computer über einen oder zwei Telefonanschlüsse verfügt.

**HINWEIS:** Wenn Ihr Computer nur über einen Telefonanschluss verfügt, müssen Sie einen Splitter für parallele Leitungen (auch Koppler genannt) verwenden, wie in der Abbildung gezeigt. (Ein Splitter für parallele Leitungen verfügt über einen RJ-11-Anschluss auf der Vorderseite und zwei RJ-11-Anschlüsse auf der Rückseite. Verwenden Sie keinen Telefonsplitter für zwei Leitungen, seriellen Splitter oder Splitter für parallele Leitungen mit zwei RJ-11-Anschlüssen an der Vorderseite und einem Stecker an der Rückseite.)

**Abbildung 5-12** Beispiel für einen Splitter für parallele Leitungen

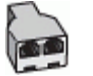

3

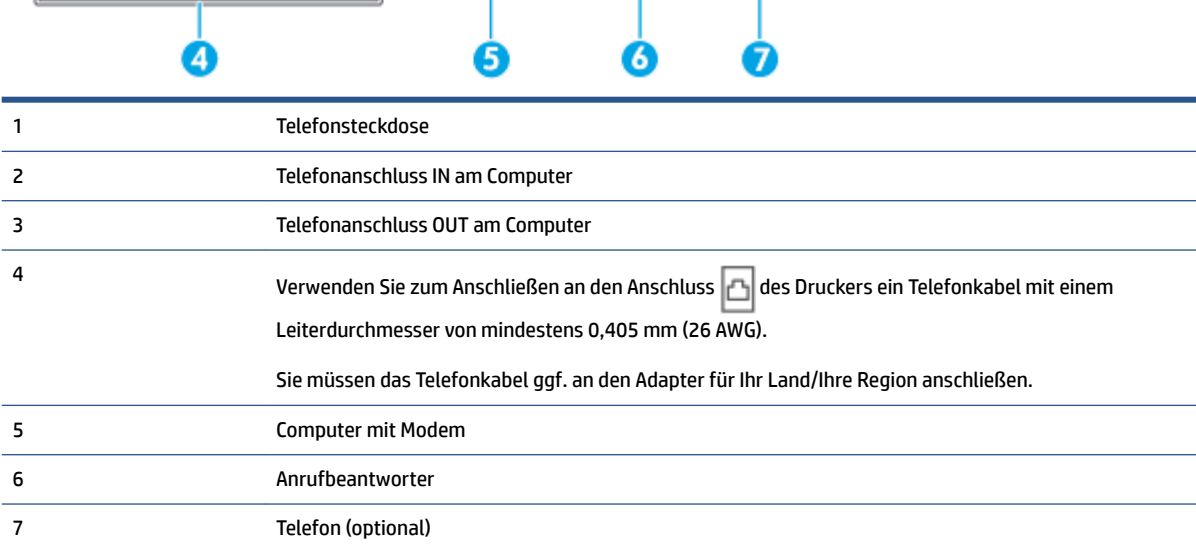

**Abbildung 5-13** Rückansicht des Druckers

#### **So richten Sie den Drucker für denselben Telefonanschluss ein, der von einem Computer mit zwei Telefonsteckdosen verwendet wird**

- **1.** Ziehen Sie den weißen Stecker aus dem Anschluss  $\widehat{P}$  am Drucker.
- **2.** Suchen Sie das Telefonkabel, das von der Rückseite Ihres Computers (bzw. Computermodems) zur Telefonsteckdose führt. Ziehen Sie das Kabel aus der Telefonsteckdose und schließen Sie es an den Anschluss  $\widehat{A}$  am Drucker an.
- **3.** Ziehen Sie das Kabel des Anrufbeantworters aus der Telefonsteckdose, und schließen Sie es an den Anschluss "OUT" auf der Rückseite des Computers (dem Computermodem) an.
- 4. Schließen Sie ein Ende des Telefonkabels an die Telefonsteckdose und das andere am Anschluss  $\Box$  des Druckers an.
	- **HINWEIS:** Sie müssen das Telefonkabel ggf. an den Adapter für Ihr Land/Ihre Region anschließen.
- **5.** (Optional) Wenn in Ihrem Anrufbeantworter kein Telefon integriert ist, empfiehlt es sich, ein Telefon an den Anschluss OUT auf der Rückseite des Anrufbeantworters anzuschließen.
- **HINWEIS:** Wenn Ihr Anrufbeantworter keinen Anschluss an ein externes Telefon ermöglicht, können Sie einen Splitter bzw. Koppler für parallele Leitungen erwerben, um sowohl den Anrufbeantworter als auch das Telefon an den Drucker anzuschließen. Für diese Verbindungen können Sie Standardkabel verwenden.
- **6.** Wenn die Modemsoftware für den automatischen Faxempfang auf dem Computer konfiguriert ist, müssen Sie die Einstellung deaktivieren.
- **HINWEIS:** Wenn Sie die Einstellung für den automatischen Faxempfang in der Modemsoftware nicht deaktivieren, kann der Drucker keine Faxnachrichten empfangen.
- **7.** Aktivieren Sie die Einstellung **Autom. Empfang** .
- **8.** Stellen Sie den Anrufbeantworter auf eine niedrigere Ruftonanzahl für die Rufannahme ein.
- **9.** Ändern Sie die Einstellung **Töne bis Antwort** auf dem Drucker in die maximal unterstützte Ruftonanzahl. (Die maximale Anzahl an Ruftönen hängt vom Land/der Region ab.)
- **10.** Führen Sie einen Faxtest aus.

Wenn es klingelt, wird der Anrufbeantworter nach der festgelegten Anzahl Ruftöne aktiviert, und die aufgezeichnete Ansage wird wiedergegeben. Der Drucker überwacht den Anruf währenddessen auf Faxtöne. Werden eingehende Faxtöne erkannt, gibt der Drucker Signaltöne für den Faxempfang aus und empfängt die Faxnachricht. Werden keine Faxtöne erkannt, beendet der Drucker die Überwachung der Leitung, und der Anrufbeantworter kann eine Nachricht aufzeichnen.

Sollten Probleme beim Einrichten des Druckers mit der optionalen Ausstattung auftreten, bitten Sie Ihren lokalen Dienstanbieter oder Händler um Unterstützung.

## <span id="page-104-0"></span>**Gemeinsame Leitung für Telefon-/Faxanrufe, DSL-/ADSL-Modem und Anrufbeantworter**

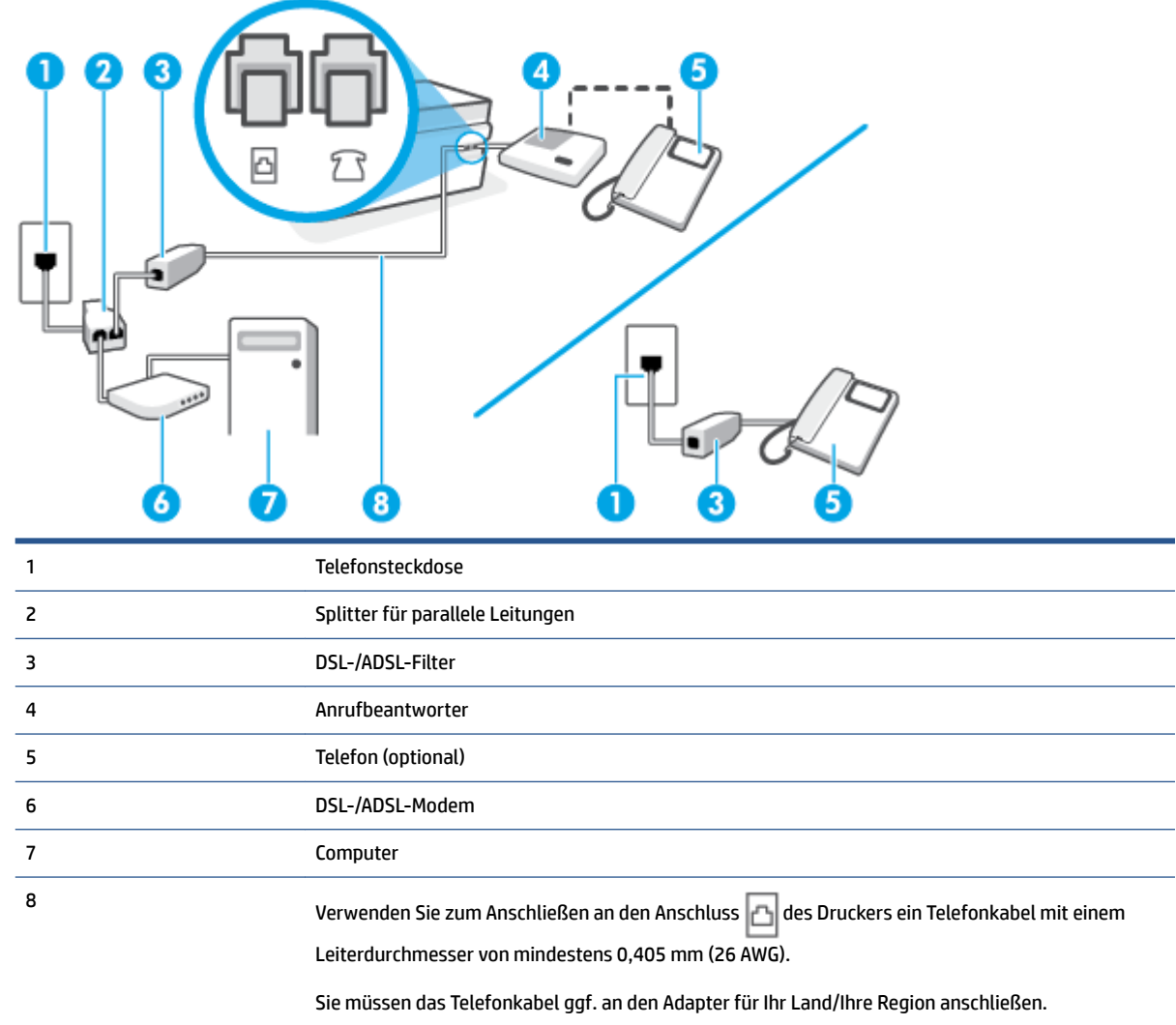

**HINWEIS:** Sie benötigen einen Splitter für parallele Leitungen. Ein Splitter für parallele Leitungen verfügt über einen RJ-11-Anschluss auf der Vorderseite und zwei RJ-11-Anschlüsse auf der Rückseite. Verwenden Sie keinen Telefonsplitter für zwei Leitungen, seriellen Splitter oder Splitter für parallele Leitungen mit zwei RJ-11-Anschlüssen an der Vorderseite und einem Stecker an der Rückseite.

**Abbildung 5-14** Beispiel für einen Splitter für parallele Leitungen

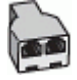

## **So richten Sie den Drucker für die Verwendung mit einem DSL-/ADSL-Modem ein**

**1.** Erwerben Sie von Ihrem DSL-/ADSL-Anbieter einen DSL-/ADSL-Filter.

- <span id="page-105-0"></span>**<sup>2</sup> HINWEIS:** Andere Telefone im Haushalt/Büro, die dieselbe Rufnummer wie der DSL-/ADSL-Dienst besitzen, müssen an zusätzliche DSL-/ADSL-Filter angeschlossen werden, um Rauschen beim Führen von Sprachanrufen zu verhindern.
- **2.** Schließen Sie ein Ende des Telefonkabels an den DSL-/ADSL-Filter und dann das andere Ende an den Anschluss **a** am Drucker an.

**HINWEIS:** Sie müssen das Telefonkabel ggf. an den Adapter für Ihr Land/Ihre Region anschließen.

- **3.** Schließen Sie den DSL-/ADSL-Filter an den Splitter für parallele Leitungen an.
- **4.** Ziehen Sie das Kabel des Anrufbeantworters aus der Telefonsteckdose und schließen Sie ihn am Anschluss  $\frac{1}{2}$  des Druckers an.
- **HINWEIS:** Wenn Sie den Anrufbeantworter nicht direkt an den Drucker anschließen, werden Faxtöne unter Umständen auf dem Anrufbeantworter aufgezeichnet, und Sie können mit dem Drucker möglicherweise keine Faxe empfangen.
- **5.** Schließen Sie das DSL-Modem an den Splitter für parallele Leitungen an.
- **6.** Schließen Sie den Splitter für parallele Leitungen an die Telefonsteckdose an.
- **7.** Stellen Sie den Anrufbeantworter auf eine niedrigere Ruftonanzahl für die Rufannahme ein.
- **8.** Ändern Sie die Einstellung **Töne bis Antwort** auf dem Drucker in die maximal unterstützte Ruftonanzahl.
	- **HINWEIS:** Die maximale Anzahl an Ruftönen ist vom Land/der Region abhängig.
- **9.** Führen Sie einen Faxtest aus.

Wenn es klingelt, wird der Anrufbeantworter nach der festgelegten Anzahl Ruftöne aktiviert, und die aufgezeichnete Ansage wird wiedergegeben. Der Drucker überwacht den Anruf währenddessen auf Faxtöne. Werden eingehende Faxtöne erkannt, gibt der Drucker Signaltöne für den Faxempfang aus und empfängt das Fax. Werden keine Faxtöne erkannt, beendet der Drucker die Überwachung der Leitung, und der Anrufbeantworter kann eine Nachricht aufzeichnen.

Wenn Sie die gleiche Telefonleitung für Telefon- und Faxanrufe sowie ein DSL-Modem verwenden, befolgen Sie diese Anweisungen, um die Faxfunktion einzurichten.

Sollten Probleme beim Einrichten des Druckers mit der optionalen Ausstattung auftreten, bitten Sie Ihren lokalen Dienstanbieter oder Händler um Unterstützung.

# **Szenario K: Gemeinsamer Anschluss für Telefon-/Faxanrufe mit Einwahlmodem und Voicemail-Dienst**

Wenn Sie unter derselben Telefonnummer sowohl Telefon- als auch Faxanrufe empfangen und darüber hinaus diese Telefonleitung für ein Computermodem verwenden und einen Voicemail-Dienst Ihres Telekommunikationsanbieters nutzen, richten Sie den Drucker wie in diesem Abschnitt beschrieben ein.

**HINWEIS:** Faxe können nicht automatisch empfangen werden, wenn Sie einen Voicemail-Dienst für dieselbe Telefonnummer nutzen, die Sie für den Faxempfang verwenden. Sie müssen Faxnachrichten manuell entgegennehmen. Das heißt, dass Sie eingehende Faxanrufe persönlich entgegennehmen müssen. Wenn Sie Faxnachrichten stattdessen automatisch empfangen möchten, wenden Sie sich an Ihren Telekommunikationsanbieter, um einen Dienst zur Ruftonunterscheidung oder eine separate Telefonleitung für das Senden und Empfangen von Faxnachrichten zu abonnieren.

Da das Computermodem und der Drucker an derselben Telefonleitung angeschlossen sind, können Sie das Computermodem und den Drucker nicht gleichzeitig verwenden. Sie können beispielsweise keine Faxe mit dem Drucker senden, falls Sie gerade das Computermodem zum Senden von E-Mail-Nachrichten oder zum Zugreifen auf das Internet verwenden.

Je nach Anzahl der Telefonanschlüsse am Computer können Sie den Drucker auf zwei verschiedene Arten mit Ihrem Computer einrichten. Überprüfen Sie zunächst, ob Ihr Computer über einen oder zwei Telefonanschlüsse verfügt.

Wenn Ihr Computer nur über einen Telefonanschluss verfügt, müssen Sie einen Splitter für parallele Leitungen (auch Koppler genannt) verwenden, wie in der Abbildung gezeigt. (Ein Splitter für parallele Leitungen verfügt über einen RJ-11-Anschluss auf der Vorderseite und zwei RJ-11-Anschlüsse auf der Rückseite. Verwenden Sie keinen Telefonsplitter für zwei Leitungen, seriellen Splitter oder Splitter für parallele Leitungen mit zwei RJ-11-Anschlüssen an der Vorderseite und einem Stecker an der Rückseite.)

**Abbildung 5-15** Beispiel für einen Splitter für parallele Leitungen

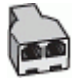

Wenn Ihr Computer über zwei Telefonanschlüsse verfügt, richten Sie den Drucker wie folgt ein:

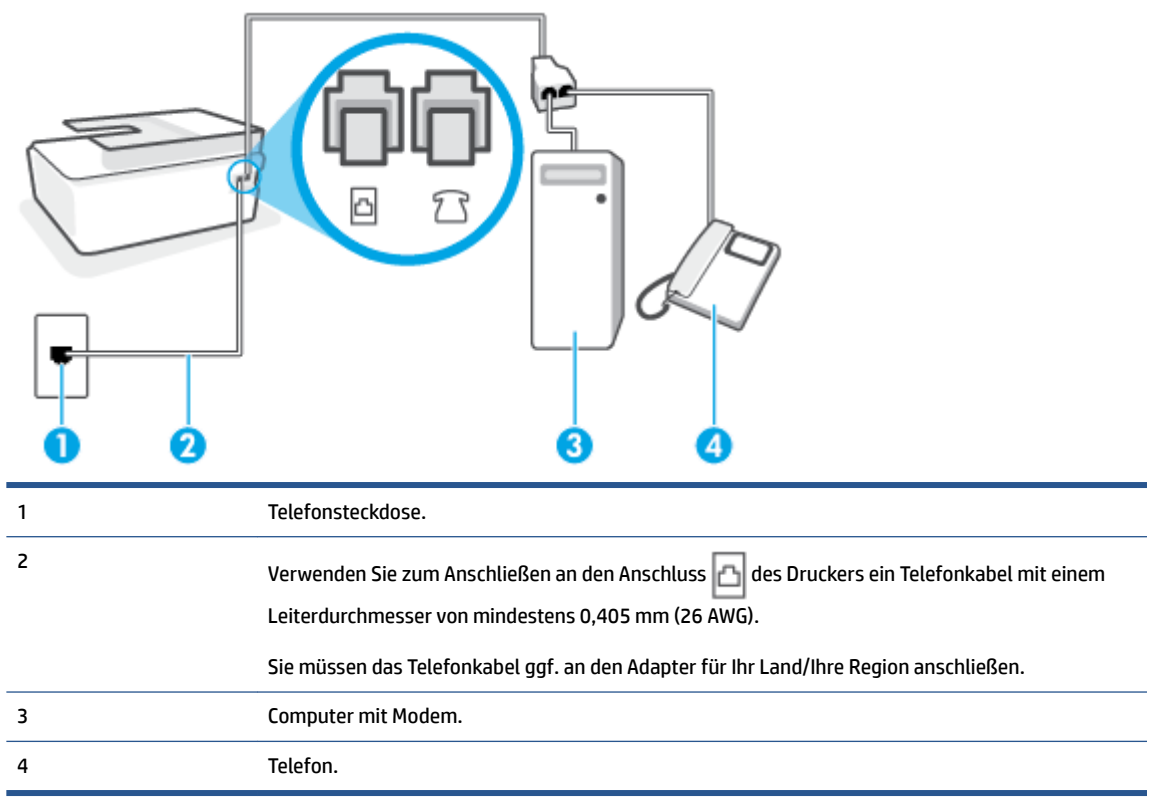

**Abbildung 5-16** Rückansicht des Druckers

#### <span id="page-107-0"></span>**So richten Sie den Drucker für denselben Telefonanschluss ein, der von einem Computer mit zwei Telefonsteckdosen verwendet wird**

- **1.** Ziehen Sie den weißen Stecker aus dem Anschluss  $\mathcal{T}$  am Drucker.
- **2.** Suchen Sie das Telefonkabel, das von der Rückseite Ihres Computers (bzw. Computermodems) zur Telefonsteckdose führt. Ziehen Sie das Kabel aus der Telefonsteckdose und schließen Sie es an den Anschluss  $\mathcal{F}$  am Drucker an.
- **3.** Schließen Sie ein Telefon am OUT-Anschluss (Ausgang) auf der Rückseite des Computermodems an.
- 4. Schließen Sie ein Ende des Telefonkabels an die Telefonsteckdose und das andere am Anschluss **des** des Druckers an.
	- **HINWEIS:** Sie müssen das Telefonkabel ggf. an den Adapter für Ihr Land/Ihre Region anschließen.
- **5.** Wenn die Modemsoftware für den automatischen Faxempfang auf dem Computer konfiguriert ist, müssen Sie die Einstellung deaktivieren.
	- **HINWEIS:** Wenn Sie die Einstellung für den automatischen Faxempfang in der Modemsoftware nicht deaktivieren, kann der Drucker keine Faxnachrichten empfangen.
- **6.** Deaktivieren Sie die Einstellung **Autom. Empfang** .
- **7.** Führen Sie einen Faxtest aus.

Sie müssen die eingehenden Faxanrufe selbst entgegennehmen, da der Drucker andernfalls keine Faxnachrichten empfangen kann.

Sollten Probleme beim Einrichten des Druckers mit der optionalen Ausstattung auftreten, bitten Sie Ihren lokalen Dienstanbieter oder Händler um Unterstützung.

# **Testen der Faxeinrichtung**

Sie können die Faxeinrichtung testen, um den Status des Druckers zu überprüfen und um sicherzustellen, dass er richtig für das Faxen eingerichtet wurde. Führen Sie diesen Test durch, nachdem der Drucker für das Faxen eingerichtet wurde. Während des Tests werden folgende Operationen ausgeführt:

- Testen der Faxhardware.
- Es wird geprüft, ob das richtige Telefonkabel am Drucker angeschlossen ist.
- Es wird geprüft, dass die Telefonleitung mit dem richtigen Anschluss verbunden ist.
- Überprüfen auf Wählton
- Es wird nach einer aktiven Telefonleitung gesucht.
- Der Status der Telefonverbindung wird überprüft.

Der Drucker druckt einen Bericht mit den Ergebnissen des Tests. Wenn während des Tests Fehler auftreten, verwenden Sie die Informationen im Bericht, um das Problem zu beheben. Führen Sie anschließend den Test erneut aus.
#### **So testen Sie die Faxeinrichtung über das Bedienfeld des Druckers:**

- **1.** Richten Sie den Drucker gemäß den Anweisungen für Ihre Heim- oder Büroanwendung für die Faxfunktion ein.
- **2.** Stellen Sie vor dem Test sicher, dass die Druckköpfe eingesetzt sind, die Farbbehälter gefüllt sind und großformatiges Papier im Zufuhrfach eingelegt ist.
- **3.** Tippen Sie auf dem Startbildschirm der Drucker-Bedienfeldanzeige auf **Faxen** .
- **4.** Tippen Sie auf **Einrichtung**.
- **5.** Tippen Sie auf **Extras** und dann auf **Fax testen**.

Der Drucker zeigt dann das Testergebnis an und druckt einen Bericht.

- **6.** Überprüfen Sie den Bericht.
	- Wenn beim Test keine Fehler gefunden wurden, jedoch weiterhin Probleme beim Senden von Faxnachrichten auftreten, überprüfen Sie die im Bericht aufgelisteten Faxeinstellungen auf ihre Richtigkeit. Eine nicht ausgewählte oder falsche Faxeinstellung kann zu Faxproblemen führen.
	- Wenn der Test fehlschlägt, untersuchen Sie den Bericht auf nähere Informationen zur Beseitigung des aufgetretenen Problems.

# **6 Handhabung von Tinte und Druckköpfen**

Dieser Abschnitt behandelt folgende Themen:

- [Tintenfüllstände](#page-110-0)
- [Befüllen der Farbtanks](#page-111-0)
- [Bestellen von Tintenzubehör](#page-114-0)
- [Drucken nur mit schwarzer Tinte](#page-115-0)
- [Optimieren der Druckqualität](#page-116-0)
- [Ausrichten der Druckköpfe \(Patronen\)](#page-118-0)
- [Reinigen der Druckköpfe \(Patronen\)](#page-119-0)
- [Reinigen des Druckers](#page-120-0)
- [Tipps zum Verwenden von Tinte und Druckköpfen](#page-121-0)
- [Transport des Druckers](#page-122-0)

### <span id="page-110-0"></span>**Tintenfüllstände**

Sie können die Tintenfüllstände in den Farbbehältern am Drucker prüfen. Sie können zudem mit der HP Druckersoftware oder über das Bedienfeld des Druckers ermitteln, wann die Behälter aufgefüllt werden müssen.

#### **So überprüfen Sie die Tintenfüllstände über die Druckersoftware (Windows)**

- **1.** Klicken Sie in der HP Druckersoftware (verfügbar im Menü **Start**) im oberen Fensterbereich auf **Tintenfüllstände**.
- **2.** Klicken Sie unter Toolbox auf die Registerkarte **Geschätzte Tintenfüllstande**.

#### **So überprüfen Sie die Tintenfüllstände über das Druckerbedienfeld**

● Tippen Sie auf dem Startbildschirm auf das Symbol (a) (Tinte).

## <span id="page-111-0"></span>**Befüllen der Farbtanks**

**HINWEIS:** Gerätewartungen oder -reparaturen, die auf ein nicht ordnungsgemäßes Befüllen der Farbtanks und/oder die Verwendung von Tinte anderer Hersteller zurückzuführen sind, fallen nicht unter die Garantie.

#### **So füllen Sie die Farbtanks auf**

**1.** Öffnen Sie die vordere Klappe.

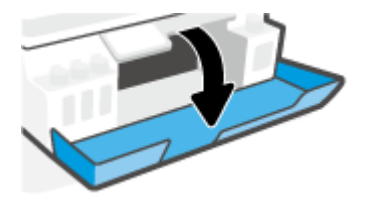

**2.** Entfernen Sie die Kappe des Tintentanks, den Sie befüllen möchten.

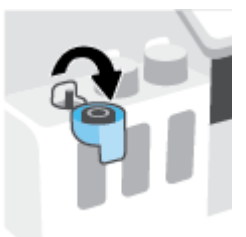

- **3.** Führen Sie je nach Art der verwendeten Tintenflaschen einen der folgenden Schritte aus:
	- **Flaschen mit Schraubverschluss:** Drehen Sie den Verschluss der Tintenflasche ab.

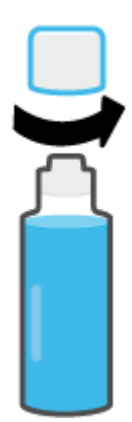

**Flaschen mit Klappdeckel:** Öffnen Sie den Verschluss der Flasche durch Drehen, entfernen Sie das Siegel von der Flasche, und bringen Sie den Verschluss wieder an. Öffnen Sie anschließend die Oberseite des Verschlusses durch Ziehen.

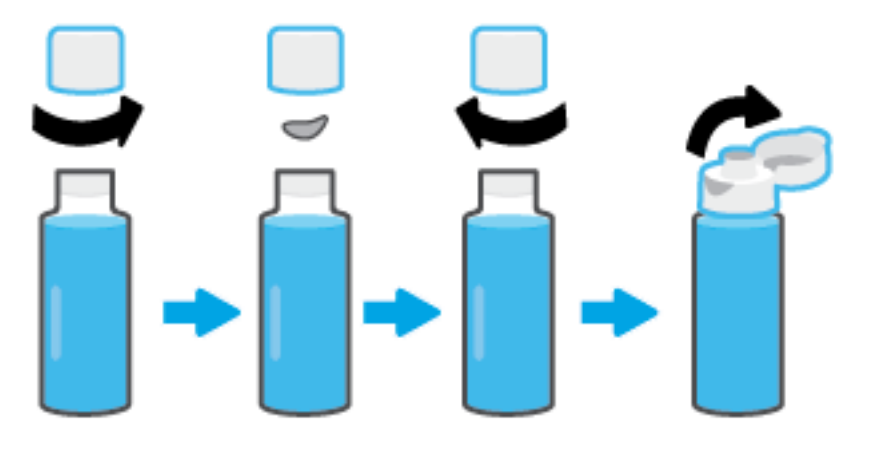

- **4.** Achten Sie darauf, dass die Farbe der TintenƮasche der Farbe des Farbbehälters entspricht. Halten Sie die Flasche so an die Öffnung des Behälters, dass der Flaschenkopf korrekt über der Öffnung platziert ist, und lassen Sie die Tinte in den Behälter fließen, bis der Behälter voll ist. Wenn die Tinte nicht umgehend abfließt, setzen Sie die Flasche ab und dann erneut an der Behälteröffnung an.
	- **E** HINWEIS: Quetschen Sie die Tintenflaschen nicht, wenn Sie Tinte einfüllen. Möglicherweise haben Sie verschiedene Tintenflaschen.

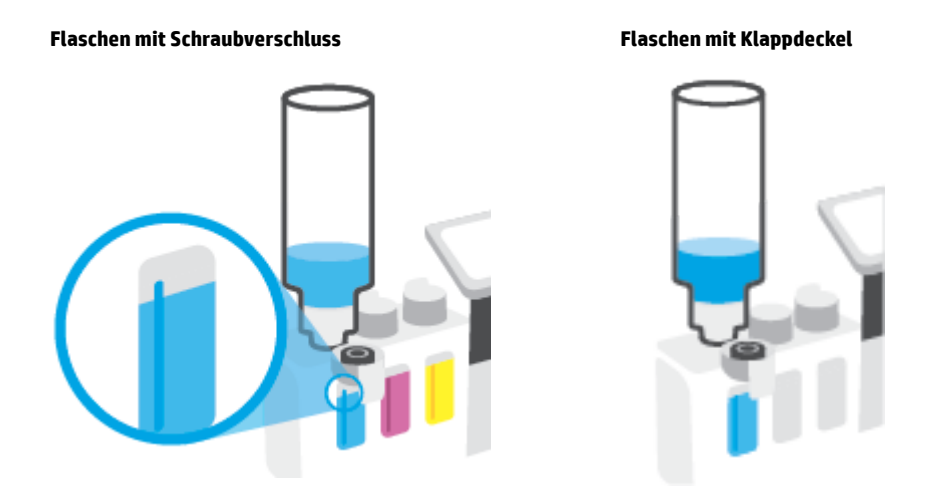

**FFILINMEIS:** Wenn Tinte in der Flasche verbleibt, bewahren Sie die Flasche stehend und an einem kühlen und trockenen Ort auf.

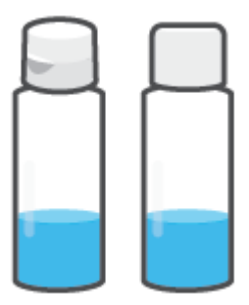

**5.** Schließen Sie die Farbtankkappe.

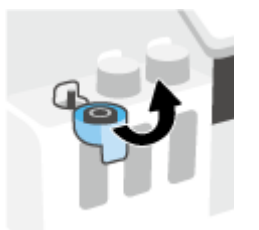

- **6.** Wiederholen Sie die Schritte 2 bis 5, um weitere Farbtanks zu befüllen.
- **7.** Schließen Sie die vordere Klappe des Druckers.

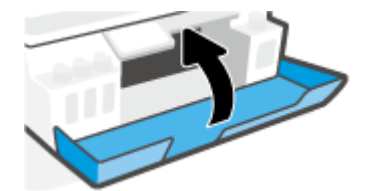

#### Vorsorgemaßnahmen beim Verwenden von Tintenflaschen

Beachten Sie die folgenden Tipps, wenn Sie mit Tintenflaschen arbeiten:

- Bewahren Sie die Tintenflaschen außerhalb der Reichweite von Kindern auf.
- · Öffnen Sie die Tintenflaschen nur, wenn Sie die Farbtanks befüllen möchten.
- Tintenflaschen sollten nach dem Öffnen nicht schräg gehalten, geschüttelt oder gedrückt werden, um das Austreten von Tinte zu vermeiden.
- Bewahren Sie die TintenƮaschen an einem kühlen und dunklen Ort auf.
- Sie dürfen Tinte weder trinken noch in den Mund nehmen.

### <span id="page-114-0"></span>**Bestellen von Tintenzubehör**

Überprüfen Sie vor der Bestellung von Tintenflaschen die Etiketten auf den Tintenflaschen in Bezug auf ihre Produktnummern. Sie finden diese Informationen auch auf dem Produktetikett an der Innenseite der vorderen Klappe.

Unter [www.hp.com/buy/supplies](http://www.hp.com/buy/supplies) können Sie Original HP Zubehör und Verbrauchsmaterialien für den Drucker bestellen. Wählen Sie nach der entsprechenden Anweisung Ihr Land/Ihre Region aus. Befolgen Sie dann die weiteren Anweisungen, um die richtigen Tintenflaschen für Ihren Drucker auszuwählen.

**HINWEIS:** Die Online-Bestellung von Tintenflaschen wird nicht in allen Ländern/Regionen unterstützt. Wenn in Ihrem Land/Ihrer Region keine Online-Bestellung möglich ist, können Sie sich dennoch die Informationen zum Zubehör und zu den Verbrauchsmaterialien anzeigen lassen und eine Liste für Ihren Einkauf bei einem lokalen HP Händler drucken.

### <span id="page-115-0"></span>**Drucken nur mit schwarzer Tinte**

#### **So drucken Sie nur mit schwarzer Tinte(Windows)**

- **1.** Wählen Sie in Ihrer Software die Option **Drucken** aus.
- **2.** Stellen Sie sicher, dass Ihr Drucker ausgewählt wurde.
- **3.** Klicken Sie auf die Schaltfläche zum Öffnen des Dialogfensters Eigenschaften.

Je nach Softwareprogramm heißt diese Schaltfläche Eigenschaften, Optionen, Druckereinrichtung, **Druckereigenschaften**, **Drucker** oder **Voreinstellungen**.

**4.** Wählen Sie die gewünschten Optionen aus.

#### **Windows 10, Windows 8.1 und Windows 8**

- Klicken Sie auf die Registerkarte **Papier/Qualität**.
- Wählen Sie in der Liste unter **In Graustufen drucken** die Option **Nur schwarze Tinte** aus und klicken Sie dann auf **OK**.

#### **Windows 7**

- Klicken Sie auf der Registerkarte Layout oder Papier/Qualität auf die Schaltfläche Erweitert, um das Dialogfenster Erweiterte Optionen zu öffnen.
- Wählen Sie in der Dropdown-Liste **In Graustufen drucken** die Option **Nur schwarze Tinte** aus und klicken Sie dann auf **OK**.

## <span id="page-116-0"></span>**Optimieren der Druckqualität**

Über die Druckersoftware können Sie eine Diagnoseseite drucken, anhand der Sie entscheiden können, ob es sich zum Verbessern der Druckqualität empfiehlt, die Druckköpfe (Patronen) zu reinigen oder auszurichten.

#### **So drucken Sie eine Druckqualität-Diagnoseseite über das Druckerdisplay**

- **1.** Legen Sie unbenutztes weißes Normalpapier im Format Letter oder DIN A4 in das Zufuhrfach ein.
- **2.** Wischen Sie auf dem Startbildschirm der Druckerbedienfeldanzeige nach links und tippen Sie auf  $\frac{283}{2}$ ( **Einrichtung** ).
- **3.** Tippen Sie auf **Extras** und dann auf **Druckqualitätsbericht**.

#### **So drucken Sie eine Diagnoseseite zur Bestimmung der Druckqualität (Windows)**

- **1.** Legen Sie unbenutztes weißes Normalpapier im Format Letter oder DIN A4 in das Zufuhrfach ein.
- **2.** Klicken Sie in der HP Druckersoftware (verfügbar im Menü **Start**) im oberen Fensterbereich auf **Drucken, Scannen und Faxen** .
- **3.** Klicken Sie im Bereich **Drucken** auf **Drucker warten**, um auf die Toolbox zuzugreifen.
- **4.** Klicken Sie in der Toolbox auf die Registerkarte **Gerätewartung** und dann auf **Druckqualität Diagnoseseite**.

**5.** Prüfen Sie die Felder für die Farben Cyan, Magenta, Gelb und Schwarz sowie die anderen Bereiche der Diagnoseseite.

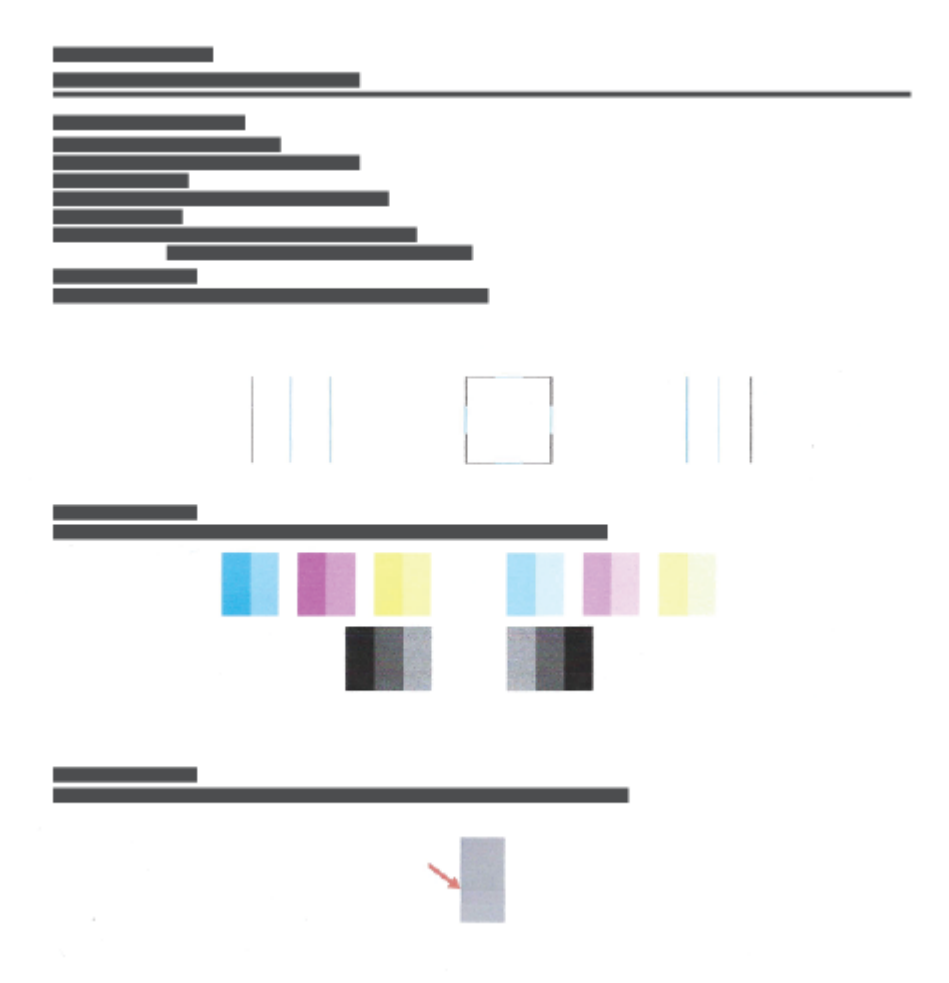

**6.** Reinigen Sie die Druckköpfe (Patronen), wenn die Diagnoseseite Streifen oder leere Bereiche in den Feldern für die verschiedenen Farben oder für Schwarz aufweist.

Weitere Informationen finden Sie unter [Reinigen der Druckköpfe \(Patronen\) auf Seite 114.](#page-119-0)

**7.** Richten Sie die Druckköpfe (Patronen) aus, wenn gerade Linien im Ausdruck gezackt erscheinen oder wenn die Diagnoseseite das Ausrichten der Druckköpfe empfiehlt.

Weitere Informationen finden Sie unter [Ausrichten der Druckköpfe \(Patronen\) auf Seite 113.](#page-118-0)

**8.** Wenn die Druckqualitätsprobleme nach dem Reinigen und Ausrichten der Druckköpfe (Patronen) weiterhin auftreten, wenden Sie sich an den HP Support.

Sie können die Druckqualität auch über die HP Smart App verbessern. Weitere Informationen zur App finden Sie unter [Verwenden der HP Smart App zum Drucken, Scannen und Beheben von Problemen auf Seite 13.](#page-18-0)

## <span id="page-118-0"></span>**Ausrichten der Druckköpfe (Patronen)**

Das Ausrichten der Druckköpfe (Patronen) kann die Druckqualität verbessern. Wenn Sie falsch ausgerichtete Farben oder Zeilen in Ihren Ausdrucken oder auf der Druckqualität-Diagnoseseite entdecken, sollten Sie eine Druckkopfausrichtung durchführen. Weitere Informationen zur Druckqualität-Diagnoseseite finden Sie unter [Optimieren der Druckqualität auf Seite 111.](#page-116-0)

#### **So richten Sie die Druckköpfe (Patronen) aus (Windows)**

- **1.** Legen Sie unbenutztes weißes Normalpapier im Format Letter oder DIN A4 in das Zufuhrfach ein.
- **2.** Klicken Sie in der HP Druckersoftware (verfügbar im Menü **Start**) im oberen Fensterbereich auf **Drucken, Scannen und Faxen** .
- **3.** Klicken Sie im Bereich **Drucken** auf **Drucker warten**, um auf die Toolbox zuzugreifen.
- **4.** Klicken Sie in Toolbox auf die Registerkarte **Gerätewartung** und auf die gewünschte Option. Befolgen Sie dann die angezeigten Anweisungen.

#### **So richten Sie den Druckkopf über das Druckerdisplay aus**

- **1.** Legen Sie unbenutztes weißes Normalpapier im Format Letter oder DIN A4 in das Zufuhrfach ein.
- **2.** Wischen Sie auf dem Startbildschirm der Druckerbedienfeldanzeige nach links und tippen Sie auf ( **Einrichtung** ).
- **3.** Tippen Sie auf **Extras** und **Patronen ausrichten**. Befolgen Sie dann die angezeigten Anweisungen.

# <span id="page-119-0"></span>**Reinigen der Druckköpfe (Patronen)**

Wenn die Drucke Streifen oder falsche Farben aufweisen oder wenn Farben fehlen, sollten die Druckköpfe gereinigt werden. Sie können auch anhand der Druckqualität-Diagnoseseite bestimmen, ob eine Reinigung angebracht ist. Während der Reinigung der Druckköpfe wird eine Seite gedruckt. Weitere Informationen zur Druckqualität-Diagnoseseite finden Sie unter [Optimieren der Druckqualität auf Seite 111](#page-116-0).

**HINWEIS:** Reinigen Sie die Druckköpfe nur, wenn dies notwendig ist. Unnötige Reinigungsmaßnahmen verbrauchen viel Tinte und verkürzen die Lebensdauer der Druckköpfe.

#### **So reinigen Sie die Druckköpfe (Patronen) (Windows)**

- **1.** Legen Sie unbenutztes weißes Normalpapier im Format Letter oder DIN A4 in das Zufuhrfach ein.
- **2.** Klicken Sie in der HP Druckersoftware (verfügbar im Menü **Start**) im oberen Fensterbereich auf **Drucken, Scannen und Faxen** .
- **3.** Klicken Sie im Bereich **Drucken** auf **Drucker warten**, um auf die Toolbox zuzugreifen.
- **4.** Klicken Sie in Toolbox auf die Registerkarte **Gerätewartung** und auf die gewünschte Option. Befolgen Sie dann die angezeigten Anweisungen.

#### **So reinigen Sie den Druckkopf über das Druckerdisplay:**

- **1.** Legen Sie unbenutztes weißes Normalpapier im Format Letter oder DIN A4 in das Zufuhrfach ein.
- **2.** Wischen Sie auf dem Startbildschirm der Druckerbedienfeldanzeige nach links und tippen Sie auf ( **Einrichtung** ).
- **3.** Tippen Sie auf **Extras** und **Patronen reinigen**. Befolgen Sie dann die angezeigten Anweisungen.

### <span id="page-120-0"></span>**Reinigen des Druckers**

Sie können über die Druckersoftware eine Reinigungsroutine ausführen lassen, um dem Verschmieren von Ausdruckrückseiten vorzubeugen.

#### **So reinigen Sie den Drucker über die Druckersoftware (Windows)**

- **1.** Legen Sie unbenutztes weißes Normalpapier im Format Letter oder DIN A4 in das Zufuhrfach ein.
- **2.** Klicken Sie in der HP Druckersoftware (verfügbar im Menü **Start**) im oberen Fensterbereich auf **Drucken, Scannen und Faxen** .
- **3.** Klicken Sie im Bereich **Drucken** auf **Drucker warten**, um auf die Toolbox zuzugreifen.
- **4.** Klicken Sie in Toolbox auf die Registerkarte **Gerätewartung** und auf die gewünschte Option. Befolgen Sie dann die angezeigten Anweisungen.

### <span id="page-121-0"></span>**Tipps zum Verwenden von Tinte und Druckköpfen**

#### **Tipps zu Druckköpfen**

Beachten Sie die folgenden Tipps, wenn Sie mit Druckköpfen arbeiten:

- Verwenden Sie Original HP Druckköpfe.
- Sie müssen den Drucker stets über die Netztaste (Ein/Aus) ausschalten und warten, bis die Netz-LED (Ein/Aus) erlischt, um die Druckköpfe vor dem Austrocknen zu schützen.
- Öffnen Sie die Druckkopfverpackung bzw. entfernen Sie das Klebeband erst, wenn Sie die Druckköpfe tatsächlich einsetzen möchten. Durch das Klebeband wird die Tintenverdunstung reduziert.
- Setzen Sie den Schwarz- und den Farb-Druckkopf korrekt ein.

Weitere Informationen finden Sie unter [Patronenproblem auf Seite 146](#page-151-0).

- ±ffnen Sie die Druckkopfverriegelung nach dem Einrichten des Druckers nur, wenn Sie dazu aufgefordert werden.
- Richten Sie den Drucker aus, damit mit einer optimalen Druckqualität gedruckt werden kann. Weitere Informationen finden Sie unter [Probleme beim Drucken auf Seite 153](#page-158-0).
- Wenn Sie einen Druckkopf aus dem Drucker herausnehmen, müssen Sie ihn schnellstmöglich wieder einsetzen. Wenn Druckköpfe ungeschützt außerhalb des Druckers liegen, können sie austrocknen.

#### **Tipps für Tinte**

Beachten Sie die folgenden Tipps, wenn Sie mit Tinte arbeiten:

Vergewissern Sie sich vor dem Drucken, dass die Farbbehälter ausreichend gefüllt sind.

Weitere Informationen finden Sie unter [Tintenfüllstände auf Seite 105](#page-110-0).

- Füllen Sie die Farbbehälter bei niedrigem Tintenfüllstand auf. Wenn Sie trotz eines niedrigen Tintenfüllstands in den Farbbehältern drucken, kann Ihr Drucker Schaden nehmen.
- Kippen Sie den Drucker nicht.

**HINWEIS:** Original HP Druckköpfe und Tinte sind speziell für HP Drucker und HP Papier entwickelt und getestet, damit Sie stets problemlos ausgezeichnete Druckergebnisse erzielen.

HP kann die Qualität und Zuverlässigkeit des Zubehörs und der Verbrauchsmaterialien von anderen Herstellern nicht garantieren. Produktwartungen oder -reparaturen, die auf die Verwendung von Zubehör und Verbrauchsmaterialien anderer Hersteller zurückzuführen sind, fallen nicht unter die Garantie.

### <span id="page-122-0"></span>**Transport des Druckers**

Befolgen Sie diese Anweisungen, um zu vermeiden, dass der Drucker beschädigt wird oder dass Tinte austritt.

Halten Sie beim Umstellen des Druckers innerhalb der Wohnung oder des Büros die Druckkopfverriegelung geschlossen und kippen Sie den Drucker nicht.

Befolgen Sie die im Lieferumfang enthaltene Anleitung mit Anweisungen für einen längeren Transport des Druckers oder besuchen Sie [www.support.hp.com](https://h20180.www2.hp.com/apps/Nav?h_pagetype=s-001&h_product=18695942&h_client&s-h-e002-1&h_lang=de&h_cc=de) .

# **7 Verbinden**

- [Vorbereitungen](#page-124-0)
- [So versetzen Sie den Drucker in den Einrichtungsmodus](#page-125-0)
- [Verbinden des Druckers mit einem Wireless-Netzwerk mithilfe eines Routers](#page-126-0)
- [Wireless-Druckerverbindung ohne Router \(Wi-Fi Direct\)](#page-127-0)
- [Herstellen der Druckerverbindung über die HP Smart App](#page-130-0)
- [Ändern der Wireless-Einstellungen](#page-131-0)
- [Verbinden des Druckers mit Ihrem Computer über ein USB-Kabel \(keine Netzwerkverbindung\)](#page-133-0)
- [Wechseln von einer USB-Verbindung zu einem Wireless-Netzwerk](#page-134-0)
- [Verwenden der Tools für erweiterte Druckerverwaltung \(für Netzwerkdrucker\)](#page-135-0)
- [Tipps zum Einrichten und Verwenden eines Netzwerkdruckers](#page-137-0)

### <span id="page-124-0"></span>**Vorbereitungen**

Stellen Sie Folgendes sicher:

- Das Wireless-Netzwerk wurde korrekt eingerichtet und funktioniert fehlerfrei.
- Der Drucker und die Computer, die den Drucker verwenden sollen, befinden sich im selben Netzwerk (Subnetz).

Bei der Verbindungsherstellung zum Drucker werden Sie zur Eingabe des Wireless Network Name (SSID) und eines Wireless-Kennworts aufgefordert:

- Der Name des Wireless-Netzwerks ist die Bezeichnung eines Wireless-Netzwerks.
- Das Wireless-Kennwort verhindert, dass andere Personen nicht ohne Ihre Zustimmung eine Verbindung zum Wireless-Netzwerk herstellen können. Je nach erforderlichem Sicherheitslevel verwendet Ihr Wireless-Netzwerk eine WPA-Passphrase oder einen WEP-Schlüssel.

Wenn der Netzwerkname oder der Sicherheitsschlüssel seit der Einrichtung des Wireless-Netzwerks nicht geändert wurde, finden Sie diese Angaben bisweilen hinten oder seitlich am Wireless-Router.

Wenn Sie den Netzwerknamen oder das Sicherheitskennwort nicht finden oder sich nicht an die Daten erinnern können, schlagen Sie in der Dokumentation zum Computer oder zum Wireless-Router nach. Wenn Sie diese Angaben weiterhin nicht finden, fragen Sie Ihren Netzwerkadministrator oder die Person, von der das Wireless-Netzwerk eingerichtet wurde.

### <span id="page-125-0"></span>**So versetzen Sie den Drucker in den Einrichtungsmodus**

Wenn nach dem ersten Einschalten des Druckers mehr als zwei Stunden vergangen sind und Sie den Drucker nicht über eine Wireless-Verbindung eingerichtet haben, versetzen Sie ihn durch Wiederherstellen seiner Netzwerkeinstellungen in den Netzwerkeinrichtungsmodus. Das Gerät verweilt zwei Stunden im Einrichtungsmodus. Informationen zum Wiederherstellen der Drucker-Netzwerkeinstellungen finden Sie unter [Ursprünglichen Werkstandard und Einstellungen wiederherstellen auf Seite 173.](#page-178-0)

### <span id="page-126-0"></span>**Verbinden des Druckers mit einem Wireless-Netzwerk mithilfe eines Routers**

- Verbinden des Druckers mit einem Wireless-Netzwerk mithilfe der HP Druckersoftware
- Verbinden des Druckers mit einem Wireless-Netzwerk mithilfe des Drucker-Bedienfelds

### **Verbinden des Druckers mit einem Wireless-Netzwerk mithilfe der HP Druckersoftware**

Zum Verbinden des Druckers mit einem integrierten Wireless WLAN 802.11-Netzwerk benötigen Sie Folgendes:

- Ein Wireless 802.11b/g/n Netzwerk mit einem Wireless-Router oder Zugriffspunkt (Access Point).
- **HINWEIS:** Der Drucker unterstützt Verbindungen, die das 2,4-GHz- und das 5-GHz-Frequenzband verwenden.
- Einen Computer, der bereits mit dem Wireless-Netzwerk verbunden ist, mit dem auch der Drucker verbunden werden soll.
- Netzwerkname (SSID).
- WEP-Schlüssel oder WPA-Passphrase (bei Bedarf).

#### **So verbinden Sie den Drucker mithilfe der HP Druckersoftware (Windows)**

Wenn sie eine kabellose Druckerverbindung mit HP Software herstellen, versetzen Sie den Drucker durch Wiederherstellen der Drucker-Netzwerkeinstellungen in den Netzwerkeinrichtungsmodus. Das Gerät verweilt zwei Stunden im Einrichtungsmodus. Informationen zum Wiederherstellen der Drucker-Netzwerkeinstellungen finden Sie unter [Ursprünglichen Werkstandard und Einstellungen wiederherstellen](#page-178-0)  [auf Seite 173](#page-178-0).

- **1.** Klicken Sie in der HP Druckersoftware (verfügbar im Menü **Start**) auf **Extras**.
- **2.** Klicken Sie auf **Geräteeinrichtung und -software**.
- **3.** Klicken Sie auf **Neues Gerät verbinden** und **Wireless** und befolgen Sie dann die angezeigten Anweisungen.

### **Verbinden des Druckers mit einem Wireless-Netzwerk mithilfe des Drucker-Bedienfelds**

Verwenden Sie den Wireless-Einrichtungsassistenten über das Bedienfelddisplay des Druckers, um die Wireless-Kommunikation einzurichten.

**For HINWEIS:** Gehen Sie, bevor Sie fortfahren, die Liste unter [Vorbereitungen auf Seite 119](#page-124-0) durch.

- 1. Tippen Sie auf der Bedienfeldanzeige des Druckers auf dem Startbildschirm auf (reimienss).
- **2.** Tippen Sie auf  $\bullet$  (Einstellungen).
- **3.** Tippen Sie auf **Wireless-Einrichtungsassist.** oder **Wi-Fi Protected Setup**.
- **4.** Befolgen Sie die angezeigten Anweisungen, um die Installation abzuschließen.

### <span id="page-127-0"></span>**Wireless-Druckerverbindung ohne Router (Wi-Fi Direct)**

Mithilfe von Wi-Fi Direct können Sie drahtlos von einem Computer, Smartphone, Tablet-PC oder einem anderen wireless-fähigen Gerät drucken, ohne eine Verbindung zu einem vorhandenen Wireless-Netzwerk herstellen zu müssen.

#### **Richtlinien zur Verwendung von Wi-Fi Direct**

**F** HINWEIS: Weitere Informationen zu Wi-Fi Direct finden Sie unter [www.hp.com/go/wifidirectprinting](http://www.hp.com/go/wifidirectprinting) .

- Vergewissern Sie sich, dass Wi-Fi Direct für Ihren Drucker eingeschaltet ist.
- Vergewissern Sie sich, dass auf dem Computer oder dem mobilen Gerät die erforderliche Software vorhanden ist.
	- Wenn Sie einen Computer verwenden, müssen Sie sicherstellen, dass die mit dem Drucker gelieferte Druckersoftware installiert ist.

Wenn die HP Druckersoftware nicht auf dem Computer installiert ist, stellen Sie zunächst eine Verbindung zwischen Ihrem Drucker und Wi-Fi Direct her. Installieren Sie anschließend die Druckersoftware. Wählen Sie **Wireless** aus, wenn Sie von der Druckersoftware nach dem Verbindungstyp gefragt werden.

- Wenn Sie ein mobiles Gerät verwenden, vergewissern Sie sich, dass ein kompatible Druck-App installiert wurde.
- Die Verbindung für Wi-Fi Direct kann von bis zu fünf Computern oder mobilen Geräten gemeinsam benutzt werden.
- Wi-Fi Direct kann auch verwendet werden, wenn der Drucker über ein USB-Kabel mit einem Computer oder drahtlos mit einem Netzwerk verbunden ist.
- Über Wi-Fi Direct lässt sich keine Verbindung zwischen einem Computer, einem mobilen Gerät oder einem Drucker und dem Internet herstellen.

#### **So aktivieren oder deaktivieren Sie Wi-Fi Direct**

- **1.** Tippen Sie auf dem Startbildschirm der Druckerbedienfeldanzeige auf (Wi-Fi Direct).
- **2.** Tippen Sie auf  $\bullet$  (Einstellungen).
- **3.** Wenn für Wi-Fi Direct der Status **Aus** angezeigt wird, tippen Sie zum Einschalten auf die Umschalt-Schaltfläche neben Wi-Fi Direct.
- **TIPP:** Sie können Wi-Fi Direct auch über den eingebetteten Webserver einschalten. Weitere Informationen zum Verwenden des EWS finden Sie unter Öffnen des eingebetteten Webservers auf Seite 130.

#### **So ändern Sie die Verbindungsmethode**

- **1.** Tippen Sie auf dem Startbildschirm der Druckerbedienfeldanzeige auf (Wi-Fi Direct).
- **2.** Tippen Sie auf 《 (Einstellungen).
- **3.** Tippen Sie auf **Verbindungsmethode** und wählen Sie **Automatisch** oder **Manuell** aus.

#### <span id="page-128-0"></span>**So finden Sie den Namen und das Kennwort für Wi-Fi Direct**

**•** Tippen Sie auf dem Startbildschirm der Druckerbedienfeldanzeige auf  $\tilde{\mathbb{G}}_{\overline{H}}$  (Wi-Fi Direct).

Der Name und das Kennwort für Wi-Fi Direct werden angezeigt.

#### **So drucken Sie von einem wireless-fähigen mobilen Gerät aus, das Wi-Fi Direct unterstützt**

Vergewissern Sie sich bei Google Android-Geräten, dass die neueste Version des HP Print Service Plugins auf dem mobilen Gerät installiert wurde. Sie können dieses Plugin aus dem Google Play Anwendungs-Store herunterladen.

- **1.** Stellen Sie sicher, dass auf dem Drucker Wi-Fi Direct eingeschaltet ist.
- **2.** Schalten Sie Wi-Fi Direct auf Ihrem mobilen Gerät ein. Weitere Informationen finden Sie in der Dokumentation zum mobilen Gerät.
- **3.** Wählen Sie auf Ihrem mobilen Gerät in einer druckfähigen Anwendung ein Dokument aus und dann die Option zum Drucken des Dokuments.

Daraufhin wird die Liste mit den verfügbaren Druckern angezeigt.

**4.** Wählen Sie in der Liste mit den verfügbaren Druckern den Namen für Wi-Fi Direct wie etwa DIRECT-\*\*-HP Smart Tank Plus aus, um Ihr mobiles Gerät zu verbinden. (Dabei stehen die Sternchen \*\* für die eindeutigen Zeichen zur Kennzeichnung Ihres Druckers.)

Wird das mobile Gerät nicht automatisch mit dem Drucker verbunden, befolgen Sie die Anweisungen auf dem Druckerbedienfeld, um die Verbindung herzustellen. Wird ein PIN-Code auf dem Druckerbedienfeld angezeigt, geben Sie diesen PIN-Code auf dem mobilen Gerät ein.

Wenn das mobile Gerät erfolgreich mit dem Drucker verbunden wurde, startet der Drucker den Druckvorgang.

#### **So drucken Sie von einem wireless-fähigen mobilen Gerät aus, von dem Wi-Fi Direct nicht unterstützt wird**

- **1.** Vergewissern Sie sich, dass eine kompatible Druck-App auf Ihrem mobilen Gerät installiert wurde. Weitere Informationen finden Sie unter www.hp.com/qlobal/us/en/eprint/mobile\_printing\_apps.html.
- **2.** Stellen Sie sicher, dass auf dem Drucker Wi-Fi Direct eingeschaltet ist. Weitere Informationen finden Sie unter [So aktivieren oder deaktivieren Sie Wi-Fi Direct auf Seite 122](#page-127-0).
- **3.** Aktivieren Sie die kabellose Verbindung (Wi-Fi) auf Ihrem mobilen Gerät. Weitere Informationen finden Sie in der Dokumentation zum mobilen Gerät.
- **4.** Stellen Sie vom mobilen Gerät aus eine Verbindung zu einem neuen Netzwerk her. Führen Sie dabei Ihre üblichen Arbeitsschritte aus, um eine Verbindung zu einem neuen Wireless-Netzwerk oder einem Hotspot herzustellen. Wählen Sie den Namen für Wi-Fi Direct in der angezeigten Liste mit den Wireless-Netzwerken aus wie DIRECT-\*\*-HP Smart Tank Plus. (Dabei stehen die Sternchen \*\* für die eindeutigen Zeichen zur Kennzeichnung des Druckers.)
- **HINWEIS:** Informationen zum Ermitteln des Namens und Kennworts für Wi-Fi Direct finden Sie unter So finden Sie den Namen und das Kennwort für Wi-Fi Direct auf Seite 123.
- **5.** Geben Sie das Wi-Fi Direct Passwort Ihres Druckers ein, wenn Sie dazu aufgefordert werden.
- **6.** Drucken Sie das Dokument.

#### **So drucken Sie von einem wireless-fähigen Computer aus (Windows)**

- **1.** Stellen Sie sicher, dass auf dem Drucker Wi-Fi Direct eingeschaltet ist. Weitere Informationen finden Sie unter [So aktivieren oder deaktivieren Sie Wi-Fi Direct auf Seite 122](#page-127-0).
- **2.** Aktivieren Sie die Wi-Fi-Verbindung des Computers. Weitere Informationen hierzu finden Sie in der Dokumentation zum Computer.
	- **HINWEIS:** Wenn vom Computer kein Wi-Fi unterstützt wird, können Sie Wi-Fi Direct nicht verwenden.
- **3.** Stellen Sie vom Computer aus eine Verbindung zu einem neuen Netzwerk her. Führen Sie dabei Ihre üblichen Arbeitsschritte aus, um eine Verbindung zu einem neuen Wireless-Netzwerk oder einem Hotspot herzustellen. Wählen Sie den Namen für Wi-Fi Direct in der angezeigten Liste mit den Wireless-Netzwerken aus wie DIRECT-\*\*-HP Smart Tank Plus. (Dabei stehen die Sternchen \*\* für die eindeutigen Zeichen zur Kennzeichnung des Druckers.)

Geben Sie nach der entsprechenden Anweisung das Kennwort für Wi-Fi Direct ein.

Informationen zum Ermitteln des Namens und Kennworts für Wi-Fi Direct finden Sie unter [So finden Sie](#page-128-0) [den Namen und das Kennwort für Wi-Fi Direct auf Seite 123](#page-128-0).

- **4.** Fahren Sie mit Schritt 5 fort, wenn der Drucker über ein Wireless-Netzwerk installiert und mit dem Computer verbunden wurde. Wenn der Drucker über ein USB-Kabel installiert und mit dem Computer verbunden wurde, befolgen Sie die Arbeitsschritte weiter unten, um die Druckersoftware über die Verbindung Wi-Fi Direct zu installieren.
	- **a.** Führen Sie je nach Betriebssystem einen der folgenden Schritte aus:
		- **Windows 10**: Klicken Sie auf dem Computerdesktop auf **Start**, wählen Sie in der App-Liste **HP**  und dann das Symbol mit dem Druckernamen aus.
		- **Windows 8.1**: Klicken Sie auf der Startanzeige links unten auf den Pfeil nach unten und wählen Sie dann den Druckernamen aus.
		- **Windows 8**: Klicken Sie mit der rechten Maustaste auf einen leeren Bereich der Startanzeige. Klicken Sie dann auf der App-Leiste auf **Alle Apps** und wählen Sie den Druckernamen aus.
		- **Windows 7**: Klicken Sie auf dem Computerdesktop auf **Start** und wählen Sie **Alle Programme**  aus. Klicken Sie auf **HP** und den Ordner für den Drucker und wählen Sie dann das Symbol mit dem Druckernamen aus.
	- **b.** Klicken Sie auf den Ordner Druckersoftware und dann auf **Tools**.
	- **c.** Klicken Sie auf **Geräteeinrichtung und -software** und dann auf **Neues Gerät verbinden.**
	- **d.** Wenn die Anzeige **Verbindungsoptionen** erscheint, wählen Sie **Wireless** aus.

Wählen Sie Ihren HP Drucker aus der Liste mit den erkannten Druckern aus.

- **e.** Befolgen Sie die angezeigten Anweisungen.
- **5.** Drucken Sie das Dokument.

### <span id="page-130-0"></span>**Herstellen der Druckerverbindung über die HP Smart App**

#### **So führen Sie die Einrichtung mit der HP Smart App aus**

Mit der HP Smart App können Sie den Drucker innerhalb Ihres Wireless-Netzwerks einrichten. Die HP Smart App wird von iOS, Android, Windows und Mac Geräten unterstützt. Informationen zu dieser App finden Sie unter [Verwenden der HP Smart App zum Drucken, Scannen und Beheben von Problemen auf Seite 13](#page-18-0).

- **1.** Vergewissern Sie sich, dass der Drucker und das Gerät eingeschaltet und mit demselben Netzwerk verbunden sind.
- **2.** Wenn nach dem ersten Einschalten des Druckers mehr als zwei Stunden vergangen sind und Sie den Drucker nicht über eine Wireless-Verbindung eingerichtet haben, versetzen Sie ihn durch Wiederherstellen seiner Netzwerkeinstellungen in den Netzwerkeinrichtungsmodus. Informationen zum Wiederherstellen der Drucker-Netzwerkeinstellungen finden Sie unter [Ursprünglichen Werkstandard und](#page-178-0)  [Einstellungen wiederherstellen auf Seite 173.](#page-178-0)
- **3.** Bei Verwendung eines mobilen iOS oder Android Geräts muss Bluetooth auf dem Gerät eingeschaltet sein.

**EX** HINWEIS:

- HP Smart verwendet Bluetooth ausschließlich für die Druckereinrichtung. Dadurch lässt sich der Einrichtungsvorgang auf mobilen iOS und Android Geräten beschleunigen und vereinfachen.
- Das Drucken über Bluetooth wird nicht unterstützt.
- **4.** Öffnen Sie die HP Smart App auf Ihrem Gerät.
- **5. <b>iOS/Android**: Tippen Sie auf dem Startbildschirm von HP Smart auf + (Pluszeichen) und wählen Sie dann den Drucker aus. Wenn der Drucker nicht in der Liste enthalten ist, tippen Sie auf **Neuen Drucker hinzufügen**.

**Windows**: Klicken oder tippen Sie auf dem Startbildschirm von HP Smart auf  $+$  (Pluszeichen) und wählen Sie dann einen Drucker aus oder fügen Sie einen Drucker hinzu.

**Mac**: Klicken Sie auf dem Startbildschirm von HP Smart auf (Pluszeichen) und wählen Sie dann den Drucker aus. Wenn der Drucker nicht in der Liste aufgeführt wird, klicken Sie auf **Drucker** und wählen Sie **Neuen Drucker einrichten** aus.

Befolgen Sie die auf Ihrem Gerät angezeigten Anweisungen, um den Drucker Ihrem Netzwerk hinzuzufügen.

# <span id="page-131-0"></span>**Ändern der Wireless-Einstellungen**

Sie können eine Wireless-Verbindung für Ihren Drucker einrichten und verwalten sowie vielfältige Aufgaben zur Netzwerkverwaltung ausführen. Dazu zählt unter anderem: Drucken von Informationen zu den Netzwerkeinstellungen, Ein- und Ausschalten der Wireless-Funktion und Ändern der IP-Einstellungen.

#### **So schalten Sie die Wireless-Funktionen des Druckers ein oder aus**

Wenn die blaue Wireless-LED auf dem Bedienfeld des Druckers leuchtet, sind die Wireless-Funktionen des Druckers eingeschaltet.

- **1.** Tippen Sie auf dem Startbildschirm der Drucker-Bedienfeldanzeige auf (p) (Wireless) und dann auf  $\bullet$ (Einstellungen).
- **2.** Tippen Sie auf die Umschalt-SchaltƮ¿che neben **Wireless**, um die Wireless-Funktion ein- oder auszuschalten.

#### **So drucken Sie den Testbericht für das Wireless-Netzwerk**

- **1.** Tippen Sie auf dem Startbildschirm der Drucker-Bedienfeldanzeige auf  $\langle \cdot \rangle$  (Wireless) und dann auf  $\langle \cdot \rangle$ (Einstellungen).
- **2.** Tippen Sie auf **Berichte drucken**.
- **3.** Tippen Sie auf **Wirel.-Testbericht**.

#### **So drucken Sie Netzwerkeinstellungen**

Führen Sie einen der folgenden Schritte durch:

- Tippen Sie auf der Bedienfeldanzeige des Druckers auf dem Startbildschirm auf (t) (Wireless), um die Anzeige für den Netzwerkstatus aufzurufen. Tippen Sie auf **Druckinfo**, um die Netzwerkkonfigurationsseite zu drucken.
- Tippen Sie auf der Bedienfeldanzeige des Druckers auf dem Startbildschirm auf ( **Einrichtung** ), dann auf **Extras** und anschließend auf **Netzwerkkonf.-Bericht**.

#### **So ändern Sie die Wireless-Einstellungen (Windows)**

Diese Methode ist nur verfügbar, wenn die Druckersoftware bereits installiert wurde.

**WICHTIG:** Diese Methode erfordert ein USB-Kabel. Schließen Sie das USB-Kabel erst nach Aufforderung an.

- **1.** Klicken Sie in der HP Druckersoftware (verfügbar im Menü **Start**) auf **Extras**.
- **2.** Klicken Sie auf **Geräteeinrichtung und -software**.
- **3.** Wählen Sie **Wireless-Einst. erneut konfigurieren** aus. Befolgen Sie die angezeigten Anweisungen.

#### **So ändern Sie die Wireless-Einstellungen (HP Smart App)**

**1.** Wenn nach dem ersten Einschalten des Druckers mehr als zwei Stunden vergangen sind und Sie den Drucker nicht über eine Wireless-Verbindung eingerichtet haben, versetzen Sie ihn durch Wiederherstellen seiner Netzwerkeinstellungen in den Netzwerkeinrichtungsmodus.

Das Gerät verweilt zwei Stunden im Einrichtungsmodus. Informationen zum Wiederherstellen der Drucker-Netzwerkeinstellungen finden Sie unter [Ursprünglichen Werkstandard und Einstellungen](#page-178-0)  [wiederherstellen auf Seite 173.](#page-178-0)

2. Tippen Sie auf dem Startbildschirm von HP Smart auf + (Pluszeichen) und wählen Sie dann die Option zum Hinzufügen eines neuen Druckers aus.

### <span id="page-133-0"></span>**Verbinden des Druckers mit Ihrem Computer über ein USB-Kabel (keine Netzwerkverbindung)**

Vom Drucker wird ein an der Rückseite befindlicher USB 2.0 High-Speed-Anschluss zum Verbinden mit einem Computer unterstützt.

Wenn die Druckersoftware installiert wurde, funktioniert der Drucker als Plug-and-Play-Gerät. Wenn die Software nicht installiert wurde, befolgen Sie die unten stehenden Schritte, um den Drucker über ein USB-Kabel anzuschließen.

#### **So schließen Sie den Drucker über ein USB-Kabel an**

**1.** Geben Sie [123.hp.com](http://123.hp.com) in einem Web-Browser auf dem Computer ein, um die HP Druckersoftware herunterzuladen und zu installieren. Sie können auch die CD mit der HP Druckersoftware (falls im Lieferumfang enthalten) verwenden oder die Software von [www.support.hp.com](https://h20180.www2.hp.com/apps/Nav?h_pagetype=s-001&h_product=18695942&h_client&s-h-e002-1&h_lang=de&h_cc=de) herunterladen.

**FINWEIS:** Schließen Sie das USB-Kabel erst nach Aufforderung an den Drucker an.

- **2.** Befolgen Sie die angezeigten Anweisungen. Stellen Sie nach der entsprechenden Aufforderung eine Verbindung zwischen dem Drucker und dem Computer her. Wählen Sie dazu in der Anzeige **Verbindungsoptionen** die Option **USB** aus.
- **3.** Befolgen Sie die angezeigten Anweisungen.

### <span id="page-134-0"></span>**Wechseln von einer USB-Verbindung zu einem Wireless-Netzwerk**

Wenn der Drucker bei der anfänglichen Einrichtung und der Installation der Software über ein USB-Kabel direkt mit dem Computer verbunden war, können Sie problemlos zu einer Wireless-Netzwerkverbindung wechseln. Sie benötigen ein Wireless 802.11b/g/n Netzwerk mit einem Wireless-Router oder Zugriffspunkt (Access Point).

Bevor Sie von einer USB-Verbindung zu einem Wireless-Netzwerk wechseln, müssen Sie Folgendes sicherstellen:

- Der Drucker bleibt über ein USB-Kabel mit dem Computer verbunden, bis Sie zum Entfernen des Kabels aufgefordert werden.
- Ihr Computer ist bereits mit dem Wireless-Netzwerk verbunden, mit dem Sie den Drucker verbinden möchten.

**HINWEIS:** Wenn Sie mit den in diesem Abschnitt beschriebenen Schritten die Verbindung nicht einrichten können, finden Sie weitere Informationen unter [Probleme mit Netzwerk und Verbindungen auf Seite 169.](#page-174-0)

#### **So wechseln Sie von einer USB-Verbindung zu einem Wireless-Netzwerk (Windows)**

- **1.** Klicken Sie in der HP Druckersoftware (verfügbar im Menü **Start**) auf **Extras**.
- **2.** Klicken Sie auf **Geräteeinrichtung und -software**.
- **3.** Wählen Sie **Bei Geräteverbindung von USB zu Wireless wechseln** aus. Befolgen Sie die angezeigten Anweisungen.

#### **So wechseln Sie durch Verwenden der HP Smart App auf einem Windows 10-Computer von einer USB-Verbindung zu einem Wireless-Netzwerk (Windows)**

- **1.** Vergewissern Sie sich, bevor Sie fortfahren, dass der Computer und der Drucker die folgenden Anforderungen erfüllen:
	- Ihr Drucker ist zurzeit über ein USB-Kabel mit Ihrem Computer verbunden.
	- Ihr Computer ist zurzeit mit einem Wireless-Netzwerk verbunden
- **2.** Öffnen Sie die HP Smart App. Weitere Informationen finden Sie unter [Verwenden der HP Smart App zum](#page-18-0) [Drucken, Scannen und Beheben von Problemen auf Seite 13](#page-18-0).
- **3.** Vergewissern Sie sich, dass der Drucker ausgewählt wurde.
	- $\hat{X}$  TIPP: Sie können einen bereits eingerichteten Drucker auf dem Startbildschirm von HP Smart auswählen. Wischen Sie dazu nach links oder rechts und wählen Sie den Drucker aus.

Wenn Sie einen anderen Drucker verwenden möchten, klicken oder tippen Sie auf dem Startbildschirm auf (Pluszeichen) und wählen Sie dann einen anderen Drucker aus oder fügen Sie einen neuen Drucker hinzu.

**4.** Klicken Sie auf **Weitere Informationen**, wenn auf der Startseite der App die Aufforderung erscheint, den Druckvorgang durch das Herstellen einer Wireless-Druckerverbindung zu vereinfachen.

### <span id="page-135-0"></span>**Verwenden der Tools für erweiterte Druckerverwaltung (für Netzwerkdrucker)**

Wenn der Drucker mit einem Netzwerk verbunden ist, können Sie mit dem eingebetteten Webserver (EWS) Statusinformationen anzeigen, Einstellungen ändern und den Drucker von Ihrem Computer aus verwalten.

- **HINWEIS:** Sie können den EWS öffnen und verwenden, ohne mit dem Internet verbunden zu sein. In diesem Fall sind jedoch nicht alle Funktionen verfügbar.
- **HINWEIS:** Sie benötigen ggf. ein Kennwort, um einige der Einstellungen anzeigen oder ändern zu können.
	- Öffnen des eingebetteten Webservers
	- [Informationen zu Cookies](#page-136-0)

### **±ffnen des eingebetteten Webservers**

Sie können den eingebetteten Webserver über die folgenden Methoden öffnen.

#### **So Ñffnen Sie den eingebetteten Webserver über ein Netzwerk**

- **1.** Suchen Sie die IP-Adresse oder den Hostnamen des Druckers, indem Sie auf (t)) (Wireless) tippen oder eine Netzwerkkonfigurationsseite drucken.
- **HINWEIS:** Der Drucker muss sich in einem Netzwerk befinden und über eine IP-Adresse verfügen.
- **2.** Geben Sie in einem unterstützten Webbrowser auf Ihrem Computer die IP-Adresse oder den Hostnamen ein, die/der dem Drucker zugeordnet wurde.

Wenn die IP-Adresse beispielsweise 123.123.123.123 lautet, geben Sie folgende Adresse in den Webbrowser ein: http://123.123.123.123.

#### **So Ñffnen Sie den eingebetteten Webserver über die HP Druckersoftware (Windows)**

- 1. **Öffnen Sie die Druckersoftware. Weitere Informationen finden Sie unter Öffnen der HP Druckersoftware** [\(Windows\) auf Seite 12](#page-17-0).
- **2.** Klicken Sie auf die Registerkarte **Drucken, Scan & Fax** und dann auf **Drucker warten**.
- **3.** Klicken Sie in der Toolbox auf die Registerkarte **Gerätedaten**.
- **4.** Klicken Sie nach dem Abrufen der Gerätedaten unten rechts auf der Seite auf **EWS-Startseite für Drucker**.

#### **So Ñffnen Sie den eingebetteten Webserver über Wi-Fi Direct**

- **1.** Tippen Sie auf der Bedienfeldanzeige des Druckers auf dem Startbildschirm auf (Wi-Fi Direct).
- **2.** Tippen Sie auf **ζ** (Einstellungen).
- **3.** Wenn für Wi-Fi Direct der Status **Aus** angezeigt wird, tippen Sie zum Einschalten auf die Umschalt-Schaltfläche neben Wi-Fi Direct.

<span id="page-136-0"></span>**4.** Aktivieren Sie auf dem Wireless-Computer den Wireless-Modus, suchen Sie nach dem Namen für Wi-Fi Direct und stellen Sie eine Verbindung zu diesem Namen her. Beispiel: DIRECT-\*\*-HP Smart Tank Plus (Dabei stehen die Sternchen \*\* für die eindeutigen Zeichen zur Kennzeichnung Ihres Druckers.)

Geben Sie bei entsprechender Aufforderung das Kennwort für Wi-Fi Direct ein.

- **HINWEIS:** Den Namen und das Kennwort für Wi-Fi Direct finden Sie, indem Sie auf dem Startbildschirm der Druckerbedienfeldanzeige auf  $\overline{0}$  (Wi-Fi Direct) tippen.
- **5.** Geben Sie in einem auf dem Computer unterstützten Webbrowser die folgende Adresse ein: http:// 192.168.223.1.

### **Informationen zu Cookies**

Der eingebettete Webserver (EWS, Embedded Web Server) speichert sehr kleine Textdateien (Cookies) auf der Festplatte, wenn Sie damit arbeiten. Diese Dateien dienen dazu, Ihren Computer zu erkennen, wenn Sie den EWS das nächste Mal aufrufen. Wurde beispielsweise die EWS-Sprache konfiguriert, wird diese Einstellung in einem Cookie abgelegt, sodass die Seiten beim nächsten Zugreifen auf den EWS in der betreffenden Sprache angezeigt werden. Einige Cookies (wie der Cookie zum Speichern kundenspezifischer Voreinstellungen) werden auf dem Computer gespeichert, bis Sie diese manuell entfernen.

Sie können Ihren Browser wahlweise so konfigurieren, dass Cookies automatisch angenommen werden oder jedes Mal nachgefragt wird, wenn ein Cookie angeboten wird. Letzteres überlässt Ihnen die Entscheidung, Cookies einzeln anzunehmen oder abzulehnen. Sie können mit Ihrem Browser auch unerwünschte Cookies entfernen.

- **HINWEIS:** Wenn Sie Cookies deaktivieren, sind je nach Drucker eine oder mehrere der folgenden Funktionen nicht mehr verfügbar:
	- Wiederaufnahme der Anwendung an dem Punkt, an dem sie beendet wurde (besonders sinnvoll beim Verwenden von Einrichtungsassistenten)
	- Merken der Spracheinstellung für den EWS-Browser
	- Personalisieren der EWS-Startseite (Start)

Informationen darüber, wie Sie Ihre Datenschutz- und Cookie-Einstellungen ändern oder Cookies anzeigen oder löschen können, finden Sie in der Dokumentation Ihres Webbrowsers.

### <span id="page-137-0"></span>**Tipps zum Einrichten und Verwenden eines Netzwerkdruckers**

Beachten Sie beim Einrichten und Verwenden eines Netzwerkdruckers die folgenden Tipps:

- Vergewissern Sie sich beim Einrichten eines Wireless-Netzwerkdruckers, dass der Wireless-Router bzw. der Zugriffspunkt eingeschaltet ist. Der Drucker sucht nach Wireless-Routern und listet die Namen der erkannten Netzwerke auf dem Computer auf.
- Wenn Ihr Computer mit einem VPN-Netzwerk (Virtual Private Network) verbunden ist, müssen Sie die Verbindung zum VPN trennen, bevor Sie auf ein anderes Gerät (wie den Drucker) im Netzwerk zugreifen können.
- Vorgehensweise zum Konfigurieren Ihres Netzwerks und des Druckers für Wireless-Druck. [Klicken Sie](https://h20180.www2.hp.com/apps/Nav?h_pagetype=s-924&h_keyword=lp70041-all-Y0F71A&h_client=s-h-e004-01&h_lang=de&h_cc=de) [hier, um online auf weitere Informationen zuzugreifen.](https://h20180.www2.hp.com/apps/Nav?h_pagetype=s-924&h_keyword=lp70041-all-Y0F71A&h_client=s-h-e004-01&h_lang=de&h_cc=de)
- Wenn Sie weitere Informationen zum Auffinden der Sicherheitseinstellungen für das Netzwerk wünschen, [Klicken Sie hier, um online auf weitere Informationen zuzugreifen.](https://www.hp.com/embed/sfs/doc?client=IWS-eLP&lc=de&cc=de&ProductSeriesOID=18695943&TapasOnline=NETWORK_SECURITY)
- Stellen Sie sicher, dass Sie über Ihr Wireless-Netzwerk eine Internetverbindung herstellen können.
- Vergewissern Sie sich, dass der Drucker mit dem Netzwerk verbunden ist.

Falls nicht, rufen Sie über die Bedienfeldanzeige des Druckers den Wireless-Einrichtungsassistenten auf, um die Wireless-Kommunikation einzurichten.

- Vergewissern Sie sich, dass der Drucker und das Gerät eingeschaltet und mit demselben Netzwerk verbunden sind.
- Wenn nach dem ersten Einschalten des Druckers mehr als zwei Stunden vergangen sind und Sie den Drucker nicht über eine Wireless-Verbindung eingerichtet haben, versetzen Sie ihn durch Wiederherstellen seiner Netzwerkeinstellungen in den Netzwerkeinrichtungsmodus. Das Gerät verweilt zwei Stunden im Einrichtungsmodus. Informationen zum Wiederherstellen der Drucker-Netzwerkeinstellungen finden Sie unter [Ursprünglichen Werkstandard und Einstellungen](#page-178-0) [wiederherstellen auf Seite 173.](#page-178-0)
- Bei Verwendung eines mobilen Geräts muss Bluetooth auf dem Gerät eingeschaltet sein.
- Weitere Informationen zum HP Print and Scan Doctor. Klicken Sie hier, um online auf weitere [Informationen zuzugreifen.](https://h20180.www2.hp.com/apps/Nav?h_pagetype=s-924&h_keyword=lp70044-win&h_client=s-h-e004-01&h_lang=de&h_cc=de)

**FINWEIS:** Dieses Dienstprogramm ist nur für das Betriebssystem Windows verfügbar.

- Vorgehensweise zum Wechseln von einer USB- zu einer Wireless-Verbindung. [Klicken Sie hier, um online](https://www.hp.com/embed/sfs/doc?client=IWS-eLP&lc=de&cc=de&ProductSeriesOID=18695943&TapasOnline=NETWORK_WIRELESS&OS=Windows) [auf weitere Informationen zuzugreifen.](https://www.hp.com/embed/sfs/doc?client=IWS-eLP&lc=de&cc=de&ProductSeriesOID=18695943&TapasOnline=NETWORK_WIRELESS&OS=Windows)
- Wenn Sie weitere Informationen zum Verwenden Ihrer Firewall und Ihrer Antivirusprogramme während der Druckereinrichtung wünschen, [Klicken Sie hier, um online auf weitere Informationen zuzugreifen.](https://www.hp.com/embed/sfs/doc?client=IWS-eLP&lc=de&cc=de&ProductSeriesOID=18695943&TapasOnline=NETWORK_FIREWALL&OS=Windows)

# **8 Lösen von Problemen**

Dieser Abschnitt behandelt folgende Themen:

- [Hilfe durch die HP Online-Problembehebung](#page-139-0)
- [Weitere Hilfe](#page-140-0)
- [Hilfe zum Bedienfeld des Druckers](#page-141-0)
- [Aufrufen von Hilfe über die HP Smart App](#page-142-0)
- [Papierstaus und Probleme mit der Papierzufuhr](#page-143-0)
- [Patronenproblem](#page-151-0)
- [Probleme beim Drucken](#page-158-0)
- [Probleme beim Kopieren](#page-162-0)
- [Probleme beim Scannen](#page-163-0)
- [Probleme beim Faxen](#page-164-0)
- [Probleme mit Netzwerk und Verbindungen](#page-174-0)
- [Probleme mit der Druckerhardware](#page-176-0)
- [Beheben von Problemen bei der Verwendung von Webdiensten](#page-177-0)
- [Ursprünglichen Werkstandard und Einstellungen wiederherstellen](#page-178-0)
- [Warten des Druckers](#page-179-0)
- [HP Support](#page-182-0)

### <span id="page-139-0"></span>**Hilfe durch die HP Online-Problembehebung**

Lösen Sie Ihre Druckerprobleme mit einem HP Tool zur Online-Fehlerbehebung. Suchen Sie in der Tabelle unten nach dem Problem und klicken Sie auf den entsprechenden Link.

**HINWEIS:** Möglicherweise sind die HP Online-Assistenten zur Fehlerbehebung nicht in Ihrer Sprache verfügbar.

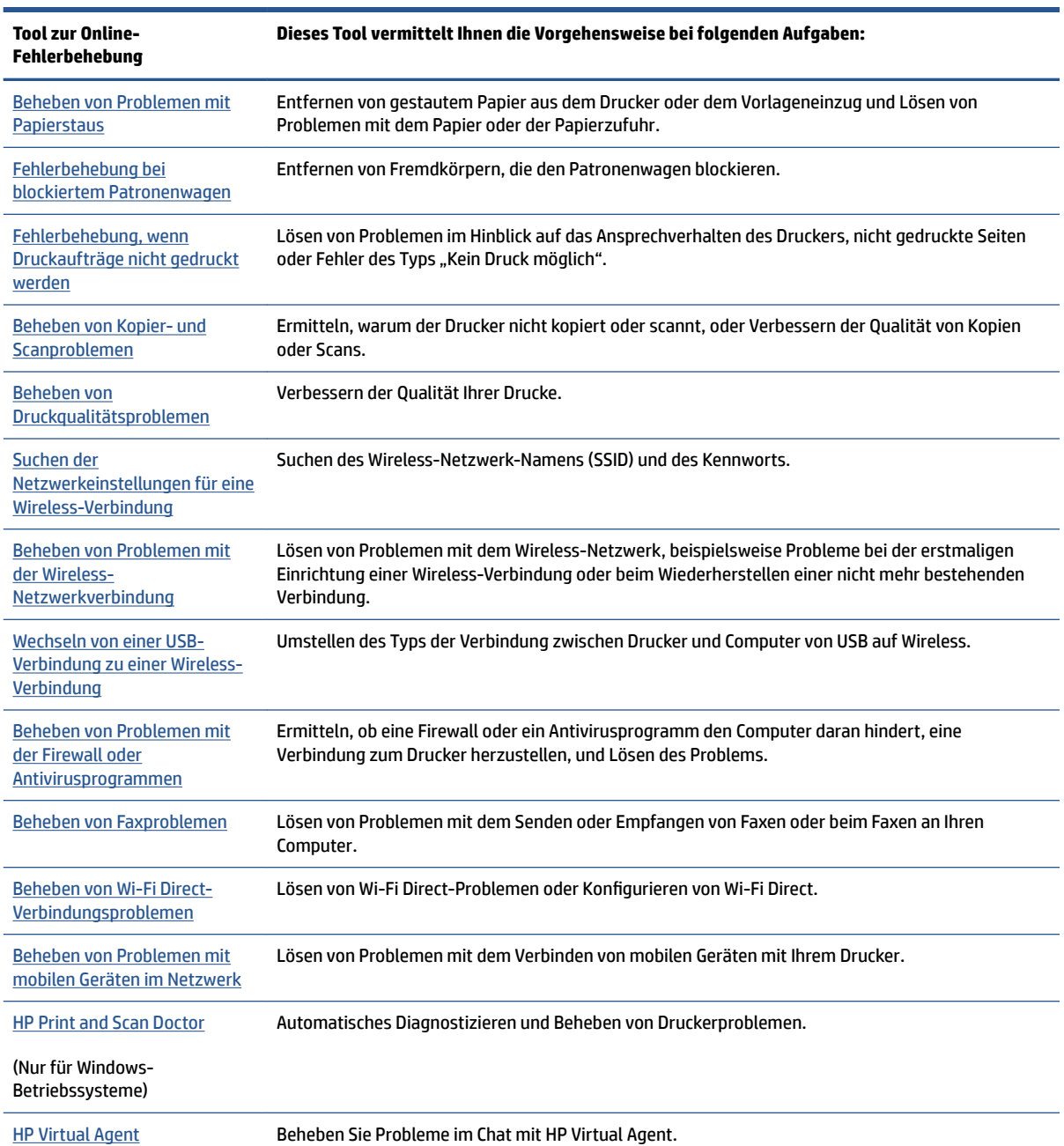

# <span id="page-140-0"></span>**Weitere Hilfe**

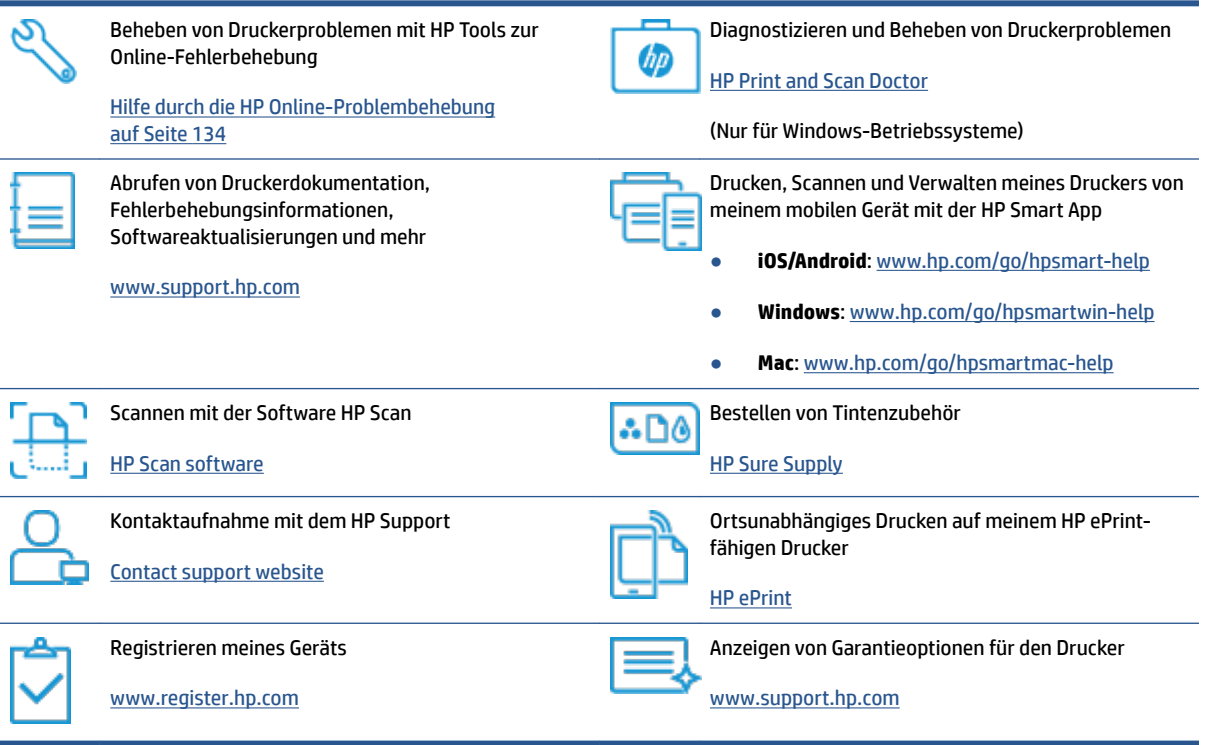

### <span id="page-141-0"></span>**Hilfe zum Bedienfeld des Druckers**

Über die Hilfethemen des Druckers können Sie sich besser mit dem Drucker vertraut machen. Einige der Hilfethemen enthalten Animationen, die Sie durch verschiedene Arbeitsschritte (z. B. zum Einlegen von Papier) führen.

Um von der Startanzeige aus auf das Hilfemenü zuzugreifen oder für einen Bildschirm inhaltliche Hilfe aufzurufen, tippen Sie auf dem Bedienfeld des Druckers auf ?.

## <span id="page-142-0"></span>**Aufrufen von Hilfe über die HP Smart App**

Die HP Smart App benachrichtigt den Benutzer bei Druckerproblemen (Staus und andere Probleme) und stellt Links zu Hilfetexten sowie Optionen zum Kontaktieren des Supports bereit, damit Sie zusätzliche Unterstützung erhalten können. Weitere Informationen zur App finden Sie unter [Verwenden der HP Smart App](#page-18-0) [zum Drucken, Scannen und Beheben von Problemen auf Seite 13](#page-18-0).

- **1.** Öffnen Sie die HP Smart auf Ihrem Gerät.
- **2.** Vergewissern Sie sich, dass auf dem Startbildschirm der HP Smart Ihr Drucker ausgewählt ist.
- **TIPP:** Sie können einen bereits eingerichteten Drucker auf dem Startbildschirm der HP Smart auswählen. Wischen Sie dazu nach links oder rechts und wählen Sie den Drucker aus.

Wenn Sie einen anderen Drucker verwenden möchten, klicken oder tippen Sie auf dem Startbildschirm auf + (Pluszeichen) und wählen Sie dann einen anderen Drucker aus oder fügen Sie einen neuen Drucker hinzu.

**3.** Klicken oder tippen Sie auf den Drucker, um den Druckerstatus anzuzeigen.

# <span id="page-143-0"></span>**Papierstaus und Probleme mit der Papierzufuhr**

### **Beseitigen von Papierstaus und Patronenwagenblockaden**

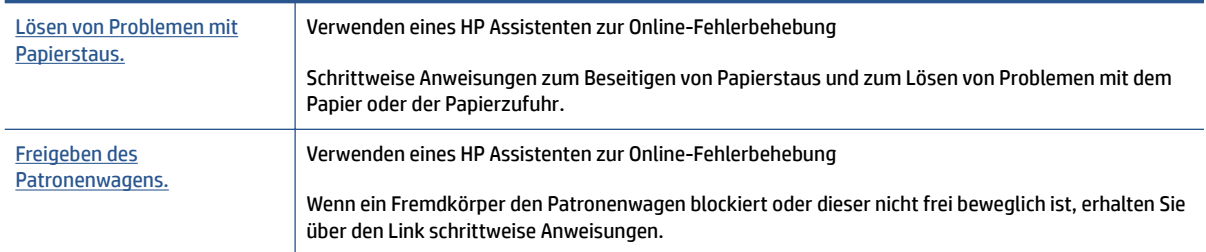

**FF** HINWEIS: Möglicherweise sind die HP Assistenten zur Online-Fehlerbehebung nicht in Ihrer Sprache verfügbar.

### **Lesen der allgemeinen Anweisungen zum Beseitigen von Staus in der Hilfe**

Papierstaus können an verschiedenen Stellen auftreten. Entfernen Sie gestautes Papier und alle anderen Objekte, die den Patronenwagen im Zugangsbereich zu den Druckköpfen blockieren.

**HINWEIS:** Verwenden Sie zum Beseitigen von eingeklemmten Objekten weder Werkzeuge noch sonstige Gegenstände. Entfernen Sie eingeklemmte Objekte stets sehr vorsichtig aus dem Inneren des Druckers.

#### **So beseitigen Sie einen Papierstau im Zufuhrfach**

**1.** Ziehen Sie das Papier vorsichtig aus dem Zufuhrfach heraus.

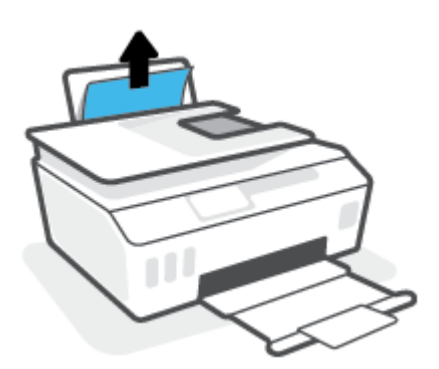

**2.** Vergewissern Sie sich, dass sich keine Fremdkörper im Papierpfad befinden, und legen Sie das Papier dann erneut ein.

**HINWEIS:** Die Schutzabdeckung des Zufuhrfachs kann verhindern, dass Fremdkörper in den Papierpfad fallen und größere Papierstaus verursachen. Nehmen Sie die Schutzabdeckung des Zufuhrfachs nicht ab.

#### **So beseitigen Sie einen Papierstau im Ausgabefach**

**▲** Ziehen Sie das Papier vorsichtig aus dem Ausgabefach heraus.
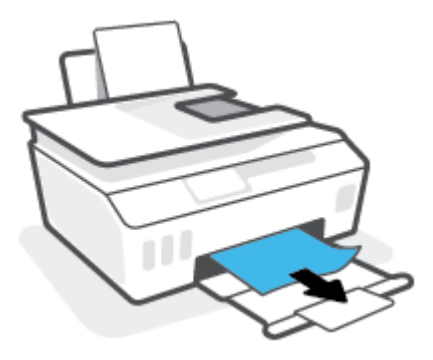

#### **So beseitigen Sie Papierstaus im Vorlageneinzug**

**1.** Heben Sie die Abdeckung des Vorlageneinzugs an.

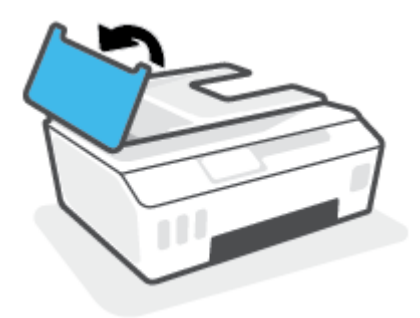

**2.** Ziehen Sie das gestaute Papier vorsichtig von den Walzen ab.

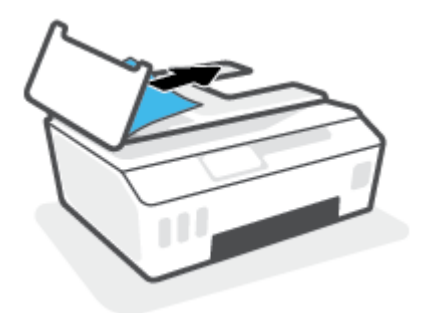

**ACHTUNG:** Wenn das Papier reißt, während Sie versuchen, es zwischen den Walzen hervorzuziehen, untersuchen Sie Walzen und Rädchen gründlich auf Papierreste. Diese dürfen nicht im Drucker verbleiben.

Wenn Sie nicht alle Papierreste aus dem Drucker entfernen, kommt es mit großer Wahrscheinlichkeit zu weiteren Papierstaus.

**3.** Schließen Sie die Abdeckung des Vorlageneinzugs, indem Sie diese bis zum Einrasten nach unten drücken.

**So beseitigen Sie einen Papierstau oder Objekte aus dem Zugangsbereich zu den Druckköpfen (Patronen)**

**1.** Klappen Sie die Ausgabefachverlängerung ein und schließen Sie dann das Ausgabefach.

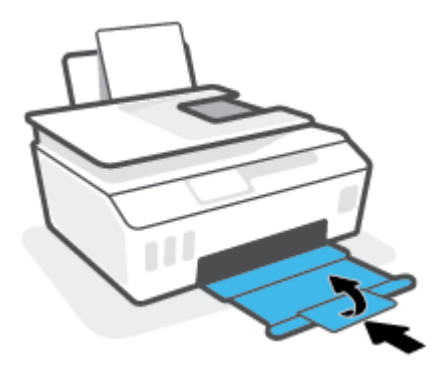

2. Öffnen Sie die vordere Klappe des Druckers.

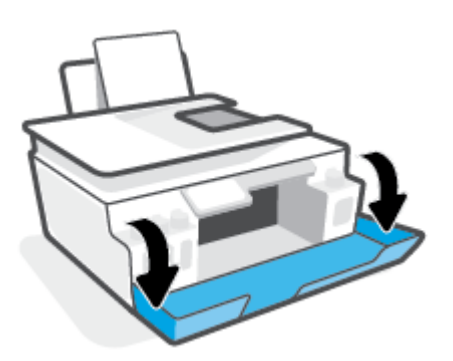

**3.** Öffnen Sie die Zugangsklappe zum Druckkopf.

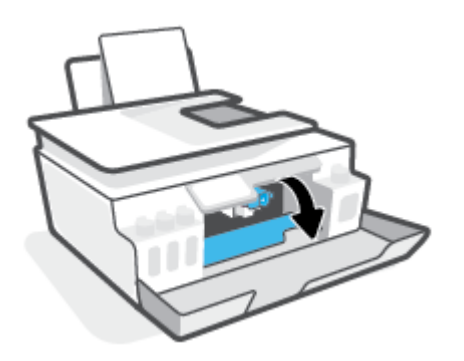

**4.** Vergewissern Sie sich, dass der Patronenwagen nicht durch Fremdkörper blockiert wird. Schieben Sie den Patronenwagen ggf. nach rechts.

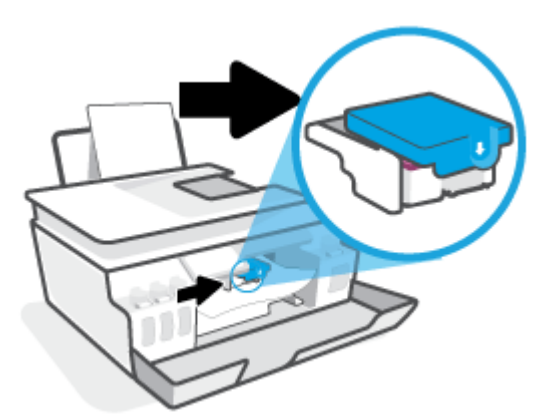

Entfernen Sie gestautes Papier oder andere Objekte, die den Wagen blockieren.

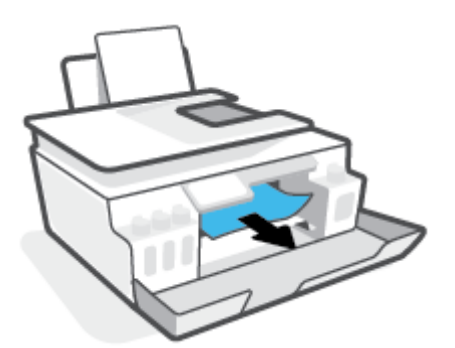

- **5.** Stellen Sie sicher, dass die Druckkopfverriegelung richtig geschlossen ist.
- **FFINWEIS:** Öffnen Sie die Druckkopfverriegelung nach dem Einrichten des Druckers nur, wenn Sie dazu aufgefordert werden.

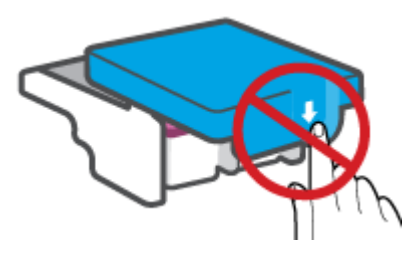

**6.** Schließen Sie die vordere Klappe des Druckers.

**7.** Ziehen Sie das Ausgabefach und die Verlängerung des Ausgabefachs heraus.

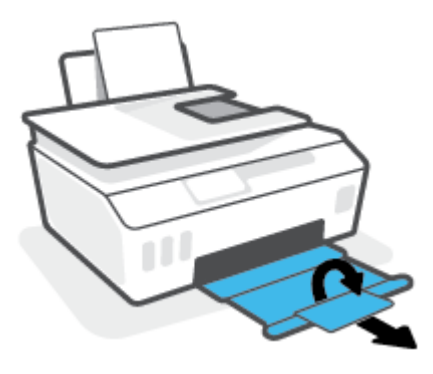

#### **So beseitigen Sie einen Papierstau im Druckerinneren**

- **FIGUART HINWEIS:** Befolgen Sie die Anweisungen in diesem Abschnitt, nachdem Sie auf andere Weise versucht haben, Papierstaus zu beseitigen. Vergewissern Sie sich zu Beginn, dass die Farbbehälterkappen die Farbbehälter fest verschließen, sodass keine Tinte austreten kann.
	- **1.** Drücken Sie (J) (Ein/Aus), um den Drucker auszuschalten.
	- **2.** Kippen Sie den Drucker so, dass er auf der Rückseite auƮiegt, um Zugang zur Reinigungsklappe an der Unterseite zu erhalten. Suchen Sie nach der Reinigungsklappe an der Unterseite des Druckers und ziehen Sie dann an den Arretierungen an der Klappe, um diese zu öffnen.
		- **HINWEIS:** Der Drucker darf die gekippte Position nicht zu lange einnehmen, da sonst Tinte austreten kann.

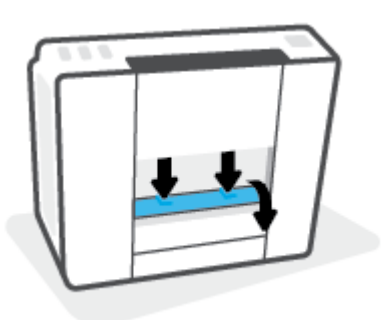

**3.** Entfernen Sie das eingeklemmte Papier.

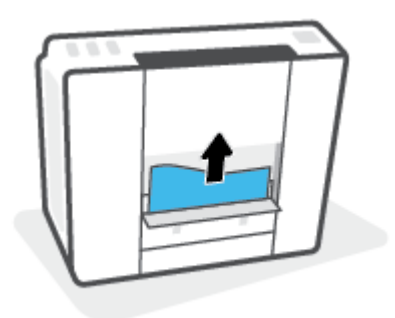

**4.** Schließen Sie die Reinigungsklappe. Drücken Sie die Klappe vorsichtig in Richtung Drucker, bis sie auf beiden Seiten einrastet.

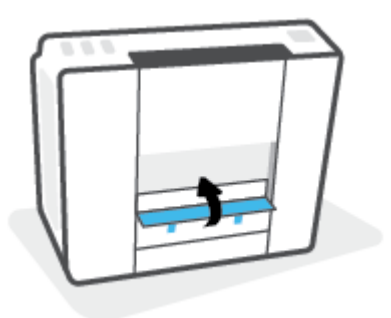

**5.** Bringen Sie den Drucker wieder in die aufrechte Position und drücken Sie die Taste (Ein/Aus), um den Drucker einzuschalten.

## **Informationen zum Vermeiden von Papierstaus**

Um Papierstaus zu vermeiden, beachten Sie Folgendes.

- Legen Sie nicht zu viel Papier in das Zufuhrfach ein, vergewissern Sie sich jedoch für ein optimales Ergebnis, dass mindestens 5 Blatt eingelegt sind.
- Halten Sie Ihren Drucker frei von Staub und Rückständen, indem Sie bei Nichtbenutzung das Papier entfernen und das Zufuhrfach schließen.
- Nehmen Sie das Papier im Ausgabefach in regelmäßigen Abständen heraus.
- Vergewissern Sie sich, dass das im Zufuhrfach eingelegte Papier flach aufliegt und die Kanten nicht geknickt oder eingerissen sind.
- Legen Sie nicht unterschiedliche Papiertypen und Papierformate in das Zufuhrfach ein. Der gesamte Papierstapel im Zufuhrfach muss denselben Typ und dasselbe Format aufweisen.

Eine optimale Druckqualität erzielen Sie mit Papier von HP. Weitere Informationen zu HP Papier finden Sie im Abschnitt [Grundlagen zum Papier auf Seite 9.](#page-14-0)

- Stellen Sie die Papierquerführung im Zufuhrfach so ein, dass sie eng am Papier anliegt. Vergewissern Sie sich, dass die Papierquerführung das Papier im Zufuhrfach nicht zusammendrückt.
- Schieben Sie das Papier nicht zu weit in das Zufuhrfach hinein.
- Legen Sie kein Papier nach, während das Gerät druckt. Wenn sich nur noch wenig Papier im Drucker befindet, warten Sie, bis in einer Meldung mitgeteilt wird, dass kein Papier mehr vorhanden ist, bevor Sie neues Papier einlegen.

## **Beheben von Problemen bei der Papierzufuhr**

Welche Art von Problem ist aufgetreten?

● **Papier wird nicht aus dem Zufuhrfach eingezogen**

- Stellen Sie sicher, dass sich Papier im Zufuhrfach befindet. Weitere Informationen finden Sie unter [Einlegen von Medien auf Seite 19](#page-24-0).
- Stellen Sie die Papierquerführung im Zufuhrfach so ein, dass sie eng am Papier anliegt. Vergewissern Sie sich, dass die Papierquerführung das Papier im Zufuhrfach nicht zusammendrückt.
- Vergewissern Sie sich, dass das Papier im Zufuhrfach nicht gewellt ist. Falls das Papier gewellt ist, biegen Sie es in die entgegengesetzte Richtung.
- Reinigen Sie die Papierwalzen.

#### ● **Schräg ausgegebene Seiten**

- Stellen Sie sicher, dass das Papier rechtsbündig im Zufuhrfach liegt und die Papierquerführung an der linken Seite des Papiers anliegt.
- Legen Sie während des Druckvorgangs kein Papier in den Drucker ein.
- **Es werden mehrere Seiten gleichzeitig eingezogen**
	- Stellen Sie die Papierquerführung im Zufuhrfach so ein, dass sie eng am Papier anliegt. Vergewissern Sie sich, dass die Papierquerführung das Papier im Zufuhrfach nicht zusammendrückt.
	- Vergewissern Sie sich, dass sich nicht zu viele Druckmedien im Zufuhrfach befinden.
	- Vergewissern Sie sich, dass die einzelnen Druckmedien nicht aneinanderhaften.
	- Optimale Druckqualität und -effizienz erzielen Sie mit Papier von HP.
	- Reinigen Sie die Papierwalzen.

#### **So reinigen Sie die Papierwalzen manuell**

- **1.** Legen Sie sich folgendes Material bereit:
	- Langes, fusselfreies Wattestäbchen
	- Destilliertes, gefiltertes oder abgefülltes Wasser (Leitungswasser kann unter Umständen den Drucker beschädigen).
- **2.** Drücken Sie (b) (Ein/Aus), um den Drucker auszuschalten.
- **3.** Ziehen Sie das Netzkabel aus dem Anschluss an der Rückseite des Druckers.
- **4.** Entfernen Sie das USB-Kabel, falls es noch nicht entfernt wurde.
- **5.** Klappen Sie das Zufuhrfach hoch.
- **6.** Heben Sie die Schutzabdeckung des Zufuhrfachs an und halten Sie sie in dieser Position.
	- **EY HINWEIS:** Belassen Sie die Schutzabdeckung des Zufuhrfachs in ihrer Position. Die Schutzabdeckung des Zufuhrfachs verhindert, dass Fremdkörper in den Papierpfad fallen und Papierstaus verursachen.
- **7.** Schauen Sie durch das geöffnete Einzugsfach nach unten, und suchen Sie nach den grauen Papiereinzugswalzen. Sie benötigen ggf. eine Taschenlampe, um den Bereich auszuleuchten.
- **8.** Feuchten Sie ein langes Wattestäbchen mit abgefülltem oder destilliertem Wasser an. Drücken Sie überschüssiges Wasser aus dem Stäbchen.
- **9.** Drücken Sie mit dem Stäbchen gegen die Walzen, und drehen Sie diese dann mit den Fingern nach oben. Üben Sie moderaten Druck aus, um Staub und Schmutzablagerungen zu entfernen.
- **10.** Senken Sie die Schutzabdeckung des Zufuhrfachs ab.
- **11.** Lassen Sie die Walzen 10 bis 15 Minuten lang trocknen.
- **12.** Stecken Sie das Netzkabel wieder in die Buchse an der Rückseite des Druckers.
- **13.** Schließen Sie das USB-Kabel bei Bedarf wieder an den Drucker an.
- **14.** Drücken Sie zum Einschalten des Druckers die Netztaste.

## **Patronenproblem**

Wenn eine Meldung auf ein Druckkopfproblem (Patronenproblem) hinweist, führen Sie die folgenden Lösungsschritte in der angegebenen Reihenfolge aus:

- **1.** Vergewissern Sie sich, dass der angegebene Druckkopf korrekt eingesetzt ist.
- **2.** Reinigen Sie die Druckkopfkontakte.
- **3.** Bitten Sie den HP Support um Hilfe. Rufen Sie folgende Website auf: [www.support.hp.com](https://h20180.www2.hp.com/apps/Nav?h_pagetype=s-001&h_product=18695942&h_client&s-h-e002-1&h_lang=de&h_cc=de)

#### **So stellen Sie sicher, dass der Druckkopf richtig eingesetzt wurde**

- **W HINWEIS:** Diese Anweisungen gelten nur für diesen Abschnitt. Öffnen Sie die Druckkopfverriegelung nach dem Einrichten des Druckers nur, wenn Sie dazu aufgefordert werden.
	- **1.** Schalten Sie den Drucker ein.
	- **2.** Klappen Sie die Ausgabefachverlängerung ein und schließen Sie dann das Ausgabefach.

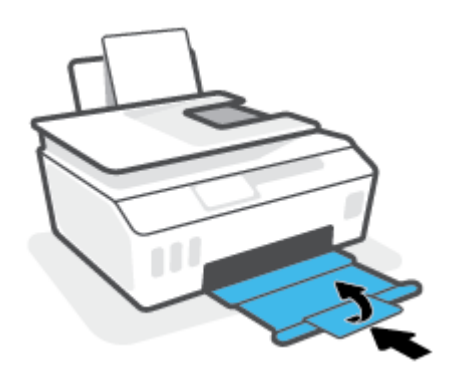

- **3.** Nehmen Sie den Druckkopf heraus, und setzen Sie ihn wieder ein.
	- **a.** Öffnen Sie die vordere Klappe des Druckers.

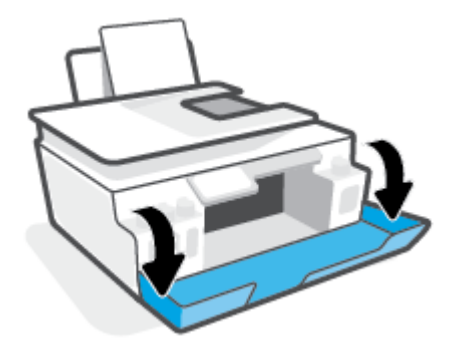

- **b.** Öffnen Sie die Zugangsklappe zum Druckkopf.
	- **HINWEIS:** Öffnen Sie die Druckkopfverriegelung nach dem Einrichten des Druckers nur, wenn Sie dazu aufgefordert werden.

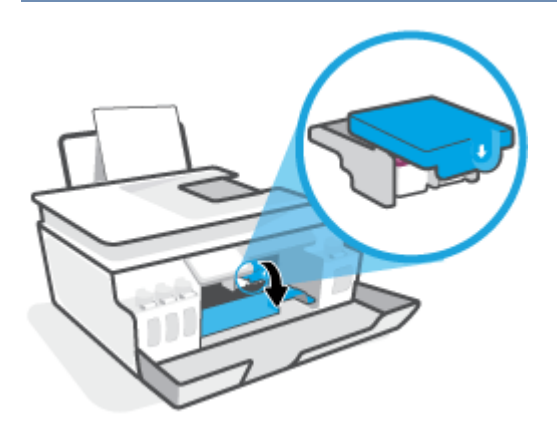

c. Drücken Sie die Druckkopfverriegelung nach unten, um diese zu öffnen.

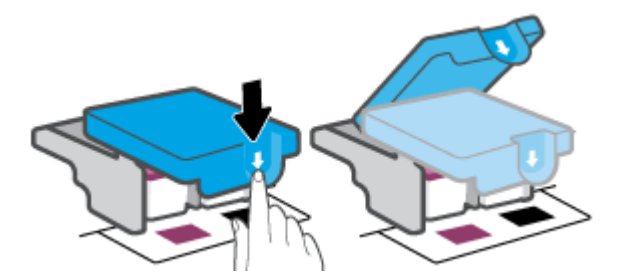

**d.** Nehmen Sie den Druckkopf aus dem Schlitten heraus.

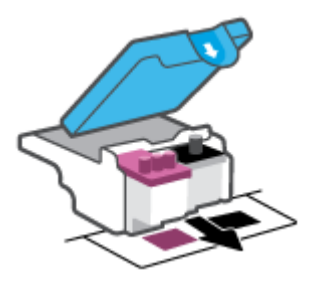

**e.** Prüfen Sie, ob sich ein Stöpsel oben am Druckkopf oder ein Klebestreifen auf den Kontakten des Druckkopfs befindet. Falls dies der Fall ist, entfernen Sie den Stöpsel von der Oberseite des Druckkopfes und den Klebestreifen von den Kontakten.

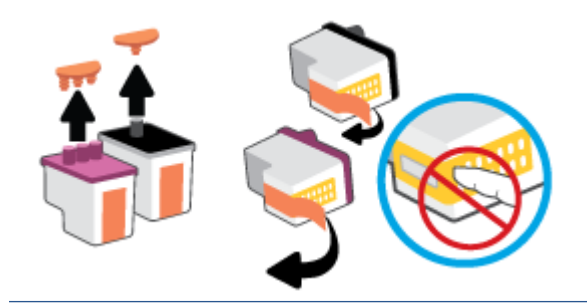

**FINWEIS:** Achten Sie darauf, die elektrischen Kontakte am Druckkopf nicht zu berühren.

**f.** Schieben Sie den Druckkopf bis zum Einrasten in die Halterung.

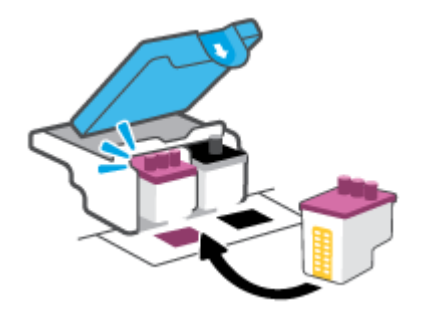

**g.** Schließen Sie die Druckkopfverriegelung. Vergewissern Sie sich, dass die Druckkopfverriegelung ordnungsgemäß verschlossen ist, um Probleme wie eine Blockade des Patronenwagens zu vermeiden.

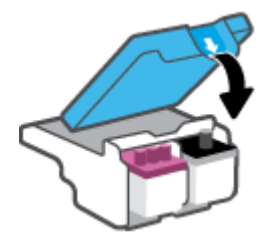

**h.** Schließen Sie die vordere Klappe des Druckers.

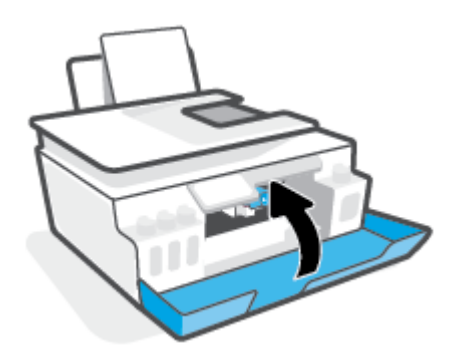

**4.** Ziehen Sie das Ausgabefach und die Verlängerung des Ausgabefachs heraus.

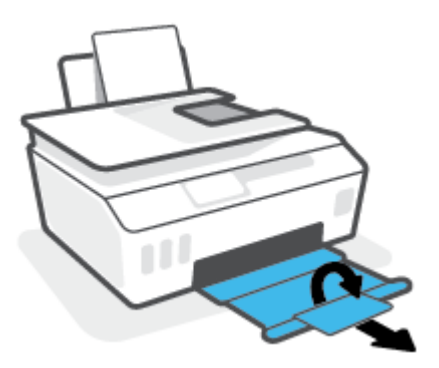

#### **So reinigen Sie die Kontakte der Druckköpfe**

#### **HINWEIS:**

● Öffnen Sie die Druckkopfverriegelung und reinigen Sie die Druckkopfkontakte nur bei Bedarf; beispielsweise, wenn ein Druckkopf nicht erkannt wird.

Diese Anweisungen gelten nur für diesen Abschnitt. Öffnen Sie die Druckkopfverriegelung nach dem Einrichten des Druckers nur, wenn Sie dazu aufgefordert werden.

- Die Reinigung dauert in der Regel nur wenige Minuten. Sie müssen die Druckköpfe schnellstmöglich wieder in den Drucker einsetzen. Es empfiehlt sich, die Druckköpfe nicht länger als 30 Minuten außerhalb des Druckers zu belassen. Dies kann zu Schäden an den Druckköpfen führen.
- **1.** Schalten Sie den Drucker ein.
- **2.** Klappen Sie die Ausgabefachverlängerung ein und schließen Sie dann das Ausgabefach.

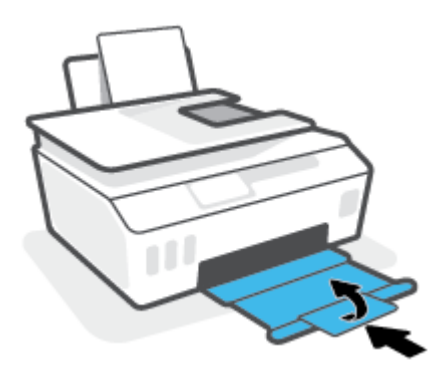

**3.** Öffnen Sie die vordere Klappe des Druckers.

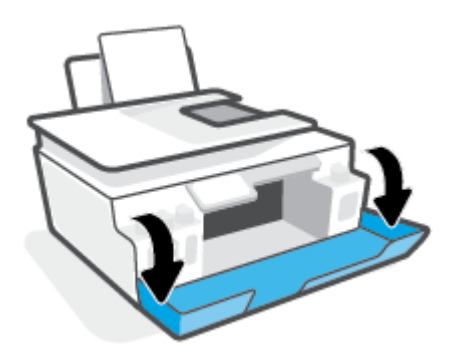

- **4.** Öffnen Sie die Zugangsklappe zum Druckkopf.
- **HINWEIS:** Öffnen Sie die Druckkopfverriegelung nach dem Einrichten des Druckers nur, wenn Sie dazu aufgefordert werden.

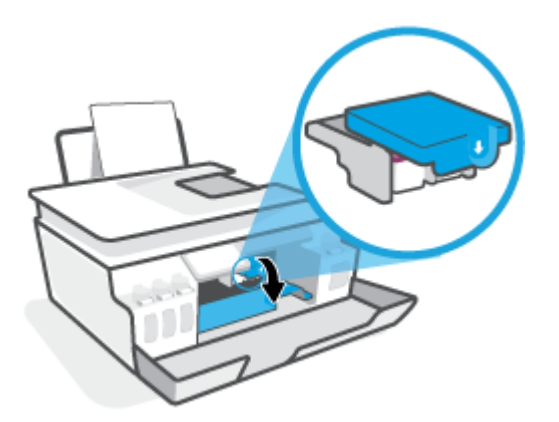

**5.** Drücken Sie die Druckkopfverriegelung nach unten, um diese zu öffnen.

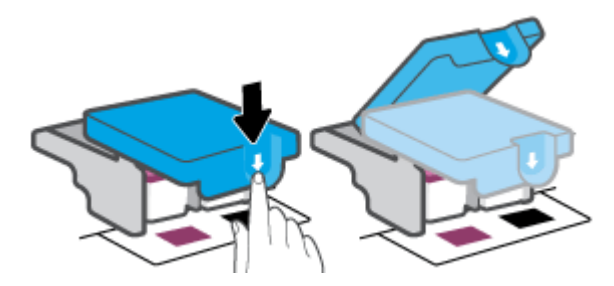

**6.** Nehmen Sie den in der Fehlermeldung genannten Druckkopf heraus.

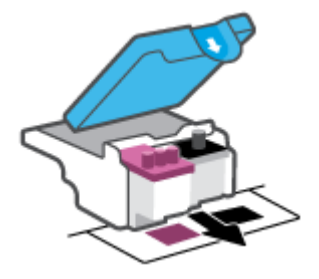

- **7.** Reinigen Sie die Kontakte am Druckkopf und am Drucker.
	- **a.** Halten Sie den Druckkopf an den Seiten fest und suchen Sie nach den elektrischen Kontakten am Druckkopf.

Die elektrischen Kontakte sind die kleinen goldfarbenen Punkte auf dem Druckkopf.

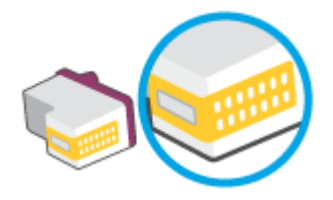

- **b.** Wischen Sie die Kontakte ausschließlich mit einem trockenen Reinigungsstäbchen oder einem fusselfreien Tuch ab.
	- **FFINIMEIS:** Achten Sie darauf, dass Sie ausschließlich die Kontakte abwischen. Verschmieren Sie keine Tinte oder anderen Abrieb auf andere Stellen des Druckkopfes.
- **c.** Suchen Sie im Inneren des Druckers nach den Kontakten für den Druckkopf.

Die Druckerkontakte sehen wie goldfarbene Erhebungen aus, deren Position den Kontakten am Druckkopf entspricht.

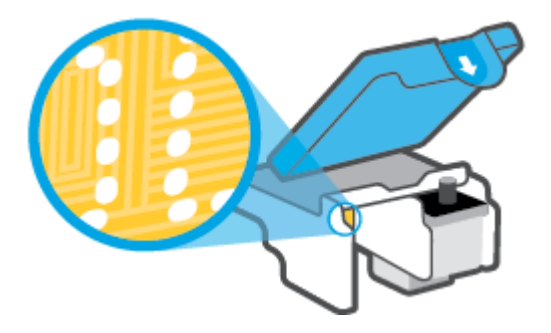

- **d.** Reinigen Sie die Kontakte mit einem trockenen Reinigungsstäbchen oder einem fusselfreien Tuch.
- **8.** Setzen Sie den Druckkopf neu ein.

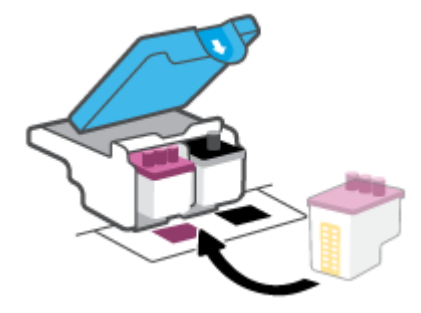

**9.** Schließen Sie die Druckkopfverriegelung. Vergewissern Sie sich, dass die Druckkopfverriegelung ordnungsgemäß verschlossen ist, um Probleme wie eine Blockade des Patronenwagens zu vermeiden.

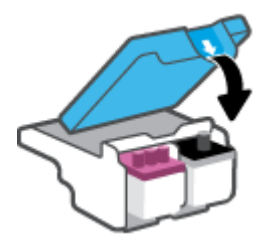

- **10.** Schließen Sie die vordere Klappe des Druckers.
- **11.** Überprüfen Sie, ob die Fehlermeldung noch erscheint. Wenn die Fehlermeldung weiterhin angezeigt wird, schalten Sie den Drucker aus und anschließend wieder ein.

# **Probleme beim Drucken**

## **Beheben von Problemen, wenn Seite nicht gedruckt wird (kein Druck möglich)**

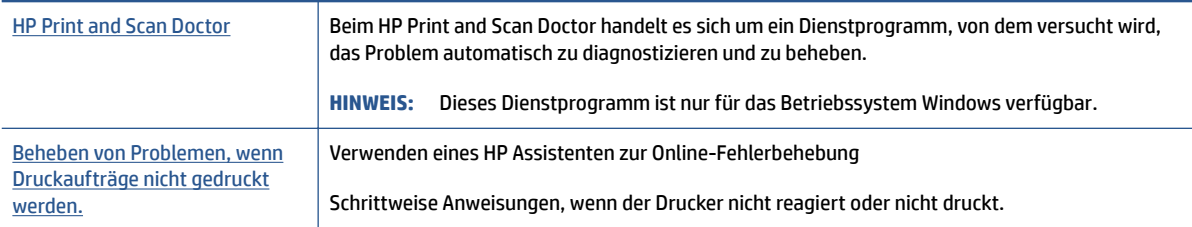

**HINWEIS:** Der HP Print and Scan Doctor und die HP Assistenten zur Online-Fehlerbehebung sind möglicherweise nicht in allen Sprachen verfügbar.

#### **Lesen der allgemeinen Anweisungen in der Hilfe, wenn Druckprobleme auftreten sollten**

#### **So lösen Sie Probleme beim Drucken (Windows)**

Vergewissern Sie sich, dass der Drucker eingeschaltet und Papier im Zufuhrfach eingelegt ist. Wenn weiterhin kein Druck möglich ist, führen Sie die folgenden Lösungsschritte in der angegebenen Reihenfolge aus:

- **1.** Überprüfen Sie, ob von der Druckersoftware Fehlermeldungen angezeigt werden, und beheben Sie die Fehler ggf. anhand der angezeigten Anweisungen.
- **2.** Wenn Ihr Computer über ein USB-Kabel mit dem Computer verbunden ist, ziehen Sie das USB-Kabel ab und bringen Sie es anschließend wieder an. Wenn eine Wireless-Verbindung zwischen dem Drucker und dem Computer besteht, vergewissern Sie sich, dass die Verbindung funktioniert.
- **3.** Stellen Sie sicher, dass der Drucker nicht angehalten wurde oder offline ist.

#### **So stellen Sie sicher, dass der Drucker weder angehalten wurde noch oƱine ist**

- **a.** Führen Sie je nach Betriebssystem einen der folgenden Schritte aus:
	- **Windows 10**: Wählen Sie in der App-Liste des Windows-Menüs **Start** den Eintrag **Windows-System** aus. Wählen Sie **Systemsteuerung** aus und klicken Sie dann unter **Hardware und Sound** auf **Geräte und Drucker anzeigen**.
	- **Windows 8.1** und **Windows 8**: Zeigen oder tippen Sie auf die obere rechte Ecke der Anzeige, um die Charms-Leiste zu Ñffnen. Klicken Sie dann auf das Symbol **Einstellungen**. Klicken oder tippen Sie auf **Systemsteuerung** und dann auf **Geräte und Drucker anzeigen**.
	- **Windows 7**: Klicken Sie im Windows-Menü **Start** auf **Geräte und Drucker**.
- **b.** Doppelklicken Sie entweder auf das Symbol für Ihren Drucker, oder klicken Sie mit der rechten Maustaste auf das Symbol, und wählen Sie **Sehen, was gedruckt wird** aus, um die Druckwarteschlange zu öffnen.
- **c.** Vergewissern Sie sich, dass im Menü **Drucker** die Optionen **Drucker anhalten** oder **Drucker oƱine verwenden** nicht markiert sind.
- **d.** Wenn Änderungen vorgenommen wurden, starten Sie einen erneuten Druckversuch.
- **4.** Vergewissern Sie sich, dass der Drucker als Standarddrucker eingestellt ist.

#### **So vergewissern Sie sich, dass der Drucker als Standarddrucker eingestellt ist**

- **a.** Führen Sie je nach Betriebssystem einen der folgenden Schritte aus:
	- **Windows 10**: Wählen Sie in der App-Liste des Windows-Menüs **Start** den Eintrag **Windows-System** aus. Wählen Sie **Systemsteuerung** aus und klicken Sie dann unter **Hardware und Sound** auf **Geräte und Drucker anzeigen**.
	- **Windows 8.1** und **Windows 8**: Zeigen oder tippen Sie auf die obere rechte Ecke der Anzeige, um die Charms-Leiste zu Ñffnen. Klicken Sie dann auf das Symbol **Einstellungen**. Klicken oder tippen Sie auf **Systemsteuerung** und dann auf **Geräte und Drucker anzeigen**.
	- **Windows 7**: Klicken Sie im Windows-Menü **Start** auf **Geräte und Drucker**.
- **b.** Vergewissern Sie sich, dass der korrekte Drucker als Standarddrucker eingestellt ist.

Der Standarddrucker ist durch einen Haken in einem schwarzen oder grünen Kreis neben dem Druckernamen markiert.

- **c.** Wenn der falsche Drucker als Standarddrucker eingestellt ist, klicken Sie mit der rechten Maustaste auf den richtigen Drucker und wählen Sie die Option **Als Standarddrucker festlegen** aus.
- **d.** Versuchen Sie erneut, Ihren Drucker zu verwenden.
- **5.** Starten Sie die Druckwarteschlange neu.

#### **So starten Sie die Druckwarteschlange neu**

- **a.** Führen Sie je nach Betriebssystem einen der folgenden Schritte aus:
	- **Windows 10**: Klicken Sie im Windows Menü **Start** auf **Windows-System** und dann auf **Systemsteuerung**.
	- **Windows 8.1 und Windows 8**:
	- **i.** Zeigen oder tippen Sie auf die obere rechte Ecke der Anzeige, um die Charms-Leiste zu öffnen. Klicken Sie dann auf das Symbol **Einstellungen**.
	- **ii.** Klicken oder tippen Sie auf **Systemsteuerung**.
	- **Windows 7**: Klicken Sie im Windows Menü **Start** auf **Systemsteuerung**.
- **b.** Klicken Sie auf **System und Sicherheit** und dann auf **Verwaltung**.
- **c.** Doppelklicken Sie auf **Dienste**.
- **d.** Klicken Sie mit der rechten Maustaste auf **Druckwarteschlange** und dann auf **Eigenschaften**.
- **e.** Vergewissern Sie sich, dass auf der Registerkarte **Allgemein** in der Dropdown-Liste **Starttyp** die Option **Automatisch** ausgewählt ist.
- **f.** Prüfen Sie unter **Dienststatus** den Status.
	- Wenn der Dienst nicht ausgeführt wird, klicken Sie auf **Starten**.
	- Wird der Dienst ausgeführt, klicken Sie auf **Anhalten** und dann auf **Starten**, um den Dienst neu zu starten.

Klicken Sie danach auf **OK**.

- **6.** Starten Sie den Computer neu.
- **7.** Leeren Sie die Druckwarteschlange.

#### **So leeren Sie die Druckwarteschlange**

- **a.** Führen Sie je nach Betriebssystem einen der folgenden Schritte aus:
	- **Windows 10**: Klicken Sie im Windows Menü **Start** auf **Windows-System** und dann auf **Systemsteuerung**. Klicken Sie unter **Hardware und Sound** auf **Geräte und Drucker anzeigen**.
	- **Windows 8.1** und **Windows 8**: Zeigen oder tippen Sie auf die obere rechte Ecke der Anzeige, um die Charms-Leiste zu Ñffnen. Klicken Sie dann auf das Symbol **Einstellungen**. Klicken oder tippen Sie auf **Systemsteuerung** und dann auf **Geräte und Drucker anzeigen**.
	- **Windows 7**: Klicken Sie im Windows Menü **Start** auf **Geräte und Drucker**.
- **b.** Klicken Sie mit der rechten Maustaste auf den Drucker und wählen Sie die Option aus, durch die angezeigt wird, was gerade gedruckt wird.
- **c.** Klicken Sie im Menü **Drucker** auf **Alle Dokumente abbrechen** oder **Druckdokument löschen** und klicken Sie dann zur Bestätigung auf **Ja**.
- **d.** Wenn sich weiterhin Dokumente in der Warteschlange befinden, führen Sie einen Neustart des Computers aus und starten Sie einen erneuten Druckversuch.
- **e.** Überprüfen Sie erneut, ob die Druckwarteschlange leer ist, und starten Sie dann einen erneuten Druckversuch.

#### **So lösen Sie Druckprobleme (OS X und macOS)**

- **1.** Prüfen Sie, ob Fehlermeldungen vorliegen, und beheben Sie die Ursachen.
- **2.** Ziehen Sie das USB-Kabel des Druckers ab und schließen Sie es wieder an.
- **3.** Stellen Sie sicher, dass das Produkt weder angehalten noch offline ist.

#### **So stellen Sie sicher, dass der Drucker weder angehalten wurde noch oƱine ist**

- **a.** Klicken Sie unter **Systemeinstellungen** auf **Drucker und Scanner**.
- **b.** Klicken Sie auf die Schaltfläche Druckwarteschlange öffnen.
- **c.** Klicken Sie auf einen Druckauftrag, um ihn auszuwählen.

Verwenden Sie zum Verwalten des Druckauftrags die folgenden Tasten:

- **Löschen**: Ausgewählten Druckauftrag abbrechen.
- **Stoppen**: Ausgewählten Druckauftrag anhalten.
- **Fortsetzen**: Angehaltenen Druckauftrag fortsetzen.
- **Drucker anhalten**: Alle Druckaufträge in der Druckwarteschlange anhalten.
- **d.** Wenn Änderungen vorgenommen wurden, starten Sie einen erneuten Druckversuch.
- **4.** Starten Sie den Computer neu.

## **Beheben von Druckqualitätsproblemen**

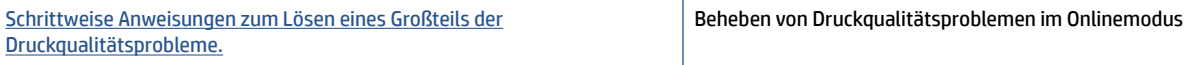

### **Lesen der allgemeinen Anweisungen in der Hilfe, um Druckqualitätsprobleme zu lösen**

**HINWEIS:** Schalten Sie zum Vermeiden von Druckqualitätsproblemen den Drucker stets über die Netztaste (Netz) aus. Warten Sie anschließend, bis die LED Netz erlischt, bevor Sie den Netzstecker ziehen oder eine Steckerleiste ausschalten. Dadurch können die Druckköpfe vom Drucker in eine Position gebracht werden, in der sie abgedeckt und somit vor dem Austrocknen geschützt sind.

Informationen zum Verbessern der Druckqualität finden Sie unter [Optimieren der Druckqualität auf Seite 111.](#page-116-0)

# **Probleme beim Kopieren**

Weitere Informationen finden Sie unter [Tipps für erfolgreiches Scannen und Kopieren auf Seite 55.](#page-60-0)

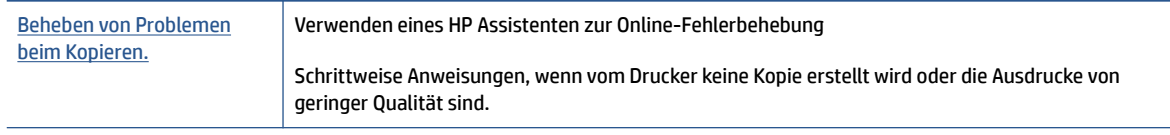

**HINWEIS:** Möglicherweise sind die HP Assistenten zur Online-Fehlerbehebung nicht in Ihrer Sprache verfügbar.

# **Probleme beim Scannen**

Weitere Informationen finden Sie unter [Tipps für erfolgreiches Scannen und Kopieren auf Seite 55.](#page-60-0)

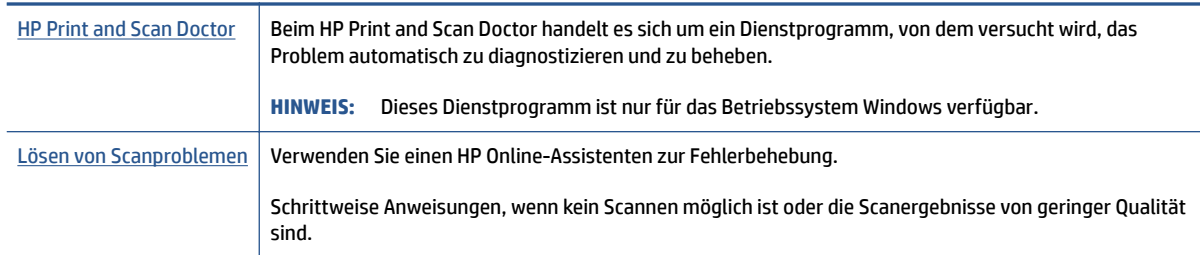

**HINWEIS:** Der HP Print and Scan Doctor und die HP Online-Assistenten zur Fehlerbehebung sind möglicherweise nicht in allen Sprachen verfügbar.

## **Probleme beim Faxen**

Erstellen Sie zunächst einen Faxtestbericht, um zu bestimmen, ob das Problem auf die Faxeinrichtung zurückzuführen ist. Wenn beim Test keine Fehler gefunden wurden, jedoch weiterhin Probleme beim Senden von Faxnachrichten auftreten, überprüfen Sie die im Bericht aufgelisteten Faxeinstellungen auf ihre Richtigkeit.

### **Ausführen eines Faxtests**

Sie können die Faxeinrichtung testen, um den Status des Druckers zu überprüfen und um sicherzustellen, dass er richtig für das Faxen eingerichtet wurde. Führen Sie diesen Test nur dann aus, wenn zuvor die Faxeinrichtung auf Ihrem Drucker fertig gestellt wurde. Während des Tests werden folgende Operationen ausgeführt:

- Testen der Faxhardware
- Sicherstellen, dass das richtige Telefonkabel am Drucker angeschlossen ist
- Überprüfen, ob das Telefonkabel mit dem richtigen Anschluss verbunden ist
- Überprüfen auf Wählton
- Testen des Status der Telefonverbindung
- Suchen nach einer aktiven Telefonleitung

#### **So testen Sie die Faxeinrichtung über das Bedienfeld des Druckers**

- **1.** Richten Sie den Drucker gemäß den Anweisungen für Ihre Heim- oder Büroanwendung für die Faxfunktion ein.
- **2.** Stellen Sie vor dem Test sicher, dass die Druckköpfe eingesetzt sind und dass sich Papier im normalen Format im Zufuhrfach befindet.
- **3.** Tippen Sie auf der Anzeige **Faxen** auf **Einrichtung** und dann auf **Einrichtungsassistent**. Befolgen Sie die angezeigten Anweisungen.

Der Drucker zeigt dann das Testergebnis an und druckt einen Bericht.

- **4.** Lesen Sie den Bericht.
	- Sollte der Faxtest fehlschlagen, lesen Sie die Lösungsvorschläge weiter unten.
	- Wenn beim Test keine Fehler gefunden wurden, jedoch weiterhin Probleme beim Senden von Faxnachrichten auftreten, überprüfen Sie die im Bericht aufgelisteten Faxeinstellungen auf ihre Richtigkeit. Sie können auch den HP Assistenten zur Online-Fehlerbehebung verwenden.

## **Vorgehensweise, wenn der Faxtest fehlschlägt**

Schlägt ein von Ihnen ausgeführter Faxtest fehl, entnehmen Sie dem Bericht die grundlegenden Informationen zum jeweiligen Fehler. Stellen Sie anhand des Berichts fest, welcher Teil des Tests fehlgeschlagen ist. Lesen Sie anschließend in diesem Abschnitt die entsprechenden Informationen zur Fehlerbehebung.

#### **Der "Faxhardwaretest" schlägt fehl**

- Schalten Sie den Drucker über (!) (Netz) auf dem Bedienfeld des Druckers aus und ziehen Sie anschließend das Netzkabel von der Rückseite des Druckers ab. Schließen Sie das Netzkabel nach einigen Sekunden wieder an und schalten Sie den Drucker ein. Führen Sie den Test erneut durch. Wenn der Test erneut fehlschlägt, lesen Sie die weiteren Fehlerbehebungsinformationen in diesem Abschnitt.
- Versuchen Sie, eine Textfaxnachricht zu senden oder zu empfangen. Wenn das Fax erfolgreich gesendet bzw. empfangen wird, liegt möglicherweise kein Problem vor.
- Wenn Sie den Test über den **Fax-Einrichtungsassistenten** (Windows) ausführen, müssen Sie sicherstellen, dass der Drucker nicht gerade eine andere Aufgabe ausführt (z. B. ein Fax empfängt oder eine Kopie anfertigt). Überprüfen Sie, ob auf dem Display angezeigt wird, dass der Drucker eine andere Aufgabe ausführt. Wenn der Drucker belegt ist, warten Sie, bis der Auftrag abgeschlossen ist und das Gerät in den Standby-Modus wechselt, bevor Sie den Test ausführen.
- Wenn Sie einen Telefonsplitter verwenden, kann dies Probleme beim Faxen verursachen. (Ein Splitter ist ein Verteiler mit zwei Anschlüssen, der in die Telefonsteckdose gesteckt wird.) Entfernen Sie den Splitter, und verbinden Sie den Drucker direkt mit der Telefonsteckdose in der Wand.

Nachdem alle festgestellten Probleme behoben wurden, führen Sie den Test erneut aus, um sicherzustellen, dass kein Fehler mehr vorliegt und der Drucker bereit zum Faxen ist. Wenn der **Hardware-Test für Fax**  weiterhin fehlschlägt und Probleme beim Faxen auftreten, wenden Sie sich an den HP Support. Rufen Sie folgende Website auf: [www.support.hp.com](https://h20180.www2.hp.com/apps/Nav?h_pagetype=s-001&h_product=18695942&h_client&s-h-e002-1&h_lang=de&h_cc=de) . Auf dieser Website finden Sie Informationen und Dienstprogramme, die Ihnen bei der Lösung zahlreicher gängiger Probleme helfen. Wählen Sie bei entsprechender Aufforderung Ihr Land/Ihre Region aus, und klicken Sie auf **Alle HP Kontakte** , um Kontaktinformationen für den technischen Support zu erhalten.

#### **Der Test "Fax ist mit funktionierender Telefonsteckdose verbunden" schlägt fehl**

- Überprüfen Sie die Verbindung zwischen der Telefonsteckdose und dem Drucker, um sicherzustellen, dass das Telefonkabel ordnungsgemäß funktioniert.
- Vergewissern Sie sich, dass der Drucker korrekt an die Telefonsteckdose angeschlossen wurde. Schließen Sie ein Ende des Telefonkabels an die Telefonsteckdose und das andere am Anschluss de Druckers an.
- Wenn Sie einen Telefonsplitter verwenden, kann dies Probleme beim Faxen verursachen. (Ein Splitter ist ein Verteiler mit zwei Anschlüssen, der in die Telefonsteckdose gesteckt wird.) Entfernen Sie den Splitter, und verbinden Sie den Drucker direkt mit der Telefonsteckdose in der Wand.
- Schließen Sie ein funktionsfähiges Telefon über das korrekte Telefonkabel an die Telefonsteckdose an, die Sie für den Drucker verwenden, und überprüfen Sie, ob ein Wählton zu hören ist. Wenn Sie keinen Wählton hören, wenden Sie sich an Ihre Telefongesellschaft, und lassen Sie die Leitung überprüfen.
- Versuchen Sie, eine Textfaxnachricht zu senden oder zu empfangen. Wenn das Fax erfolgreich gesendet bzw. empfangen wird, liegt möglicherweise kein Problem vor.

Nachdem alle festgestellten Probleme behoben wurden, führen Sie den Test erneut aus, um sicherzustellen, dass kein Fehler mehr vorliegt und der Drucker bereit zum Faxen ist.

#### **Der Test "Telefonkabel ist mit korrektem Anschluss am Faxgerät verbunden" schlägt fehl**

Wenn Sie einen Telefonsplitter verwenden, kann dies Probleme beim Faxen verursachen. (Ein Splitter ist ein Verteiler mit zwei Anschlüssen, der in die Telefonsteckdose gesteckt wird.) Entfernen Sie den Splitter, und verbinden Sie den Drucker direkt mit der Telefonsteckdose in der Wand.

#### **Verbinden Sie das Telefonkabel mit dem richtigen Anschluss.**

1. Schließen Sie ein Ende des Telefonkabels an die Telefonsteckdose und das andere am Anschluss **de** des Druckers an.

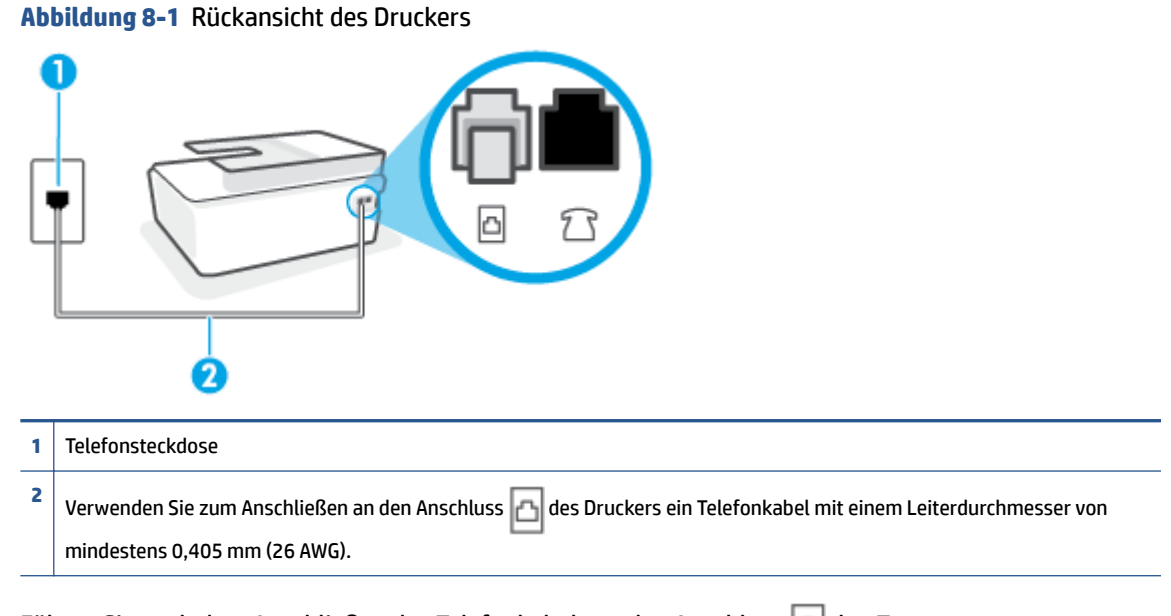

- **2.** Führen Sie nach dem Anschließen des Telefonkabels an den Anschluss **den Test erneut aus, um** sicherzustellen, dass kein Fehler mehr vorliegt und der Drucker bereit zum Faxen ist.
- **3.** Versuchen Sie, eine Textfaxnachricht zu senden oder zu empfangen.

#### Der Test "Verwendung eines korrekten Telefonkabels mit dem Faxgerät" schlägt fehl

Wie in der Abbildung zu sehen ist, muss das eine Ende des Telefonkabels an den Anschluss  $\vert$  des Druckers und das andere Ende an die Telefonsteckdose angeschlossen werden.

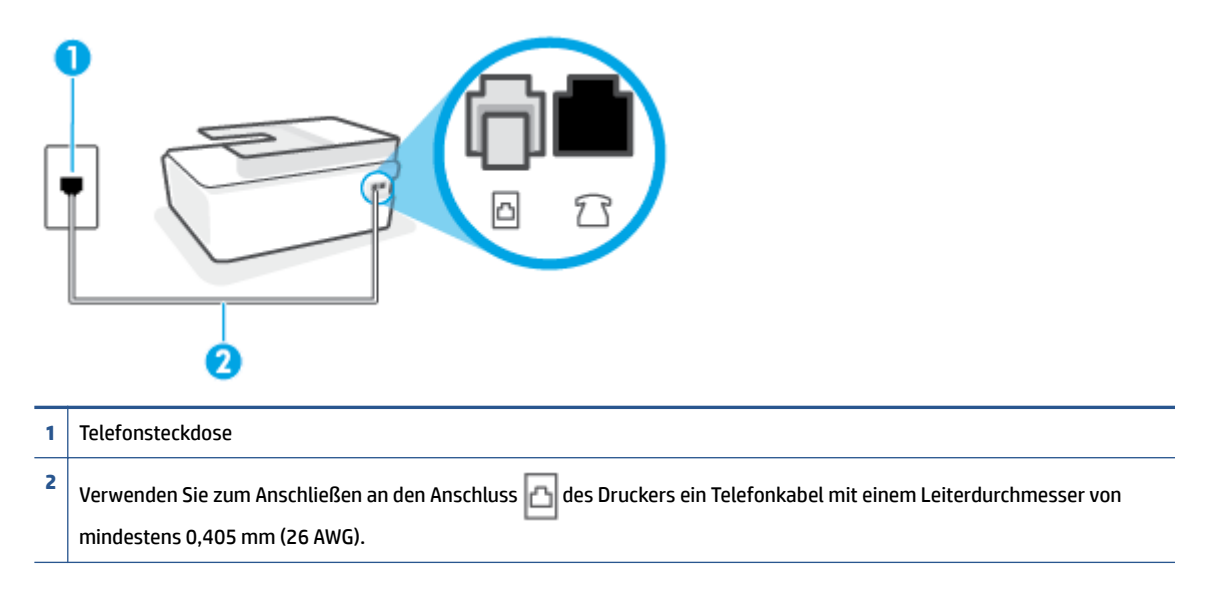

Verwenden Sie ggf. ein längeres Telefonkabel. Sie können Telefonkabel in Elektronikfachgeschäften erwerben, die Telefonzubehör vertreiben.

- Überprüfen Sie die Verbindung zwischen der Telefonsteckdose und dem Drucker, um sicherzustellen, dass das Telefonkabel ordnungsgemäß funktioniert.
- Wenn Sie einen Telefonsplitter verwenden, kann dies Probleme beim Faxen verursachen. (Ein Splitter ist ein Verteiler mit zwei Anschlüssen, der in die Telefonsteckdose gesteckt wird.) Entfernen Sie den Splitter, und verbinden Sie den Drucker direkt mit der Telefonsteckdose in der Wand.

#### Der Test "Wähltonerkennung" schlägt fehl

- Andere Geräte, die dieselbe Telefonleitung wie der Drucker verwenden, lassen den Test möglicherweise fehlschlagen. Trennen Sie alle anderen Geräte von der Telefonleitung, und führen Sie den Test erneut durch, um sicherzustellen, dass das Problem nicht durch ein anderes Gerät verursacht wird. Wenn der Test für die **Wähltonerkennung** ohne die anderen Geräte erfolgreich durchgeführt werden kann, wird das Problem durch eines oder mehrere der Geräte verursacht. Schließen Sie in diesem Fall ein Gerät nach dem anderen wieder an, und führen Sie den Test jedes Mal erneut aus, um festzustellen, welches Gerät die Ursache für das Problem ist.
- Schließen Sie ein funktionsfähiges Telefon über das korrekte Telefonkabel an die Telefonsteckdose an, die Sie für den Drucker verwenden, und überprüfen Sie, ob ein Wählton zu hören ist. Wenn Sie keinen Wählton hören, wenden Sie sich an Ihre Telefongesellschaft, und lassen Sie die Leitung überprüfen.
- Vergewissern Sie sich, dass der Drucker korrekt an die Telefonsteckdose angeschlossen wurde. Schließen Sie ein Ende des Telefonkabels an die Telefonsteckdose und das andere am Anschluss des Druckers an.
- Wenn Sie einen Telefonsplitter verwenden, kann dies Probleme beim Faxen verursachen. (Ein Splitter ist ein Verteiler mit zwei Anschlüssen, der in die Telefonsteckdose gesteckt wird.) Entfernen Sie den Splitter, und verbinden Sie den Drucker direkt mit der Telefonsteckdose in der Wand.
- Wenn Ihre Telefonanlage keinen Standardwählton verwendet, wie dies bei einigen Nebenstellenanlagen (PBX-Systeme) der Fall ist, kann der Test fehlschlagen. Hierdurch treten jedoch keine Probleme beim Senden und Empfangen von Faxnachrichten auf. Versuchen Sie, ein Testfax zu senden oder zu empfangen.
- Stellen Sie sicher, dass die Einstellung für Ihr Land/Ihre Region richtig ist. Wenn die Einstellung für Land/ Region nicht oder falsch eingestellt ist, kann der Test fehlschlagen, und es treten möglicherweise Probleme beim Senden und Empfangen von Faxnachrichten auf.
- Vergewissern Sie sich, dass Sie den Drucker an eine analoge Telefonleitung anschließen. Ansonsten können Sie Faxe weder senden noch empfangen. Schließen Sie ein normales analoges Telefon an die Leitung an, und überprüfen Sie, ob ein Wählton zu hören ist, um herauszufinden, ob Sie über eine digitale Telefonleitung verfügen. Wenn Sie keinen normalen Wählton hören, handelt es sich wahrscheinlich um eine Telefonleitung für digitale Telefone. Verbinden Sie den Drucker mit einer analogen Telefonleitung, und versuchen Sie, ein Fax zu senden oder zu empfangen.

Nachdem alle festgestellten Probleme behoben wurden, führen Sie den Test erneut aus, um sicherzustellen, dass kein Fehler mehr vorliegt und der Drucker bereit zum Faxen ist. Wenn der Test für die **Wähltonerkennung** weiterhin fehlschlägt, bitten Sie Ihre Telefongesellschaft, die Telefonleitung zu überprüfen.

#### Der Test "Zustand der Faxleitung" schlägt fehl

- Vergewissern Sie sich, dass Sie den Drucker an eine analoge Telefonleitung anschließen. Ansonsten können Sie Faxe weder senden noch empfangen. Schließen Sie ein normales analoges Telefon an die Leitung an, und überprüfen Sie, ob ein Wählton zu hören ist, um herauszufinden, ob Sie über eine digitale Telefonleitung verfügen. Wenn Sie keinen normalen Wählton hören, handelt es sich wahrscheinlich um eine Telefonleitung für digitale Telefone. Verbinden Sie den Drucker mit einer analogen Telefonleitung, und versuchen Sie, ein Fax zu senden oder zu empfangen.
- Überprüfen Sie die Verbindung zwischen der Telefonsteckdose und dem Drucker, um sicherzustellen, dass das Telefonkabel ordnungsgemäß funktioniert.
- Vergewissern Sie sich, dass der Drucker korrekt an die Telefonsteckdose angeschlossen wurde. Schließen Sie ein Ende des Telefonkabels an die Telefonsteckdose und das andere am Anschluss d Druckers an.
- Andere Geräte, die dieselbe Telefonleitung wie der Drucker verwenden, lassen den Test möglicherweise fehlschlagen. Trennen Sie alle anderen Geräte von der Telefonleitung, und führen Sie den Test erneut durch, um sicherzustellen, dass das Problem nicht durch ein anderes Gerät verursacht wird.
	- Wenn der **Test für den Zustand der Faxleitung** ohne die anderen Geräte erfolgreich durchgeführt werden kann, wird das Problem durch eines oder mehrere der Geräte verursacht. Schließen Sie in diesem Fall ein Gerät nach dem anderen wieder an, und führen Sie den Test jedes Mal erneut aus, um festzustellen, welches Gerät die Ursache für das Problem ist.
	- Schlägt der **Test für den Zustand der Faxleitung** auch ohne die anderen Geräte fehl, verbinden Sie den Drucker mit einer funktionierenden Telefonleitung, und lesen Sie die weiteren Fehlerbehebungsinformationen in diesem Abschnitt.
- Wenn Sie einen Telefonsplitter verwenden, kann dies Probleme beim Faxen verursachen. (Ein Splitter ist ein Verteiler mit zwei Anschlüssen, der in die Telefonsteckdose gesteckt wird.) Entfernen Sie den Splitter, und verbinden Sie den Drucker direkt mit der Telefonsteckdose in der Wand.

Nachdem alle festgestellten Probleme behoben wurden, führen Sie den Test erneut aus, um sicherzustellen, dass kein Fehler mehr vorliegt und der Drucker bereit zum Faxen ist. Wenn der **Test für den Zustand der** 

**Faxleitung** weiterhin fehlschlägt und Probleme beim Faxen auftreten, bitten Sie Ihre Telefongesellschaft, die Telefonleitung zu überprüfen.

## **Beheben von Problemen beim Faxen.**

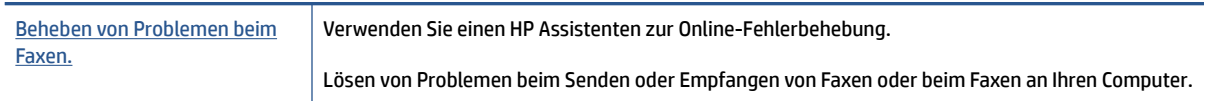

**HINWEIS:** Möglicherweise sind die HP Assistenten zur Online-Fehlerbehebung nicht in Ihrer Sprache verfügbar.

## **Lesen der allgemeinen Anweisungen zum Beheben spezieller Faxprobleme**

Welche Art von Faxproblem ist aufgetreten?

#### **Auf der Anzeige wird immer die Meldung "Hörer abgen." angezeigt**

- Verwenden Sie ggf. ein längeres Telefonkabel. Sie können Telefonkabel in Elektronikfachgeschäften erwerben, die Telefonzubehör vertreiben.
- Andere Geräte, die dieselbe Telefonleitung wie der Drucker verwenden, werden gerade benutzt. Stellen Sie sicher, dass Nebenstellenapparate (Telefone, die dieselbe Leitung verwenden, aber nicht mit dem Drucker verbunden sind) und andere Geräte nicht verwendet werden und nicht aufgelegt sind. Der Drucker kann beispielsweise nicht zum Faxen verwendet werden, wenn der Telefonhörer eines Nebenanschlusses nicht aufgelegt ist oder Sie gerade ein Computermodem zum Senden von E-Mails oder für den Zugriff auf das Internet verwenden.

#### **Beim Senden und Empfangen von Faxnachrichten mit dem Drucker treten Probleme auf**

● Schalten Sie den Drucker ein. Überprüfen Sie die Anzeige des Druckers. Wenn nichts zu sehen ist und die LED Netz nicht leuchtet, ist der Drucker ausgeschaltet. Vergewissern Sie sich, dass das Netzkabel fest am Drucker und in eine Steckdose eingesteckt ist. Drücken Sie (Netz), um den Drucker einzuschalten.

HP empfiehlt, nach dem Einschalten des Druckers fünf Minuten zu warten, bevor Sie ein Fax senden oder empfangen. Der Drucker kann keine Faxe senden oder empfangen, während es nach dem Einschalten initialisiert wird.

Wie in der Abbildung zu sehen ist, muss das eine Ende des Telefonkabels an den Anschluss  $\vert$  des Druckers und das andere Ende an die Telefonsteckdose angeschlossen werden.

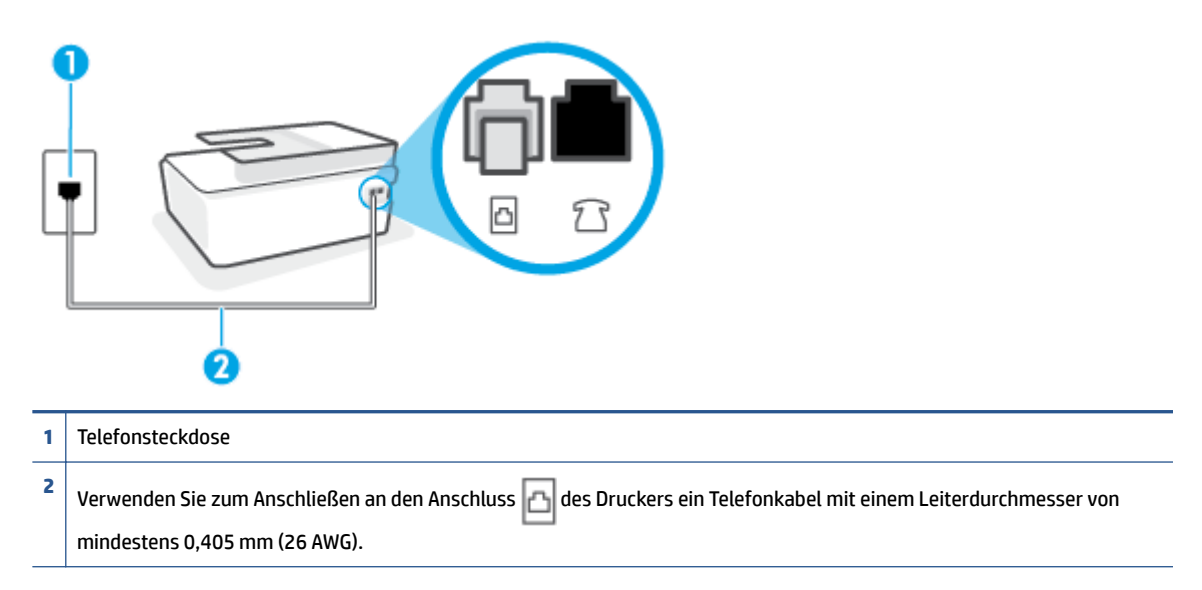

Verwenden Sie ggf. ein längeres Telefonkabel. Sie können Telefonkabel in Elektronikfachgeschäften erwerben, die Telefonzubehör vertreiben.

- Schließen Sie ein funktionsfähiges Telefon über das korrekte Telefonkabel an die Telefonsteckdose an, die Sie für den Drucker verwenden, und überprüfen Sie, ob ein Wählton zu hören ist. Wenn Sie keinen Wählton hören, wenden Sie sich an Ihre Telefongesellschaft.
- Andere Geräte, die dieselbe Telefonleitung wie der Drucker verwenden, werden gerade verwendet. Der Drucker kann beispielsweise nicht zum Faxen verwendet werden, wenn der Telefonhörer eines Nebenanschlusses nicht aufgelegt ist oder Sie gerade ein Computermodem zum Senden von E-Mails oder für den Zugriff auf das Internet verwenden.
- Prüfen Sie, ob ein anderer Prozess einen Fehler verursacht hat. Überprüfen Sie das Display und Ihren Computerbildschirm auf Fehlermeldungen und Lösungsvorschläge. Falls ein Fehler vorliegt, muss dieser erst behoben werden, bevor der Drucker ein Fax senden oder empfangen kann.
- Die Telefonverbindung ist möglicherweise schlecht. Telefonleitungen mit schlechter Tonqualität (Rauschen) können zu Faxproblemen führen. Sie können die Tonqualität der Telefonleitung überprüfen, indem Sie ein Telefon in die Telefonanschlussbuchse stecken und feststellen, ob ein Rauschen oder sonstige Störgeräusche zu hören sind. Wenn ein Rauschen zu hören ist, schalten Sie den **Fehlerkorrekturmodus** (ECM) aus, und versuchen Sie erneut, ein Fax zu senden. Weitere Informationen zum Wechseln des ECM finden Sie unter [Senden einer Faxnachricht im Fehlerkorrekturmodus](#page-65-0) [auf Seite 60](#page-65-0). Besteht das Problem weiterhin, wenden Sie sich an Ihre Telefongesellschaft.
- Wenn Sie einen DSL-Dienst verwenden, müssen Sie sicherstellen, dass ein DSL-Filter angeschlossen ist. Andernfalls können Sie keine Faxnachrichten senden oder empfangen.
- Vergewissern Sie sich, dass der Drucker nicht mit einer Telefonanschlussbuchse verbunden ist, die für digitale Telefone eingerichtet ist. Schließen Sie ein normales analoges Telefon an die Leitung an, und überprüfen Sie, ob ein Wählton zu hören ist, um herauszufinden, ob Sie über eine digitale Telefonleitung verfügen. Wenn Sie keinen normalen Wählton hören, handelt es sich wahrscheinlich um eine Telefonleitung für digitale Telefone.
- Wenn Sie einen Konverter/Terminal-Adapter für eine Nebenstellenanlage (PBX) oder eine ISDN-Anlage (Integrated Services Digital Network) verwenden, stellen Sie sicher, dass der Drucker am korrekten Anschluss angeschlossen und der Terminal-Adapter, wenn möglich, auf den korrekten Switch-Typ für Ihr Land/Ihre Region eingestellt ist.
- Wenn der Drucker dieselbe Telefonleitung wie ein DSL-Dienst verwendet, ist das DSL-Modem möglicherweise nicht richtig geerdet. Ein nicht ordnungsgemäß geerdetes DSL-Modem kann Störungen in der Telefonleitung verursachen. Telefonleitungen mit schlechter Tonqualität (Rauschen) können zu Faxproblemen führen. Überprüfen Sie die Tonqualität der Telefonleitung, indem Sie ein Telefon in die Telefonsteckdose einstecken und überprüfen, ob ein Rauschen oder sonstige Störgeräusche zu hören sind. Wenn Sie Störgeräusche hören, schalten Sie das DSL-Modem aus, und trennen Sie dieses für mindestens 15 Minuten von der Stromversorgung. Schalten Sie das DSL-Modem wieder ein, und hören Sie sich das Freizeichen bzw. den Wählton erneut an.
- **HINWEIS:** Möglicherweise tritt in der Zukunft erneut Rauschen in der Telefonleitung auf. Wenn das Produkt keine Faxe mehr senden und empfangen kann, wiederholen Sie diese Schritte.

Wenn in der Telefonleitung weiterhin ein Rauschen zu hören ist, wenden Sie sich an Ihre Telefongesellschaft. Weitere Informationen zum Ausschalten des DSL-Modems und Support erhalten Sie von Ihrem DSL-Anbieter.

● Wenn Sie einen Telefonsplitter verwenden, kann dies Probleme beim Faxen verursachen. (Ein Splitter ist ein Verteiler mit zwei Anschlüssen, der in die Telefonsteckdose gesteckt wird.) Entfernen Sie den Splitter, und verbinden Sie den Drucker direkt mit der Telefonsteckdose in der Wand.

#### **Das Senden von Faxen mit dem Drucker ist nicht möglich, das Empfangen von Faxen dagegen schon**

- Wenn Sie keinen Spezialtondienst verwenden, stellen Sie die Option **Spezialton** des Druckers auf **Alle Ruftöne** ein. Weitere Informationen finden Sie unter [Ändern des Ruftonmusters zur](#page-77-0)  [Ruftonunterscheidung auf Seite 72.](#page-77-0)
- Wenn **Autom. Empfang** auf **Aus** eingestellt ist, müssen Sie Faxnachrichten manuell entgegennehmen. Andernfalls empfängt der Drucker die Faxnachricht nicht. Informationen zum manuellen Faxempfang finden Sie unter [Manuelles Empfangen einer Faxnachricht auf Seite 62](#page-67-0).
- Wenn ein Voicemail-Dienst unter derselben Rufnummer eingerichtet wurde, die Sie auch für Faxnachrichten verwenden, können die Faxe nur manuell und nicht automatisch empfangen werden. Dies bedeutet, dass Sie Faxanrufe persönlich entgegennehmen müssen.
- Wenn ein Computermodem an dieselbe Telefonleitung wie der Drucker angeschlossen ist, stellen Sie sicher, dass die Modemsoftware nicht auf automatischen Faxempfang eingestellt ist. Modems, die für den automatischen Faxempfang eingerichtet sind, belegen die Telefonleitung, um alle eingehenden Faxnachrichten zu empfangen. Dadurch wird verhindert, dass der Drucker die Faxanrufe entgegennimmt.
- Wenn ein Anrufbeantworter an derselben Telefonleitung wie der Drucker angeschlossen ist, kann eines der folgenden Probleme auftreten:
- Der Anrufbeantworter ist möglicherweise nicht korrekt für die Verwendung mit dem Drucker eingerichtet.
- Ihre Anrufbeantworteransage ist möglicherweise zu lang oder zu laut, um dem Drucker das Erkennen von Faxsignaltönen zu ermöglichen. Das kann dazu führen, dass das sendende Faxgerät die Verbindung unterbricht.
- Die Zeit nach der Ansage auf Ihrem Anrufbeantworter, in der nichts zu hören ist, ist nicht lang genug, um dem Drucker das Erkennen von Faxsignaltönen zu ermöglichen. Dieses Problem tritt meist bei digitalen Anrufbeantwortern auf.

Die folgenden Aktionen dienen möglicherweise zur Lösung der Probleme:

- Wenn der Anrufbeantworter an der Telefonleitung angeschlossen ist, die Sie auch für Faxanrufe verwenden, versuchen Sie, den Anrufbeantworter direkt an Ihren Drucker anzuschließen.
- Stellen Sie sicher, dass der Drucker für den automatischen Faxempfang eingerichtet ist. Informationen zur Einrichtung des Druckers für den automatischen Faxempfang finden Sie unter [Empfangen einer Faxnachricht auf Seite 62.](#page-67-0)
- Stellen Sie sicher, dass die Einstellung **Töne bis Antwort** auf eine höhere Anzahl an Tönen eingestellt ist als der Anrufbeantworter. Weitere Informationen finden Sie unter [Einstellen der](#page-77-0)  [Ruftonanzahl bis zur Rufannahme auf Seite 72](#page-77-0).
- Trennen Sie den Anrufbeantworter von der Leitung, und versuchen Sie dann, ein Fax zu empfangen. Wenn Sie ohne den Anrufbeantworter Faxe empfangen können, wird das Problem wahrscheinlich durch den Anrufbeantworter verursacht.
- Schließen Sie den Anrufbeantworter wieder an, und nehmen Sie Ihre Anrufbeantworteransage neu auf. Nehmen Sie eine ca. 10 Sekunden lange Ansage auf. Sprechen Sie beim Aufnehmen der Ansage langsam und nicht zu laut. Lassen Sie am Ende der Ansage eine Sprechpause von mindestens 5 Sekunden. Dabei dürfen im Hintergrund keine Geräusche zu hören sein. Versuchen Sie erneut, ein Fax zu empfangen.
	- **<sup>2</sup> HINWEIS:** Bei einigen digitalen Anrufbeantwortern wird die aufgenommene Sprechpause am Ende der Ansage nicht beibehalten. Spielen Sie die Ansage ab, um dies zu überprüfen.
- Wenn der Drucker eine Telefonleitung gemeinsam mit anderen Telekommunikationsgeräten, z. B. einem Anrufbeantworter, einem Computermodem oder einer Switchbox mit mehreren Anschlüssen nutzt, kann sich die Faxsignalstärke verringern. Die Signalabschwächung kann auch durch einen Splitter oder ein Telefonverlängerungskabel verursacht werden. Ein schwächeres Faxsignal kann zu Problemen beim Faxempfang führen.

Um festzustellen, ob das Problem durch andere Geräte verursacht wird, trennen Sie alle Geräte mit Ausnahme des Druckers von der Telefonleitung, und versuchen Sie dann, ein Fax zu empfangen. Wenn der Faxempfang ohne die anderen Geräte erfolgreich ist, wird das Problem durch eines oder mehrere dieser Geräte verursacht. Versuchen Sie, ein Gerät nach dem anderen mit der Telefonleitung zu verbinden und jeweils ein Fax zu empfangen, bis Sie das Gerät identifiziert haben, das das Problem verursacht.

● Wenn Sie ein spezielles Ruftonmuster für Ihre Faxnummer verwenden (durch einen Spezialtondienst Ihrer Telefongesellschaft), vergewissern Sie sich, dass die Option **Spezialton** des Druckers entsprechend eingestellt ist. Weitere Informationen finden Sie unter [Ändern des Ruftonmusters zur](#page-77-0) [Ruftonunterscheidung auf Seite 72.](#page-77-0)

#### **Das Senden von Faxen mit dem Drucker ist nicht möglich, das Empfangen von Faxen dagegen schon**

● Der Drucker wählt möglicherweise zu schnell oder zu früh. Sie müssen u. U. einige Pausen in die Zahlensequenz einfügen. Wenn Sie beispielsweise vor dem Wählen der Faxnummer die Verbindung zu einer Amtsleitung herstellen müssen, fügen Sie nach der Nummer für die Amtsleitung eine Pause ein. Wenn Ihre Nummer 05555555 lautet und 0 die Nummer zum Wählen der Leitung nach außen ist, können Sie wie folgt Pausen einfügen: 0-555-5555. Um eine Pause in die Faxnummer einzufügen, tippen Sie wiederholt auf **\***, bis auf der Anzeige ein Gedankenstrich (**-**) erscheint.

Sie können Faxe auch mit Wahlüberwachung senden. Auf diese Weise können Sie den Wählton der Telefonleitung während des Wählvorgangs hören. Sie können die Wählgeschwindigkeit einstellen und beim Wählen auf Aufforderungen reagieren. Weitere Informationen finden Sie unter Senden einer [Faxnachricht mit Wahlüberwachung auf Seite 58](#page-63-0).

● Die Faxnummer wurde beim Senden im falschen Format eingegeben, oder beim empfangenden Faxgerät sind Probleme aufgetreten. Um dies zu überprüfen, wählen Sie die Faxnummer von einem Telefon aus, und stellen Sie fest, ob Faxtöne zu hören sind. Wenn keine Faxsignaltöne zu hören sind, ist das empfangende Faxgerät möglicherweise nicht eingeschaltet oder angeschlossen, oder ein Voicemail-Dienst stört die Telefonleitung des Empfängers. Sie können auch den Empfänger bitten, das empfangende Faxgerät auf Fehler zu überprüfen.

# <span id="page-174-0"></span>**Probleme mit Netzwerk und Verbindungen**

## **Beheben von Netzwerkverbindungsproblemen**

Wählen Sie eine der folgenden Fehlerbehebungsoptionen aus.

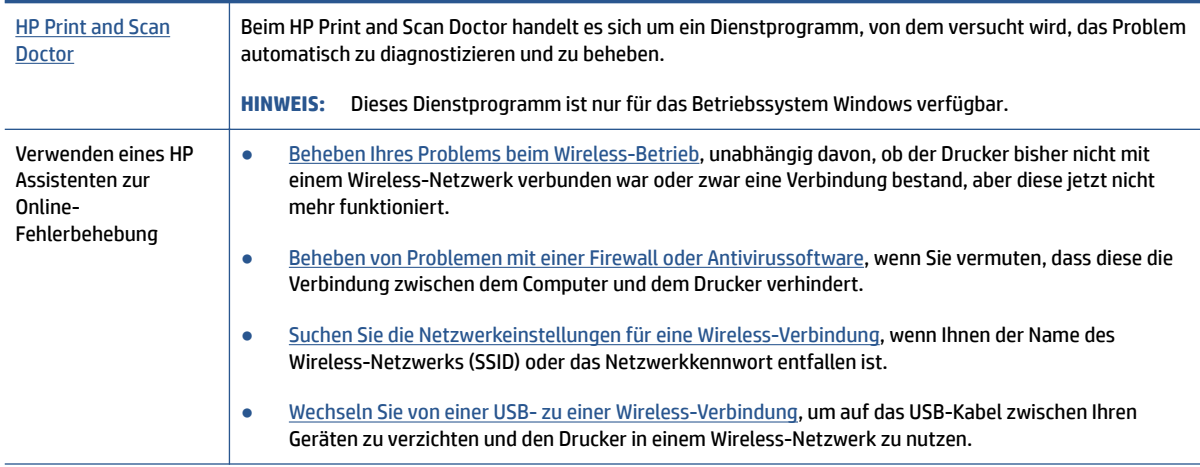

**HINWEIS:** Der HP Print and Scan Doctor und die HP Online-Assistenten zur Fehlerbehebung sind möglicherweise nicht in allen Sprachen verfügbar.

**Lesen der allgemeinen Anweisungen in der Hilfe, wenn Probleme beim Wireless-Betrieb auftreten sollten**

**▲** Drucken Sie den Testbericht für das Wireless-Netzwerk und die Netzwerkkonfigurationsseite Weitere Informationen finden Sie unter [Ändern der Wireless-Einstellungen auf Seite 126](#page-131-0).

## **Suchen der Netzwerkeinstellungen für Wireless-Verbindungen**

Wählen Sie eine der folgenden Fehlerbehebungsoptionen aus.

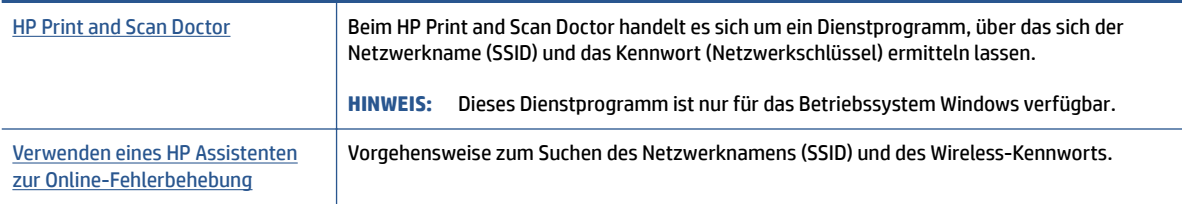

**FINIMEIS:** Der HP Print and Scan Doctor und die HP Assistenten zur Online-Fehlerbehebung sind möglicherweise nicht in allen Sprachen verfügbar.

## **Beheben von Problemen bei Verbindungen über Wi-Fi Direct**

Weitere Informationen zu Wi-Fi Direct finden Sie unter [Wireless-Druckerverbindung ohne Router \(Wi-Fi Direct\)](#page-127-0) [auf Seite 122](#page-127-0).

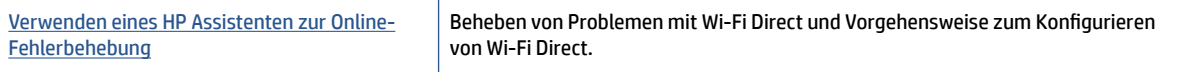

**HINWEIS:** Möglicherweise sind die HP Assistenten zur Online-Fehlerbehebung nicht in Ihrer Sprache verfügbar.

#### **Lesen der allgemeinen Anweisungen in der Hilfe, wenn Probleme bei Wi-Fi Direct auftreten sollten**

- **1.** Vergewissern Sie sich, dass das Wi-Fi Direct Symbol auf dem Druckerdisplay leuchtet. Informationen zum Einschalten von Wi-Fi Direct finden Sie unter [Wireless-Druckerverbindung ohne Router \(Wi-Fi](#page-127-0)  [Direct\) auf Seite 122.](#page-127-0)
- **2.** Schalten Sie auf dem Wireless-Computer oder dem mobilen Gerät die kabellose Verbindung (Wi-Fi) ein, suchen Sie nach dem Namen für Wi-Fi Direct für Ihren Drucker und stellen Sie eine Verbindung dazu her.
- **HINWEIS:** Den Namen und das Kennwort für Wi-Fi Direct finden Sie, indem Sie auf dem Startbildschirm der Druckerbedienfeldanzeige auf  $\overline{0}$  (Wi-Fi Direct) tippen.
- **3.** Geben Sie nach der entsprechenden Anweisung das Kennwort für Wi-Fi Direct ein.
- **4.** Vergewissern Sie sich bei einem mobilen Gerät, dass eine kompatible Druck-App installiert wurde. Weitere Informationen zum Mobildruck finden Sie unter [www.hp.com/global/us/en/eprint/](http://www.hp.com/global/us/en/eprint/mobile_printing_apps.html) [mobile\\_printing\\_apps.html.](http://www.hp.com/global/us/en/eprint/mobile_printing_apps.html)

### **Wechseln von USB-Verbindung zu Wireless-Verbindung**

Informationen zum Ändern des Verbindungstyps finden Sie unter [Wechseln von einer USB-Verbindung zu](#page-134-0)  [einem Wireless-Netzwerk auf Seite 129.](#page-134-0)

Wählen Sie eine der folgenden Fehlerbehebungsoptionen aus.

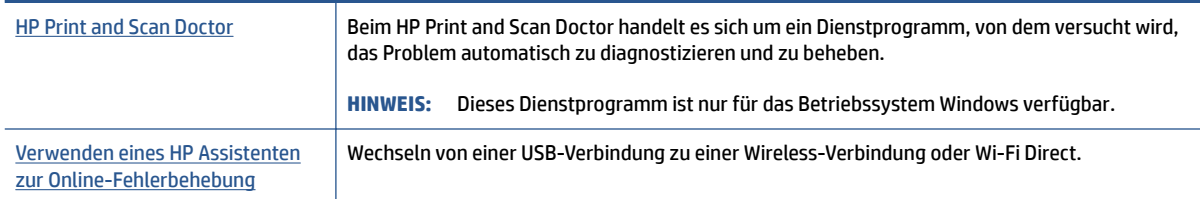

**HINWEIS:** Der HP Print and Scan Doctor und die HP Assistenten zur Online-Fehlerbehebung sind möglicherweise nicht in allen Sprachen verfügbar.

# **Probleme mit der Druckerhardware**

#### **Schließen der Druckerklappe**

● Stellen Sie sicher, dass die Druckkopfzugangsklappe und die vordere Klappe ordnungsgemäß geschlossen sind.

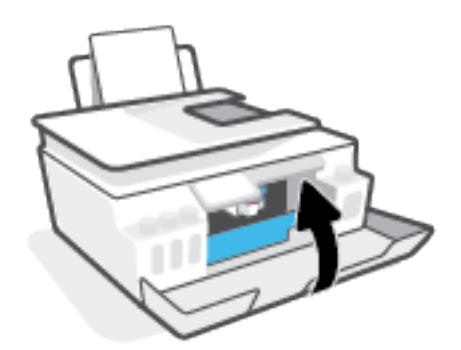

#### **Der Drucker schaltet sich unerwartet aus**

- Überprüfen Sie den Netzanschluss und die Netzkabel.
- Stellen Sie sicher, dass das Netzkabel fest mit einer funktionierenden Netzsteckdose verbunden ist.
- **HINWEIS:** Bei aktivierter Funktion Automatisches Ausschalten schaltet sich der Drucker nach 2-stündiger Inaktivität automatisch aus, um den Energieverbrauch zu senken. Weitere Informationen finden Sie unter [Automatisches Ausschalten auf Seite 17](#page-22-0).

#### **Beheben von Druckerfehlern**

● Schalten Sie den Drucker aus und dann wieder ein. Wenn dadurch das Problem nicht behoben wurde, kontaktieren Sie HP.

## **Beheben von Problemen bei der Verwendung von Webdiensten**

Sollten Probleme auftreten, wenn Sie Webdienste wie HP ePrint verwenden, überprüfen Sie die folgenden Punkte:

- Vergewissern Sie sich, dass der Drucker über eine Wireless-Verbindung mit dem Internet verbunden ist.
- Vergewissern Sie sich, dass die neuesten Produktaktualisierungen auf dem Drucker installiert wurden.
- Vergewissern Sie sich, dass die Webdienste auf dem Drucker aktiviert sind. Weitere Informationen finden Sie unter [Einrichten der Webdienste auf Seite 38](#page-43-0).
- Prüfen Sie, ob die externen Netzwerkgeräte (Hub, Switch, Router) eingeschaltet sind und korrekt funktionieren.
- Wenn Sie den Drucker über eine Wireless-Verbindung anschließen, vergewissern Sie sich, dass das Wireless-Netzwerk korrekt funktioniert. Weitere Informationen finden Sie unter [Probleme mit Netzwerk](#page-174-0) [und Verbindungen auf Seite 169.](#page-174-0)
- Überprüfen Sie Folgendes bei der Verwendung von HP ePrint:
	- Vergewissern Sie sich, dass die E-Mail-Adresse des Druckers korrekt ist.
	- Stellen Sie sicher, dass nur die E-Mail-Adresse des Druckers in der Zeile "An" der E-Mail-Nachricht aufgeführt ist. Wenn weitere E-Mail-Adressen in der Zeile "An" aufgelistet sind, werden die von Ihnen gesendeten Anhänge möglicherweise nicht gedruckt.
	- Stellen Sie sicher, dass Sie Dokumente senden, die den Anforderungen für HP ePrint entsprechen. Weitere Informationen finden Sie unter [www.hpconnected.com](https://www.hpconnected.com) (ist ggf. nicht in allen Ländern/ Regionen verfügbar).
- Wenn vom Netzwerk beim Herstellen der Verbindung zum Internet Proxy-Einstellungen verwendet werden, vergewissern Sie sich, dass die eingegebenen Proxy-Einstellungen gültig sind:
	- Überprüfen Sie die Einstellungen, die von dem von Ihnen verwendeten Webbrowser (z. B. Internet Explorer, Firefox oder Safari) verwendet werden.
	- Lassen Sie sich dabei vom IT-Administrator oder der Person unterstützen, von der Ihre Firewall eingerichtet wurde.

Falls die von Ihrer Firewall verwendeten Proxy-Einstellungen geändert wurden, müssen Sie diese Einstellung auf dem Bedienfeld des Druckers oder im eingebetteten Webserver entsprechend anpassen. Wenn diese Einstellungen nicht aktualisiert werden, können Sie die Webdienste nicht verwenden.

Weitere Informationen finden Sie unter [Einrichten der Webdienste auf Seite 38.](#page-43-0)

**TIPP:** Besuchen Sie für weitere Unterstützung zur Einrichtung und Verwendung von Webdiensten [www.hpconnected.com](https://www.hpconnected.com) (ist ggf. nicht in allen Ländern/Regionen verfügbar)..

## **Ursprünglichen Werkstandard und Einstellungen wiederherstellen**

- Wenn Sie Änderungen an den Drucker- oder Netzwerkeinstellungen vorgenommen haben, können Sie die ursprünglichen werkseitigen Einstellungen oder Netzwerkeinstellungen wiederherstellen.
- Wenn nach dem ersten Einschalten des Druckers mehr als zwei Stunden vergangen sind und Sie den Drucker nicht über eine Wireless-Verbindung eingerichtet haben, versetzen Sie ihn durch Wiederherstellen seiner Netzwerkeinstellungen in den Netzwerkeinrichtungsmodus. Das Gerät verweilt zwei Stunden im Einrichtungsmodus.
- Durch das Wiederherstellen der Netzwerkeinstellungen des Druckers können Sie zudem Probleme mit der Netzwerkverbindung beheben.

**ACHTUNG:** Nach der Wiederherstellung der Netzwerkeinstellungen des Druckers müssen Sie den Drucker wieder mit dem Netzwerk verbinden.

#### **So stellen Sie die werkseitigen Standardeinstellungen auf dem Drucker wieder her**

- 1. Wischen Sie auf dem Startbildschirm der Druckerbedienfeldanzeige nach links und tippen Sie auf  $\langle \hat{\delta} \rangle$ ( **Einrichtung** ).
- **2.** Tippen Sie auf **Extras** und anschließend auf **Werkseinstellungen wiederherstellen**, und befolgen Sie die angezeigten Anweisungen.

#### **So stellen Sie die Netzwerkeinstellungen des Druckers über das Bedienfeld des Druckers wieder her**

- **1.** Tippen Sie in der Startanzeige auf (p) (Wireless) und dann auf (Finstellungen).
- **2.** Tippen Sie auf **Netzwerkeinstellungen wiederherstellen**, und befolgen Sie dann die angezeigten Anweisungen.
- **3.** Drucken Sie die Netzwerkkonfigurationsseite aus und vergewissern Sie sich, dass die Netzwerkeinstellungen zurückgesetzt wurden.
- **HINWEIS:** Wenn Sie die Netzwerkeinstellungen des Druckers zurücksetzen, werden die zuvor konfigurierten Wireless-Einstellungen (wie die Verbindungsgeschwindigkeit oder die IP-Adresse) entfernt. Die IP-Adresse wird auf den Modus "Automatisch" zurückgesetzt.
- **TIPP:** Unter [www.support.hp.com](https://h20180.www2.hp.com/apps/Nav?h_pagetype=s-001&h_product=18695942&h_client&s-h-e002-1&h_lang=de&h_cc=de) finden Sie Informationen und Dienstprogramme, die Sie bei der Lösung zahlreicher gängiger Probleme unterstützen können.

(Windows) Führen Sie den [HP Print and Scan Doctor](https://h20180.www2.hp.com/apps/Nav?h_pagetype=s-924&h_keyword=lp70044-win&h_client=s-h-e004-01&h_lang=de&h_cc=de) aus, um Probleme beim Drucken, Scannen und Kopieren automatisch diagnostizieren zu lassen. Die Anwendung ist ggf. nicht in allen Sprachen verfügbar.

## **Warten des Druckers**

- Reinigen des Scannerglases
- [Reinigen des Gehäuses](#page-180-0)
- [Reinigen des Vorlageneinzugs](#page-180-0)

### **Reinigen des Scannerglases**

Staub und Schmutz auf dem Scannerglas, der Unterseite der Scannerabdeckung oder dem Scannerrahmen können den Scanner verlangsamen, die Scanqualität vermindern und die Genauigkeit von Sonderfunktionen wie das Anpassen von Kopien an ein bestimmtes Papierformat beeinträchtigen.

#### **So reinigen Sie das Scannerglas**

△ <mark>VORSICHT!</mark> Schalten Sie vor der Reinigung den Drucker durch Drücken der Schaltfläche (U (Ein/Aus) aus und ziehen Sie den Netzstecker aus der Netzsteckdose.

**1.** Klappen Sie die Scannerabdeckung hoch.

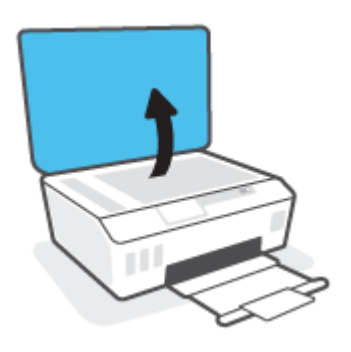
<span id="page-180-0"></span>**2.** Reinigen Sie das Scannerglas und die Unterseite der Abdeckung mit einem sauberen, fusselfreien Tuch, das mit einem milden Glasreinigungsmittel angefeuchtet wurde.

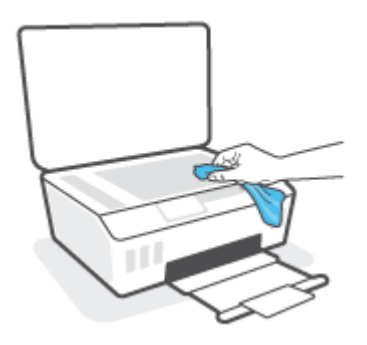

**ACHTUNG:** Reinigen Sie das Scannerglas ausschließlich mit Glasreiniger. Verwenden Sie keine Reiniger, die Scheuermittel, Azeton, Benzin oder Kohlenstofftetrachlorid enthalten, da diese Substanzen das Scannerglas beschädigen können. Vermeiden Sie Isopropylalkohol, da er Streifen auf dem Scannerglas hinterlassen kann.

**ACHTUNG:** Sprühen Sie den Glasreiniger nicht direkt auf das Scannerglas. Wenn zu viel Glasreiniger aufgebracht wird, kann dieser unter das Scannerglas laufen und zu Schäden am Scanner führen.

**3.** Schließen Sie die Scannerabdeckung und schalten Sie den Drucker ein.

### **Reinigen des Gehäuses**

△ <mark>VORSICHT!</mark> Schalten Sie den Drucker vor dessen Reinigung durch Drücken der Netztaste **◆** (Ein/Aus) aus und ziehen Sie den Netzstecker aus der Netzsteckdose.

Verwenden Sie ein angefeuchtetes, weiches, fusselfreies Tuch, um Staub und Flecken vom Gehäuse zu entfernen. Es dürfen keine Flüssigkeiten in das Innere des Druckers und auf das Bedienfeld des Druckers gelangen.

### **Reinigen des Vorlageneinzugs**

Wenn der Vorlageneinzug mehrere Seiten gleichzeitig einzieht oder wenn er Normalpapier nicht einzieht, sollten Sie die Walzen und den Trennsteg reinigen.

#### **So reinigen Sie die Walzen oder die Trennvorrichtung:**

<u>/∆ vorsicht! Schalten Sie vor der Reinigung den Drucker durch Drücken der Schaltfläche (Uman (Ein/Aus) aus</u> und ziehen Sie den Netzstecker aus der Netzsteckdose.

**1.** Nehmen Sie alle Originale aus dem Vorlageneinzug heraus.

**2.** Heben Sie die Abdeckung des Vorlageneinzugs an.

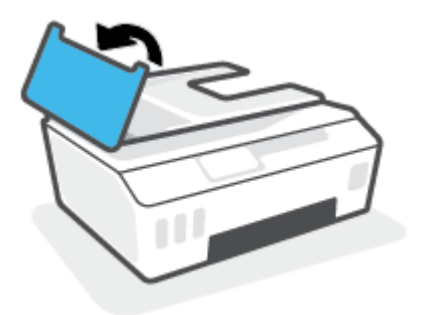

Dadurch erhalten Sie einfachen Zugang zu den Walzen (1) und zum Trennsteg (2).

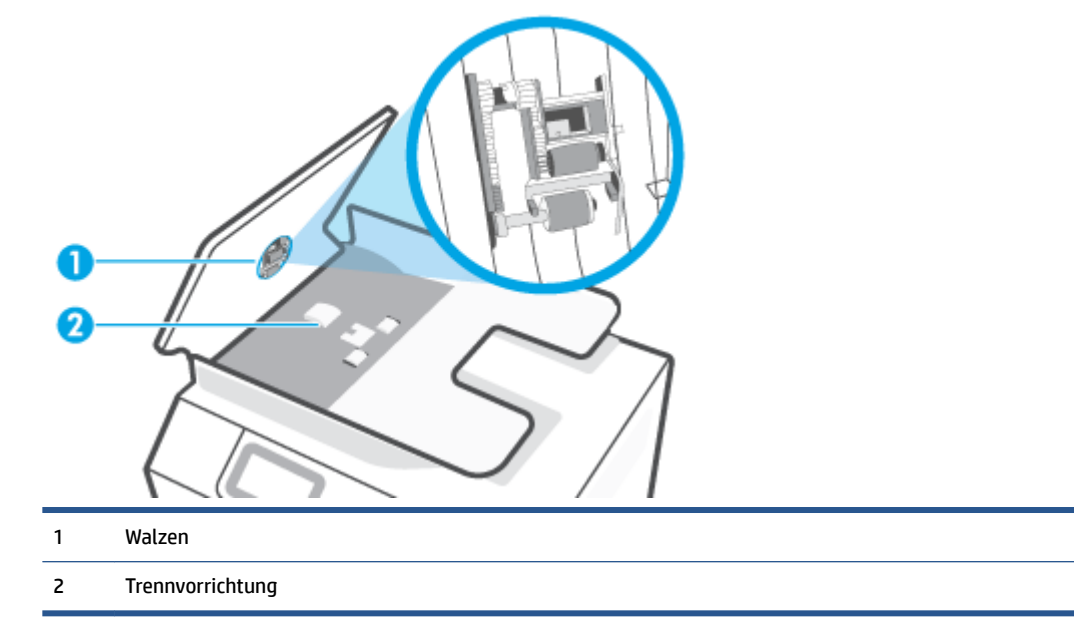

- **3.** Feuchten Sie ein fusselfreies Tuch mit destilliertem Wasser an und drücken Sie überschüssiges Wasser aus.
- **4.** Wischen Sie mit dem angefeuchteten Tuch die Rückstände von den Walzen und von der Trennvorrichtung ab.
- **HINWEIS:** Wenn sich die Rückstände nicht mit destilliertem Wasser entfernen lassen, verwenden Sie Isopropylalkohol.
- **5.** Schließen Sie die Abdeckung des Vorlageneinzugs.

## **HP Support**

Die neuesten Produktaktualisierungen und Supportinformationen finden Sie unter [www.support.hp.com](https://www.hp.com/embed/sfs/doc?client=IWS-eLP&lc=de&cc=de&ProductSeriesOID=26342881&TapasOnline=PRODUCT_SPECS). Der HP Online-Support bietet vielfältige Optionen, die Ihnen bei der Verwendung des Druckers helfen:

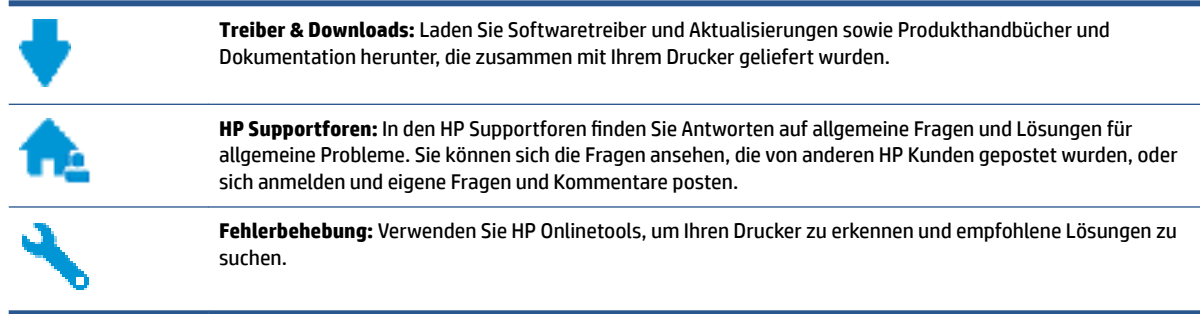

**HINWEIS:** Darüber hinaus können Sie die HP Smart App verwenden, um Druckerfehler zu prüfen und Hilfe bei der Fehlerbehebung zu erhalten. Weitere Informationen zu dieser App finden Sie im Abschnitt [Verwenden](#page-18-0) [der HP Smart App zum Drucken, Scannen und Beheben von Problemen auf Seite 13.](#page-18-0)

### **Kontakt zu HP**

Wenn Sie Hilfe durch einen Mitarbeiter des technischen Supports von HP benötigen, besuchen Sie die Website [HP Support kontaktieren](https://h20180.www2.hp.com/apps/Nav?h_pagetype=s-017&h_product=18695942&h_client&s-h-e002-1&h_lang=de&h_cc=de). Die folgenden Kontaktoptionen stehen allen Kunden mit gültiger Garantie kostenlos zur Verfügung (für von HP Mitarbeitern unterstützten Support außerhalb der Garantie fallen ggf. Gebühren an):

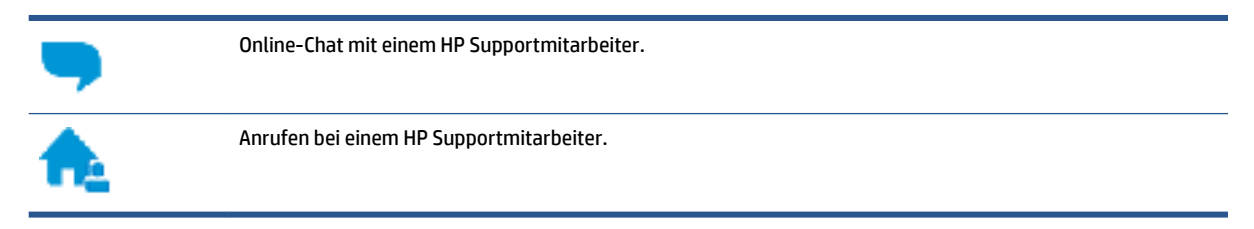

Halten Sie bei der Kontaktaufnahme mit dem HP Support folgende Informationen bereit:

- Produktname (am Drucker)
- Produktnummer (an der Innenseite der vorderen Klappe)

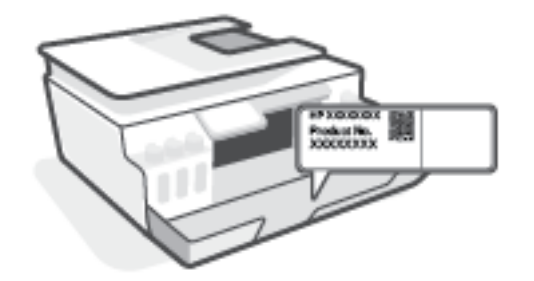

Seriennummer (auf der Rück- oder Unterseite des Druckers)

### <span id="page-183-0"></span>**Registrieren des Druckers**

Nehmen Sie sich ein paar Minuten Zeit, um sich registrieren zu lassen. Dadurch profitieren Sie von einem schnelleren Service, einem effektiveren Support und Hinweisen zum Produktsupport. Wenn der Drucker nicht beim Installieren der Software registriert wurde, können Sie die Registrierung jetzt unter folgender Adresse vornehmen: <http://www.register.hp.com>.

### **Zusätzliche Gewährleistungsoptionen**

Gegen eine zusätzliche Gebühr sind erweiterte Serviceangebote für den Drucker verfügbar. Rufen Sie [www.support.hp.com](https://h20180.www2.hp.com/apps/Nav?h_pagetype=s-001&h_product=18695942&h_client&s-h-e002-1&h_lang=de&h_cc=de) auf, wählen Sie Ihr Land/Ihre Region und die Sprache aus und überprüfen Sie dann die erweiterten Garantieoptionen, die für Ihren Drucker verfügbar sind.

# **A Technische Daten**

Dieser Abschnitt enthält rechtliche Hinweise und umweltschutzrelevante Informationen zum Drucker sowie Hinweise von HP. Die Informationen in diesem Dokument können ohne vorherige Ankündigung geändert werden.

Besuchen Sie [www.support.hp.com](https://h20180.www2.hp.com/apps/Nav?h_pagetype=s-001&h_product=18695942&h_client&s-h-e002-1&h_lang=de&h_cc=de), um auf Benutzerhandbücher, die Hilfe zur Fehlerbehebung und den Produktsupport zuzugreifen.

- Erklärungen zum Umweltschutz und rechtliche Hinweise (einschließlich Zulassungshinweis für die Europäische Union, Erklärungen zur elektromagnetischen Verträglichkeit und zu Mobilfunk- und Telekommunikationsstandards für Nordamerika sowie weitere Konformitätserklärungen) finden Sie im Abschnitt "Technische Daten" des Benutzerhandbuchs.
- Informationen zum Beheben allgemeiner Druckerprobleme finden Sie im Abschnitt mit Problemlösungen des Benutzerhandbuchs.

Dieser Abschnitt behandelt folgende Themen:

- [Spezifikationen](#page-185-0)
- [Zulassungshinweise](#page-187-0)
- [Programm zur umweltfreundlichen Produktherstellung](#page-194-0)

## <span id="page-185-0"></span>**Spezifikationen**

Weitere Informationen finden Sie unter [www.support.hp.com](https://h20180.www2.hp.com/apps/Nav?h_pagetype=s-001&h_product=18695942&h_client&s-h-e002-1&h_lang=de&h_cc=de) .

#### **Systemanforderungen**

Informationen zu zukünftigen Betriebssystem-Releases sowie Supportinformationen finden Sie unter [www.support.hp.com](https://h20180.www2.hp.com/apps/Nav?h_pagetype=s-001&h_product=18695942&h_client&s-h-e002-1&h_lang=de&h_cc=de) .

#### **Umgebungsbedingungen**

- Empfohlener Betriebstemperaturbereich: 15 bis 30 °C (59 bis 86 °F)
- Temperaturbereich bei Betrieb: 5 bis 40 °C
- Empfohlener Luftfeuchtigkeitsbereich bei Betrieb: 20 % bis 80 % relative Luftfeuchtigkeit, nicht kondensierend
- Luftfeuchtigkeitsbereich bei Betrieb: 15 % bis 80 % relative Luftfeuchtigkeit, nicht kondensierend
- Lagerungstemperatur: -40 bis 60 ℃ (-40 bis 140 ℉)
- In der Nähe von starken elektromagnetischen Feldern kann die Ausgabe des Druckers leicht verzerrt sein.
- HP empfiehlt die Verwendung eines höchstens 3 m langen USB-Kabels, um Störungen aufgrund von potenziellen, starken elektromagnetischen Feldern zu reduzieren

#### **Zufuhrfachkapazität**

- Blatt Normalpapier (75 g/m<sup>2</sup>): Bis zu 100
- Umschläge: Bis zu 10
- Karteikarten: Bis zu 30
- Blatt Fotopapier: Bis zu 30

#### **Ausgabefachkapazität**

- Blatt Normalpapier (75 g/m<sup>2</sup>): Bis zu 30
- Umschläge: Bis zu 10
- Karteikarten: Bis zu 30
- Blatt Fotopapier: Bis zu 30

#### **Papiertyp und -format**

Eine vollständige Liste der unterstützten Druckmedien enthält die Druckersoftware oder der eingebettete Webserver (EWS). Informationen zum Öffnen des EWS finden Sie unter Öffnen des [eingebetteten Webservers auf Seite 130](#page-135-0).

#### **Papiergewicht**

- Normalpapier: 60 bis 90 g/m<sup>2</sup>
- Umschläge: 75 bis 90 g/m<sup>2</sup>
- <span id="page-186-0"></span>● Karten: Bis zu 200 g/m² (Maximum für Karteikarten)
- Fotopapier: Bis zu 300 g/m²

#### **Druckspezifikationen**

- Druckgeschwindigkeit hängt von der Komplexität des Dokuments ab
- Druckverfahren: Thermischer Tintenstrahldruck
- Sprache: PCL3 GUI

#### **Kopierfunktion**

- Auflösung: Bis zu 600 dpi
- Digitale Bildverarbeitung
- Die Kopiergeschwindigkeit variiert je nach Komplexität des Dokuments und des Modells

#### **Scanspezifikationen**

● Auflösung: Bis zu 1200 x 1200 dpi optisch

Weitere Informationen zur Auflösung in dpi finden Sie in der Scannersoftware.

- Farbdarstellung: Farbe: 24 Bit, Graustufen: 8 Bit (256 Graustufen)
- Max. Format des zu scannenden Dokuments (Größe der Auflagefläche): 21,6 x 29,7 cm

#### **Druckauflösung**

● Informationen zu unterstützten Drucklösungen finden Sie unter [www.support.hp.com.](https://h20180.www2.hp.com/apps/Nav?h_pagetype=s-001&h_product=18695942&h_client&s-h-e002-1&h_lang=de&h_cc=de)

#### **Akustikinformationen**

Wenn Sie Zugang zum Internet haben, können Sie von der [HP Website](https://www.hp.com/embed/sfs/doc?client=IWS-eLP&lc=de&cc=de&ProductSeriesOID=26342881&TapasOnline=PRODUCT_SPECS) Informationen zur Akustik abrufen.

## <span id="page-187-0"></span>**Zulassungshinweise**

Der Drucker erfüllt die Produktanforderungen der Kontrollbehörden in Ihrem Land/Ihrer Region.

Dieser Abschnitt behandelt folgende Themen:

- **Zulassungsmodellnummer**
- FCC-Erklärung
- [Hinweise zur Verwendung des Netzkabels](#page-188-0)
- [Hinweis zu Bildschirmarbeitsplätzen in Deutschland](#page-188-0)
- [Hinweis zur Geräuschemission \(für Deutschland\)](#page-188-0)
- [Europäische Union Rechtlicher Hinweis](#page-188-0)
- [Konformitätserklärung](#page-189-0)
- [Rechtliche Hinweise zu verkabelten und kabellosen Produkten](#page-189-0)

### **Zulassungsmodellnummer**

Zu Identifizierungszwecken ist Ihrem Gerät eine Modellzulassungsnummer zugewiesen. Diese Modellzulassungsnummer darf nicht mit den Produktnamen oder den Produkt-/Gerätenummern verwechselt werden.

### **FCC-Erklärung**

The United States Federal Communications Commission (in 47 CFR 15.105) has specified that the following notice be brought to the attention of users of this product.

This equipment has been tested and found to comply with the limits for a Class B digital device, pursuant to Part 15 of the FCC Rules. These limits are designed to provide reasonable protection against harmful interference in a residential installation. This equipment generates, uses and can radiate radio frequency energy and, if not installed and used in accordance with the instructions, may cause harmful interference to radio communications. However, there is no guarantee that interference will not occur in a particular installation. If this equipment does cause harmful interference to radio or television reception, which can be determined by turning the equipment off and on, the user is encouraged to try to correct the interference by one or more of the following measures:

- Reorient or relocate the receiving antenna.
- Increase the separation between the equipment and the receiver.
- Connect the equipment into an outlet on a circuit different from that to which the receiver is connected.
- Consult the dealer or an experienced radio/TV technician for help.

**W** NOTE: If the product has an Ethernet / LAN port with metallic casing then use of a shielded interface cable is required to comply with the Class B limits of Part 15 of FCC rules.

Modifications (part 15.21)

Any changes or modifications made to this device that are not expressly approved by HP may void the user's authority to operate the equipment.

<span id="page-188-0"></span>For further information, contact: Manager of Corporate Product Regulations, HP Inc. 1501 Page Mill Road, Palo Alto, CA 94304, U.S.A.

This device complies with Part 15 of the FCC Rules. Operation is subject to the following two conditions: (1) this device may not cause harmful interference, and (2) this device must accept any interference received, including interference that may cause undesired operation.

### **Hinweise zur Verwendung des Netzkabels**

Stellen Sie sicher, dass Ihre Stromquelle für die Betriebsspannung des Geräts geeignet ist. Die Betriebsspannung ist auf dem Geräteetikett angegeben. Das Gerät verwendet entweder 100 bis 240 Volt Wechselspannung oder 200 bis 240 Volt Wechselspannung und 50/60 Hz.

**ACHTUNG:** Verwenden Sie ausschließlich das Netzkabel, das im Lieferumfang des Geräts enthalten ist, um Schäden am Gerät zu vermeiden.

### **Hinweis zu Bildschirmarbeitsplätzen in Deutschland**

#### **GS-Erklärung (Deutschland)**

Das Gerät ist nicht für die Benutzung im unmittelbaren Gesichtsfeld am Bildschirmarbeitsplatz vorgesehen. Um störende ReƮexionen am Bildschirmarbeitsplatz zu vermeiden, darf dieses Produkt nicht im unmittelbaren Gesichtsfeld platziert werden.

### **Hinweis zur Geräuschemission (für Deutschland)**

Geräuschemission

LpA < 70 dB am Arbeitsplatz im Normalbetrieb nach DIN 45635 T. 19

### **Europäische Union – Rechtlicher Hinweis**

 $\epsilon$ 

Produkte mit CE-Kennzeichnung entsprechen den geltenden EU-Richtlinien und den zugehörigen europäischen harmonisierten Normen. Die vollständige Konformitätserklärung finden Sie außerdem auf der folgenden Website:

[www.hp.eu/certificates](http://www.hp.eu/certificates) (Suchen Sie anhand des Produktmodellnamens oder der zugehörigen Zulassungsmodellnummer, die Sie ggf. auf dem Zulassungsetikett finden.

Ansprechpartner für regulatorische Angelegenheiten ist HP Deutschland GmbH, HQ-TRE, 71025, Böblingen.

#### **Produkte mit Wireless-Funktionalität**

**EMF**

Dieses Produkt erfüllt die internationalen Richtlinien (ICNIRP) in Bezug auf die Belastung durch Funkfrequenz-Strahlung.

Wenn das Produkt mit einem Funksende- oder einem Funkempfangsgerät ausgestattet ist, stellt ein Abstand von 20 cm bei Normalbetrieb sicher, dass die Belastung durch Funkfrequenz-Strahlung die Grenzwerte der EU-Anforderungen erfüllt.

#### <span id="page-189-0"></span>**Wireless-Funktionalität in Europa**

- Für Geräte nach WLAN-Standard 802.11 b/g/n oder mit Bluetooth-Modus:
	- Das Gerät nutzt Funkfrequenzen zwischen 2400 MHz und 2483,5 MHz bei einem Leistungspegel von 20 dBm (100 mW) oder weniger.
- Für Geräte nach WLAN-Standard 802.11 a/b/g/n:
	- Das Gerät nutzt Funkfrequenzen zwischen 2400 MHz und 2483,5 MHz sowie zwischen 5170 MHz und 5710 MHz bei einem Leistungspegel von 20 dBm (100 mW) oder weniger.

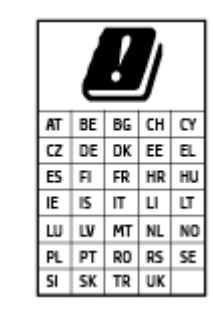

– **ACHTUNG**: Wireless LAN nach den Funknetzstandards IEEE 802.11x mit einem Frequenzband von 5,15-5,35 GHz ist in sämtlichen in der Tabelle aufgeführten Ländern **ausschließlich für die Nutzung in geschlossenen Räumen**  vorgesehen. Die Nutzung dieses WLAN-Standards im Freien kann zu Interferenzproblemen mit vorhandenen Funkdiensten führen.

### **Konformitätserklärung**

Die Konformitätserklärung ist unter [www.hp.eu/certificates](http://www.hp.eu/certificates) verfügbar.

### **Rechtliche Hinweise zu verkabelten und kabellosen Produkten**

Dieser Abschnitt enthält folgende Informationen über gesetzliche Regelungen zu verkabelten und kabellosen Produkten:

- Hinweis für Benutzer in Kanada
- [Hinweis für Benutzer in Kanada \(5 GHz\)](#page-190-0)
- [Hinweis für Benutzer in Serbien \(5 GHz\)](#page-190-0)
- [Hinweis für Benutzer des deutschen Telefonnetzes](#page-191-0)
- [Hinweis für Benutzer des US-amerikanischen Telefonnetzes: FCC-Anforderungen](#page-191-0)
- [Hinweis für Benutzer des kanadischen Telefonnetzes](#page-192-0)
- [Hinweise zu Fax \(verkabelt\) in Australien](#page-192-0)
- [Erklärungen der New Zealand Telecom](#page-193-0)

#### **Hinweis für Benutzer in Kanada**

Under Innovation, Science and Economic Development Canada regulations, this radio transmitter may only operate using an antenna of a type and maximum (or lesser) gain approved for the transmitter by Innovation, Science and Economic Development Canada. To reduce potential radio interference to other users, the antenna type and its gain should be so chosen that the equivalent isotropically radiated power (e.i.r.p.) is not more than that necessary for successful communication.

<span id="page-190-0"></span>This device complies with Innovation, Science and Economic Development Canada licence-exempt RSS standard(s). Operation is subject to the following two conditions: (1) this device may not cause interference, and (2) this device must accept any interference, including interference that may cause undesired operation of the device.

WARNING! Exposure to Radio Frequency Radiation. The radiated output power of this device is below the Innovation, Science and Economic Development Canada radio frequency exposure limits. Nevertheless, the device should be used in such a manner that the potential for human contact is minimized during normal operation.

To avoid the possibility of exceeding the Innovation, Science and Economic Development Canada radio frequency exposure limits, human proximity to the antennas should not be less than 20 cm (8 inches).

Conformément au Règlement d'Innovation, Science et Développement Economique Canada, cet émetteur radioélectrique ne peut fonctionner qu'avec une antenne d'un type et d'un gain maximum (ou moindre) approuvé par Innovation, Science et Développement Economique Canada. Afin de réduire le brouillage radioélectrique potentiel pour d'autres utilisateurs, le type d'antenne et son gain doivent être choisis de manière à ce que la puissance isotrope rayonnée équivalente (p.i.r.e.) ne dépasse pas celle nécessaire à une communication réussie.

Cet appareil est conforme aux normes RSS exemptes de licence d'Innovation, Science et Développement Economique Canada. Son fonctionnement dépend des deux conditions suivantes : (1) cet appareil ne doit pas provoquer d'interférences nuisibles et (2) doit accepter toutes les interférences reçues, y compris des interférences pouvant provoquer un fonctionnement non souhaité de l'appareil.

AVERTISSEMENT relatif à l'exposition aux radiofréquences. La puissance de rayonnement de cet appareil se trouve sous les limites d'exposition de radiofréquences d'Innovation, Science et Développement Economique Canada. Néanmoins, cet appareil doit être utilisé de telle sorte qu'il doive être mis en contact le moins possible avec le corps humain.

Afin d'éviter le dépassement éventuel des limites d'exposition aux radiofréquences d'Innovation, Science et Développement Economique Canada, il est recommandé de maintenir une distance de plus de 20 cm entre les antennes et l'utilisateur.

### **Hinweis für Benutzer in Kanada (5 GHz)**

**A CAUTION:** When using IEEE 802.11a wireless LAN, this product is restricted to indoor use, due to its operation in the 5.15- to 5.25-GHz frequency range. The Innovation, Science and Economic Development Canada requires this product to be used indoors for the frequency range of 5.15 GHz to 5.25 GHz to reduce the potential for harmful interference to co-channel mobile satellite systems. High-power radar is allocated as the primary user of the 5.25- to 5.35-GHz and 5.65- to 5.85-GHz bands. These radar stations can cause interference with and/or damage to this device.

**A ATTENTION:** Lors de l'utilisation du réseau local sans fil IEEE 802.11a, ce produit se limite à une utilisation en intérieur à cause de son fonctionnement sur la plage de fréquences de 5,15 à 5,25 GHz. Innovation, Science et Développement Economique Canada stipule que ce produit doit être utilisé en intérieur dans la plage de fréquences de 5,15 à 5,25 GHz afin de réduire le risque d'interférences éventuellement dangereuses avec les systèmes mobiles par satellite via un canal adjacent. Le radar à haute puissance est alloué pour une utilisation principale dans une plage de fréquences de 5,25 à 5,35 GHz et de 5,65 à 5,85 GHz. Ces stations radar peuvent provoquer des interférences avec cet appareil et l'endommager.

#### **Hinweis für Benutzer in Serbien (5 GHz)**

Upotreba ovog uredjaja je ogranicna na zatvorene prostore u slucajevima koriscenja na frekvencijama od 5150-5350 MHz.

### <span id="page-191-0"></span>**Hinweis für Benutzer des deutschen Telefonnetzes**

#### **Hinweis für Benutzer des deutschen Telefonnetzwerks**

Dieses HP-Fax ist nur für den Anschluss eines analogen Public Switched Telephone Network (PSTN) gedacht. Schließen Sie den TAE N-Telefonstecker, der im Lieferumfang des HP All-in-One enthalten ist, an die Wandsteckdose (TAE 6) Code N an. Dieses HP-Fax kann als einzelnes Gerät und/oder in Verbindung (mit seriellem Anschluss) mit anderen zugelassenen Endgeräten verwendet werden.

#### **Hinweis für Benutzer des US-amerikanischen Telefonnetzes: FCC-Anforderungen**

This equipment complies with Part 68 of the FCC rules and the requirements adopted by the ACTA. On the rear (or bottom) of this equipment is a label that contains, among other information, a product identifier in the format US:AAAEQ##TXXXX. If requested, this number must be provided to the telephone company.

Applicable connector jack Universal Service Order Codes ("USOC") for the Equipment is: RJ-11C.

A telephone cord, plug and jack used to connect this equipment to the premises wiring and telephone network must comply with the applicable FCC Part 68 rules and requirements adopted by the ACTA. HP recommends a compliant plug, jack and 2-wire telephone cord to connect this product to the premises wiring and telephone network. See installation instructions for details.

The REN is used to determine the quantity of devices, which may be connected to the telephone line. Excessive RENs on the telephone line may result in the devices not ringing in response to an incoming call. In most, but not all, areas, the sum of the RENs should not exceed five (5.0). To be certain of the number of devices that may be connected to the line, as determined by the total RENs, contact the telephone company to determine the maximum REN for the calling area. For products approved after July 23, 2001, the REN for this product is part of the product identifier that has the format US-AAAEQ##TXXXX. The digits represented by ##are the REN without a decimal point (e.g., 01 is a REN of 0.1).

If this equipment causes harm to the telephone network, the telephone company will notify you in advance that temporary discontinuance of service may be required. If advance notice is not practical, the telephone company will notify the customer as soon as possible. Also, you will be advised of your right to file a complaint with the FCC if you believe it is necessary.

The telephone company may make changes in its facilities, equipment, operations, or procedures that could affect the operation of the equipment. If this happens, the telephone company will provide advance notice in order for you to make the necessary modifications in order to maintain uninterrupted service.

If trouble is experienced with this equipment, please contact the manufacturer, or look elsewhere in this manual, for repair and (or) warranty information. If the equipment is causing harm to the telephone network, the telephone company may request that you disconnect the equipment from the network until the problem is resolved.

Connection to Party Line Service is subject to state tariffs. Contact the state public utility commission, public service commission, or corporation commission for information.

**ACHTUNG:** If your home has specially wired alarm equipment connected to the telephone line, ensure the installation of this equipment does not disable your alarm equipment. If you have questions about what will disable alarm equipment, consult your telephone company or a qualified installer.

WHEN PROGRAMMING EMERGENCY NUMBERS AND (OR) MAKING TEST CALLS TO EMERGENCY NUMBERS:

- **1.** Remain on the line and briefly explain to the dispatcher the reason for the call.
- **2.** Perform such activities in the off-peak hours, such as early morning or late evening.

#### <span id="page-192-0"></span>**HINWEIS:** The FCC hearing aid compatibility rules for telephones are not applicable to this equipment.

The Telephone Consumer Protection Act of 1991 makes it unlawful for any person to use a computer or other electronic devices, including FAX machines, to send any message unless such message clearly contains in a margin at the top or bottom of each transmitted page or on the first page of the transmission, the date and time it is sent and an identification of the business or other entity, or other individual sending the message and the telephone number of the sending machine or such business, other entity, or individual. (The telephone number provided may not be a 900 number or any other number for which charges exceed local or long-distance transmission charges.)

In order to program this information into your FAX machine, you should complete the steps described in the software.

#### **Hinweis für Benutzer des kanadischen Telefonnetzes**

Cet appareil est conforme aux spécifications techniques des équipements terminaux d'Innovation, Science et Développement Economique Canada. Le numéro d'enregistrement atteste de la conformité de l'appareil. L'abréviation ISED qui précède le numéro d'enregistrement indique que l'enregistrement a été effectué dans le cadre d'une Déclaration de conformité stipulant que les spécifications techniques d'Innovation, Science et Développement Economique Canada ont été respectées. Néanmoins, cette abréviation ne signifie en aucun cas que l'appareil a été validé par Innovation, Science et Développement Economique Canada.

Pour leur propre sécurité, les utilisateurs doivent s'assurer que les prises électriques reliées à la terre de la source d'alimentation, des lignes téléphoniques et du circuit métallique d'alimentation en eau sont, le cas échéant, branchées les unes aux autres. Cette précaution est particulièrement importante dans les zones rurales.

**REMARQUE:** Le numéro REN (Ringer Equivalence Number) attribué à chaque appareil terminal fournit une indication sur le nombre maximal de terminaux qui peuvent être connectés à une interface téléphonique. La terminaison d'une interface peut se composer de n'importe quelle combinaison d'appareils, à condition que le total des numéros REN ne dépasse pas 5.

Basé sur les résultats de tests FCC Partie 68, le numéro REN de ce produit est 0.1.

This equipment meets the applicable Innovation, Science and Economic Development Canada Terminal Equipment Technical Specifications. This is confirmed by the registration number. The abbreviation ISED before the registration number signifies that registration was performed based on a Declaration of Conformity indicating that Innovation, Science and Economic Development Canada technical specifications were met. It does not imply that Innovation, Science and Economic Development Canada approved the equipment.

Users should ensure for their own protection that the electrical ground connections of the power utility, telephone lines and internal metallic water pipe system, if present, are connected together. This precaution might be particularly important in rural areas.

**NOTE:** The Ringer Equivalence Number (REN) assigned to each terminal device provides an indication of the maximum number of terminals allowed to be connected to a telephone interface. The termination on an interface might consist of any combination of devices subject only to the requirement that the sum of the Ringer Equivalence Numbers of all the devices does not exceed 5.

The REN for this product is 0.1, based on FCC Part 68 test results.

#### **Hinweise zu Fax (verkabelt) in Australien**

In Australia, the HP device must be connected to Telecommunication Network through a line cord which meets the requirements of the Technical Standard AS/ACIF S008.

### <span id="page-193-0"></span>**Erklärungen der New Zealand Telecom**

The grant of a Telepermit for any item of terminal equipment indicates only that Telecom has accepted that the item complies with minimum conditions for connection to its network. It indicates no endorsement of the product by Telecom, nor does it provide any sort of warranty. Above all, it provides no assurance that any item will work correctly in all respects with another item of Telepermitted equipment of a different make or model, nor does it imply that any product is compatible with all of Telecom's network services.

This equipment shall not be set up to make automatic calls to the Telecom "111" Emergency Service.

## <span id="page-194-0"></span>**Programm zur umweltfreundlichen Produktherstellung**

HP hat sich zur umweltfreundlichen Herstellung qualitativ hochwertiger Produkte verpflichtet. Das Produkt ist so konzipiert, dass es recycelt werden kann. Die Anzahl der verwendeten Materialien wurde auf ein Minimum reduziert, ohne die Funktionalität und Zuverlässigkeit des Druckers einzuschränken. Verbundstoffe wurden so entwickelt, dass sie einfach zu trennen sind. Die Befestigungs- und Verbindungsteile sind gut sichtbar und leicht zugänglich und können mit gebräuchlichen Werkzeugen abmontiert werden. Wichtige Komponenten wurden so entwickelt, dass bei Demontage- und Reparaturarbeiten leicht darauf zugegriffen werden kann.

Weitere Informationen zu diesem Thema finden Sie auf der HP Website zum Umweltschutz:

[www8.hp.com/us/en/hp-information/global-citizenship/index.html.](https://www8.hp.com/us/en/hp-information/global-citizenship/index.html)

- [Hinweise zum Umweltschutz](#page-195-0)
- [Europäische Union Verordnung 1275/2008 der Kommission](#page-195-0)
- **[Papier](#page-195-0)**
- **Kunststoff**
- [Sicherheitsdatenblätter](#page-195-0)
- [Recycling-Programm](#page-195-0)
- [Recycling-Programm für HP Inkjet-Verbrauchsmaterialien](#page-195-0)
- [Leistungsaufnahme](#page-195-0)
- [Entsorgung von Altgeräten durch Benutzer](#page-196-0)
- **[Entsorgung für Brasilien](#page-196-0)**
- [Chemische Substanzen](#page-196-0)
- Tabelle mit gefährlichen Substanzen/Elementen und ihren Inhaltsstoffen (China)
- [Erklärung zum Vorhandensein der Kennzeichnung von eingeschränkt nutzbaren Substanzen \(Taiwan\)](#page-198-0)
- [Richtlinie zur Beschränkung der Verwendung gefährlicher Stoffe \(Indien\)](#page-199-0)
- [Vorschrift für die Kontrolle entsorgter elektrischer und elektronischer Geräte \(Türkei\)](#page-199-0)
- [EPEAT](#page-199-0)
- [Ecolabel-Benutzerinformationen der SEPA \(China\)](#page-199-0)
- [China Energy Label für Drucker, Faxgeräte und Kopierer](#page-199-0)
- [Entsorgung von Batterien/Akkus in Taiwan](#page-200-0)
- [EU-Richtlinie für Batterien/Akkus](#page-200-0)
- [Hinweis zu Akkus/Batterien für Brasilien](#page-200-0)
- [Hinweis zu Perchloraten \(für den US-Bundesstaat Kalifornien\)](#page-201-0)

### <span id="page-195-0"></span>**Hinweise zum Umweltschutz**

HP engagiert sich zusammen mit seinen Kunden, um die Umweltauswirkungen der verwendeten Produkte zu reduzieren. Weitere Informationen zu HP Eco Solutions und den HP Umweltinitiativen finden Sie auf der HP Website zu HP Initiativen zum Umweltschutz.

[www.hp.com/sustainableimpact](http://www.hp.com/sustainableimpact)

### **Europäische Union – Verordnung 1275/2008 der Kommission**

Informationen zum Energieverbrauch des Produkts, einschließlich des Stromverbrauchs im Netzwerk-Standbymodus, wenn alle Netzwerkanschlüsse verbunden und alle drahtlosen Netzwerkanschlüsse aktiviert sind, sind in Abschnitt P15 "Additional Information" (Zusätzliche Informationen) der IT ECO Declaration (Umweltdatenblatt) des Produkts unter [www.hp.com/hpinfo/globalcitizenship/environment/productdata/](http://www.hp.com/hpinfo/globalcitizenship/environment/productdata/itecodesktop-pc.html) [itecodesktop-pc.html](http://www.hp.com/hpinfo/globalcitizenship/environment/productdata/itecodesktop-pc.html) enthalten.

### **Papier**

Dieses Produkt ist für die Verwendung von Recyclingpapier gemäß DIN 19309 und EN 12281:2002 geeignet.

### **.unststoff**

.unststoffteile mit einem Gewicht von mehr als 25 Gramm sind gemäß internationalen Normen gekennzeichnet, um die Identifizierung des Kunststoffs zu Recyclingzwecken nach Ablauf der Lebensdauer des Produkts zu vereinfachen.

### **Sicherheitsdatenblätter**

Sicherheitsdatenblätter sowie Informationen zu Produktsicherheit und Umweltschutz erhalten Sie unter [www.hp.com/go/ecodata](http://www.hp.com/go/ecodata) oder auf Anfrage.

### **Recycling-Programm**

HP bietet in vielen Ländern/Regionen eine wachsende Anzahl von Rückgabe- und Recycling-Programmen an, und kooperiert mit einigen der weltweit größten Recycling-Zentren für Elektronik. HP spart Ressourcen ein, indem einige der beliebtesten Produkte des Unternehmens weiterverkauft werden. Weitere Informationen zum Recycling von HP Produkten finden Sie auf folgender Website:

[www.hp.com/recycle](http://www.hp.com/recycle)

### **Recycling-Programm für HP Inkjet-Verbrauchsmaterialien**

HP setzt sich für den Schutz der Umwelt ein. Das Recyclingprogramm für HP Inkjet-Verbrauchsmaterialien wird in vielen Ländern/Regionen angeboten und ermöglicht es Ihnen, gebrauchte Druckpatronen kostenlos einer Wiederverwertung zuzuführen. Weitere Informationen hierzu finden Sie auf folgender Website:

[www.hp.com/recycle](http://www.hp.com/recycle)

### **Leistungsaufnahme**

HP Druck- und Bildbearbeitungsgeräte mit dem ENERGY STAR® Logo wurden von der US-Umweltschutzbehörde zertifiziert. Auf ENERGY STAR zertifizierten Bildbearbeitungsprodukten befindet sich das folgende Zeichen:

<span id="page-196-0"></span>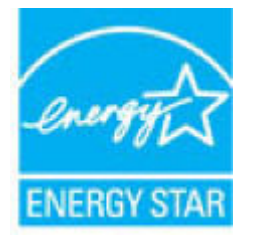

Weitere Informationen zu Produktmodellen, die für ENERGY STAR zertifiziert sind, finden Sie unter: [www.hp.com/go/energystar](http://www.hp.com/go/energystar)

### **Entsorgung von Altgeräten durch Benutzer**

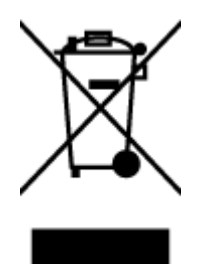

Dieses Symbol bedeutet, dass Sie das Produkt nicht mit Ihrem sonstigen Hausmüll entsorgen dürfen. Daher liegt es in Ihrer Verantwortung, Altgeräte über eine zu diesem Zweck vorgesehene Sammelstelle für die Wiederverwertung elektrischer und elektronischer Geräte zu entsorgen, um Gesundheitsgefährdungen für Menschen und Umweltschäden zu vermeiden. Weitere Informationen erhalten Sie bei dem Unternehmen, das Ihren Hausmüll entsorgt, oder unter<http://www.hp.com/recycle>.

### **Entsorgung für Brasilien**

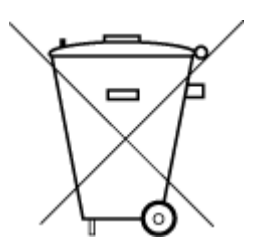

Este produto eletrônico e seus componentes não devem ser descartados no lixo comum, pois embora estejam em conformidade com padrões mundiais de restrição a substâncias nocivas, podem conter, ainda que em quantidades mínimas, substâncias impactantes ao meio ambiente. Ao final da vida útil deste produto, o usuário deverá entregá-lo à HP. A não observância dessa orientação sujeitará o infrator às sanções previstas em lei.

Após o uso, as pilhas e/ou baterias dos produtos HP deverão ser entregues ao estabelecimento comercial ou rede de assistência técnica autorizada pela HP.

Para maiores informações, inclusive sobre os pontos de recebimento, acesse:

Não descarte o produto eletronico em lixo comum

[www.hp.com.br/reciclar](http://www.hp.com.br/reciclar)

### **Chemische Substanzen**

HP hat sich verpƮichtet, seine Kunden über die Verwendung chemischer Substanzen in HP Produkten in dem Umfang zu informieren, wie es rechtliche Bestimmungen wie REACH *(Verordnung EG Nr. 1907/2006 des Europäischen Parlaments und des Rates)* vorsehen. Informationen zu den in diesem Produkt verwendeten Chemikalien finden Sie unter: [www.hp.com/go/reach.](http://www.hp.com/go/reach)

### Tabelle mit gefährlichen Substanzen/Elementen und ihren Inhaltsstoffen (China)

### 产品中有害物质或元素的名称及含量

根据中国《电器电子产品有害物质限制使用管理办法》

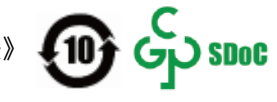

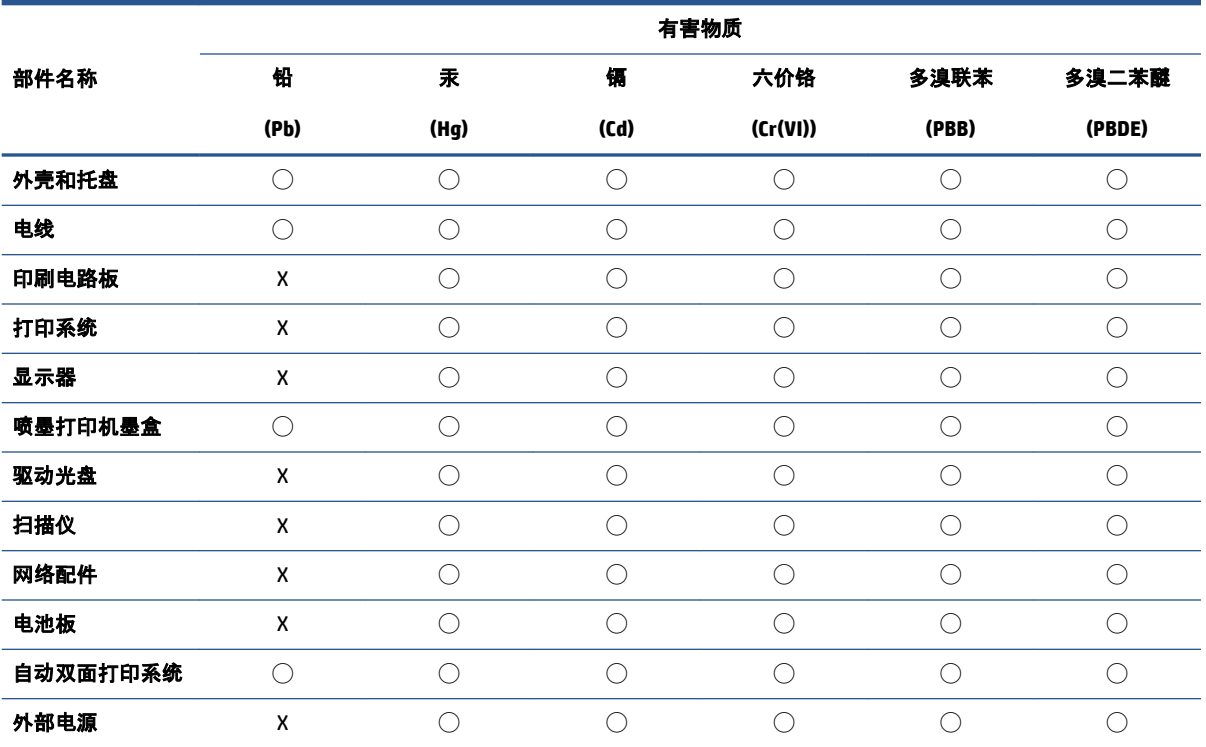

本表格依据 SJ/T 11364 的规定编制。

◯:表示该有害物质在该部件所有均质材料中的含量均在 GB/T 26572 规定的限量要求以下。

X:表示该有害物质至少在该部件的某一均质材料中的含量超出 GB/T 26572 规定的限量要求。

此表中所有名称中含 "X" 的部件均符合中国 RoHS 达标管理目录限用物质应用例外清单的豁免。

此表中所有名称中含 "X" 的部件均符合欧盟 RoHS 立法。

注:环保使用期限的参考标识取决于产品正常工作的温度和湿度等条件。

### <span id="page-198-0"></span>**Erklärung zum Vorhandensein der Kennzeichnung von eingeschränkt nutzbaren Substanzen (Taiwan)**

### 台灣 限用物質含有情況標示聲明書

**Taiwan Declaration of the Presence Condition of the Restricted Substances Marking**

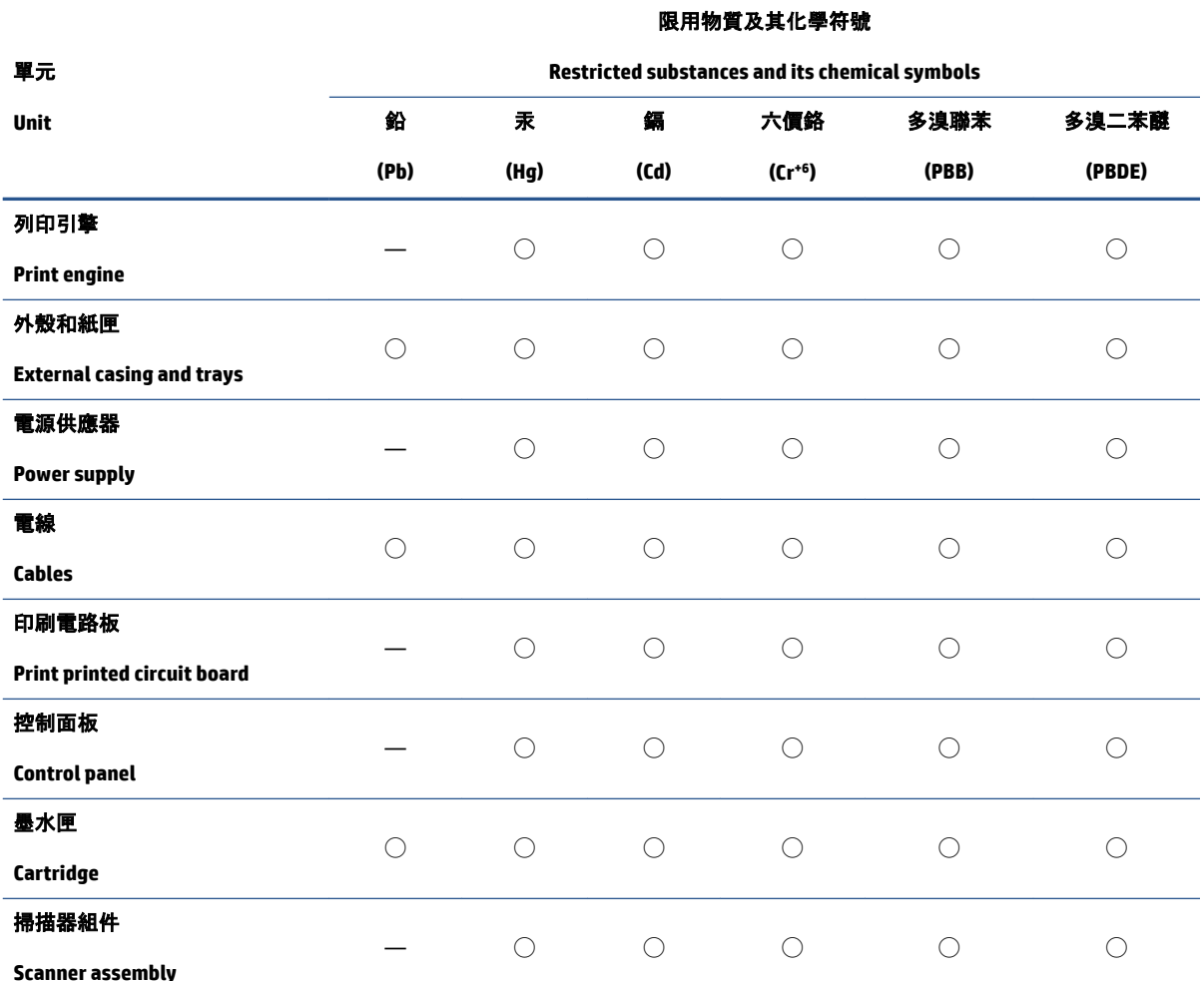

備考 1.〝超出 0.1 wt %〞及〝超出 0.01 wt %〞係指限用物質之百分比含量超出百分比含量基準值。

Note 1: "Exceeding 0.1 wt %" and "exceeding 0.01 wt %" indicate that the percentage content of the restricted substance exceeds the reference percentage value of presence condition.

備考 2. ℃)"係指該項限用物質之百分比含量未超出百分比含量基準值。

Note 2: "◯" indicates that the percentage content of the restricted substance does not exceed the percentage of reference value of presence.

備考 3.〝—〞係指該項限用物質為排除項目。

Note 3: "—" indicates that the restricted substance corresponds to the exemption.

若要存取產品的最新使用指南或手冊,請前往 [www.support.hp.com](http://www.support.hp.com)。選取搜尋您的產品, 然後依照 畫 面上的指示繼續執行。

To access the latest user guides or manuals for your product, go to [www.support.hp.com.](http://www.support.hp.com) Select **Find your product**, and then follow the onscreen instructions.

### <span id="page-199-0"></span>**Richtlinie zur Beschränkung der Verwendung gefährlicher Stoffe (Indien)**

This product, as well as its related consumables and spares, complies with the reduction in hazardous substances provisions of the "India E-waste Rule 2016." It does not contain lead, mercury, hexavalent chromium, polybrominated biphenyls or polybrominated diphenyl ethers in concentrations exceeding 0.1 weight % and 0.01 weight % for cadmium, except where allowed pursuant to the exemptions set in Schedule 2 of the Rule.

### **Vorschrift für die Kontrolle entsorgter elektrischer und elektronischer Geräte (Türkei)**

Türkiye Cumhuriyeti: AEEE Yönetmeliğine uygundur

### **EPEAT**

Most HP products are designed to meet EPEAT. EPEAT is a comprehensive environmental rating that helps identify greener electronics equipment. For more information on EPEAT go to [www.epeat.net.](http://www.epeat.net) For information on HP's EPEAT registered products go to [www.hp.com/hpinfo/globalcitizenship/environment/pdf/](http://www.hp.com/hpinfo/globalcitizenship/environment/pdf/epeat_printers.pdf) [epeat\\_printers.pdf](http://www.hp.com/hpinfo/globalcitizenship/environment/pdf/epeat_printers.pdf).

### **Ecolabel-Benutzerinformationen der SEPA (China)**

#### 中国环境标识认证产品用户说明

噪声大于 63.0 dB(A) 的办公设备不宜放置于办公室内, 请在独立的隔离区域使用。

如需长时间使用本产品或打印大量文件,请确保在通风良好的房间内使用。

如您需要确认本产品处于零能耗状态,请按下电源关闭按钮,并将插头从电源插座断开。

您可以使用再生纸,以减少资源耗费。

### **China Energy Label für Drucker, Faxgeräte und Kopierer**

#### 复印机、打印机和传真机能源效率标识实施规则

依据"复印机、打印机和传真机能源效率标识实施规则",该打印机具有中国能效标识。标识上显示的能 效等级和操作模式值根据"复印机、打印机和传真机能效限定值及能效等级"标准("GB 21521")来确定 和计算。

**1.** 能效等级

产品能效等级分 3 级,其中 1 级能效最高。能效限定值根据产品类型和打印速度由标准确定。能 效等级则根据基本功耗水平以及网络接口和内存等附加组件和功能的功率因子之和来计算。

**2.** 能效信息

<span id="page-200-0"></span>喷墨打印机

– 操作模式功率

睡眠状态的能耗按照 GB 21521 的标准来衡量和计算。该数据以瓦特 (W) 表示。

– 待机功率

待机状态是产品连接到电网电源上功率最低的状态。该状态可以延续无限长时间,且使用者 无法改变此状态下产品的功率。对于"成像设备"产品,"待机"状态通常相当于"关闭"状态,但 也可能相当于"准备"状态或者"睡眠"状态。该数据以瓦特 (W) 表示。

睡眠状态预设延迟时间

出厂前由制造商设置的时间决定了该产品在完成主功能后进入低耗模式(例如睡眠、自动关 机)的时间。该数据以分钟表示。

– 附加功能功率因子之和

网络接口和内存等附加功能的功率因子之和。该数据以瓦特 (W) 表示。

标识上显示的能耗数据是根据典型配置测量得出的数据,此类配置包含登记备案的打印机依据复印 机、打印机和传真机能源效率标识实施规则所选的所有配置。因此,该特定产品型号的实际能耗可能 与标识上显示的数据有所不同。

要了解规范的更多详情,请参考最新版的 GB 21521 标准。

### **Entsorgung von Batterien/Akkus in Taiwan**

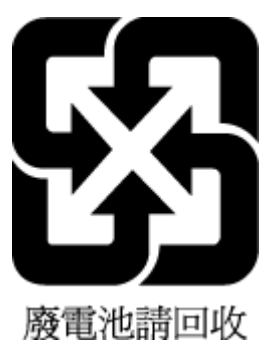

### **EU-Richtlinie für Batterien/Akkus**

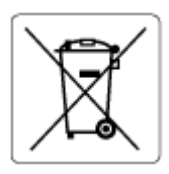

Dieses Gerät enthält eine Batterie, die zur Aufrechterhaltung der Datenintegrität der Echtzeituhr bzw. der Geräteeinstellungen verwendet wird und so ausgelegt ist, dass sie die gesamte Lebensdauer des Geräts hält. Servicearbeiten oder ein Austausch dieser Batterie sollten durch einen qualifizierten Servicetechniker durchgeführt werden.

### **Hinweis zu Akkus/Batterien für Brasilien**

A bateria deste equipamento nao foi projetada para ser removida pelo cliente.

### <span id="page-201-0"></span>**Hinweis zu Perchloraten (für den US-Bundesstaat Kalifornien)**

Perchlorate material - special handling may apply. See: [www.dtsc.ca.gov/hazardouswaste/perchlorate](http://www.dtsc.ca.gov/hazardouswaste/perchlorate)

This product's real-time clock battery or coin cell battery may contain perchlorate and may require special handling when recycled or disposed of in California.

# **Index**

### **A**

ADSL, Faxeinrichtung für parallele Telefonsysteme [84](#page-89-0) Anrufbeantworter einrichten mit Fax und Modem [96](#page-101-0) mit Fax einrichten (parallele Telefonsysteme) [95](#page-100-0) Antwortruftonmuster parallele Telefonsysteme [86](#page-91-0) Anzeigen Netzwerkeinstellungen [126](#page-131-0) Automatische Verkleinerung von Faxnachrichten [64](#page-69-0)

### **B**

Baud-Rate [74](#page-79-0) Bedienfeld Funktionen [5](#page-10-0) LEDs [5](#page-10-0) Symbole für Status [6](#page-11-0) Tasten [5](#page-10-0) Berichte Bestätigung, Fax [78](#page-83-0) Faxtest schlägt fehl [159](#page-164-0) Fehler, Fax [79](#page-84-0) Bestätigungsberichte, Fax [78](#page-83-0) Betriebssysteme, unterstützt [180](#page-185-0)

#### **C**

Computermodem am gemeinsamen Anschluss für Telefon-/Faxanrufe (parallele Telefonsysteme) [92](#page-97-0) an gemeinsamem Anschluss mit Fax und Voicemail (parallele Telefonsysteme) [100](#page-105-0)

gemeinsamer Anschluss mit Fax (parallele Telefonsysteme) [89](#page-94-0) gemeinsam mit Fax und Anrufbeantworter (parallele Telefonsysteme) [96](#page-101-0)

#### **D**

drucken Fehlerbehebung [171](#page-176-0) Spezifikationen [181](#page-186-0) Drucken Details des letzten Faxes [80](#page-85-0) Faxberichte [78](#page-83-0) Faxnachrichten [63](#page-68-0) Faxprotokolle [79](#page-84-0) Druckerbedienfeld Faxnachrichten senden [57](#page-62-0) Druckersoftware (Windows) öffnen [12](#page-17-0) DSL, Faxeinrichtung für parallele Telefonsysteme [84](#page-89-0)

### **E**

ECM. *Siehe* Fehlerkorrekturmodus eingebetteter Webserver öffnen [130](#page-135-0) Webscan [54](#page-59-0) Einrichten Anrufbeantworter (parallele Telefonsysteme) [95](#page-100-0) Anrufbeantworter und Modem (parallele Telefonsysteme) [96](#page-101-0) Computermodem (parallele Telefonsysteme) [89](#page-94-0) Computermodem und Anrufbeantworter (parallele Telefonsysteme) [96](#page-101-0)

Computermodem und Telefonanschluss (parallele Telefonsysteme) [92](#page-97-0) Computermodem und Voicemail (parallele Telefonsysteme) [100](#page-105-0) DSL (parallele Telefonsysteme) [84](#page-89-0) Faxtest [102](#page-107-0) gemeinsamer Telefonanschluss (parallele Telefonsysteme) [87](#page-92-0) ISDN-Anschluss (parallele Telefonsysteme) [85](#page-90-0) PBX-System (parallele Telefonsysteme) [85](#page-90-0) Separater Faxanschluss (parallele Telefonsysteme) [83](#page-88-0) Sonderruftondienst (parallele Telefonsysteme) [86](#page-91-0) Voicemail (parallele Telefonsysteme) [88](#page-93-0) Voicemail und Computermodem (parallele Telefonsysteme) [100](#page-105-0) Einrichtung Ruftonunterscheidung [72](#page-77-0) Einstellungen Geschwindigkeit, Fax [74](#page-79-0) Lautstärke, Faxtöne [75](#page-80-0) Einwahlmodem an gemeinsamem Anschluss für Telefon-/Faxanrufe (parallele Telefonsysteme) [92](#page-97-0) an gemeinsamem Anschluss mit Fax und Voicemail (parallele Telefonsysteme) [100](#page-105-0)

gemeinsamer Anschluss mit Fax (parallele Telefonsysteme) [89](#page-94-0) gemeinsam mit Fax und Anrufbeantworter (parallele Telefonsysteme) [96](#page-101-0) Empfangen von Faxen Fehlerbehebung [164](#page-169-0), [166](#page-171-0) Empfangen von Faxnachrichten automatisch [62](#page-67-0) manuell [62](#page-67-0) Modus "Autom. Annehmen" [72](#page-77-0) Nummern sperren [65](#page-70-0) Ruftonanzahl bis zur Rufannahme [72](#page-77-0) Weiterleiten [64](#page-69-0) Entfernen Daten aus Faxprotokoll [80](#page-85-0) Erneut drucken Faxnachrichten aus dem Speicher [63](#page-68-0)

### **F**

Fächer Fehlerbehebung, Einzug [143](#page-148-0) Papierstaus beseitigen [138](#page-143-0) Fax Anrufbeantworter, einrichten (parallele Telefonsysteme) [95](#page-100-0) Anrufbeantworter und Modem, gemeinsam (parallele Telefonsysteme) [96](#page-101-0) Antwortmodus [72](#page-77-0) automatisches Annehmen [72](#page-77-0) Berichte [78](#page-83-0) Bestätigungsberichte [78](#page-83-0) DSL, einrichten (parallele Telefonsysteme) [84](#page-89-0) Einrichtungstest [102](#page-107-0) Einstellungen, ändern [71](#page-76-0) Empfangen, Fehlerbehebung [164](#page-169-0), [166](#page-171-0) Faxsicherung [63](#page-68-0) Fehlerberichte [79](#page-84-0) für gemeinsamen Telefonanschluss einrichten (parallele Telefonsysteme) [87](#page-92-0) für separaten Anschluss einrichten (parallele Telefonsysteme) [83](#page-88-0)

für Sonderruftondienst einrichten (parallele Telefonsysteme) [86](#page-91-0) Geschwindigkeit [74](#page-79-0) ISDN-Anschluss, Einrichten (parallele Telefonsysteme) [85](#page-90-0) Kopfzeile [71](#page-76-0) Leitungszustandstest, fehlgeschlagen [163](#page-168-0) Manuelles Empfangen [62](#page-67-0) Modem, gemeinsamer Anschluss mit (parallele Telefonsysteme) [89](#page-94-0) Modem und Anrufbeantworter, gemeinsam (parallele Telefonsysteme) [96](#page-101-0) Modem und Telefonanschluss, gemeinsame Verwendung (parallele Telefonsysteme) [92](#page-97-0) Modem und Voicemail, an gemeinsamem Anschluss (parallele Telefonsysteme) [100](#page-105-0) Nummern sperren [65](#page-70-0) PBX-System, Einrichten (parallele Telefonsysteme) [85](#page-90-0) Protokoll, drucken [79](#page-84-0) Ruftonanzahl bis zur Rufannahme [72](#page-77-0) Ruftonunterscheidung, Muster ändern [72](#page-77-0) Senden, Fehlerbehebung [164](#page-169-0), [168](#page-173-0) Telefonkabeltyptest, fehlgeschlagen [162](#page-167-0) Telefonkabelverbindungstest, fehlgeschlagen [160](#page-165-0) Telefonsteckdosentest, fehlgeschlagen [160](#page-165-0) Verkleinerung [64](#page-69-0) Voicemail, einrichten (parallele Telefonsysteme) [88](#page-93-0) Wähltontest, fehlgeschlagen [162](#page-167-0) Wähltyp, Einstellung [73](#page-78-0) Wahlüberwachung [58](#page-63-0) Wahlwiederholungsoptionen [74](#page-79-0) Weiterleiten [64](#page-69-0) Faxen Details der letzten Faxtransaktion drucken [80](#page-85-0)

Lautstärke [75](#page-80-0) Protokoll, Daten entfernen [80](#page-85-0) Senden einer Faxnachricht [57](#page-62-0) Faxen (Anzeige) [6](#page-11-0) Faxfunktion Fehlerkorrekturmodus [60](#page-65-0) Faxkopfzeile [71](#page-76-0) Faxnachricht empfangen [62](#page-67-0) erneut drucken [63](#page-68-0) Fehlerbehebung [159](#page-164-0) Test schlägt fehl [159](#page-164-0) über Internetprotokoll [77](#page-82-0) Wahlüberwachung [60](#page-65-0) Faxnachrichten senden aus dem Speicher [59](#page-64-0) einfaches Fax [57](#page-62-0) von einem Telefon aus [58](#page-63-0) Wahlüberwachung [60](#page-65-0) Faxnachrichten weiterleiten [64](#page-69-0) Faxsicherung [63](#page-68-0) Fehlerbehebung drucken [171](#page-176-0) Empfangen von Faxen [164,](#page-169-0) [166](#page-171-0) Faxhardwaretest fehlgeschlagen [160](#page-165-0) Faxleitungstest fehlgeschlagen [163](#page-168-0) Faxnachricht [159](#page-164-0) Faxsteckdosentest, fehlgeschlagen [160](#page-165-0) Fax-Telefonkabeltyptest fehlgeschlagen [162](#page-167-0) Fax-Telefonkabelverbindungstest schlägt fehl [160](#page-165-0) Faxtests [159](#page-164-0) Faxwähltontest fehlgeschlagen [162](#page-167-0) Hilfesystem für das Bedienfeld [136](#page-141-0) Mehrfacheinzug [144](#page-149-0) Netzstrom [171](#page-176-0) Papier nicht aus Fach eingezogen [143](#page-148-0) Papierzufuhrprobleme [143](#page-148-0) schräg ausgegebene Seiten [144](#page-149-0) Senden von Faxen [164](#page-169-0), [168](#page-173-0) Fehlerberichte, Fax [79](#page-84-0) Fehlerkorrekturmodus [60](#page-65-0)

### **G**

Gesperrte Faxnummern Einrichten [65](#page-70-0) Gewährleistung [178](#page-183-0) Glas, Scanner reinigen [174](#page-179-0)

#### **H**

Hardware, Fax-Einrichtungstest [160](#page-165-0)

#### **I**

Impulswahl [73](#page-78-0) Internetprotokoll Fax verwenden [77](#page-82-0) ISDN-Anschluss, Einrichten der Faxfunktion parallele Telefonsysteme [85](#page-90-0)

#### **J**

Junk-Faxmodus [65](#page-70-0)

#### **K**

Kopfzeile, Fax [71](#page-76-0) Kopie Spezifikationen [181](#page-186-0)

### **L**

Lautstärke Faxtöne [75](#page-80-0) LEDs, Bedienfeld [5](#page-10-0) Leitungszustandstest, Fax [163](#page-168-0)

#### **M**

Manuelles Faxen Empfangen [62](#page-67-0) Senden [58](#page-63-0) Mehrfacheinzug, Fehlerbehebung [144](#page-149-0) Modem an gemeinsamem Anschluss für Telefon-/Faxanrufe (parallele Telefonsysteme) [92](#page-97-0) an gemeinsamem Anschluss mit Fax und Voicemail (parallele Telefonsysteme) [100](#page-105-0) gemeinsamer Anschluss mit Fax (parallele Telefonsysteme) [89](#page-94-0) gemeinsam mit Fax und Anrufbeantworter (parallele Telefonsysteme) [96](#page-101-0)

### **N**

Netzstrom Fehlerbehebung [171](#page-176-0) Netzwerke Einstellungen anzeigen und drucken [126](#page-131-0) Netzwerkverbindung Wireless-Verbindung [121](#page-126-0)

### **P**

Papier Fehlerbehebung, Einzug [143](#page-148-0) HP, Bestellen [11](#page-16-0) schräg ausgegebene Seiten [144](#page-149-0) Staus beseitigen [138](#page-143-0) Papierzufuhrprobleme, Fehlerbehebung [143](#page-148-0) parallele Telefonsysteme DSL einrichten [84](#page-89-0) Parallele Telefonsysteme für Anrufbeantworter einrichten [95](#page-100-0) für gemeinsamen Anschluss einrichten [87](#page-92-0) für Modem einrichten [89](#page-94-0) für Modem und Voicemail einrichten [100](#page-105-0) für separaten Anschluss einrichten [83](#page-88-0) für Sonderruftondienst einrichten [86](#page-91-0) ISDN einrichten [85](#page-90-0) Modem an gemeinsamem Telefonanschluss einrichten [92](#page-97-0) Modem und Anrufbeantworter einrichten [96](#page-101-0) PBX einrichten [85](#page-90-0) PBX-System, Einrichten der Faxfunktion parallele Telefonsysteme [85](#page-90-0) Protokoll, Fax drucken [79](#page-84-0)

### **R**

Recycling Tintenpatronen [190](#page-195-0) Reinigen Gehäuse [175](#page-180-0)

Scannerglas [174](#page-179-0) Vorlageneinzug [175](#page-180-0) Ruftonanzahl bis zur Rufannahme [72](#page-77-0) Ruftonmuster ändern [72](#page-77-0) Ruftonunterscheidung ändern [72](#page-77-0)

### **S**

Scannen mithilfe von Webscan [54](#page-59-0) Scanspezifikationen [181](#page-186-0) **Scannerglas** reinigen [174](#page-179-0) Schräge Druckausgabe, Fehlerbehebung drucken [144](#page-149-0) Schwarzweiße Seiten Faxnachricht [56](#page-61-0) Senden einer Faxnachricht an mehrere Empfänger senden [60](#page-65-0) Senden von Faxen Fehlerbehebung [164](#page-169-0), [168](#page-173-0) Senden von Faxnachrichten Wahlüberwachung [58](#page-63-0) **Software** Webscan [54](#page-59-0) Sonderruftondienst parallele Telefonsysteme [86](#page-91-0) Speicher Faxe speichern [63](#page-68-0) Faxnachrichten erneut drucken [63](#page-68-0) Speichern Faxe im Speicher [63](#page-68-0) Spezifikationen Druckspezifikationen [181](#page-186-0) Kopierspezifikationen [181](#page-186-0) Scanspezifikationen [181](#page-186-0) Systemanforderungen [180](#page-185-0) Umgebungsbedingungen [180](#page-185-0) **Staus** beseitigen [138](#page-143-0) Support Gewährleistung [178](#page-183-0) Symbole für Status [6](#page-11-0) Systemanforderungen [180](#page-185-0)

### **T**

Tasten, Bedienfeld [5](#page-10-0) Telefon, Faxen Senden [58](#page-63-0) Senden, [58](#page-63-0) Telefon, Faxen über Empfangen [62](#page-67-0) **Telefonbuch** einrichten [68](#page-73-0) Gruppenkontakte ändern [69](#page-74-0) Gruppenkontakte einrichten [69](#page-74-0) Kontakt ändern [68](#page-73-0) Kontakte löschen [69](#page-74-0) Senden eines Faxes [57](#page-62-0) Telefonkabel Test "richtiger Typ" fehlgeschlagen [162](#page-167-0) Test "Verbunden mit dem richtigen Anschluss" schlägt fehl [160](#page-165-0) Telefonleitung, Ruftonmuster [72](#page-77-0) Telefonsteckdose, Fax [160](#page-165-0) Telefonsteckdosentest, Fax [160](#page-165-0) Testen des richtigen Anschlusses, Fax [160](#page-165-0) Tests, Fax Anschlussverbindung, fehlgeschlagen [160](#page-165-0) einrichten [102](#page-107-0) Faxleitungszustand [163](#page-168-0) Fax-Telefonkabeltyptest fehlgeschlagen [162](#page-167-0) Hardware, fehlgeschlagen [160](#page-165-0) Telefonsteckdose [160](#page-165-0) Wählton, fehlgeschlagen [162](#page-167-0) Tests, Faxen fehlgeschlagen [159](#page-164-0) Tonwahl [73](#page-78-0)

### **U**

Umgebung Programm zur umweltfreundlichen Produktherstellung [189](#page-194-0) Umgebungsbedingungen [180](#page-185-0)

#### **V**

Verkleinern von Faxnachrichten [64](#page-69-0)

Voicemail für Faxanschluss einrichten (parallele Telefonsysteme) [88](#page-93-0) für Fax und Computermodem einrichten (parallele Telefonsysteme) [100](#page-105-0) VoIP [77](#page-82-0) Vorlageneinzug Einzugsprobleme, beheben [175](#page-180-0) reinigen [175](#page-180-0)

#### **W**

Wähltontest, fehlgeschlagen [162](#page-167-0) Wähltyp, Einstellung [73](#page-78-0) Wahlüberwachung [58](#page-63-0), [60](#page-65-0) Wahlwiederholungsoptionen, Einstellung [74](#page-79-0) Wartung reinigen [175](#page-180-0) Webscan [54](#page-59-0) Windows Systemanforderungen [180](#page-185-0)

#### **Z**

Zulassungshinweise [182](#page-187-0) kabellose Produkte [184](#page-189-0) modellspezifische Zulassungsnummer [182](#page-187-0)

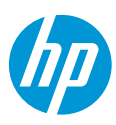